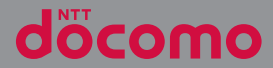

# $XPERIA \times$  Compact SO-02J

取扱説明書  $^{11}$ 16.9

## **はじめに**

「SO-02J」をお買い上げいただきまして、誠に ありがとうございます。

ご使用の前やご利用中に、本書をお読みいただき、 正しくお使いください。

### SO-02Jの取扱説明書について

●『クイックスタートガイド』(本体付属品) 各部の名称と機能などを説明しています。

#### ●「取扱説明書」(本端末のアプリ)

各種機能の操作や設定操作などを説明しています。 『取扱説明書』アプリを利用するには、ホーム画面 で ■ ■ [取扱説明書] をタップします。初めてご 利用になる場合は、画面の指示に従ってアプリを ダウンロードしてインストールする必要がありま す。

『取扱説明書』アプリをアンインストールした場合 は、PlayストアでGoogle Playにアクセスして再 インストールできます。ホーム画面で[Playスト ア]をタップし、『取扱説明書』アプリを検索して 選択し、画面の指示に従ってインストールします。 以後は電子書籍としてご覧いただけます。また、 説明ページの記載内容をタップして実際の操作へ 移行したり、参照内容を表示したりできます。

#### ●『取扱説明書』(PDFファイル)

各種機能の操作や設定操作などを説明しています。 次のドコモのホームページよりダウンロードでき ます.

[https://www.nttdocomo.co.jp/support/](https://www.nttdocomo.co.jp/support/trouble/manual/download/so02j/index.html) [trouble/manual/download/so02j/index.html](https://www.nttdocomo.co.jp/support/trouble/manual/download/so02j/index.html)

※ 最新情報がダウンロードできます。なお、 URLおよび掲載内容については、将来予告 なしに変更することがあります。

❖**注意**

- ・ 本書の内容の一部、または全部を無断転載す ることは、禁止されています。
- ・ SO-02Jに関する重要なお知らせを次のホーム ページに掲載しております。ご利用の前に必 ずご確認ください。

http://www.sonymobile.co.jp/support/

#### 操作説明文の表記について

本書では、各キーおよびキーアイコンを「の」。 面、す、面、口と表記しています。 また、キー操作や画面に表示されるアイコン・項目 の選択操作などを次のように表記して説明していま す。

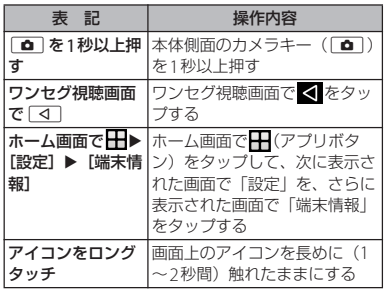

#### ❖**お知らせ**

- ・ 本書で掲載している画面やイラストはイメー ジであるため、実際の画面や製品とは異なる 場合があります。
- ・ 本書では、操作方法が複数ある機能や設定の 操作について、操作手順がわかりやすい方法 で説明しています。
- ・ 本書の本文中においては、「SO-02J」を「本端 末」と表記させていただいております。あら かじめご了承ください。
- ・ 本書はテーマが「青」の場合で説明していま す。

・ 本書はホームアプリが「docomo LIVE UX」の 場合で説明しています ([P.65](#page-66-0))。別のアプリを 設定している場合などは、操作手順が説明と 異なることがあります。

### <span id="page-3-0"></span>**本体付属品**

・ SO-02J本体(保証書付き)

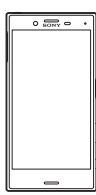

・ クイックスタートガイド

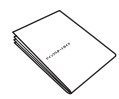

- ・ SO-02Jのご利用にあたっての注意事項 安全ト/取り扱い上のご注意
- ・ テレビアンテナケーブル SO01  $\bullet$   $\rightarrow$   $\rightarrow$

本端末に対応するオプション品(別売)は、 ドコモのオンラインショップでも確認、購入 いただけます。 [https://www.mydocomo.com/](https://www.mydocomo.com/onlineshop/options/index.html) [onlineshop/options/index.html](https://www.mydocomo.com/onlineshop/options/index.html)

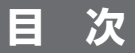

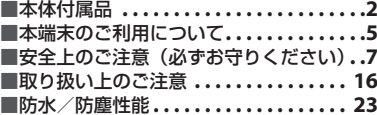

### こ使用前の確認と設定 ...... 28

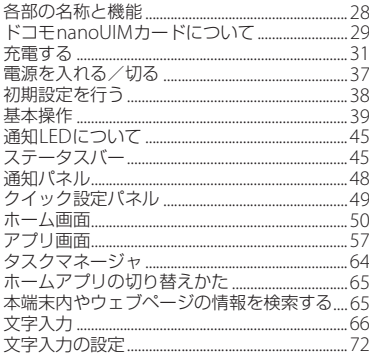

### docomo LIVE UX ........ 73

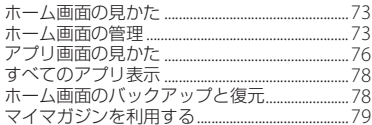

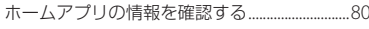

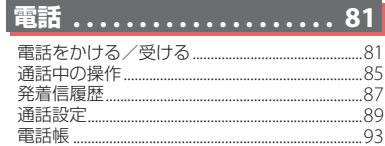

### メール/ウェブブラウザ .... 98

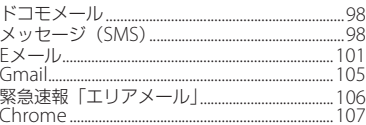

### アプリ.................. 110

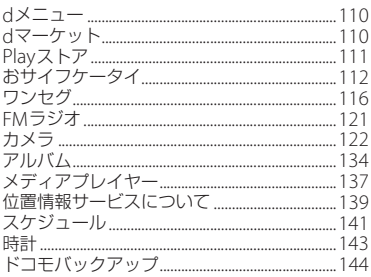

#### 本体設定....  $\ldots \ldots 148$

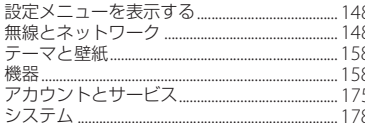

### ファイル管理 ............ 182

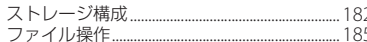

### |データ通信 ............... 187

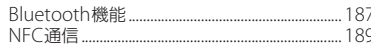

### 外部機器接続

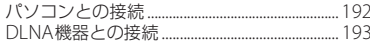

 $192$ 

### 海外利用 . . . . . . . . . . . . . . . 194

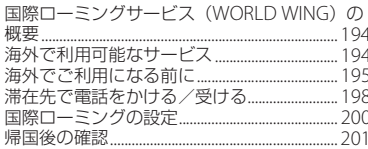

#### 付録/索引.....  $\overline{202}$

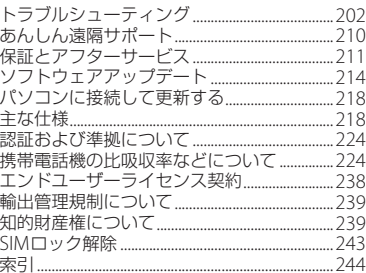

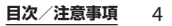

<span id="page-6-0"></span>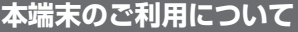

・ 本端末は、LTE・W-CDMA・GSM/ GPRS・無線LAN方式に対応しています。

- ・ 本端末は無線を使用しているため、トンネ ル・地下・建物の中などで電波の届かない 場所、屋外でも電波の弱い場所、LTEサー ビスエリアおよびFOMAサービスエリア外 ではご使用になれません。また、高層ビ ル・マンションなどの高層階で見晴らしの 良い場所であってもご使用になれない場合 があります。なお、電波が強く電波状態ア イコンが4本たっている状態で、移動せず に使用している場合でも通話が切れる場合 がありますので、ご了承ください。
- ・ 本端末は電波を利用している関係上、第三 者により通話を傍受されるケースもないと はいえません。しかし、LTE・W-CDMA・ GSM/GPRS方式では秘話機能をすべての 通話について自動的にサポートしますの で、第三者が受信機で傍受したとしても、 ただの雑音としか聞き取れません。
- ・ 本端末は、音声をデジタル信号に変換して 無線による通信を行っていることから、電 波状態の悪い場所へ移動するなど、送信さ れてきたデジタル信号を正確に復元できな い場合には、実際の音声と異なって聞こえ る場合があります。

・ 本端末はユーザーやゲストが利用できる機 能に対応しているため、ユーザーを切り替 えた際にサービスやアプリによっては同一 のお客様として取り扱われる場合がありま す。

本機能の利用により発生したお客様、また は第三者の損害やトラブルに関して、当社 としては責任を負いかねます([P.173](#page-174-0))。

- お客様ご自身で本端末に登録された情報内 容は、定期的にメモを取ったり、microSD カードやパソコンなどの外部記録媒体に保 管してくださるようお願いします。本端末 の故障や修理、機種変更やその他の取り扱 いなどによって、万が一、登録された情報 内容が消失してしまうことがあっても、当 社としては責任を負いかねますのであらか じめご了承ください。
- ・ 本端末はパソコンなどと同様に、お客様が インストールを行うアプリやアクセスした サイトなどによっては、本端末の動作が不 安定になったり、お客様の位置情報や本端 末に登録された個人情報などがインター ネットを経由して外部に発信され不正に利 用されたりする可能性があります。このた め、ご利用されるアプリやサイトなどの提 供元および動作状況について十分にご確認 の上ご利用ください。
- ・ 本端末は、FOMAプラスエリアおよび FOMAハイスピードエリアに対応しており ます。

- ・ 本端末は、iモードのサイト(番組)への 接続やiアプリなどには対応しておりませ  $h_{10}$
- ・ 本端末は、データの同期や最新のソフト ウェアバージョンをチェックするための通 信、サーバーとの接続を維持するための通 信など一部自動的に通信を行う仕様となっ ています。また、アプリのダウンロードや 動画の視聴などデータ量の大きい通信を行 うと、パケット通信料が高額になりますの で、パケットパック/パケット定額サービ スのご利用を強くおすすめします。
- ・ お客様がご利用のアプリやサービスによっ ては、Wi-Fi®通信中であってもパケット通 信料が発生する場合があります。
- 公共モード (ドライブモード) には対応し ておりません。
- ・ マナーモード設定中でも、シャッター音、 動画撮影時の撮影開始/終了音、アラー ム、動画・音楽などの音声、通話中にヘを タップしたときの音は消音されません。
- ロック画面 (P38) にオペレーター名が表 示されます。
- ・ お客様の電話番号(自局番号)は、ホーム 画面で H > [設定] ▶ [端末情報] ▶ [機 器の状態]▶ [SIMのステータス] をタッ プして、「電話番号」で確認できます。
- ・ 本端末のソフトウェアバージョンは、ホー ム画面で H ▶ [誤定] ▶ [端末情報] を タップして確認できます。
- ・ microSDカードや端末の空き容量が少ない 場合、記動中のアプリが正常に動作しなく なることがあります。その場合は保存され ているデータを削除してください。
- ・ 本端末のソフトウェアを最新の状態に更新 することができます([P.214](#page-215-1)、[P.218](#page-219-2))。
- ・ 本端末の品質改善を行うため、ソフトウェ アアップデートによってオペレーティング システム (OS) のバージョンアップを行う ことがあります。このため、常に最新の OSバージョンをご利用いただく必要があ ります。また、古いOSバージョンで使用 していたアプリが使えなくなる場合や意図 しない不具合が発生する場合があります。
- ・ 本端末では、ドコモnanoUIMカードのみ ご利用になれます。ドコモminiUIMカー ド、ドコモUIMカード、FOMAカードをお 持ちの場合には、ドコモショップ窓口にて ドコモnanoUIMカードにお取り替えくだ さい。
- ・ 紛失に備え画面ロックのパスワードなどを 設定し、本端末のセキュリティを確保して ください([P.172](#page-173-0))。
- ・ 万が一紛失した場合は、Gmail、Google PlayなどのGoogleサービスやSNSなどを 他の人に利用されないように、パソコンよ り各種サービスアカウントのパスワード変 更や認証の無効化を行ってください。

- ・ Googleが提供するサービスについては、 Google Inc.の利用規約をお読みください。 また、そのほかのウェブサービスについて は、それぞれの利用規約をお読みくださ  $\mathbf{L}$
- ・ 利用規約などが表示された場合は、画面の 指示に従って操作してください。
- ・ アプリおよびサービス内容は、将来予告な く変更される場合があります。
- ・ spモード、mopera Uおよびビジネス moperaインターネット以外のプロバイダ はサポートしておりません。
- ・ テザリングのご利用には、パケットパック /パケット定額サービスへのご加入を強く おすすめします。
- ・ ご利用の料金など詳しくは、ドコモのホー ムページをご覧ください。
- ・ ディスプレイは、非常に高度な技術を駆使 して作られていますが、一部に点灯しない ドットや常時点灯するドットが存在する場 合があります。これはディスプレイの特性 であり故障ではありませんので、あらかじ めご了承ください。
- ・ 市販のオプション品については、当社では 動作保証はいたしませんので、あらかじめ ご了承ください。

### <span id="page-8-0"></span>**安全上のご注意(必ずお守り ください)**

- ご使用の前に、この「安全上のご注意」をよ くお読みの上、正しくお使いください。
- ここに示した注意事項は、お使いになる人 や、他の人への危害、財産への損害を未然に 防ぐための内容を記載していますので、必ず お守りください。
- 次の表示の区分は、表示内容を守らず、誤っ た使用をした場合に生じる危害や損害の程度 を説明しています。

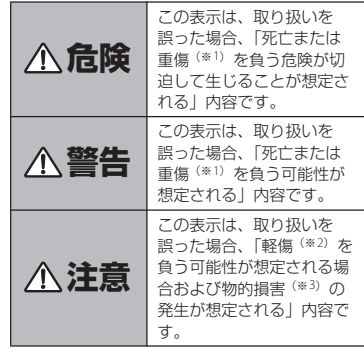

- ※1 重傷:失明・けが・やけど(高温・低温)・感 電・骨折・中毒などで後遺症が残るもの、およ び治療に入院・長期の通院を要するものを指し ます。
- ※2 軽傷:治療に入院や長期の通院を要さない、け が・やけど(高温・低温)・感電などを指しま す。

<span id="page-9-0"></span>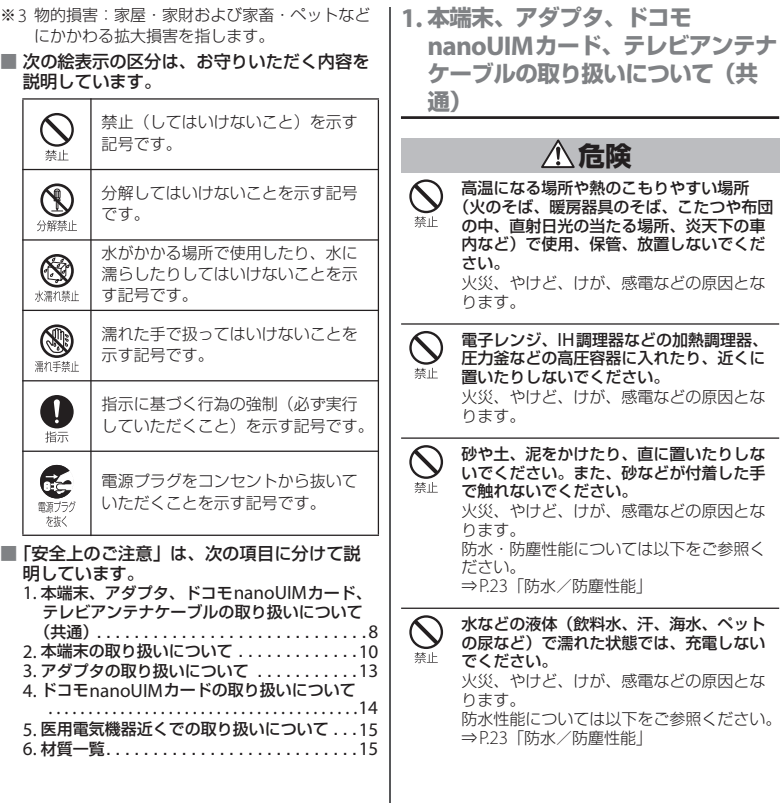

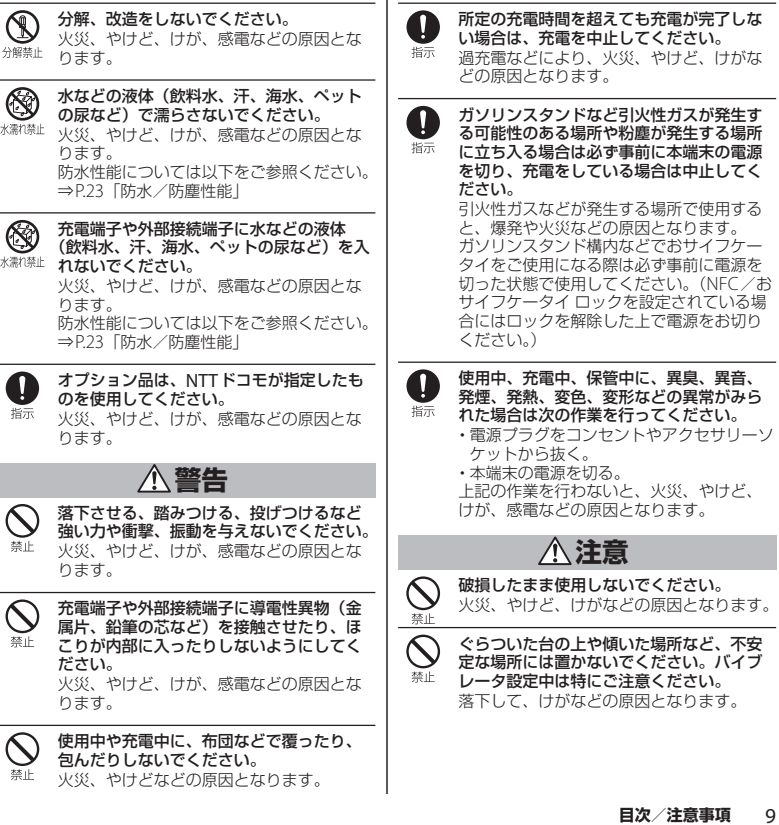

í,

l,

<span id="page-11-0"></span>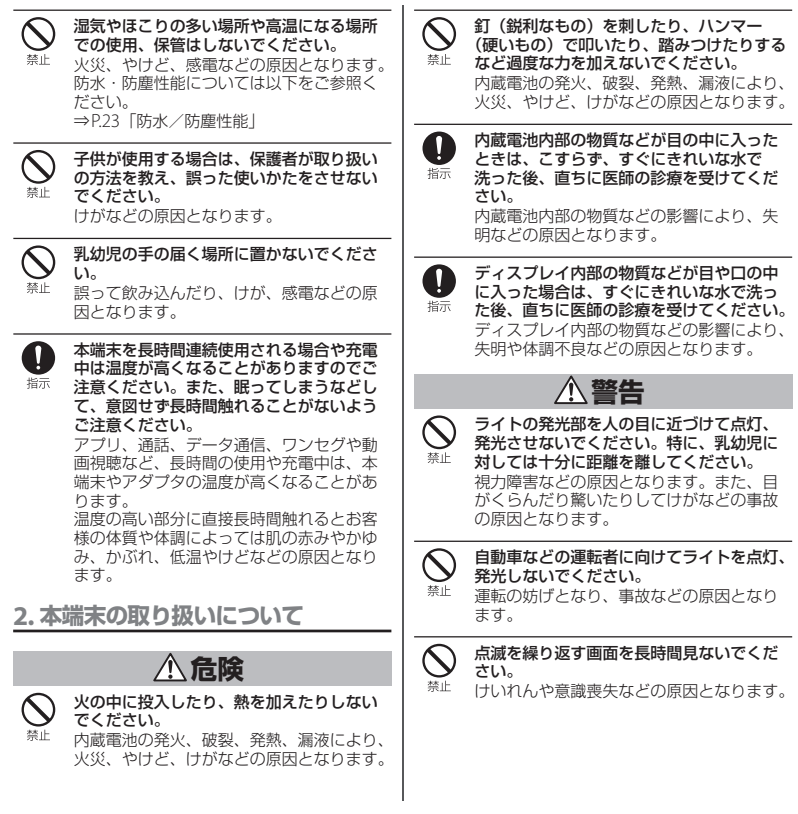

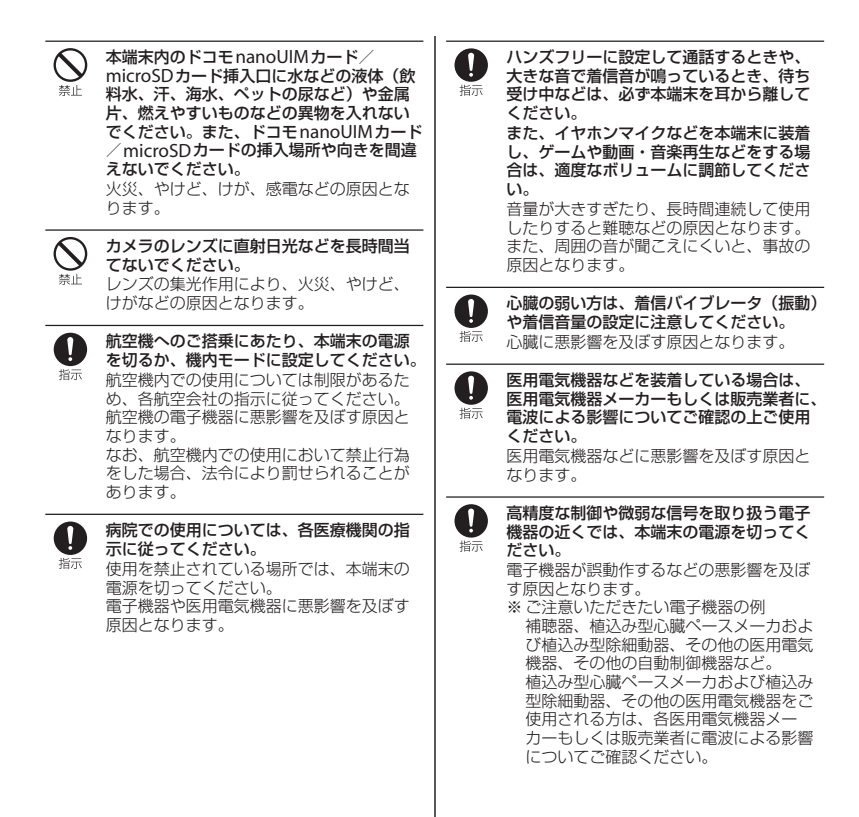

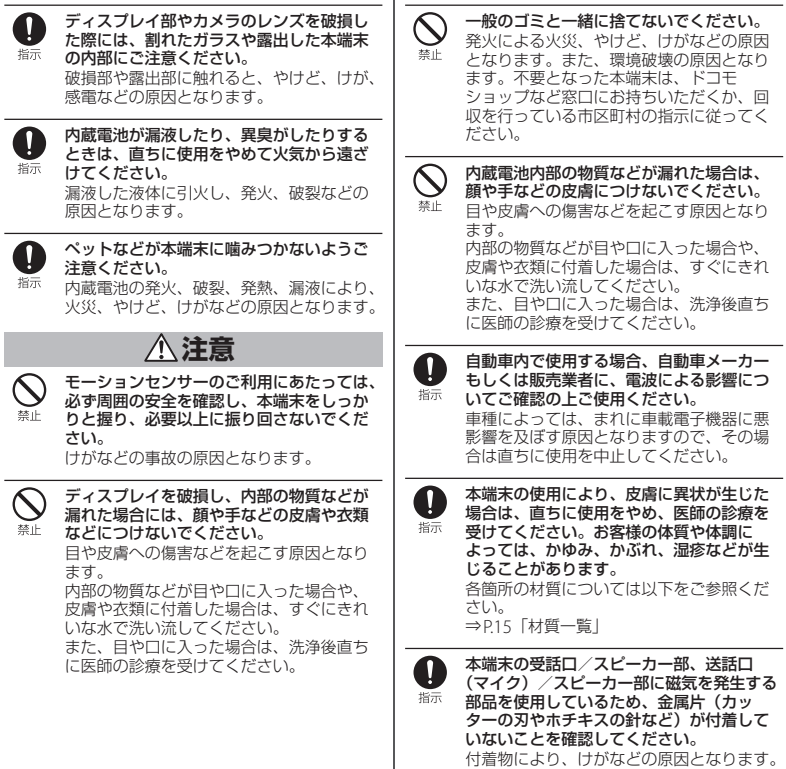

<span id="page-14-0"></span>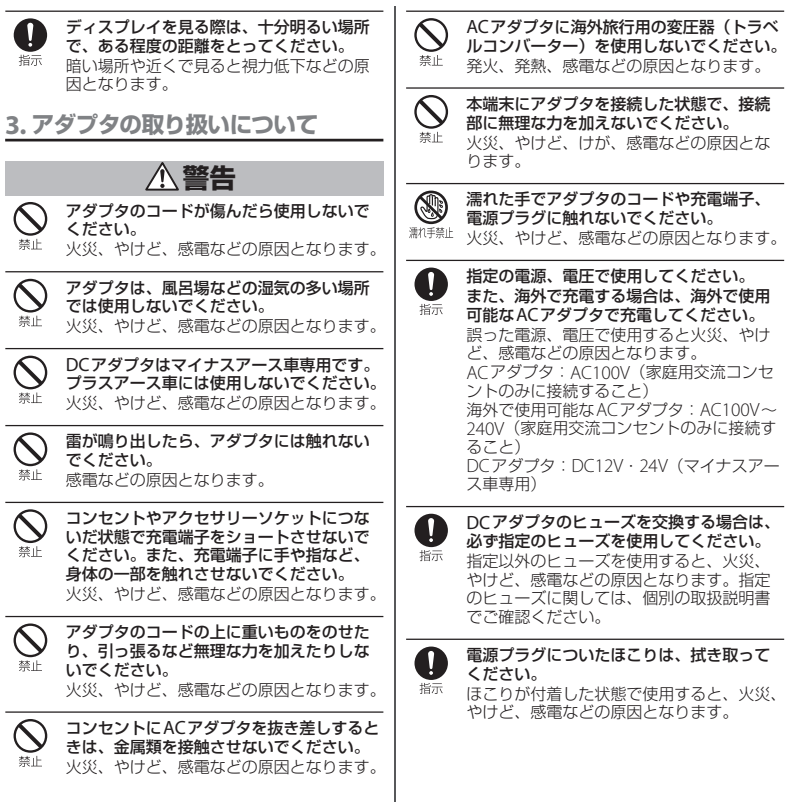

アダプタをコンセントやアクセサリーソ 0 ケットに差し込むときは、確実に差し込ん 培示 でください。 確実に差し込まないと、火災、やけど、感 電などの原因となります。

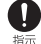

電源プラグをコンセントやアクセサリーソ ケットから抜く場合は、アダプタのコード を引っ張るなど無理な力を加えず、アダプ タを持って抜いてください。 アダプタのコードを引っ張るとコードが傷 つき、火災、やけど、感電などの原因とな ります。

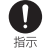

本端末にアダプタを抜き差しする場合は、 コードを引っ張るなど無理な力を加えず、 接続する端子に対してまっすぐ抜き差しし てください。 正しく抜き差ししないと、火災、やけど、 けが、感電などの原因となります。

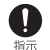

充電端子が曲がるなど変形した場合は、直 ちに使用をやめてください。また、変形を 元に戻しての使用もやめてください。 充電端子のショートにより、火災、やけど、 けが、感電などの原因となります。

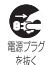

使用しない場合は、アダプタの電源プラグ をコンセントやアクセサリーソケットから 抜いてください。 電源プラグを差したまま放置すると、火災、 やけど、けが、感電などの原因となります。

水などの液体(飲料水、汗、海水、ペット € の尿など)が入った場合は、直ちに電源プ 電源プラグ ラグをコンセントやアクセサリーソケット を抜く から抜いてください。 火災、やけど、感電などの原因となります。

お手入れの際は、電源プラグをコンセント ⋐ やアクセサリーソケットから抜いて行って 電源プラグ ください。 をおく

抜かずに行うと、火災、やけど、感電など の原因となります。

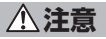

コンセントやアクセサリーソケットにつな いだ状態でアダプタに長時間触れないでく 禁止 ださい。

やけどなどの原因となります。

<span id="page-15-0"></span>**4. ドコモnanoUIMカードの取り扱 いについて**

**注意**

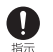

ドコモnanoUIMカードを取り扱う際は指な どの体の一部を傷つけないよう、切断面に ご注意ください。

けがなどの原因となります。

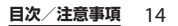

<span id="page-16-0"></span>**5. 医用電気機器近くでの取り扱いに ついて**

Q 插示

 $\mathbf{0}$ 

O 振

 $\overline{\mathbf{0}}$ 

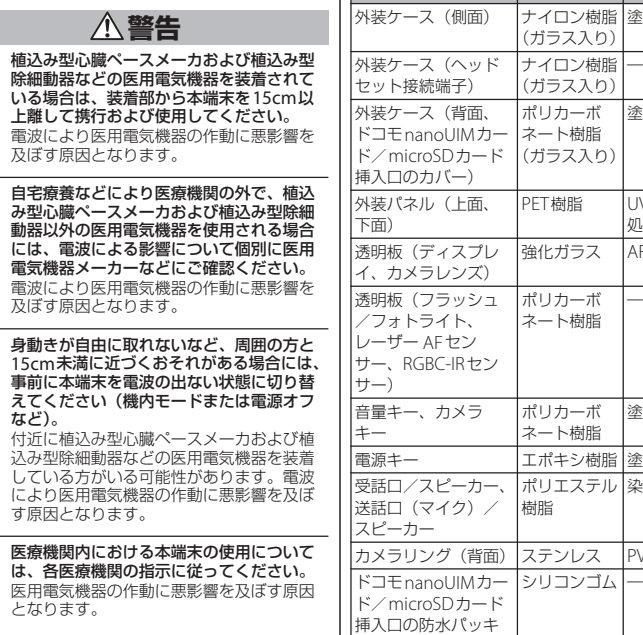

ン

ドコモnanoUIMカー ポリアセター

ル

ド/microSDカード のトレイ

### <span id="page-16-1"></span>**6. 材質一覧**

使用箇所 材質 表面処理

塗装処理

塗装処理

UVモールド 処理

強化ガラス AFP処理

塗装処理 塗装処理

PVD処理

|染色

―

―

―

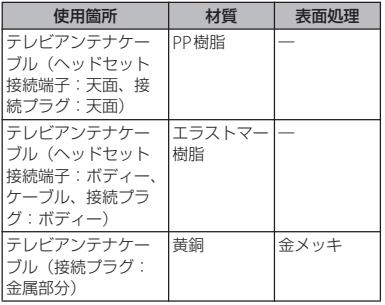

### <span id="page-17-0"></span>**取り扱い上のご注意**

■ 共通のお願い

・ SO-02Jは防水/防塵性能を有しており ますが、本端末内部に水などの液体 (飲料水、汗、海水、ペットの尿など) や粉塵などの異物を入れたり、付属品、 オプション品にこれらを付着させたり しないでください。

アダプタ、ドコモnanoUIMカード、テレビア ンテナケーブルは防水/防塵性能を有してお りません。風呂場などの湿気の多い場所での ご使用や、雨などがかかることはおやめくだ さい。また身に付けている場合、汗による湿 気により内部が腐食し故障の原因となります。 調査の結果、これらの水濡れによる故障と判 明した場合、保証対象外となり修理できない ことがありますので、あらかじめご了承くだ さい。なお、保証対象外ですので修理を実施 できる場合でも有料修理となります。

- ・ 破損や変形など、外観上に異常がみら れた場合は、防水/防塵性能が維持で きない場合があります。その場合は、 裏表紙の「故障お問い合わせ・修理お 申込み先」にご相談ください。
- ・ お手入れは乾いた柔らかい布(めがね 拭きなど)で拭いてください。
	- 乾いた布などで強く擦ると、ディスプレイに 傷がつく場合があります。
	- ディスプレイに水滴や汚れなどが付着したま ま放置すると、シミになることがあります。

- アルコール、シンナー、ベンジン、洗剤など で拭くと、印刷が消えたり、色があせたりす ることがあります。
- ・ 端子は時々乾いた綿棒などで清掃して ください。

端子が汚れていると接触が悪くなり、電源が 切れたり充電不十分の原因となったりします ので、端子を乾いた綿棒などで拭いてくださ い。また、清掃する際には端子の破損に十分 ご注意ください。

• エアコンの吹き出し口の近くに置かな いでください。

急激な温度の変化により結露し、内部が腐食 し故障の原因となります。

・ 本端末に無理な力がかからないように 使用してください。

多くのものが詰まった荷物の中に入れたり、 衣類のポケットに入れて座ったりするとディ スプレイ、内部基板、内蔵電池などの破損、 故障の原因となります。

また、外部接続機器を外部接続端子に差した 状態の場合、破損、故障の原因となります。

- ・ ディスプレイは金属などで擦ったり 引っかいたりしないでください。 傷つくことがあり、故障、破損の原因となり ます。
- ・ オプション品は、NTTドコモが指定し たものを使用してください。 指定のオプション品以外を使用した場合、故 障、破損の原因となります。
- ・ 対応の各オプション品に添付されてい る個別の取扱説明書をよくお読みくだ さい。
- ・ 本端末を落としたり、衝撃を与えたり しないでください。 故障、破損の原因となります。
- 本端末についてのお願い
	- ・ タッチスクリーンの表面を強く押した り、爪やボールペン、ピンなど先の 尖ったもので操作したりしないでくだ さい。

タッチスクリーンが破損する原因となります。

- ・ 極端な高温、低温は避けてください。 温度は5℃~40℃(ただし、36℃以上は風呂 場などでの一時的な使用に限る)、湿度は45% ~85%の範囲でご使用ください。
- ・ 一般の電話機やテレビ・ラジオなどを お使いになっている近くで使用すると、 悪影響を及ぼす原因となりますので、 なるべく離れた場所でご使用ください。
- ・ お客様ご自身で本端末に登録された情 報内容は、microSDカード、パソコン、 クラウドなどにバックアップ、別にメ モを取るなどして保管してくださるよ うお願いします。

万が一登録された情報内容が消失してしまう ことがあっても、当社としては責任を負いか ねますのであらかじめご了承ください。

- ・ 外部接続端子に外部接続機器を接続す る際に斜めに差したり、差した状態で 引っ張ったりしないでください。 故障、破損の原因となります。
- ・ 使用中、充電中、本端末は温かくなり ますが、異常ではありません。そのま まご使用ください。

- ・ カメラを直射日光の当たる場所に放置 しないでください。 素子の退色・焼付きを起こす場合があります。
- ・ 通常はドコモnanoUIMカード/ microSDカード挿入口のカバーを閉じ た状態でご使用ください。

水などの液体(飲料水、汗、海水、ペットの 尿など)や粉塵などの異物が入り故障の原因 となります。

- ・ 指紋センサーに強い衝撃を与えたり、 表面に傷をつけたりしないでください。 指紋センサーの故障の原因となるだけでなく、 認証操作ができなくなる場合があります。
- 指紋ヤンサーは乾いた柔らかい布 (め がね拭きなど)で清掃してください。 指紋センサーが汚れていたり表面に水分が付 着していたりすると、指紋の読み取りができ なくなり、認証性能の低下や誤動作の原因と なります。
- ・ microSDカードの使用中は、microSD カードを取り外したり、本端末の電源 を切ったりしないでください。 データの消失、故障の原因となります。
- ・ 磁気カードなどを本端末に近づけない でください。

キャッシュカード、クレジットカード、テレ ホンカード、フロッピーディスクなどの磁気 データが消えてしまうことがあります。

・ 本端末に磁気を帯びたものを近づけな いでください。

強い磁気を近づけると誤動作の原因となりま す。

• 近接/照度センサー部をフィルムや シールなどでふさいだり、汚したりし ないでください。

近接/照度センサーを使用する各種機能が正 常に動作しない場合があります。 近接/照度センサーの位置は、以下をご参照

ください。

⇒[P.28](#page-29-2)「各部の名称と機能」

- ・ 内蔵電池は消耗品です。 使用状態などによって異なりますが、十分に 充電しても使用時間が極端に短くなったとき は内蔵電池の交換時期です。内蔵電池の交換 につきましては、裏表紙の「故障お問い合わ せ・修理お申込み先」または、ドコモ指定の 故障取扱窓口までお問い合わせください。
- •充電は、適正な周囲温度 (5℃~35℃) の場所で行ってください。
- ・ 内蔵電池の使用時間は、使用環境や内 蔵電池の劣化度により異なります。
- ・ 内蔵電池の使用条件により、寿命が近 づくにつれて内蔵電池が膨れる場合が あります。

本端末が内蔵電池の膨らみによる故障 と判明した場合、保証対象外となり修 理できないことがありますので、あら かじめご了承ください。なお、保証対 象外ですので修理を実施できる場合で も有料修理となります。

- ・ 本端末を保管される場合は、次の点に ご注意ください。
	- フル充電状態(充電完了後すぐの状態)での 保管
	- 電池残量なしの状態(本端末の電源が入らな い程消費している状態)での保管

内蔵電池の性能や寿命を低下させる原因とな ります。

保管に適した電池残量は、目安として電池残 量が40パーヤント程度の状態をおすすめしま す。

・ 本端末の内蔵電池の種類は次のとおり です。

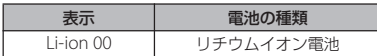

- アダプタについてのお願い
	- ・ 充電は、適正な周囲温度(5℃~35℃) の場所で行ってください。
	- ・ 次のような場所では、充電しないでく ださい。
		- 湿気、ほこり、振動の多い場所
		- 一般の電話機やテレビ・ラジオなどの近く
	- ・ 充電中、アダプタが温かくなることが ありますが、異常ではありません。そ のままご使用ください。
	- ・ DCアダプタを使用して充電する場合 は、自動車のエンジンを切ったまま使 用しないでください。

自動車のバッテリーを消耗させる原因となり ます。

- ・ 抜け防止機構のあるコンセントをご使 用の場合、そのコンセントの取扱説明 書に従ってください。
- ・ 強い衝撃を与えないでください。また、 充電端子を変形させないでください。 故障の原因となります。
- ドコモnanoUIMカードについてのお 願い
	- ドコモnanoUIMカードの取り付け/取 り外しには、必要以上に力を入れない でください。
	- ・ 他のICカードリーダー/ライターなど にドコモnanoUIMカードを挿入して使 用した結果として故障した場合は、お 客様の責任となりますので、ご注意く ださい。
	- IC部分はいつもきれいな状態でご使用 ください。
	- ・お手入れは、乾いた柔らかい布(めが ね拭きなど)で拭いてください。
	- •お客様ご自身で、ドコモnanoUIMカー ドに登録された情報内容は、別にメモ を取るなどして保管してくださるよう お願いします。

万が一登録された情報内容が消失してしまう ことがあっても、当社としては責任を負いか ねますのであらかじめご了承ください。

・ 環境保全のため、不要になったドコモ nanoUIMカードはドコモショップなど 窓口にお持ちください。

- ・ ICを傷つけたり、不用意に触れたり、 ショートさせたりしないでください。 データの消失、故障の原因となります。
- ・ ドコモnanoUIMカードを落としたり、 衝撃を与えたりしないでください。 故障の原因となります。
- ・ ドコモnanoUIMカードを曲げたり、重 いものをのせたりしないでください。 故障の原因となります。
- ・ ドコモnanoUIMカードにラベルやシー ルなどを貼った状態で、本端末に取り 付けないでください。 故障の原因となります。
- Bluetooth®機能を利用する場合のお 願い
	- ・ 本端末は、Bluetooth機能を利用した 通信時のセキュリティとして、 Bluetooth標準規格に準拠したセキュ リティ機能に対応しておりますが、設 定内容などによってセキュリティが十 分でない場合があります。Bluetooth 機能を利用した通信を行う際にはご注 意ください。
	- ・ Bluetooth機能を利用した通信時に データや情報の漏洩が発生しましても、 責任を負いかねますので、あらかじめ ご了承ください。

・ 周波数帯について

本端末のBluetooth機能/無線LAN機能が利 用する周波数帯は、次のとおりです。

2 AEHA / Y Y R / DSA / OFA

- 2.4: 2400MHz帯を利用する無線設備を表 します。
- FH/XX/DS/OF: 変調方式がFH-SS、その他 の方式、DS-SS、OFDMで あることを示します。
- 4: 想定される与干渉距離が40m以下である ことを示します。
- 8: 想定される与干渉距離が80m以下である ことを示します。
	- **■■■■:2400MHz~2483.5MHzの全** 帯域を利用し、かつ移動体識別 装置の帯域を回避可能であるこ とを意味します。

利用可能なチャネルは国により異なります。 航空機内の利用は、事前に各航空会社へご確 認ください。

・ Bluetooth機器使用上の注意事項

本端末の利用周波数帯では、電子レンジなど の家電製品や産業・科学・医療用機器のほか、 工場の製造ラインなどで利用される免許を要 する移動体識別用構内無線局、免許を要しな い特定小電力無線局、アマチュア無線局など (以下「他の無線局」と略します)が運用され ています。

- 本端末を使用する前に、近くで「他の無線 局」が運用されていないことを確認してくだ さい。

- 万が一、本端末と「他の無線局」との間に電 波干渉が発生した場合には、速やかに利用場 所を変えるか、「電源を切る」など電波干渉 を避けてください。
- その他、ご不明な点につきましては、裏表紙 の「総合お問い合わせ先」までお問い合わせ ください。

#### ■ 無線LAN (WLAN) についてのお願い

・ 無線LAN(WLAN)は、電波を利用し て情報のやり取りを行うため、電波の 届く範囲であれば自由にLAN接続でき る利点があります。その反面、セキュ リティの設定を行っていないときは、 悪意ある第三者に通信内容を盗み見ら れたり、不正に侵入されたりする可能 性があります。お客様の判断と責任に おいて、セキュリティの設定を行い、 利用することを推奨します。

#### ・ 無線LANについて

電気製品・AV・OA機器などの磁気を帯びて いるところや電磁波が発生しているところで 利用しないでください。

- 磁気や電気雑音の影響を受けると雑音が大き くなったり、通信ができなくなったりするこ とがあります(特に電子レンジ使用時には影 響を受けることがあります)。
- テレビ、ラジオなどに近いと受信障害の原因 となったり、テレビ画面が乱れたりすること があります。
- 近くに複数の無線LANアクセスポイントが 存在し、同じチャネルを利用していると、正 しく検索できない場合があります。

・ 2.4GHz機器使用上の注意事項

WI AN搭載機器の使用周波数帯では、電子レ ンジなどの家電製品や産業・科学・医療用機 器のほか工場の製造ラインなどで使用されて いる移動体識別用の構内無線局(免許を要す る無線局)および特定小電力無線局(免許を 要しない無線局)ならびにアマチュア無線局 (免許を要する無線局)が運用されています。

- この機器を使用する前に、近くで移動体識別 用の構内無線局および特定小電力無線局なら びにアマチュア無線局が運用されていないこ とを確認してください。
- 万が一、この機器から移動体識別用の構内無 線局に対して有害な電波干渉の事例が発生し た場合には、速やかに使用周波数を変更する かご利用を中断していただいた上で、裏表紙 の「総合お問い合わせ先」までお問い合わせ いただき、混信回避のための処置など(例え ば、パーティションの設置など)についてご 相談ください。
- その他、この機器から移動体識別用の特定小 電力無線局あるいはアマチュア無線局に対し て電波干渉の事例が発生した場合など何かお 困りのことが起きたときは、裏表紙の「総合 お問い合わせ先」までお問い合わせくださ い。

$$
\mathbf{B}\mathbf{X}/\mathbf{2}\mathbf{E}\mathbf{B}
$$

#### ・ 5GHz機器使用上の注意事項 本端末は、5GHzの周波数帯において、 5.2GHz帯(W52)、5.3GHz帯(W53)、 5.6GHz帯(W56)の3種類の帯域を利用でき ます。 - 5.2GHz帯(W52/36、40、44、48ch) - 5.3GHz帯(W53/52、56、60、64ch) - 5.6GHz帯(W56/100、104、108、112、 116、120、124、128、132、136、140ch)

本端末に内蔵の無線LANを5.2/5.3GHz帯で ご利用になる場合、電波法の定めにより屋外 ではご利用になれません。

#### ■ FeliCa®およびNFCリーダー/ライ ター機能についてのお願い

- ・ 本端末のFeliCaおよびNFCリーダー/ ライター , P2P機能は、無線局の免許を 要しない微弱電波を利用しています。
- ・ 使用周波数は13.56MHz帯です。周囲 で他のリーダー/ライター , P2P機能を ご利用の場合、十分に離してお使いく ださい。また、他の同一周波数帯を利 用の無線局が近くにないことを確認し てお使いください。
- ・ 航空機内の利用は、事前に各航空会社 へご確認ください。ご利用の国によっ ては利用が制限されている場合があり ます。その国/地域の法規制などの条 件を確認の上、ご利用ください。

■ 注意

・ 改造された本端末は絶対に使用しない でください。改造した機器を使用した 場合は電波法/電気通信事業法に抵触 します。

本端末は、電波法に基づく特定無線設備の技 術基準適合証明等に関する規則、および電気 通信事業法に基づく端末機器の技術基準適合 認定等に関する規則を順守しており、その証 として「技適マーク(金)」が本端末の電子銘板 に表示されております。電子銘板は、ホーム 画面で H ▶ [設定] ▶ [端末情報] ▶ [認証] をタップしてご確認いただけます。 本端末のネジを外して内部の改造を行った場 合、技術基準適合証明などが無効となります。 技術基準適合証明などが無効となった状態で 使用すると、電波法および電気通信事業法に 抵触しますので、絶対に使用されないように お願いいたします。

・ 自動車などを運転中の使用にはご注意 ください。

運転中に本端末を手で保持しての使用は罰則 の対象となります。

ただし、傷病者の救護または公共の安全の維持 など、やむを得ない場合は対象外となります。

・ 本端末のFeliCaおよびNFCリーダー/ ライター機能は日本国内での無線規格 に準拠しています。 海外でご利用される場合は、その国/ 地域の法規制などの条件をあらかじめ ご確認ください。

・ 基本ソフトウェアを不正に変更しない でください。

ソフトウェアの改造とみなし故障修理をお断 りする場合があります。

### <span id="page-24-0"></span>**防水/防塵性能**

- SO-02Jは、ドコモnanoUIMカード/ microSDカード挿入口のカバーを確実に取 り付けた状態で、IPX5※1、IPX8※2の防水性 能、IP6X※3の防塵性能を有しています。
- ※1 IPX5とは、内径6.3mmの注水ノズルを 使用し、約3mの距離から12.5L/分の 水を最低3分間注水する条件であらゆる 方向から噴流を当てても、電話機として の機能を有することを意味します。
- ※2 IPX8とは、常温で水道水、かつ静水の水 深1.5mのところにSO-02Jを静かに沈 め、約30分間放置後に取り出したとき に電話機としての機能を有することを意 味します。
- ※3 IP6Xとは、直径75μm以下の塵埃(じ んあい)が入った装置に電話機を8時間 入れてかくはんさせ、取り出したときに 電話機の内部に塵挨が侵入しない機能を 有することを意味します。

### **SO-02Jが有する防水/防塵性能 でできること**

- •雨の中で傘をささずに通話ができます(1 時間の雨量が20mm程度)。
	- 手が濡れているときや本端末に水滴がつ いているときには、ドコモnanoUIMカー ド/microSDカード挿入口のカバーの開 閉はしないでください。
- 汚れたり水道水以外が付着したりした場合 に洗い流すことができます。
	- やや弱めの水流(6L/分未満)で蛇口や シャワーより約10cm離れた位置で常温 (5℃~35℃)の水道水で洗えます。
	- 洗うときはドコモnanoUIMカード/ microSDカード挿入口のカバーを開かな いように押さえたまま、ブラシやスポン ジなどは使用せず手洗いしてください。 洗った後は、水抜きをしてから使用して ください([P.26](#page-27-0))。
- ・ プールサイドで使用できます。ただし、 プールの水をかけたり、プールの水に浸け たりしないでください。
- ・ お風呂場で使用できます。
	- 湯船には浸けないでください。また、お 湯の中で使用しないでください。故障の 原因となります。万が一、湯船に落とし てしまった場合には、すぐに拾って所定 の方法([P.26](#page-27-0))で水抜きしてください。

- 温泉や石鹸、洗剤、入浴剤の入った水に は絶対に浸けないでください。万が一、 水道水以外が付着してしまった場合は、 前述の方法で洗い流してください。
- お風呂場では、温度は5℃~45℃、湿度 は45%~99%、使用時間は2時間以内の 範囲でご使用ください。
- 急激な温度変化は結露の原因となります。 寒いところから暖かいお風呂場などに本 端末を持ち込むときは、本端末が常温に なるまで待ってください。
- 蛇口やシャワーからお湯をかけないでく ださい。

### <span id="page-25-0"></span>**防水/防塵性能を維持するために**

水や粉塵の侵入を防ぐために、必ず次の点を 守ってください。

- ・ 常温の水道水以外の液体をかけたり、浸け たりしないでください。
- ・ ドコモnanoUIMカード/microSDカード 挿入口のカバーはしっかりと閉じてくださ い。接触面に微細なゴミ(髪の毛1本、砂 粒1つ、微細な繊維など)が挟まると、水 や粉塵が侵入する原因となります。
- 受話ロ/スピーカー、送話ロ(マイク)/ スピーカー、セカンドマイク、ヘッドセッ ト接続端子、USB Type-C™接続端子など を尖ったものでつつかないでください。
- ・ 落下させないでください。傷の発生などに より防水/防塵性能の劣化を招くことがあ ります。
- ・ ドコモnanoUIMカード/microSDカード 挿入口のカバー裏面のゴムパッキンは防水 /防塵性能を維持する上で重要な役割を 担っています。はがしたり傷つけたりしな いでください。また、ゴミが付着しないよ うにしてください。
- <span id="page-25-1"></span>■ ドコモnanoUIMカード/microSD カード挿入口のカバーの開きかた ミゾに指先(爪)をかけてカバーを矢印 の方向に引き出してください。 ドコモnanoUIMカード/microSDカー ド挿入口のカバーの開閉を行うと再起動 します。

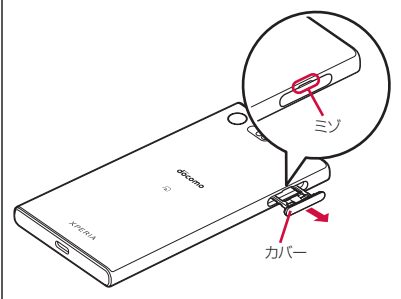

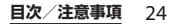

■ ドコモnanoUIMカード/microSD カード挿入口のカバーの閉じかた

矢印の方向へトレイを奥まで押し込んで 部分をしっかりと押し、本端末とカ バーにすき間がないことを確認してくだ さい。

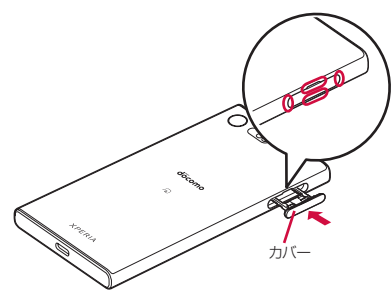

防水/防塵性能を維持するため、異常の有無に 関わらず、2年に1回、部品の交換をおすすめし ます。部品の交換は端末をお預かりして有料に て承ります。ドコモ指定の故障取扱窓口にお持 ちください。

### **ご使用にあたっての注意事項**

次のイラストで表すような行為は行わないで ください。

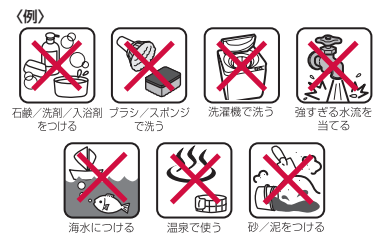

### また、次の注意事項を守って正しくお使いく ださい。

- ・ 付属品、オプション品は防水/防塵性能を 有していません。
- 規定 ([P.23](#page-24-0)) 以上の強い水流を直接当てな いでください。SO-02JはIPX5の防水性能 を有していますが、故障の原因となりま す。
- ・ 万が一、塩水や海水、清涼飲料水がかかっ たり、泥や土などが付着したりした場合に は、すぐに洗い流してください。乾燥して 固まると、汚れが落ちにくくなり、傷や故 障の原因となります。
- ・ 熱湯に浸けたり、サウナで使用したり、温 風(ドライヤーなど)を当てたりしないで ください。

- ・ 本端末を水中で移動させたり、水面に叩き つけたりしないでください。
- ・ 水道水に浸けるときは、30分以内としてく ださい。
- ・ プールで使用するときは、その施設の規則 を守って、使用してください。
- ・ 本端末は水に浮きません。
- ・ 水滴が付着したまま放置しないでくださ い。寒冷地では凍結し、故障の原因となり ます。
- 受話ロ/スピーカー、送話ロ(マイク)/ スピーカー、セカンドマイク、ヘッドセッ ト接続端子に水滴を残さないでください。 通話不良となるおそれがあります。
- ・ ドコモnanoUIMカード/microSDカード 挿入口のカバーが開いている状態で水など の液体がかかった場合、内部に液体が入 り、感電や故障の原因となります。そのま ま使用せずに電源を切って、ドコモ指定の 故障取扱窓口へご連絡ください。
- ・ ドコモnanoUIMカード/microSDカード 挿入口のカバー裏面のゴムパッキンが傷つ いたり、変形したりした場合は、ドコモ指 定の故障取扱窓口にてお取り替えくださ い。
- ・ 本端末が水で濡れた状態でテレビアンテナ ケーブルやイヤホンなどを接続しないでく ださい。故障の原因となります。

実際の使用にあたって、すべての状況での動作 を保証するものではありません。また、調査の 結果、お客様の取り扱いの不備による故障と判 明した場合、保証の対象外となります。

### <span id="page-27-0"></span>**水抜きについて**

本端末を水に濡らすと、拭き取れなかった水 が後から漏れてくることがありますので、次 の手順で水抜きを行ってください。

a 本端末をしっかりと持ち、表面、裏面を乾いた清 潔な布などでよく拭き取る

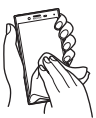

② 本端末をしっかりと持ち、20回程度水滴が飛ばな くなるまで振り(左図)、上下の向きを変え、再 度20回程度振る(右図)

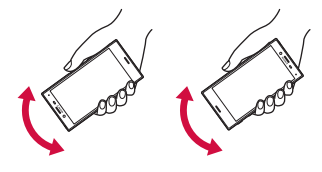

- 3 本端末の次の部分やすき間に溜まった水は、乾い た清潔な布などに本端末を10回程度振るように 押し当てて拭き取る
	- ・ 受話口/スピーカー
	- 送話口(マイク)/スピーカー
	- ・ セカンドマイク
	- ・ ヘッドセット接続端子
	- ・ USB Type-C接続端子
	- ・ 電源キー/画面ロックキー/指紋センサー
	- ・ 音量キー/ズームキー
	- ・ カメラキー
	- ・ ドコモnanoUIMカード/microSDカード挿入 口のカバー

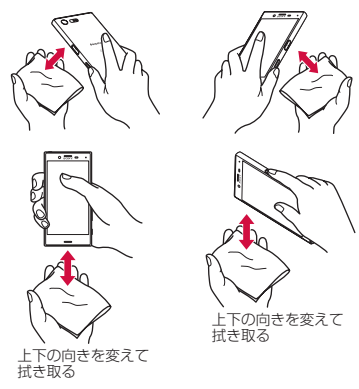

- d 本端末から出てきた水分を乾いた清潔な布などで 十分に拭き取り、自然乾燥させる
	- ・ 水を拭き取った後に本体内部に水滴が残ってい る場合は、水が染み出ることがあります。
- ・ すき間に溜まった水を綿棒などで直接拭き取ら ないでください。
- ・ 常温の環境で約3時間、自然乾燥させてくださ い。

### **充電のときは**

充電時、および充電後には、必ず次の点を確 認してください。

- ・ 充電時は、本端末が濡れていないか確認し てください。本端末が濡れている状態で は、絶対に充電しないでください。
- ・ 付属品、オプション品は防水/防塵性能を 有していません。
- ・ 本端末が濡れている場合や水に濡れた後に 充電する場合は、よく水抜きをして乾いた 清潔な布などで水を拭き取ってから充電し てください。
- ・ ACアダプタは、風呂場、シャワー室、台 所、洗面所などの水周りや水のかかる場所 で使用しないでください。火災や感電の原 因となります。
- ・ 濡れた手でACアダプタに触れないでくだ さい。感電の原因となります。
- ・ 本端末が濡れている状態では、Type-Cプ ラグを絶対に接続しないでください。本端 末は防水性能を有しておりますが、濡れた 状態でType-Cプラグを挿入すると、本端 末やType-Cプラグに付着した水分や異物 などにより、感電や回路のショートによる 異常発熱、故障、火災、やけど、感電など の原因となります。

### **各部の名称と機能**

<span id="page-29-2"></span><span id="page-29-1"></span><span id="page-29-0"></span>こそには、

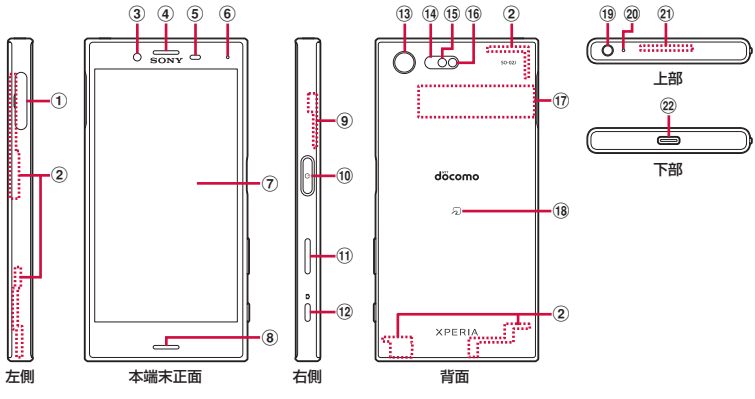

- a ドコモnanoUIMカード/microSDカード挿入口
- b LTE/FOMAアンテナ部※<sup>1</sup>
- 3) フロントカメラレンズ
- d 受話口/スピーカー
- e 近接/照度センサー:通話中に顔の接近を感知 し、タッチスクリーンのオンとオフを切り替えて 誤動作を防止したり、画面の明るさの自動制御に 使用したりします。
- **6** 通知LED→P45
- g タッチスクリーン→[P.39](#page-40-1)
- 8送話口(マイク)/スピーカー
- **9** Wi-Fi/Bluetoothアンテナ部※1
- 10 | 0 | 電源キー/画面ロックキー/指紋ヤンサー  $\rightarrow$  P37 P170
- 11) 音量キー/ズームキー
- (12 0 カメラキー→P123、P126、P128
- m カメラレンズ
- n レーザー AFセンサー:撮影時に被写体の距離を 検知して自動でピントを合わせます。
- o RGBC-IRセンサー:撮影時に撮影環境の光源の成 分を検知して自動でホワイトバランスを調整しま す。
- p フラッシュ/フォトライト
- (7) 銘板プレート※2
- $R = \sqrt{7} 7 P113$
- **f9 ヘッドヤット接続端子→[P.117](#page-118-0)、[P.220](#page-221-0)**
- 20 セカンドマイク: 通話相手が聞き取りやすいよう にノイズを抑制します。
- 20 ITF/FOMA/GPSアンテナ部※1
- v USB Type-C接続端子

#### **ご使用前の確認と設定** 28

- ※1 アンテナは本体に内蔵されています。アンテナ 付近を手で覆うと通信品質に影響を及ぼす場合が あります。
- ※2 CEマーク、FCC ID、IMEI情報などを印刷した シールが貼られています。シールをはがしたり、 銘板プレートを取り外したりしないでください。

#### ❖**注意**

- ・ 近接/照度センサー、レーザー AFセンサー、 RGBC-IRセンサー上にシールなどを貼らない でください。
- リアカバーは取り外せません。無理に取り外 そうとすると破損や故障の原因となります。
- ・ 電池は本体に内蔵されており、取り外せませ ん。

### <span id="page-30-0"></span>**ドコモnanoUIMカードに ついて**

ドコモnanoUIMカードとは、お客様の電話 番号などの情報が記録されているICカードの ことです。

- ・ 本端末では、ドコモnanoUIMカードを使 用します。ドコモminiUIMカード、ドコモ UIMカード、FOMAカードをお持ちの場合 には、ドコモショップ窓口にてお取り替え ください。
- ・ ドコモnanoUIMカードが本端末に取り付 けられていないと、電話、パケット通信な どの機能を利用することができません。
- ・ ドコモnanoUIMカードについて詳しくは、 ドコモnanoUIMカードの取扱説明書また は、ドコモのホームページをご覧くださ い。
- ・ microSDカードを取り付けている場合は、 必ずmicroSDカードのマウント(読み書き 可能状態)を解除してから、ドコモ nanoUIMカードの取り付け/取り外しを 行ってください (P184)。
- ・ ドコモnanoUIMカード/microSDカード 挿入口のカバーの開閉について([P.24](#page-25-0))
- ドコモnanoUIMカードの暗証番号に ついて

ドコモnanoUIMカードには、PINコード という暗証番号があります。ご契約時は 「0000」に設定されていますが、お客様 ご自身で番号を変更できます([P.170](#page-171-1))。

#### ❖**お知らせ**

・ ドコモnanoUIMカードを取り扱うときは、IC に触れたり、傷つけたりしないようにご注意 ください。故障や破損の原因となります。

### **ドコモnanoUIMカードを取り 付ける**

- **1 ドコモnanoUIMカード/microSD カード挿入口のカバーを引き出す ([P.24](#page-25-1))**
- <span id="page-31-0"></span>**2 本端末からトレイをまっすぐに引き 出して取り外す**

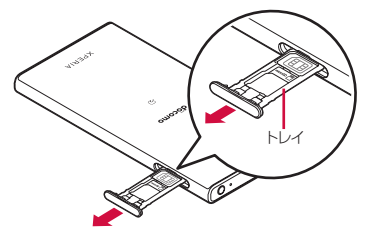

- **3 ドコモnanoUIMカードのICを上に してトレイにはめ込む**
	- ・ 切り欠きの方向にご注意ください。
	- ・ ドコモnanoUIMカードがトレイから 浮かないように、確実にはめ込んでく ださい。

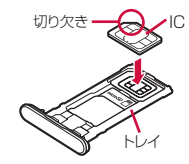

- **4 本端末を水平にして、トレイごと本 端末に差し込んでまっすぐ押し込む**
	- ・ トレイの差し込む方向にご注意くださ い。

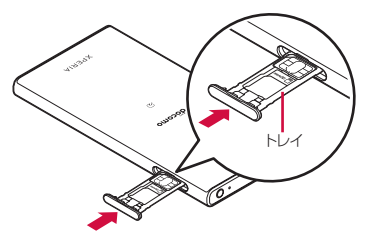

<span id="page-31-1"></span>**5 トレイを奥まで押し込んで○部分を しっかりと押し、本端末とカバーに すき間がないことを確認する**

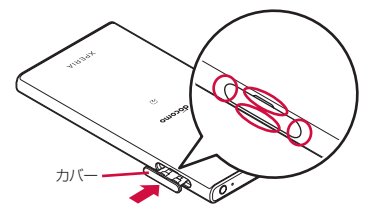

### **ドコモnanoUIMカードを取り 外す**

- **1 ドコモnanoUIMカード/microSD カード挿入口のカバーを引き出す ([P.24](#page-25-1))**
- **2 本端末からトレイをまっすぐに引き 出して取り外す([P.30](#page-31-0))**
- **3 トレイからドコモnanoUIMカード を取り出す**

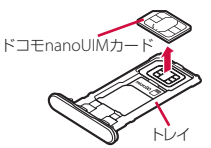

**4 本端末にトレイを差し込んでまっす ぐ押し込む**

> ・ トレイの差し込む方向にご注意くださ い。

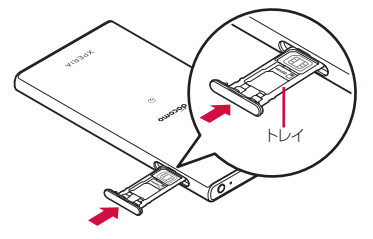

**5 トレイを奥までしっかりと押し、本 端末とカバーにすき間がないことを 確認する([P.30](#page-31-1))**

### <span id="page-32-0"></span>**充電する**

お買い上げ時の内蔵電池は十分に充電された 状態ではありません。

• 充電時間の目安について ([P.218](#page-219-3))

### **十分に充電したときの使用時間 (目安)**

使用環境や内蔵電池の状態によって使用時間 は異なります。

・「連続待受時間」「連続通話時間」について  $(P220)$ 

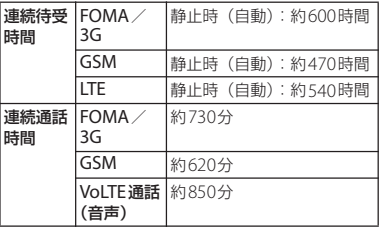

### **内蔵電池の寿命について 充電について**

- 内蔵雷池は消耗品です。充雷を繰り返すご とに1回で使える時間が、次第に短くなっ ていきます。
- •1回で使える時間がお買い上げ時に比べて 半分程度になったら、内蔵電池の寿命が近 づいていますので、早めに交換することを おすすめします。
- 充電しながらワンセグの視聴などを長時間 行うと、内蔵電池の寿命が短くなることが あります。
- 内蔵電池の性能は、ホーム画面で ■▶ 「設 定]▶ [端末情報]▶ [機器の状態]▶ [電池性能表示]をタップすると確認でき ます。

- 充電にはACアダプタ 06 (別売品) を使用 することをおすすめします。ACアダプタ 06について詳しくは、ACアダプタ 06の取 扱説明書をご覧ください。
- ・ ACアダプタ 06の対応電圧はAC100Vから 240Vです。海外で使用する場合は、渡航 先に適合した変換プラグアダプタが必要で す。なお、海外旅行用の変圧器を使用して の充電は行わないでください。
- ・ 充電には対応のACアダプタやUSBケーブ ル A to Cをご使用ください。対応充電器以 外をご使用になると、充電できない場合や 正常に動作しなくなる場合があります。
- ・ ACアダプタのコードやUSBケーブル A to Cは、無理な力がかからないように水平に ゆっくり抜き差ししてください。
- ・ 電源オンの状態で充電を開始すると充電の 開始音が鳴り、本端末の通知LEDが点灯し ます([P.45](#page-46-0))。
- ・ 電池残量は、画面上部のステータスバーで 確認するか、ホーム画面で $\overline{\mathbf{H}}$ ▶ [設定] ▶ 「端末情報] ▶ 「機器の状態] をタップし、 「電池残量」で確認できます。
- ・ 電源オフの状態で充電を開始すると、操作 はできませんが充電状況をお知らせする画 面が起動します。このため、使用を禁止さ れた区域では充電を行わないでください。

#### **ご使用前の確認と設定** 32

### **電池の寿命を延ばすには(いたわ り充電)**

いたわり充電とは、お客様の充電の習慣(充 電器に長く接続している時間帯)を学習して 充電速度を調節し、電池の性能をより良い状 態に保ち、電池の寿命を延ばすための機能で す。

■「いたわり充電」機能を開始する

学習した充電の習慣から、充電器が取り 外される時刻を予想し、その時刻に満充 電になるように充電速度を調節します。 いたわり充電で充電を開始後、満充電に なる前にいったん充電を停止した状態に します。その後、満充電の予定時刻の前 に充電を再開し、満充電予定時刻に満充 電になるよう充電します。

### ■ 通常の充電に切り替える

- ホーム画面で ■ [設定] ▶ [バッテ リー]▶ [いたわり充雷]▶ ● をタッ プし、いたわり充電をオフにします。
- ・ いたわり充電を中断して通常の充電に 切り替えるには、ステータスバーを下 にドラッグ▶ [いたわり充電中] を タップします。

#### ❖**注意**

・ 習慣の学習の完了には7日以上かかる場合があ ります。

- ・ 充電の習慣に規則性を見つけられない場合は 学習が完了しないため、いたわり充電は開始 されず、通常の充電となります。
- ・ いたわり充電中に充電器を取り外すと、満充 電されない場合があります。

### **卓上ホルダを使って充電する**

卓上ホルダ SO27(別売品)とACアダプタ 06(別売品)を使って充電する場合は、次の 操作を行います。

- ・ 卓上ホルダに付属されているアタッチメン トは本体の厚みによって使い分けて取り付 けて充電してください。アタッチメントを 取り付けていない卓上ホルダに本端末を取 り付けると、USB Type-C接続端子などの 破損の原因となります。
- ・ 本端末に市販のケースやカバーを取り付け ていない場合は、卓上ホルダにはアタッチ メント60A ([P.34](#page-35-0)) を取り付けてお使いく ださい。

### **1 卓上ホルダの裏側の充電端子に、AC アダプタのType-Cプラグを差し込 む**

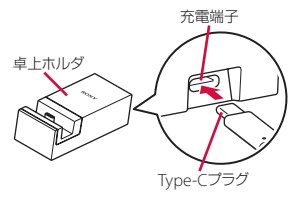

**ご使用前の確認と設定** 33

- **2 ACアダプタの電源プラグを起こし、 コンセントに差し込み、本端末を卓 上ホルダに取り付ける**
	- ・ 充電の開始音が鳴り、本端末の通知 LEDが点灯します([P.45](#page-46-0))。

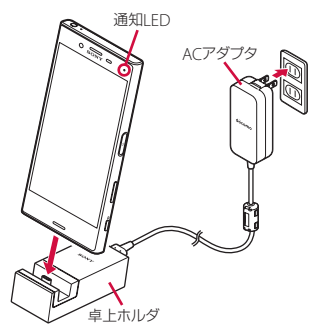

- **3 充電が完了したら、卓上ホルダを押 さえながら本端末を上方向に持ち上 げて取り外す**
- **4 ACアダプタの電源プラグをコンセン トから抜き、Type-Cプラグを卓上 ホルダから抜く**

#### ❖**注意**

- ・ 本端末を正しく接続してください。無理に接 続すると破損の原因となります。
- ・ 卓上ホルダに取り付けた状態で本端末を強く 押し込んだりすると、破損の原因となります。

### **アタッチメントを取り付ける/取り外す**

■ 取り付ける場合

- **1 アタッチメントの前後の形状と卓上 ホルダの取り付け部分の形状をよく 確認し、アタッチメントを卓上ホル ダに合わせる**
- **2 アタッチメントをまっすぐしっかり と押し込み、卓上ホルダとすき間が ないことを確認する**

### <span id="page-35-0"></span>■ 取り外す場合

**1 卓上ホルダを押さえながらアタッチ メントの両側を上方向に持ち上げて 取り外す**

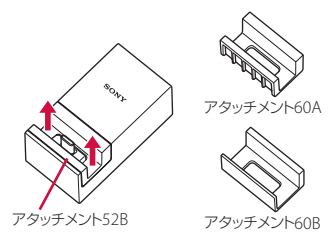
# **ACアダプタを使って充電する**

ACアダプタ 06(別売品)を使って充電する 場合は、次の操作を行います。

**1 ACアダプタのType-Cプラグを本端 末のUSB Type-C接続端子に水平に 差し込む**

#### **2 ACアダプタの電源プラグを起こし、 コンセントに差し込む**

・ 充電の開始音が鳴り、本端末の通知 LEDが点灯します ([P.45](#page-46-0))。

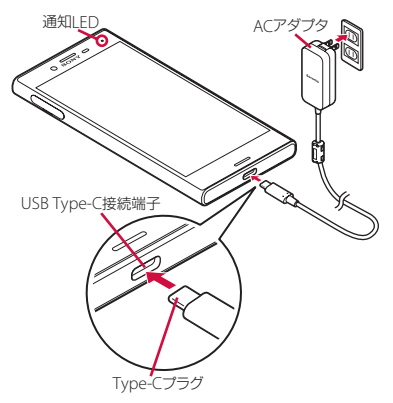

#### **3 充電が完了したら、ACアダプタの電 源プラグをコンセントから抜き、 Type-Cプラグを本端末から水平に 抜く**

❖**注意**

・ ACアダプタを正しく接続してください。無理 に接続すると破損の原因となります。

# **DCアダプタを使って充電する**

DCアダプタ 04(別売品)は、自動車のアク セサリーソケット (12V / 24V) から充電す るための電源を供給するアダプタです。 DCアダプタ 04を使用する場合は、 microUSB変換アダプタ B to C 01 (別売品) が必要です。 詳しくは、DCアダプタ、microUSB変換ア ダプタの取扱説明書をご覧ください。

## **パソコンを使って充電する**

USBケーブル A to C 01 (別売品)を使って 充電する場合は、次の操作を行います。

**1 USBケーブル A to CのType-Cプラ グを本端末のUSB Type-C接続端子 に水平に差し込む**

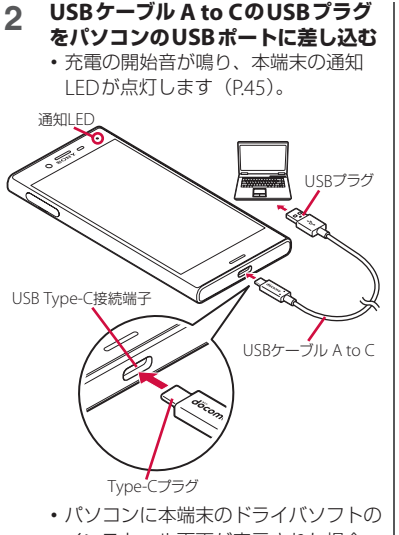

- インストール画面が表示された場合 は、インストール完了までしばらくお 待ちください。
- •本端末上に「ソフトウェアをインス トール」画面が表示されたら、[ス キップ]または [キャンセル]をタッ プしてください。
- ・ 本端末上に「USBの使用」画面が表 示されたら、[キャンセル] をタップ してください。

**3 充電が完了したら、USBケーブル<sup>A</sup> to CのUSBプラグをパソコンの USBポートから抜き、Type-Cプラ グを本端末から水平に抜く**

❖**注意**

・ USBケーブル A to Cを正しく接続してくださ い。無理に接続すると破損の原因となります。

# **電源を入れる/切る**

# **電源を入れる 電源を切る**

#### **1** <sup>O</sup>**を1秒以上押す**

- ・ 本端末が振動し、しばらくするとロッ ク画面が表示されます。
- 電源を入れた後に「ようこそ」と表示 されたときは、画面の指示に従って初 期設定を行います([P.38](#page-39-0))。

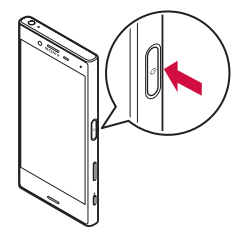

- **2 画面ロックを解除**
	- ・ 画面ロックの解除方法について ([P.38](#page-39-1))

#### ❖**お知らせ**

• 電源オフの状態で「の」を押した際に、通知 LEDが赤色で数回点滅したり、電池残量が少 ないことを示すアイコンが表示される場合は 電池残量が十分ではありません。本端末を充 電してください([P.31](#page-32-0))。

・ SIMカードロック([P.169](#page-170-0))を設定している場 合は、PINコード入力画面でPINコードを入力  $L,\pm\sigma$  (P170)。

<span id="page-38-0"></span>**1** <sup>O</sup>**を1秒以上押す**

**2 [電源を切る]**

O**を1秒以上押したときのメ**

**ニューを利用する**

メニューから次の操作ができます。

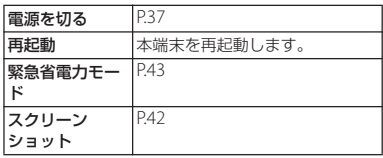

# **スリープモードにする**

スリープモードにすると、画面のバックライ トが消灯してタッチスクリーンやキーの誤動 作を防止したり、画面ロックをかけたりしま す。

#### **1** <sup>O</sup>**を押す**

• 再度 ⊙ を押すと、スリープモード が解除され、画面のバックライトが点 灯します。

#### ❖**お知らせ**

・ 設定した時間が経過して、自動的に画面の バックライトが消灯した場合も、スリープ モードになります。画面のバックライトが消 灯するまでの時間は変更できます([P.158](#page-159-0))。

### <span id="page-39-1"></span>**画面ロックを解除する**

ロック画面は電源を入れたとき、または Oを押してスリープモードを解除したと きに表示されます。

- **1 ロック画面で上/左にスワイプ(フ リック)**
	- | の| に触れても画面ロックを解除で きます。

#### ❖**お知らせ**

- ロック画面で ク なスワイプ (フリック) する と「電話」アプリ、■ をスワイプ (フリック) すると「カメラ」アプリを起動できます。
- ・ 画面ロックの解除方法は変更できます  $(P172)$ <sub>2</sub>
- ・ 指紋設定で指紋を登録すると、指紋認証で画 面ロックを解除できます([P.170](#page-171-1))。

# <span id="page-39-0"></span>**初期設定を行う**

電源を入れた後に「ようこそ」と表示された ときは、画面の指示に従って各機能やサービ スなどの初期設定を行います。

- **1 [開始する]** ・[日本語]をタップすると言語を変更 できます。
	- ・ 以降は画面の指示に従って以下の設定 を行い、[次へ]または[終了]を タップします。
		- 重要な情報の設定
		- Wi-Fiの設定
		- Googleアカウントの設定
		- 端末保護機能の設定
		- Google Nowの設定
		- Xperia™サービスの設定
		- 使用するホームの設定

#### **2 ドコモサービスの初期設定画面が表 示されたら「すべてのリンク先の内 容に同意する」にチェックを入れる ▶ [設定をはじめる]**

- ・ 以降は画面の指示に従って以下の設定 を行い、[進む]をタップします。
	- dアカウントの設定
	- ドコモクラウドの設定
	- ドコモアプリパスワードの設定
	- ドコモ位置情報の設定

- 遠隔初期化の設定(ドコモアプリパ スワードを設定していない場合は表 示されません)
- アプリ一括インストールの設定

# **3 [使いはじめる]**

#### ❖**お知らせ**

- ・ 設定した各機能は後から変更できるものもあ ります([P.149](#page-150-0)、[P.158](#page-159-1)、[P.171](#page-172-0)、[P.172](#page-173-0)、[P.175](#page-176-0)、 [P.176](#page-177-0), [P.178](#page-179-0), [P.179](#page-180-0), [P.181](#page-182-0))。
- ・ オンラインサービスを設定する前に、データ 接続が可能な状態(LTE/3G/GPRS)であるこ とをご確認いただくか、Wi-Fiネットワークに 接続されていることをご確認ください([P.45](#page-46-1))。
- ・ Googleアカウントを設定しない場合でも本端 末をお使いになれますが、Gmail、Google PlayなどのGoogleサービスがご利用になれま せん。

**基本操作**

# **タッチスクリーンの使いかた**

## **タッチスクリーン利用上のご注意**

- ・ タッチスクリーンは指で軽く触れるように 設計されています。指で強く押したり、先 の尖ったもの(爪/ボールペン/ピンな ど)を押し付けたりしないでください。
- 次の場合はタッチスクリーンに触れても動 作しないことがあります。また、誤動作の 原因となりますのでご注意ください。

#### - 爪の先での操作

- 異物を操作面にのせたままでの操作
- 保護シートやシールなどを貼っての操作
- タッチスクリーンが濡れたままでの操作
- 指が汗や水などで濡れた状態での操作
- 水中での操作

# **タッチスクリーン上の操作**

- タップ アイコンやメニューなどの項目に指で軽 く触れ、すぐに離します。
	- ・ 2回続けてすばやくタップすることを、 ダブルタップといいます。

#### ■ ロングタッチ アイコンやメニューなどの項目に指で長 く触れます。

### ■ スワイプ (フリック)

画面に触れて上下または左右にはらうよ うに操作します。

#### ■ ドラッグ

画面に触れたまま目的の位置までなぞっ て指を離します。

#### ■ スクロール

画面内に表示しきれないときなどに、表 示内容を上下左右に動かして、表示位置 をスクロール(移動)します。

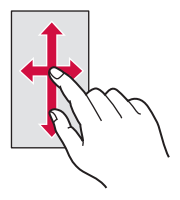

#### <span id="page-41-0"></span>■ ピンチ

画面に2本の指で触れ、指の間隔を開い たり(ピンチアウト)閉じたり(ピンチ イン)します。一部の画面では、ピンチ アウトすると表示を拡大、ピンチインす ると表示を縮小します。

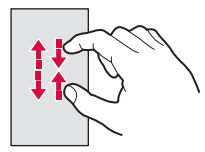

# **キーアイコンの基本操作**

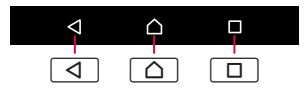

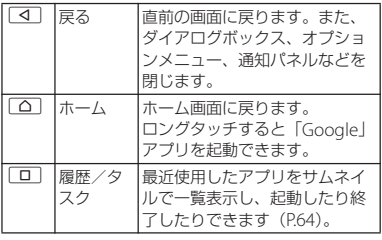

※本書では、各キーアイコンの操作を「了」、「△」、 nを使って説明しています。

# <span id="page-42-1"></span>**縦または横画面表示を自動で切り 替える**

本端末の向きに合わせて、自動的に縦画面表 示または横画面表示に切り替わるように設定 できます。

- **ホーム画面で田▶ [設定] ▶ [画面 設定]**
- **2 [機器が回転したときの表示]**
- **3 [画面の表示も回転]**
	- ・ 本端末の向きを変えても縦画面表示の ままにする場合は「画面の表示は縦向 きのまま」を選択します。

#### ❖**お知らせ**

- ・ 表示中の画面によっては、本端末の向きを変 えても横画面表示されない場合があります。
- ・ 地面に対して水平に近い状態で本端末の向き を変えても、自動で縦/横画面表示に切り替 わりません。

# **マナーモードを設定する**

- ・ マナーモード設定中でも、シャッター音、 動画撮影時の撮影開始/終了音、アラー ム、動画・音楽などの音声、通話中に< タップしたときの音は消音されません。
- ・ マナーモード設定中に音量キーの上を押し て音量を上げたり、マナーモード(バイブ レーション)設定中に「音と通知」の「着 信音の音量| (P161) の音量を調節したり すると、マナーモードは解除されます。
- •音量調節バーの をタップすると、メディ アの音量やアラームの音量を調節できま す。ただし、アラームの音量は「時計」ア プリの設定が優先されます。

<span id="page-42-0"></span>**マナーモード(バイブレーション)を 設定する**

### **1 音量キーの上または下を押す**

# **2 をタップ**

•音量調節バーのアイコンが■(白色) に変わります。

### <span id="page-43-1"></span>**マナーモード(ミュート)を設定する**

**1 音量キーの上または下を押す**

# **2 をタップ 3 音量キーの下を押す**

- •音量調節バーのアイコンが■(グ レー)に変わります。
- •音量調節バーの「今すぐ終了] をタッ プすると、マナーモード(ミュート) が解除されます。
- クイック設定パネル ([P.49](#page-50-0)) でクイッ ク設定ツールの通知の鳴動OFF機能 を「アラームのみ」に設定しても、マ ナーモード(ミュート)を設定できま す。通知の鳴動OFF機能をご利用に なる場合は、あらかじめ「編集] を タップして「通知の鳴動OFF」を有 効なクイック設定ツールに設定してく ださい。

### <span id="page-43-0"></span>**表示されている画面を撮影する**

現在表示されている画面を撮影できます(ス クリーンショット)。

#### **1 スクリーンショットを撮影したい画 面で、**O**と音量キーの下を同時に 1秒以上押す**

・ スクリーンショットが撮影され、ス テータスバーに■が表示されます。

- | ⊙ | を1秒以上押す▶ [スクリーンショット] をタップしてもスクリーンショットを撮影で きます。
- ステータスバーを下にドラッグ▶「スクリー ンショットを保存]をタップすると、撮影し た画像を「アルバム」や「スケッチ」、「フォ ト」アプリで確認できます。また、「スクリー ンショットを保存」上でピンチアウト([P.40](#page-41-0)) し、[共有]をタップして撮影した画像をアプ リに添付して送信したり、[削除]をタップし て撮影した画像を削除したりできます。

# <span id="page-44-0"></span>**緊急省電力モードを設定する 利用するアプリを選択する**

災害などの緊急時に機能を制限して消費電力 を抑えることができます。

- **1** <sup>O</sup>**を1秒以上押す**
- 2 【緊急省電力モード】▶ 「注意事項」
- **の内容を確認▶「注意事項を確認し ました↓にチェックを入れる▶ [有 効にする]**
	- ・ 起動中のアプリはすべて終了し、本端 末が再起動します。

❖**お知らせ**

- 緊急省雷力モードを解除するには、「の」を1 秒以上押す▶「緊急省雷力干ード]▶「解除す る] なタップするか、ステータスバーを下に  $K \rightarrow V \rightarrow$  [緊急省雷力モードON] ▶ [解除 する] をタップします。緊急省雷カモードが 解除され、本端末が再起動します。
- ・ 緊急省電力モード中に利用できるアプリなど の詳細については、ホーム画面で H▶ [設定] ▶ [バッテリー] ▶ [緊急省電力モード] ▶ 「注意事項】▶「利用可能なアプリ] をタップ してご確認ください。
- ・ 緊急省電力モードの設定/解除を行うと、 ホーム画面上のウィジェットの再設定が必要 になる場合があります。

- メールを送信するときや画像を表示するとき などに、複数のアプリを利用できる場合はア プリを選択する画面が表示されます。
- 〈例〉電話帳からメールを送信するアプリを選択 する場合
- **1 ホーム画面で[ドコモクラウド]▶ [ドコモ電話帳] ▶「連絡先| タブを タップ▶雷話帳を選択**

### **2 メールアドレスを選択**

- ・ アプリを選択する画面が表示されま す。
- **3 アプリを選択▶ [今回のみ] / [常 時]**
	- ・ 利用するアプリを毎回確認する場合は 「今回のみ」、常に同じアプリを利用す る場合は「常時」を選択します。「常 時」を選択すると、次回に同じ操作を 行ったときにアプリを選択する画面は 表示されません。
	- ・ 以前に同じ操作で「今回のみ」を選択 した場合は、アプリが選択された状態 の画面が表示されます。別のアプリを 利用する場合は「別のアプリを使用」 欄からアプリを選択してください。

#### ❖**お知らせ**

- ・ 利用中の操作によっては、アプリを選択する 画面で「今回のみ」/「常時」が表示されず、 利用するアプリを毎回選択する必要がありま す。
- ・「常時」に設定したアプリを解除するには、 ホーム画面で H > [設定] > [アプリ] >設 定を解除するアプリをタップ▶「標準で開く] ▶「標準設定をクリア] をタップします。

## **アプリの権限を設定する**

本端末の機能や情報にアクセスするアプリ/ 機能を初めて起動すると、アクセス権限の許 可をリクエストする確認画面が表示されま す。

許可してアクセス権限を付与すると、アプリ /機能は該当する機能や情報を利用できるよ うになります。

- 〈例〉「ミュージック」アプリを初めて起動した 場合
- **1 ホーム画面で田▶ [ミュージック]** 
	- ・ 確認画面が表示されます。
	- ・ 許可についての説明画面が表示された 場合は、画面の指示に従って操作して ください。

**2 [許可しない]/[許可]**

・ アプリ/機能によっては、確認画面が 複数回表示される場合や、表示が異な る場合があります。表示内容をよくご 確認の上、画面の指示に従って操作し てください。

- ・ 許可をしないとアプリ/機能を起動できない 場合や、機能の利用が制限される場合があり ます。
- ・ 権限の設定を変更するには、ホーム画面で H→ [設定] ▶ [アプリ] ▶設定を変更する アプリをタップ▶ [許可]▶変更する権限の ● アノ● をタップします。

# <span id="page-46-0"></span>**通知LEDについて**

本端末の状態(ステータス)や着信、受信な どの通知情報を表示します。

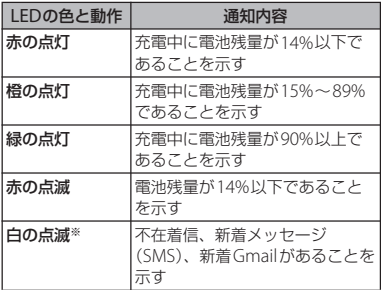

※ バックライト消灯中に点滅します。

#### ❖**お知らせ**

- 電源オフの状態で [o] を押した際に通知LED が赤色で数回点滅する場合は、電池残量が十 分ではありません。
- ・ 電源オフの状態で充電を開始すると、はじめ に通知LEDが赤く点灯します。

# **ステータスバー**

ステータスバーは画面上部に表示されます。 ステータスバーには本端末の状態(ステータ ス)と通知情報が表示されます。ステータス バーの左側に通知アイコンが表示され、右側 にステータスアイコンが表示されます。

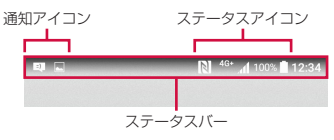

# <span id="page-46-1"></span>**ステータスアイコン**

ステータスバーに表示される主なステータス アイコンは次のとおりです。

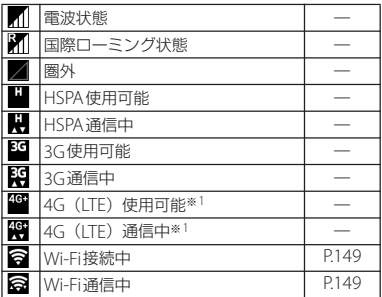

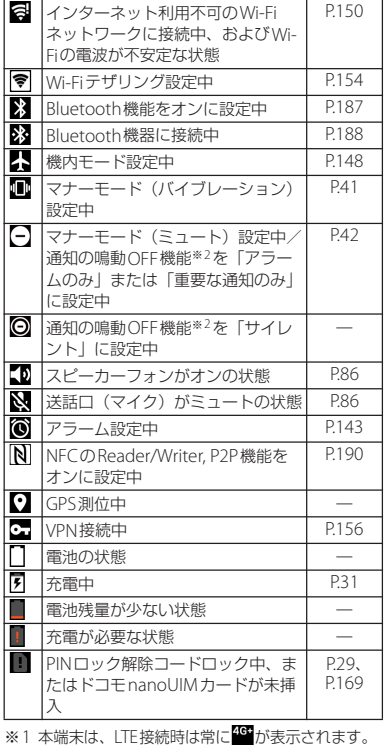

※2 クイック設定パネル (P49) のクイック設定ツー ルから設定できます。ご利用になる場合は、あら かじめ「編集] なタップして「通知の鳴動OFF」 を有効なクイック設定ツールに設定してください。

#### ❖**お知らせ**

・[「システムアイコン」\(](#page-160-0)P.159)でステータス バーに表示するアイコンを選択できます。

# **通知アイコン**

#### ステータスバーに表示される主な通知アイコ ンは次のとおりです。

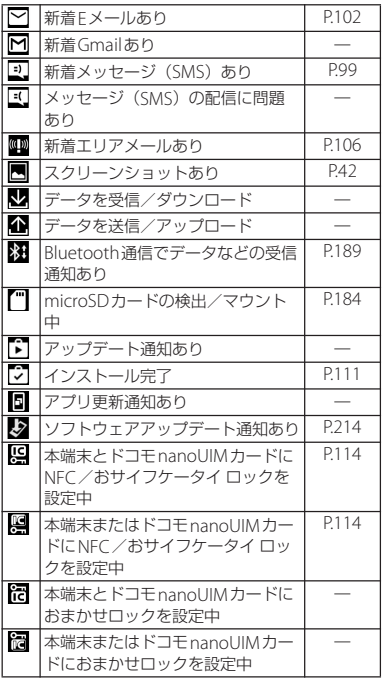

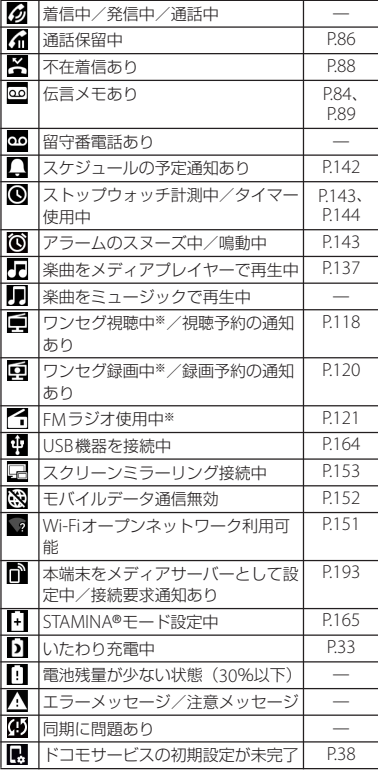

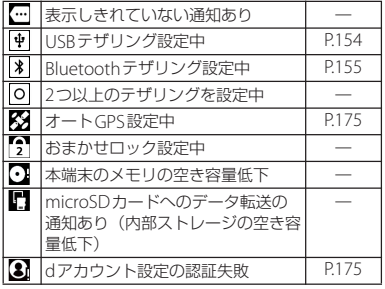

※ ホーム画面などの別の画面に切り替えると表示され ます。

# **通知パネル**

ステータスバーに通知アイコンが表示されて いる場合は、通知パネルを開いて通知アイコ ンの内容を確認したり、アプリを起動したり できます。

# **1 ステータスバーを下にドラッグ**

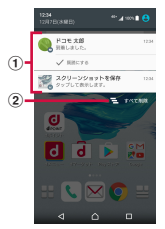

- a 通知
- b すべて削除
	- ・ 通知パネル内の表示をすべて削除します。通知 内容によっては削除できない場合があります。

#### ❖**お知らせ**

- 通知パネルを閉じるには、「<) をタップする か、通知パネルを上にドラッグします。
- ・ 通知パネル内の通知を左右にフリックすると、 一覧から削除できます。
- ・ 通知パネル上でピンチ([P.40](#page-41-0))すると、通知内 容によっては、「共有」や「発信」などの操作 画面を表示/非表示にできます。

・ ロック画面で下にスワイプ(フリック)して も通知を確認できます(画面ロックの設定後 に発生した新着通知や一部の通知は、操作を しなくても表示されます)。ロック画面に通知 を表示させないように設定([P.161](#page-162-1))したり、 通知を常に表示させるように設定 (P161) し たりすることもできます。

# <span id="page-50-0"></span>**クイック設定パネル**

クイック設定パネルを開いて機能のオン/オ フなどを設定できます。

#### **1 <sup>2</sup>本の指でステータスバーを下にド ラッグ**

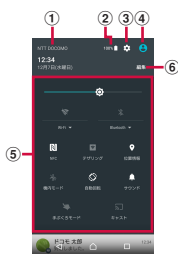

- a 通信事業者名
- b 電池残量
	- ・ 設定メニューの「バッテリー」を表示します ([P.165](#page-166-1))。
- 3 設定
	- ・ 設定メニューを表示します([P.148](#page-149-1))。

| ④ ユーザー

- ・ 本端末を利用するユーザー/ゲストの追加や切 り替え、ゲストの削除ができます。
- ・[詳細設定]をタップすると、設定メニューの 「ユーザー」を表示します([P.173](#page-174-0))。

6 クイック設定ツール

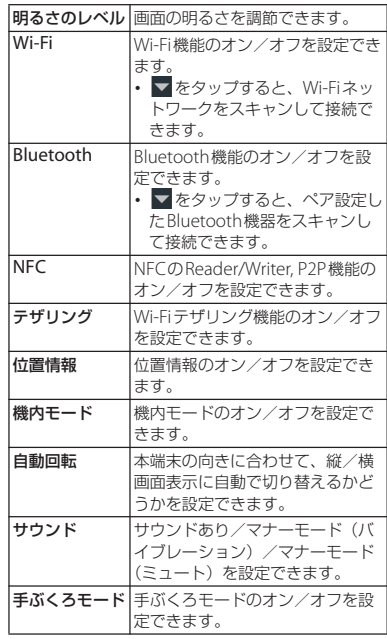

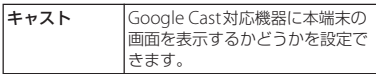

#### f 編集

・ クイック設定ツールを追加・削除できます。並 び順も変更できます。

#### ❖**お知らせ**

- ・ クイック設定パネルは、通知パネルを下にド ラッグしたり、ロック画面でステータスバー を下にドラッグしても表示されます。
- クイック設定パネルを閉じるには、「<) を タップするか、クイック設定パネルを上にド ラッグします。

# **ホーム画面**

#### 本端末のホーム画面は「docomo LIVE UX」 「Xperia™ホーム」「シンプルホーム」に切 り替えられます。

- ・「docomo LIVE UX」について([P.73](#page-74-0))
- ・「シンプルホーム」について([P.54](#page-55-0))
- ・ ホームアプリの切り替えかたについて  $(P65)$

# **Xperia™のホーム画面**

ホームアプリを「Xperia™ホーム」に設定 した場合のホーム画面について説明します。

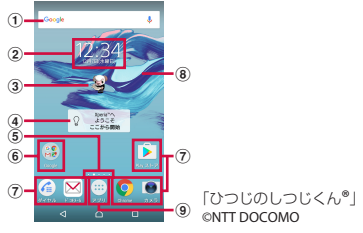

- a ウィジェット:Google検索
- b ウィジェット:時計
- 3 マチキャラ
- d ウィジェット:Xperia™の紹介
- 6 現在表示位置
	- ・ ホーム画面のページ枚数と現在表示位置を示し ます。ホーム画面を左右にフリックするとペー ジを切り替えられます。
	- ・「[Google Now](#page-54-0)™」(P.53)をオンに設定してい る場合、一番左はGoogle Now画面を示しま す。
- 6) フォルダ
	- ・ フォルダには複数のアプリアイコンなどが格納 されています。
- g ショートカット(アプリ)
- 8 壁紙
- **9) アプリボタン** 
	- ・ タップしたときにアプリのおすすめ情報を提供 するためのデータ収集に関する確認画面が表示 された場合は、画面の指示に従って操作してく ださい。

#### ❖**お知らせ**

- ・ ホーム画面上のアイコンがない部分をロング タッチするか、ホーム画面をピンチインする と、ウィジェットやショートカットの追加、 壁紙の変更などの操作ができます。
- 操作上の開始画面となるページを変更するに は、変更したいページに切り替えて、ホーム 画面上のアイコンがない部分をロングタッチ ▶画面左上に表示される ◎ をタップします。 ただし、「[Google Now](#page-54-0)™」(P.53)をオンに設 定している場合は、開始画面を変更できませ ん。
- ・ ホーム画面上のアイコンがない部分を下にス ワイプ(フリック)すると、アプリの検索画 面が表示されます。

**ホーム画面のページを追加する**

最大20枚のページを追加できます。

- **1 ホーム画面上のアイコンがない部分 をロングタッチ**
- 2 ホーム画面を左右にフリック▶■を **タップ**

#### ❖**お知らせ**

- •ホーム画面に戻るには、「△】または「4」を タップするか、任意のホーム画面をタップし ます。
- ・ ホーム画面を削除するには、削除したいホー ム画面に切り替えて、ホーム画面上のアイコ ンがない部分をロングタッチ▶画面右上に表 示される × をタップします。

•「[Google Now](#page-54-0)™」(P.53) をオンに設定する と、ホーム画面には最大20枚のページのほか に、Google Now画面を追加できます。

**ホーム画面にウィジェットを追加する**

ウィジェットとは、ホーム画面に追加して利 用するアプリのことです。ウィジェットを利 用して簡単にアプリを起動できます。

### **1 ホーム画面上のアイコンがない部分 をロングタッチ**

#### **2 【ウィジェット】▶追加したいウィ ジェットを選択**

・ 設定画面などが表示された場合は、画 面の指示に従って操作してください。

❖**お知らせ**

- ホーム画面に戻るには、「△】をタップする か、任意のホーム画面をタップします。
- ・ 追加したウィジェットに枠が表示された場合 は、枠をドラッグして表示サイズを変更でき ます.
- ・ ウィジェットを削除するには、ホーム画面で 削除したいウィジェットをロングタッチ▶画 面上部に表示される「ホーム画面から削除」 までドラッグします。

**ホーム画面にショートカットを追加する**

ホーム画面に連絡先などのショートカットを 追加できます。

#### **1 ホーム画面上のアイコンがない部分 をロングタッチ**

- **2** 【ウィジェット】▶【ショートカッ **ト]**
- **3 追加したいショートカットを選択**
	- ・ データ選択画面や設定画面が表示され た場合は、画面の指示に従って操作し てください。

#### ❖**お知らせ**

- •ホーム画面に戻るには、「△】をタップする か、任意のホーム画面をタップします。
- ・ ショートカットを削除するには、ホーム画面 で削除したいショートカットをロングタッチ ▶画面上部に表示される「ホーム画面から削 除」までドラッグします。

**ホーム画面にフォルダを追加する**

ホーム画面に追加したショートカットなどを フォルダに入れて管理できます。

#### **1 ホーム画面でアイコンをロングタッ チ▶別のアイコンの上までドラッグ**

#### ❖**お知らせ**

- ・ フォルダにアイコンを移動するには、ホーム 画面で移動したいアイコンをロングタッチ▶ フォルダの上までドラッグします。
- ・ フォルダ名を変更するには、フォルダをタッ プ▶フォルダ名を入力
	- ▶ [完了] をタップします。
- ・ フォルダを削除するには、ホーム画面で削除 したいフォルダをロングタッチ▶画面上部に 表示される「ホーム画面から削除」までド ラッグ▶「削除〕をタップします。フォルダ 内のショートカットなども削除されます。

**壁紙を変更する**

ホーム画面の壁紙を変更できます。

**1 ホーム画面上のアイコンがない部分 をロングタッチ**

- **2 [壁紙] 3 [アルバム]/[ライブ壁紙]/ [Photos]/任意の画像のいずれか をタップ**
	- •「アルバム] / [ライブ壁紙] / [Photos] のいずれかをタップした場 合は、画像を選択し、画面の指示に 従って壁紙を設定してください。
	- ・「Photos」を選択したときに何も表示 されない場合は「マ」をタップし、再 度「Photos1 をタップしてください。

❖**お知らせ**

•ホーム画面に戻るには、「△】をタップする か、任意のホーム画面をタップします。

#### **テーマを変更する**

ホーム画面やロック画面の壁紙などのテーマ を変更できます。

- **1 ホーム画面上のアイコンがない部分 をロングタッチ**
- **2 [テーマ]**
	- ・ テーマの紹介画面が表示された場合 は、「開始する〕をタップしてくださ い。
- **3 設定したいテーマを選択▶ [テーマ を設定]**u**[OK]**

❖**お知らせ**

• 手順3で「さらにテーマを取得] をタップする と、テーマをダウンロードして追加すること ができます。

### <span id="page-54-1"></span>**ホーム画面の設定を行う**

#### <span id="page-54-2"></span>**1 ホーム画面上のアイコンのない部分 をロングタッチ**

### <span id="page-54-3"></span>**2 [設定]**

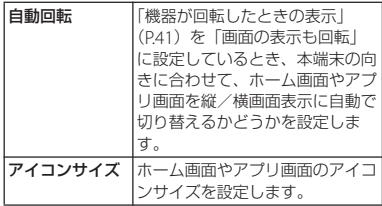

<span id="page-54-0"></span>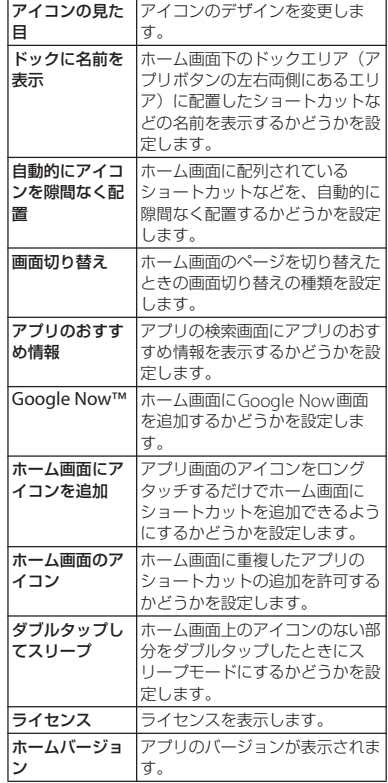

# <span id="page-55-0"></span>**シンプルホーム画面**

シンプルホームに設定すると、基本的な機能 に限定したホーム画面や設定メニューを利用 できます。

ホーム画面でHD▶ [設定] ▶ [ホー **ム]**u**「シンプルホーム」のラジオ ボタンをタップ**u**[OK]**

# **2 [OK]**

・ 文字サイズを「特大」にする場合は、 「フォントサイズを「特大」にする」 にチェックを入れてください。

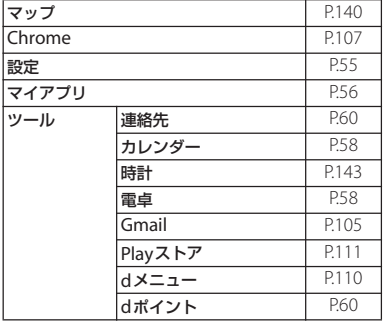

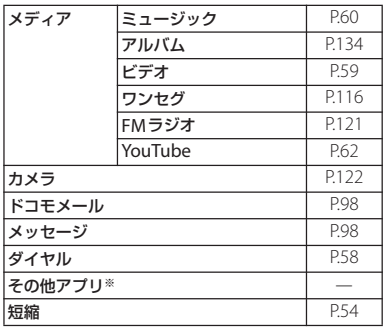

■ シンプルホーム画面のアプリ ※ あんしんスキャン」や「ドコモバックアップ」 などのアプリ一覧が表示されます。

#### ❖**お知らせ**

・ 標準のホーム画面に切り替えるには、シンプ  $I\cup I$ ホーム画面で「設定] ▶ [ホーム切替] ▶  $[OK]$  ►  $[docomo LIVE UX]$  / [Xperia™ ホーム]をタップします。

#### <span id="page-55-1"></span>**短縮機能を利用する**

よく電話やメールをする連絡先を「短縮」に 登録しておくと、簡単に電話をかけたり、 メールを送信したりできます。

■ 連絡先を登録する あらかじめ「連絡先」アプリに電話番号 やメールアドレスを登録してください。

### **1 シンプルホーム画面で [短縮] ▶ [OK]**

# **2 登録する連絡先を選択**

- ・ シンプルホーム画面の「短縮」の名称 は、「連絡先」アプリに登録されてい る名前に変更されます。
- 雷話をかける
- **1 シンプルホーム画面で短縮の連絡先 を選択▶ [雷話をかける]**

• 通話中の操作について ([P.85](#page-86-0))

■ メッセージ (SMS) /メールを送信する

#### **1 シンプルホーム画面で短縮の連絡先 を選択▶ [メッセージを送る] / [メールを送る]**

- メッセージ (SMS) の送信方法につ いて([P.98](#page-99-2))
- Fメールの送信方法について ([P.102](#page-103-1))
- ・ Gmailの送信方法について([P.105](#page-106-1))

#### ❖**お知らせ**

・ 短縮に登録した連絡先を変更/削除/編集す る場合は、シンプルホーム画面で短縮の連絡 先を選択▶「メニュー】▶「登録先を変更】 [登録先を解除]/[登録先を編集]のいずれ かをタップします。

<span id="page-56-0"></span>**シンプル設定を利用する**

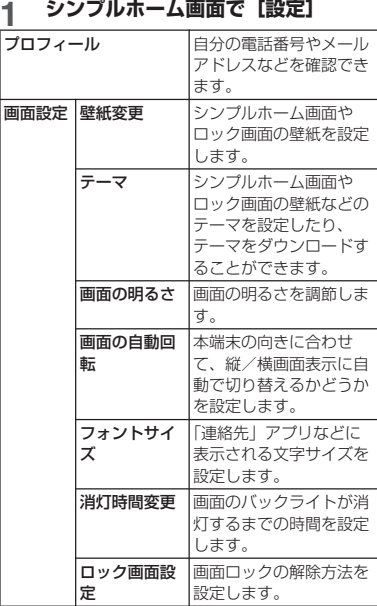

<span id="page-57-1"></span><span id="page-57-0"></span>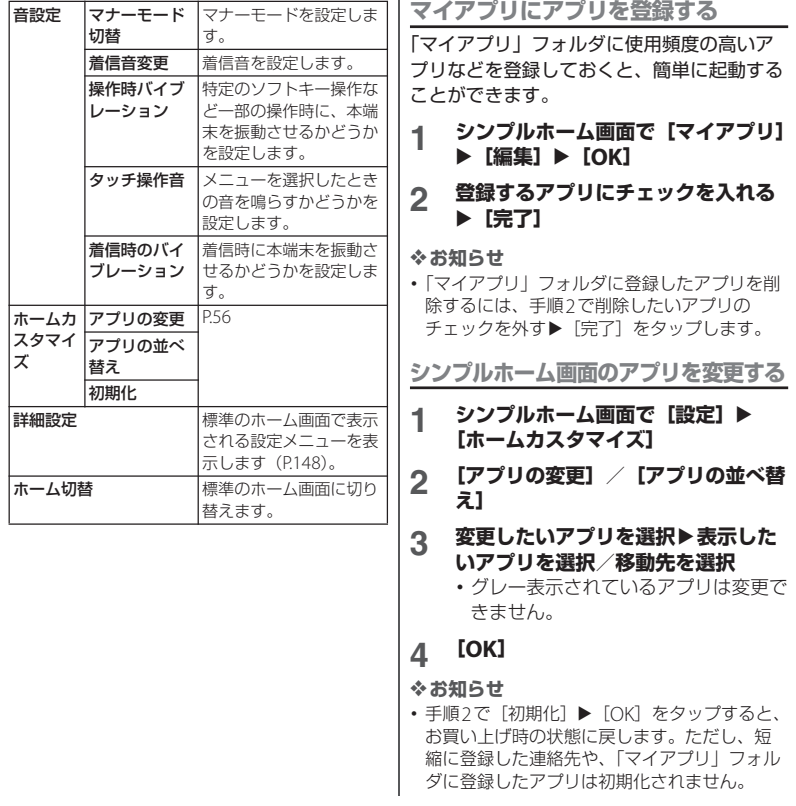

# **アプリ画面**

ホームアプリを「Xperia™ホーム」に設定 した場合のアプリ画面について説明します。

・ ホームアプリの切り替えかたについて  $(P65)$ 

ホーム画面で · おをタップ

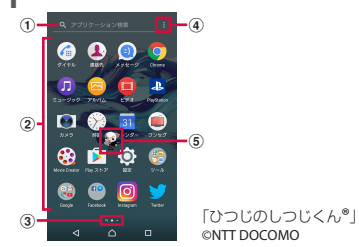

- a アプリ検索バー
	- ・ タップするとアプリの検索画面が表示され、ア プリを検索できます。
	- ・ アプリ画面の1枚目のページを右にフリックし ても、アプリの検索画面を表示できます。
- b アプリアイコン一覧
	- ・ 不在着信や未読メールなどの件数が数字で表示 されるアイコンがあります。
- 3 現在表示位置
	- ・ ページ枚数と現在表示位置を示します。アプリ 画面を左右にフリックするとページを切り替え られます。
	- ・ 一番左はアプリの検索画面を示します。
- <span id="page-58-0"></span>d オプションメニュー
	- アプリアイコンの並べ替えやアプリの管理(移 動やアンインストールなど)、ホーム画面の設 定([P.53](#page-54-1))ができます。

e マチキャラ

### **アプリ一覧**

アプリ画面に表示されるアプリは次のとおり です。

- ・ 一部のアプリの使用には、別途お申し込み (有料) が必要となるものがあります。
- ・ アプリによっては、ヘルプから機能や操作 手順などを確認できます。

#### ■ アルバム

静止画や動画を再生できます。→[P.134](#page-135-0)

#### ■あんしんスキャン※1

ウイルス検知、個人データを利用するアプリ の確認支援、危険サイトアクセス時の注意喚 起などにより、スマートフォンを安心してご 利用いただくためのアプリです。

#### ● 遠隔サポート

「あんしん遠隔サポート」をご利用いただく ためのアプリです。「あんしん遠隔サポート」 はお客様がお使いの端末の画面を、専用コー ルセンタースタッフが遠隔で確認しながら、 操作のサポートを行うサービスです。→ [P.210](#page-211-0)

■おサイフケータイ※2 おサイフケータイ対応サービスを利用できま  $\tau$ <sub>a</sub>  $\rightarrow$  P112

<span id="page-59-2"></span><span id="page-59-1"></span><span id="page-59-0"></span>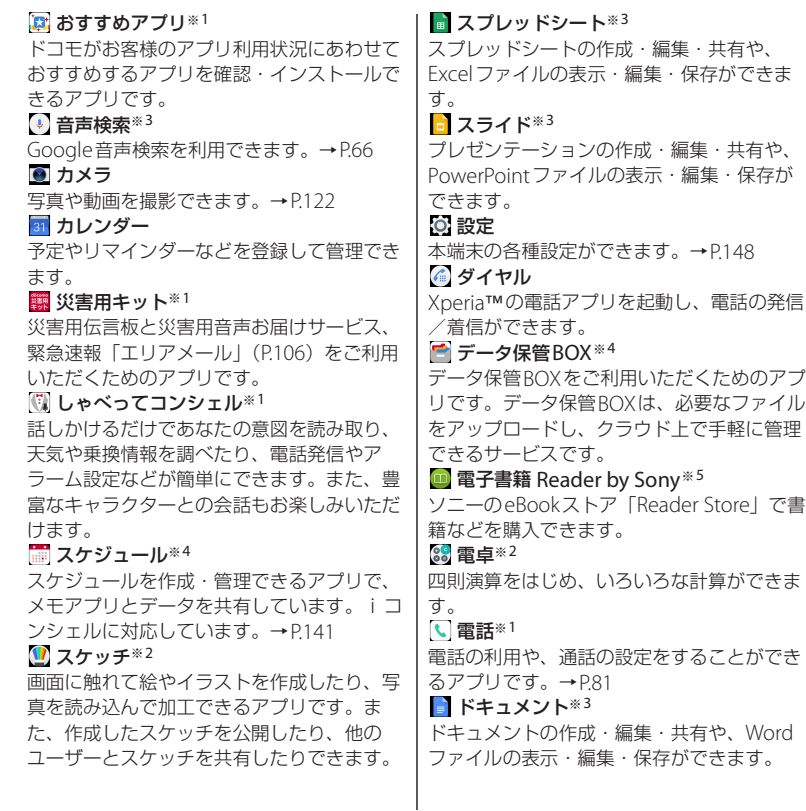

<span id="page-60-0"></span>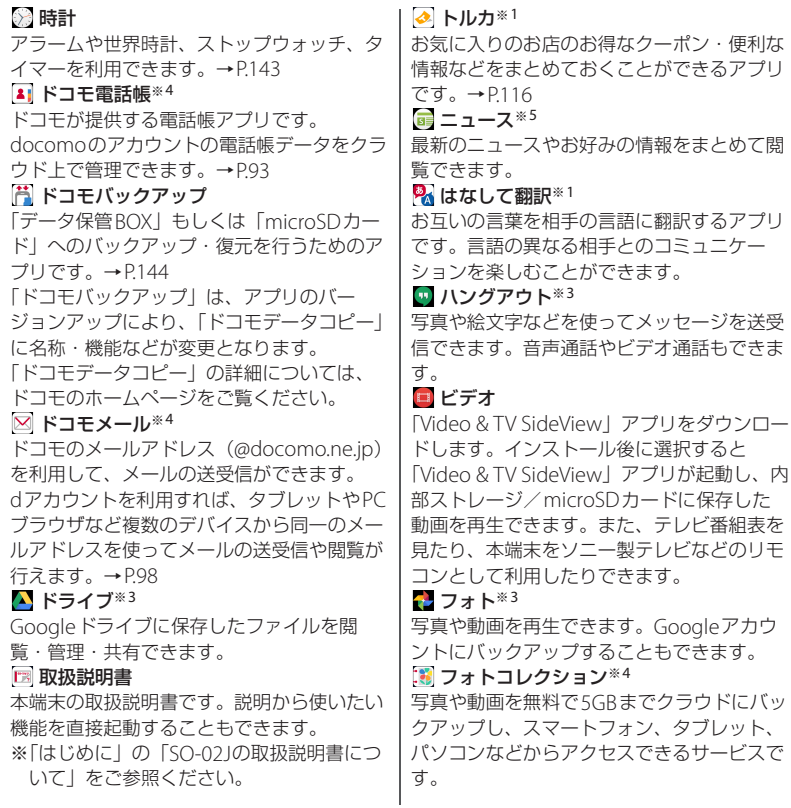

<span id="page-61-2"></span><span id="page-61-1"></span><span id="page-61-0"></span>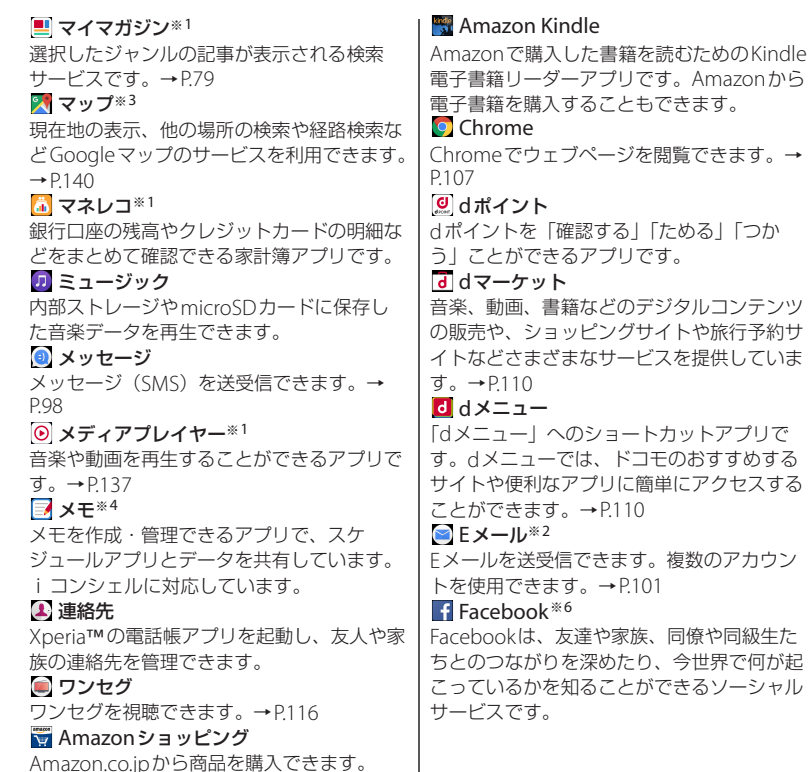

同僚や同級生た

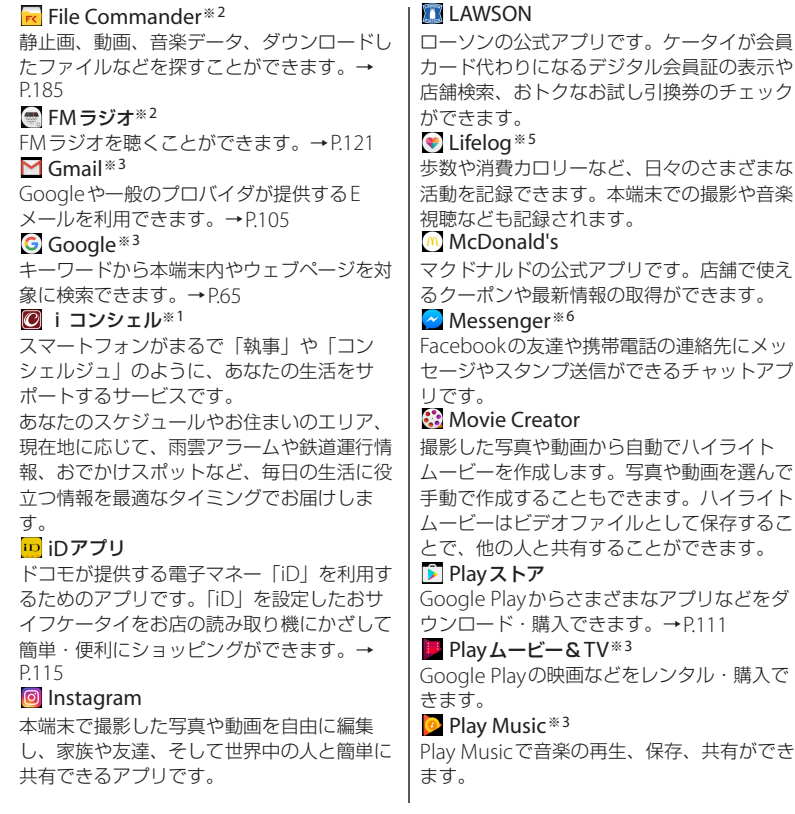

<span id="page-63-0"></span>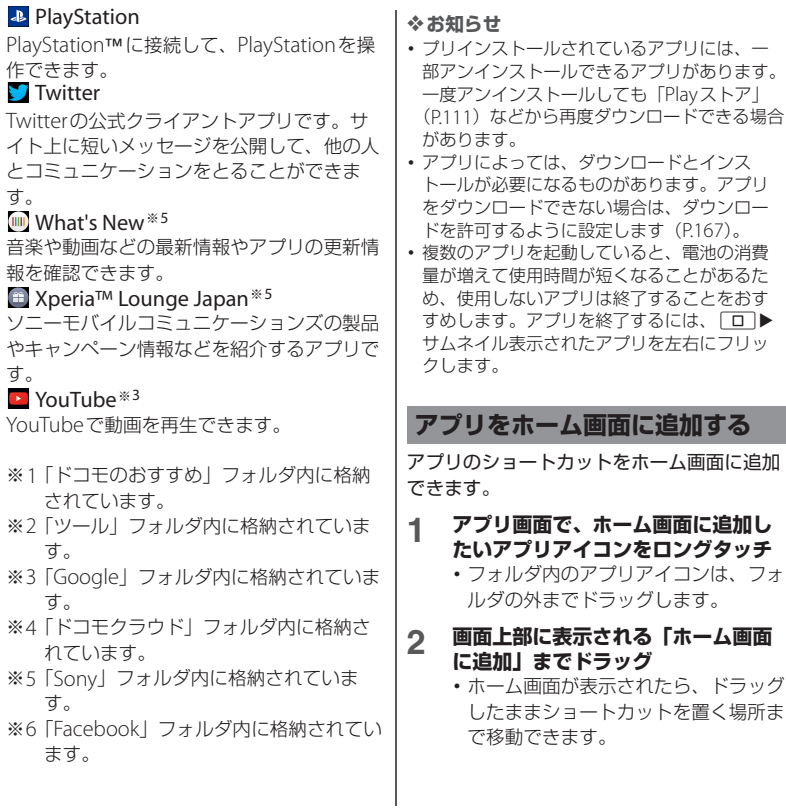

#### ❖**お知らせ**

- ・[「ホーム画面にアイコンを追加」\(](#page-54-2)P.53)をオン に設定している場合は、手順1で追加するアプ リアイコンをロングタッチするだけで、ホー ム画面にアプリのショートカットを追加でき ます.
- [「ホーム画面のアイコン」\(](#page-54-3)P53) をオンに設定 している場合は、ホーム画面に追加したアプ リのショートカットが重複すると、最初に追 加していたショートカットが自動的に削除さ れます。

### **アプリをアンインストールする**

- ・ アンインストールする前に、アプリ内に保 存されているデータも含めて、そのアプリ に関連する保存しておきたいコンテンツを すべてバックアップしておいてください。
- ・ アプリによっては、アンインストールでき ない場合があります。
- **1 アプリ画面でピンチインまたはロン グタッチ**
- 2 80ついたアプリアイコンをタップ<br><u>3</u> 【アンインストール】
- **3 [アンインストール]**
	- ・ アプリをアンインストールできない場 合は「無効」と表示され、アプリを無 効化 (P163) することができます。

# **アプリ画面にフォルダを追加する**

オプションメニュー([P.57](#page-58-0))でアプリアイコ ンの並び順を「カスタム」に設定していると きに、アプリ画面に表示されるアプリアイコ ンをフォルダに入れて管理できます。

#### **1 アプリ画面でアプリアイコンをロン グタッチ▶別のアプリアイコンの上 までドラッグ**

- ・ フォルダにアプリアイコンを移動するには、 アプリ画面で移動したいアプリアイコンをロ ングタッチ▶フォルダの上までドラッグしま す。
- ・ フォルダ内のアプリアイコンをフォルダから **出すには、フォルダをタップ▶アプリアイコ** ンをロングタッチ▶アプリアイコンを置く場 所までドラッグします。
- ・ フォルダ名を変更するには、フォルダをタッ プ▶フォルダ名を入力 ▶ [完了] をタップします。

# **アプリアイコンを並べ替える** | タスクマネージャ

オプションメニュー([P.57](#page-58-0))でアプリアイコ ンの並び順を「カスタム」に設定していると きに、アプリアイコンを任意の場所に並べ替 えることができます。

#### **1 アプリ画面でアプリアイコンをロン グタッチ▶仟意の場所までドラッグ**

#### ❖**お知らせ**

- ・ アプリアイコンの並べ替え中に一番右のアプ リ画面の右端までアプリアイコンをドラッグ すると、アプリ画面を追加できます。
- オプションメニュー (P57) でアプリアイコン の並び順を「よく使うアプリ順」「名前順」 「日付順」に設定すると自動的に並べ替えられ ます。

<span id="page-65-0"></span>最近使用したアプリをサムネイル表示して、 アプリの確認や起動、切り替え、終了ができ ます。

**1 □**<br>・ アプリがサムネイル表示されます。

- ・ サムネイルをタップすると、アプリの起動や 切り替えができます。ただし、表示されてい るサムネイルによっては、アプリを起動でき ない場合があります。
- ・ アプリのサムネイルを削除するには、削除す るサムネイルを左右にフリックします。画面 右下に表示される「全アプリ終了」をタップ すると、すべてのサムネイルを削除できます。
- ・ アプリのサムネイルを削除すると、アプリを 終了できます。
- ・[「画面のピン留め」\(](#page-168-1)P.167)をオンに設定して いる場合は、直前に表示していたアプリのサ ムネイルに●が表示され、タップすると画面 をピン留めできます。ピン留めすると表示中 のアプリ以外は使用できなくなります。ピン 留めを解除するには画面の指示に従って操作 してください。

本端末ではホームアプリを「docomo LIVE UX」「Xperia™ホーム」「シンプルホーム」 に切り替えられます。

- ホーム画面でHH▶ [設定] ▶ [ホー **ム]**
- **2 「シンプルホーム」/「Xperia™ ホーム」/「docomo LIVE UX」 のいずれかのラジオボタンをタップ**  $\blacktriangleright$  [OK]
	- ・「シンプルホーム」を選択した場合は、 内容を確認して「OKI をタップしま す。
	- ・ ホームアプリ、ロック画面、電話帳ア プリ、動画や音楽を再生するアプリが 一括でドコモまたはXperia™に設定 されます。

#### ❖**お知らせ**

- ・ ホームアプリを切り替えると、ホーム画面の レイアウトなどによっては、画面上のウィ ジェットやアプリのショートカットなどが正 しく表示されない場合があります。
- ・ ホームアプリ、ロック画面、電話帳アプリ、 動画や音楽を再生するアプリを個別に設定す るには、ホーム画面で ■▶ 「設定] ▶ 「アプ リ]u u[優先アプリ設定]をタップしま す。

# <span id="page-66-0"></span>**ホームアプリの切り替えかた | 本端末内やウェブページの情 報を検索する**

<span id="page-66-1"></span>検索ボックスに文字を入力すると、本端末内 やウェブ上の情報を検索できます。

### **1 ホーム画面でGoogle検索ウィ ジェットをタップ**

# **2 検索する語句を入力**

- 文字入力について (P66)
- ・ 検索候補が一覧表示されます。

#### **3 項目またはソフトウェアキーボード の をタップ**

- ホーム画面で [Google] ▶ [Google] をタッ プしても「Google」アプリを起動できます。
- ・ 手順1でGoogle Nowの説明画面などが表示 される場合があります。画面の指示に従って 操作してください。
- ・ 手順2でアプリが表示された場合は、選択する とアプリが起動します。
- 検索結果画面などで 三が表示されている場合 は、三▶「設定]をタップすると検索や Google Nowの設定ができます。

<span id="page-67-0"></span>**Google音声検索を利用する**

検索する語句を音声で入力できます。

- **1 ホーム画面でGoogle検索ウィ ジェットの をタップ**
- **2 送話口(マイク)に向かって検索し たい語句を話す**
- ❖**お知らせ**
- ホーム画面で 田▶ 「音声検索」をタップして も「音声検索」アプリを起動できます。

# <span id="page-67-1"></span>**文字入力**

文字入力は、メールの作成や電話帳の登録な どで文字入力欄をタップすると表示されるソ フトウェアキーボードを使用します。

#### ❖**お知らせ**

- ・ ソフトウェアキーボードを非表示にするには、 画面左下に表示される ▼ をタップします。
- ・ 文字入力画面でテキストをロングタッチする とルーペが表示され、テキストを拡大表示で きます。

## <span id="page-67-2"></span>**POBox Plus 日本語入力 使い方 ガイド**

本端末の文字入力方法は、あらかじめ日本語 入力の「POBox Plus」に設定されています。 「POBox Plus 日本語入力 使い方ガイド」で は、POBox Plusを詳しく解説しています。

- **1 文字入力画面でクイックツールバー の をタップ** ・ クイックツールバーについて([P.68](#page-69-0))
- **2 [使い方ガイド]**

**キーボードの選択**

文字入力欄をタップしたときに表示される キーボードを選択します。

### **ホーム画面でHD** 【設定】

- 2 **[言語と入力] ▶ [現在のキーボー ド]**
- **3 [日本語(POBox Plus)]/ [SwiftKeyキーボード(SwiftKey キーボード)]**

#### ❖**お知らせ**

- 文字入力中は、画面右下に表示される を タップしてキーボードを選択できます。
- 手順3で「他のキーボード] なタップすると 利用するキーボードの選択/解除ができます。

### **ソフトウェアキーボード**

#### POBox Plusでは、次のソフトウェアキー ボードを使用できます。

• 文字入力のしかたについて ([P.68](#page-69-1))

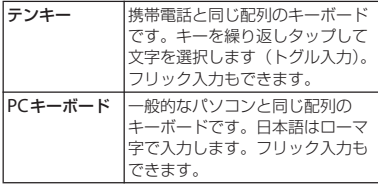

#### ❖**お知らせ**

・ ソフトウェアキーボードを使用するほかに、 手書き入力や音声入力などで文字を入力する こともできます。

# <span id="page-68-0"></span>**ソフトウェアキーボードの切り替 えや設定の変更**

ツール一覧を表示すると、ソフトウェアキー ボードや手書き入力・音声入力の切り替え、 プラグインアプリ(拡張機能)の利用、設定 の変更などができます。

#### **1 文字入力画面でクイックツールバー の をタップ**

・ クイックツールバーについて([P.68](#page-69-0))

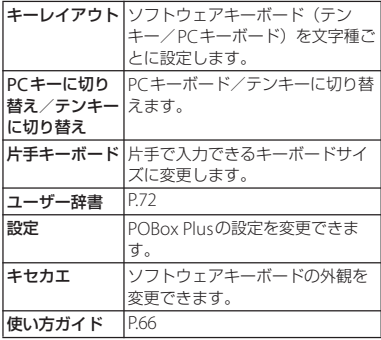

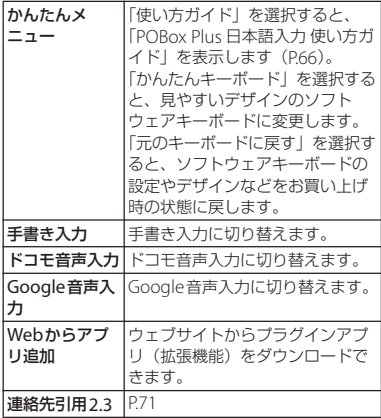

# <span id="page-69-1"></span>**文字入力のしかた**

ソフトウェアキーボードでキーをタップする と、入力した文字に対して候補リストが表示 されます。候補リストから入力したい語句を タップすると、次々に文章を入力できます。

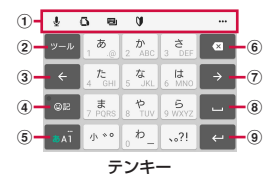

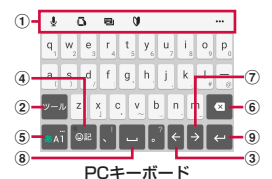

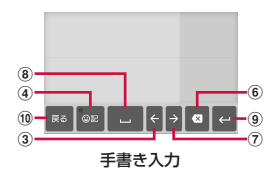

<span id="page-69-0"></span>a クイックツールバー よく使う機能のショートカットが表示されます。 … をタップすると、ツール一覧を表示します  $(P.67)$  $(P.67)$  $(P.67)$ 

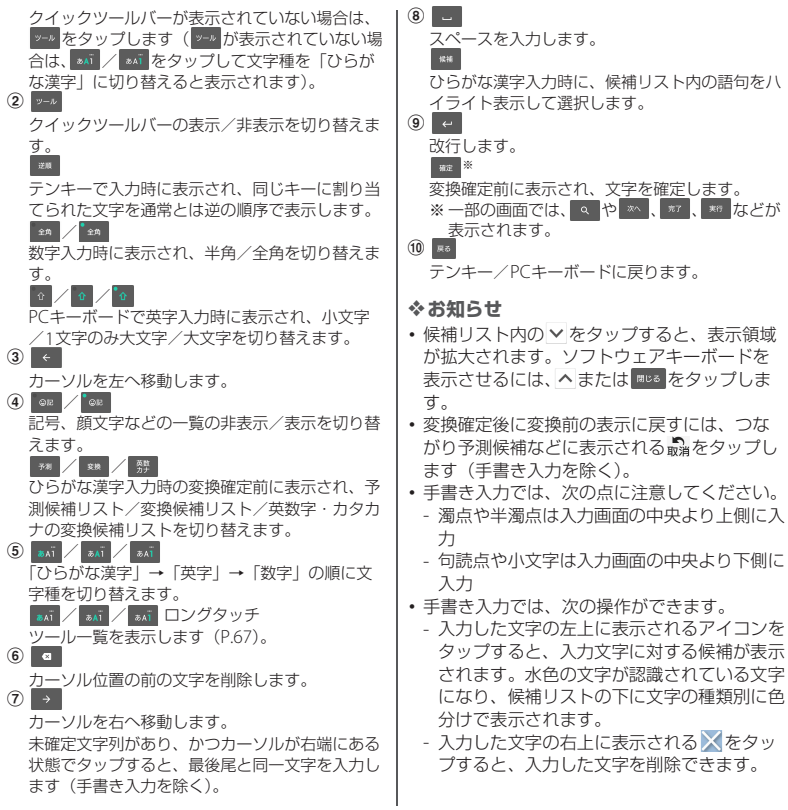

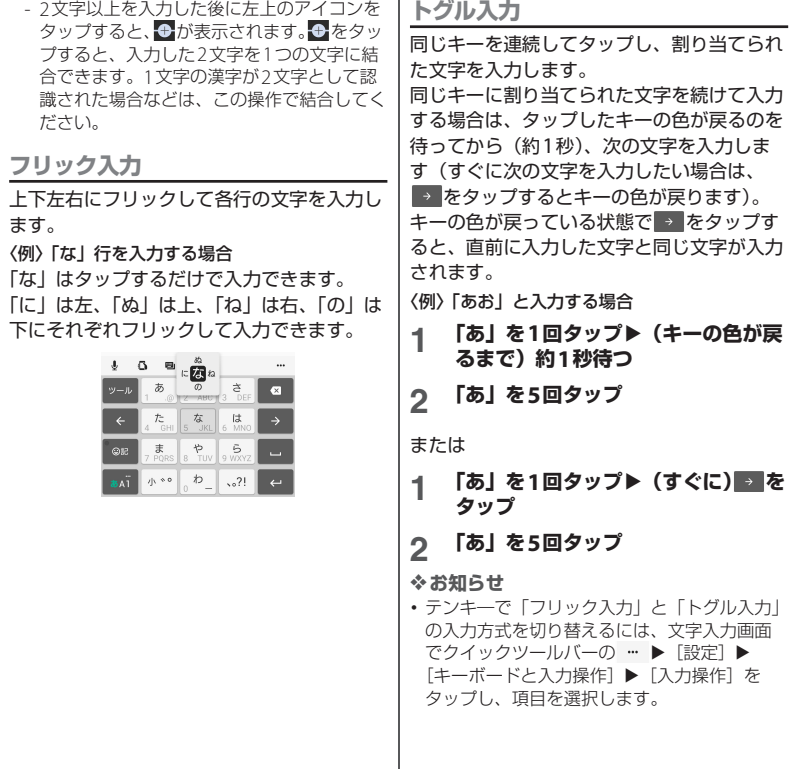

I
# **テキストの編集**

文字入力画面で編集したい文字をダブルタッ プしたり、ウェブページなどでコピーしたい テキストをロングタッチまたはダブルタップ すると、選択した文字列の周辺に編集メ ニューが表示されます。 または ■ をドラッ グすると、選択する文字列を変更できます。

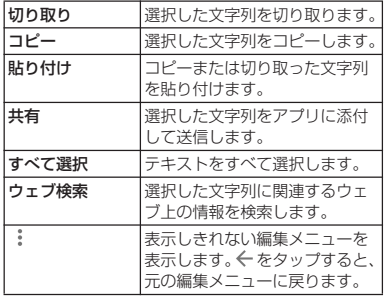

#### ❖**お知らせ**

- コピーまたは切り取った文字列を貼り付ける には、挿入したい位置でロングタッチ▶ [貼 り付け]をタップします。テキストが入力さ れている場合は、挿入したい位置でタップ ▶●▶ [貼り付け] をタップします。
- ・ アプリによっては、本機能を利用できない場 合や、編集メニューの表示が異なる場合があ ります。

# **連絡先の引用**

電話帳に連絡先が登録されていると、文字入 力時に「連絡先引用2.3」を使って連絡先の 情報を引用できます。

#### **1 文字入力画面でクイックツールバー の をタップ** ・ クイックツールバーについて([P.68](#page-69-0))

- **2 [連絡先引用2.3]**u**「連絡先」タブ をタップ**
- **3 引用したい連絡先を選択**
- **4 引用したい項目にチェックを入れる ▶** [OK]

#### ❖**お知らせ**

・「引用履歴」タブには、文字入力時に引用した 連絡先、および自分の連絡先が表示されます。

あらかじめユーザー辞書に語句を登録してお くと、文字入力時の候補リストに優先的に表 示されます。

**1 文字入力画面でクイックツールバー の をタップ**

• クイックツールバーについて (P68)

- **2 [ユーザー辞書]**
- **3 をタップ**
- **4 「読み」の文字入力欄に読みを入力**
- **5 「語句」の文字入力欄をタップ▶語句 を入力**

# **6 [OK]**

- ❖**お知らせ**
- ・ 登録した語句を削除するには、手順3で削除し たい語句にチェックを入れる▶□▶ [削除] をタップします。

# **ユーザー辞書 文字入力の設定**

入力方法ごとに、文字入力の各種設定やアプ リ情報の確認を行うことができます。

- **1 ホーム画面で田▶ [設定] ▶ [言語 と入力]**
- **2 [POBox Plus]/[SwiftKeyキー ボード]/[ドコモ文字編集]/ [Google音声入力]のいずれかを タップ**
	- ・ 表示される画面の項目をタップして設 定してください。
	- ・ 紹介画面やサインイン画面が表示され た場合は、画面の指示に従って操作し てください。

- ・ 設定できる項目は、入力方法により異なりま す。
- ・ POBox Plusで文字を入力している場合は、文 字入力画面でクイックツールバーの … ▶ [設 定]をタップしても、POBox Plusの設定画面 が表示されます。

# **ホーム画面の見かた**

hをタップすると表示され、アプリや ウィジェットなどを起動したり、アプリ画面 を表示させたりできます。

・ ホーム画面を左右にフリックするとページ を切り替えられます。

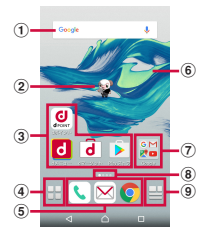

<sup>i</sup> 「ひつじのしつじくん®」 ©NTT DOCOMO

- a ウィジェット:Google検索
- b マチキャラ
- 3) アプリアイコン
- d アプリボタン
	- アプリ画面を表示します ([P.76](#page-77-0))。
- e アプリアイコン
	- ・ ホーム画面のページを切り替えても常に表示さ れます。
- **6** 壁紙
- g フォルダ
	- ・ フォルダには複数のアプリアイコンなどが格納 されています。
- 8 現在表示位置
	- ・ ホーム画面のページ枚数と現在表示位置を示し ます。
- **9 マイマガジンボタン** 
	- ・ マイマガジンを表示します([P.79](#page-80-0))。

# **ホーム画面の管理**

# **ホーム画面にアプリなどを移動/ 追加する**

ホーム画面にアプリアイコンを移動したり、 ウィジェット、フォルダなどを追加したりで きます。

- **1 ホーム画面上のアイコンがない部分 をロングタッチ**
- **2 [アプリを表示]/[ウィジェットを** 表示] / [フォルダを作成] のいず **れかをタップ**
	- ・ アプリやウィジェットを移動/追加す る場合は、アイコンをロングタッチ▶ 画面下部のホーム画面表示域までド ラッグします。

- ・ フォルダの中にアプリアイコンを移動するに は、ホーム画面で移動したいアイコンをロン グタッチ▶フォルダの上までドラッグします。
- ・ フォルダ名を変更するには、フォルダをタッ プ▶フォルダ名を入力 ▶ソフトウェアキーボードの ☆ をタップしま す。

**ホーム画面のアイコンを移動する**

**1 ホーム画面で、移動したいアイコン をロングタッチ**

- **2 任意の場所までドラッグ**
	- ・ ロングタッチしたままホーム画面の左 端または右端にドラッグすると、隣の ページへ移動できます。

## **ホーム画面のアイコンを削除する**

- **1 ホーム画面で、削除したいアイコン をロングタッチ**
- **2 画面上部に表示される「アプリ一覧 に戻す」/「ホーム画面から削除」 までドラッグ**

#### <span id="page-75-0"></span>**ホーム画面のアプリやウィジェットを アンインストールする**

- ・ アンインストールする前に、アプリやウィ ジェット内に保存されているデータも含め て、そのアプリやウィジェットに関連する 保存しておきたいコンテンツをすべてバッ クアップしておいてください。
- ・ アプリやウィジェットによっては、アンイ ンストールできない場合があります。

#### **1 ホーム画面で、アンインストールし たいアイコンをロングタッチ**

#### **2 画面上部に表示される「アンインス トール」までドラッグ**u**[OK]**

#### ❖**お知らせ**

・ アンインストールできない一部のアプリや ウィジェットは、手順2で画面上部に表示され る「アプリ無効化」までドラッグすると無効 化 (P163) することができます。

# **きせかえを変更する**

- **1 ホーム画面上のアイコンがない部分 をロングタッチ**
- 
- **2 [きせかえを変更] 変更したいきせかえをタップ▶ [設 定]**

- ホーム画面で H ▶ : ▶ [きせかえ] をタップ しても変更できます。
- ・ きせかえのコンテンツは、[サイトから探す] をタップして、ウェブサイトからダウンロー ドして追加することもできます。追加したき せかえのコンテンツを削除するには、手順3で 削除したいきせかえをタップ▶「削除]▶「削 除する] をタップします。

# **壁紙を変更する**

表示中のホーム画面の壁紙を変更できます。

- ・ あらかじめ変更したいホーム画面のページ を表示しておいてください。
- **1 ホーム画面上のアイコンがない部分 をロングタッチ**
- 
- **2 [壁紙を変更] 3 変更したい壁紙をタップ**
	- ・[他の壁紙を見る]をタップすると、 「画像」「フォト」「ライブ壁紙」 「Xperia™の壁紙」から選択できま す。
- **4 画面の指示に従って壁紙を設定**

# **マチキャラの表示設定を変更する**

- **1 ホーム画面上のアイコンがない部分 をロングタッチ**
- 
- **2 [マチキャラ設定] 3 「キャラ表示」の[表示する]/[表 示しない]**
	- ・ 必要に応じてタブをタップし、基本設 定/キャラ設定を行ってください。

#### ❖**お知らせ**

• マチキャラについて詳しくは、手順3で三▶ 「ヘルプ」をタップしてヘルプをご覧くださ い。

**ホーム画面のページを追加する**

- **1 ホーム画面上のアイコンがない部分 をロングタッチ**
- **2 [ホーム画面一覧]**
	- **3 をタップ**
		- ・ ホーム画面を削除するには、削除した いホーム画面のサムネイルの x を タップします。
		- ・ ホーム画面を並べ替えるには、並べ替 えたいホーム画面のサムネイルをロン グタッチu任意の場所までドラッグ します。

- ・ ホーム画面でピンチインしてもホーム画面一 覧を表示できます。
- ・ 最大7枚のページを設定できます。
- •ホーム画面に戻るには、「△】または「3」を タップするか、ピンチアウトします。

# <span id="page-77-0"></span>**アプリ画面の見かた**

- **ホーム画面で田をタップ** 
	- ・ ホーム画面を下にフリックしてもアプ リ画面を表示できます。

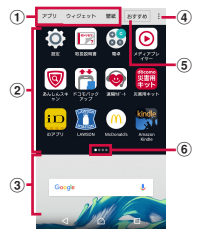

- a アプリ/ウィジェット/壁紙タブ
	- ・ アプリアイコン/ウィジェット/壁紙一覧を表 示します。
- b アプリアイコン一覧
	- ・ ホーム画面上のアプリは一覧に表示されませ  $h_{\nu}$
	- ・ 一覧画面を左右にフリックするとページを切り 替えられます。
- c ホーム画面表示域
	- ・ 左右にフリックするとページを切り替えられま す。
- d オプションメニュー
	- ・ 本体設定などのオプションメニューを表示しま す。
- 6 おすすめボタン
	- ・ ドコモがおすすめするアプリをインストールで きます([P.77](#page-78-0))。
- 6 現在表示位置
	- ・ 一覧画面のページ枚数と現在表示位置を示しま す。アプリアイコン/ウィジェット一覧ごとに 表示されます。

#### ❖**お知らせ**

• アプリ画面を閉じるには、「< 「または「△ をタップするか、画面下部のホーム画面表示 域を上にフリックします。

# **アプリ画面をカスタマイズする**

**アプリやウィジェットをホーム画面に 移動/追加する**

- **1 アプリ画面で、ホーム画面に移動/ 追加したいアイコンをロングタッチ**
- **2 画面下部のホーム画面表示域までド ラッグ**
	- ・ ホーム画面が表示されたら任意の場所 までドラッグします。

# **アプリやウィジェットをアンインス トールする**

アプリ画面から一部のアプリやウィジェット をアンインストールできます。

・ アンインストールする前に[、「ホーム画面](#page-75-0) [のアプリやウィジェットをアンインストー](#page-75-0) [ルする」\(](#page-75-0)P.74)をご確認ください。

#### **1 アプリ画面で、アンインストールし たいアイコンをロングタッチ**

#### **2 画面上部に表示される「アンインス トールⅠ までドラッグ▶ [OK]**

#### ❖**お知らせ**

・ アンインストールできない一部のアプリや ウィジェットは、手順2で画面上部に表示され る「アプリ無効化」までドラッグすると無効 化 (P163) することができます。

# **アプリアイコン一覧でアプリを移動する**

- **1 アプリ画面で、移動したいアプリア イコンをロングタッチ**
- **2 任意の場所までドラッグ**

# <span id="page-78-0"></span>**「おすすめ」アプリをインストー ルする**

ドコモがおすすめするアプリをインストール できます。

#### **1 アプリ画面で[おすすめ]**

・ 初めて使用するときは、おすすめアプ リの説明画面が表示されます。[おす すめアプリを見る] をタップするとア プリの一覧画面が表示され、おすすめ アプリの通知もオンになります。

# **2 利用したいアプリを選択**

・ アプリの紹介画面が表示されます。

#### ❖**お知らせ**

• アプリの一覧画面で ■ 「通知設定」の ● ■ / ● をタップすると、おすすめアプリ の通知のオン/オフを切り替えることができ ます。

# **すべてのアプリ表示**

アプリの位置を検索する機能です。

**ホーム画面でHH▶ | ▶ 【すべてのア プリを表示]**

・ すべてのアプリが一覧表示されます。

**2 アプリをタップ**

・ ホーム画面やアプリ画面、フォルダの うち、タップしたアプリのある画面が 表示され、アプリアイコンが選択され た状態になります。

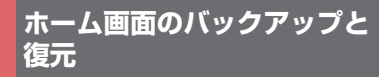

ドコモクラウドにバックアップされた docomo LIVE UXのデータを使って、ホー ム画面のアプリやウィジェットなどの配置を 復元することができます。復元すると、ホー ム画面の最後にドコモサービスのページが追 加されます。

・ バックアップと復元を利用するには、dア カウントの設定が必要です([P.175](#page-176-0))。

**ホーム画面をバックアップする**

1 ホーム画面でHD !▶ [配置のバッ **クアップと復元]**

**2 ◎▶** 【バックアップ】

# **ホーム画面を復元する**

- 1 ホーム画面でHD : ▶ [配置のバッ **クアップと復元]**
- **2 [最新のバックアップデータを復元] /[バックアップデータ一覧から復 元]**
	- ・「バックアップデータ一覧から復元」 を選択したときは、復元するデータを 選択▶「復元] をタップします。

# **3 [復元する]**

# **バックアップ設定**

#### **ホーム画面でHD▶ | ▶ 【配置のバッ クアップと復元]**

# **2 をタップ**

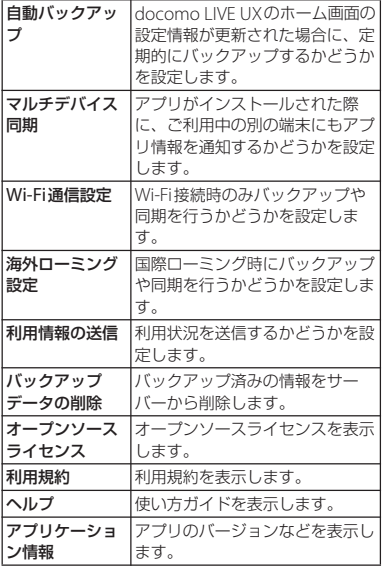

# <span id="page-80-0"></span>**マイマガジンを利用する**

マイマガジンはお客様が選んだジャンルの記 事が表示される検索サービスです。読む記事 の傾向やプロフィール情報によって使えば使 うほどお客様の好みに近づいていきます。お 知らせの通知や位置情報、ドコモサービス契 約情報などを利用したマイマガジンのカスタ マイズが利用できるように設定することもで きます。

# **ホーム画面で日をタップ**

- ・ 初めて使用するときは、表示したい ジャンルの選択画面でジャンルを選択 し、[OK]をタップします。
- ・ 記事一覧画面を左右にフリックすると ジャンルが切り替わります。
- 「もっと見る] なタップすると、ジャ ンル内の他の記事が表示されます。

# **2 読みたい記事をタップ**

#### ❖**お知らせ**

・ ホーム画面を上にフリックしても記事一覧画 面が表示されます。

# **ジャンルを設定する**

- **1 ホーム画面で日▶■▶【表示ジャン ル設定]**
- **2 表示したいジャンルにチェックを入 れる**

# **docomo LIVE UX** 79

# **マイマガジンの利用設定を変更す る**

- **1 ホーム画面で<del>E</del>I▶ 【マイマガジ** ン設定] ▶ [マイマガジン利用設定]
- **2 [利用する] / [利用しない] ▶ [OK]**

#### ❖**お知らせ**

• アプリ画面で: ▶ 「マイマガジン利用設定】 をタップしても設定できます。

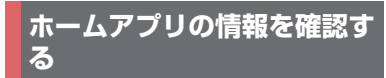

**1 アプリ画面で |▶【アプリケーショ ン情報]**

# **電話をかける/受ける**

# **電話/ビデオコールをかける**

**ホーム画面でい▶「ダイヤル」タブ をタップ**

# 2 電話番号を入力▶<mark>↓</mark>をタップ

- ・ ビデオコールをかける場合は、電話番 号を入力▶:▶ [ビデオコール]を タップします。
- ■をタップすると、番号を削除でき ます。

#### **3 通話が終了したら をタップ**

#### ❖**お知らせ**

- 手順2で、電話番号が未入力の状態で ト タップすると、発信履歴の最新の電話番号が 入力されます。
- ホーム画面で ━━ 「ダイヤル〕をタップする と、Xperia™の電話アプリを起動できます。
- ・ VoLTEは、音声通話やビデオコールを高品質で ご利用いただけます。音声通話とビデオコー ルを切り替えることもできます。 VoLTEのご利用には、自分と相手が以下の条 件を満たす必要があります。
	- VoLTE対応機種同士であること
	- VoLTEが利用できるエリアであること
	- モバイルネットワーク設定の「優先ネット ワークタイプ| (P197) が「4G/3G/GSM (自動)」または「4G/3G」に設定され、 「Vol TF を有効」([P.197](#page-198-1))がオンに設定され ていること
- ・ ビデオコールは、お互いの映像を見ながら通 話ができます。
	- ビデオコールの発信時は音声通話料およびパ ケット通信料がかかり、着信時にもパケット 通信料がかかります。
	- ビデオコールの映像は、ベストエフォート通 信(通信の混雑具合に応じた最適速度とな る)のため、通信環境により品質は異なりま す。
	- 音声通話中にビデオコールへ切り替えができ なかった場合は、画面上にメッセージが表示 され、音声通話が継続されます。
	- ビデオコールの映像は、ご利用機種により表 示処理に違いがあるため、本端末で表示され る自分の映像と相手に表示される映像の範囲 が異なる場合があります。

**緊急通報**

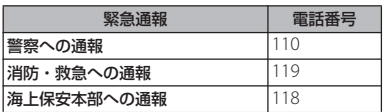

#### ❖**注意**

・ 本端末は、「緊急通報位置通知」に対応してお ります。110番、119番、118番などの緊急通 報をかけた場合、発信場所の情報(位置情報) が自動的に警察機関などの緊急通報受理機関 に通知されます。

お客様の発信場所や電波の受信状況により、 緊急通報受理機関が正確な位置を確認できな いことがあります。

なお、「184」を付加してダイヤルするなど、 通話ごとに非通知とした場合は、位置情報と 電話番号は通知されませんが、緊急通報受理 機関が人命の保護などの事由から、必要であ ると判断した場合は、お客様の設定に関わら ず、機関側がGPSを利用した位置測位による 正確な位置情報と電話番号を取得することが あります。また、「緊急通報位置通知」の導入 地域/導入時期については、各緊急通報受理 機関の準備状況により異なります。

・ 本端末から110番、119番、118番通報の際 は、携帯電話からかけていることと、警察・ 消防機関側から確認などの電話をする場合が あるため、電話番号を伝え、明確に現在地を 伝えてください。また、通報は途中で通話が 切れないように移動せず通報し、通報後はす ぐに電源を切らず、10分程度は着信のできる 状態にしておいてください。

・ かけた地域により、管轄の消防署・警察署に 接続されない場合があります。

#### ❖**お知らせ**

- ・ 日本国内では、ドコモnanoUIMカードを取り 付けていない場合、緊急通報110番、119番、 118番に発信できません。
- ロック画面などで「緊急通報]をタップして、 緊急通報をかけることができます。
- ・ 着信拒否設定がオンの状態で緊急通報をかけ ると、着信拒否設定は自動的にオフになりま す。
- ・ 一部のネットワークでは、緊急通報が利用で きない場合があります。
- ・ ビデオコールでは、緊急通報110番、119番、 118番に発信できません。

# **ポーズ(,)(;)を入力して発信する**

銀行の残高照会やチケットの予約サービスな ど、通話中に番号を入力する必要があるサー ビスを利用する場合は、あらかじめ電話番号 のほかに追加する番号を入力して発信しま す。

#### ■ 2秒間の停止(.)を利用する 電話がつながると、追加した番号が約2 秒後に自動的に送信されます。

- **1 ホーム画面でい▶「ダイヤル」タブ をタップ**
- 2 電話番号を入力▶ : ▶ [2秒間の停 **止を追加**】▶追加する番号を入力 ▶<mark>●</mark>をタップ

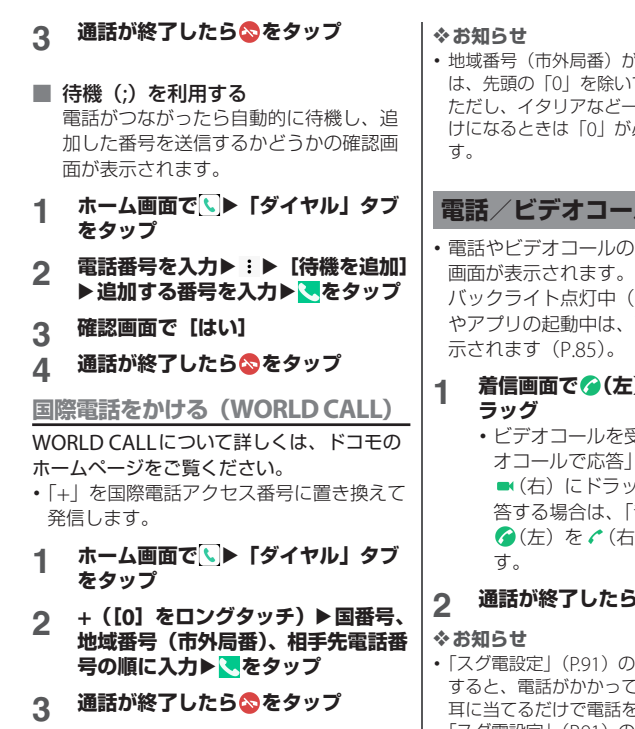

が「0」で始まる場合に かて入力してください。 一部の国・地域におか けになるときは「0」が必要な場合がありま

# **-ルを受ける**

の着信があると、着信

(ロック画面を除く) 画面上部に通知が表

- **12)を < (右) にド** 
	- 受ける場合は、「ビデ 日の (左)を (右)にドラッグします。音声で応 「音声で応答」の 右) にドラッグしま

# **らいをタップ**

- の「応答」を「ON」に てきたときに本端末を を受けられます。
- ・[「スグ電設定」\(](#page-92-0)P.91)の「切断」を「ON」に すると、通話中に画面を下向きにして本端末 を水平に置くか、または本端末を2回振ること で電話を切ることができます。

<span id="page-85-0"></span>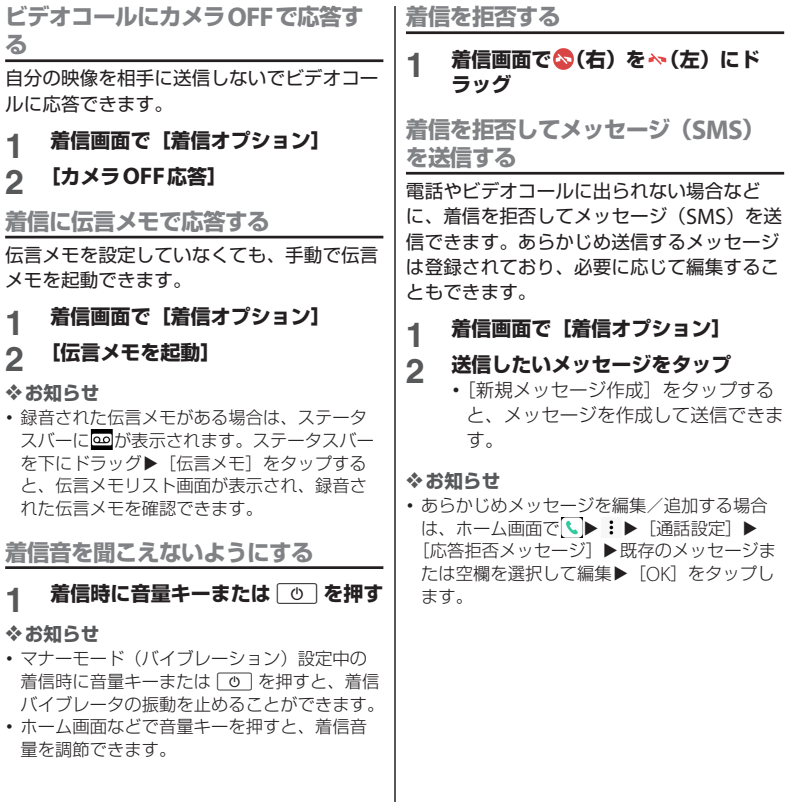

## <span id="page-86-0"></span>**アプリ起動中に電話/ビデオコールを 受ける**

バックライト点灯中(ロック画面を除く)や アプリの起動中に着信があると、画面上部に 通知が表示されます。

**1 [応答]** 音声通話ができます。

- •ビデオコールを受ける場合は「ビデオ で応答]をタップします。
- •着信を拒否する場合は「拒否]をタッ プします。
- ・ 表示された通知の上部をタップする と、着信画面が表示されます。

# **2 通話が終了したら をタップ**

# **通話中の操作**

通話中画面でスピーカーやミュートを設定し たり、電話番号を入力して別の相手に電話を かけたりすることができます。

#### ■ 音声通話中画面

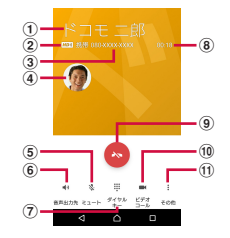

#### ■ ビデオコール通話中画面

ビデオコール通話中は、相手の映像が親 画面に、自分の映像が子画面に表示され、 操作アイコンは非表示となります。画面 をタップすると操作アイコンが表示され ます。

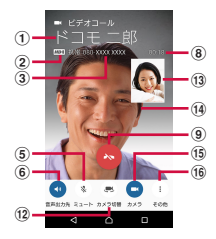

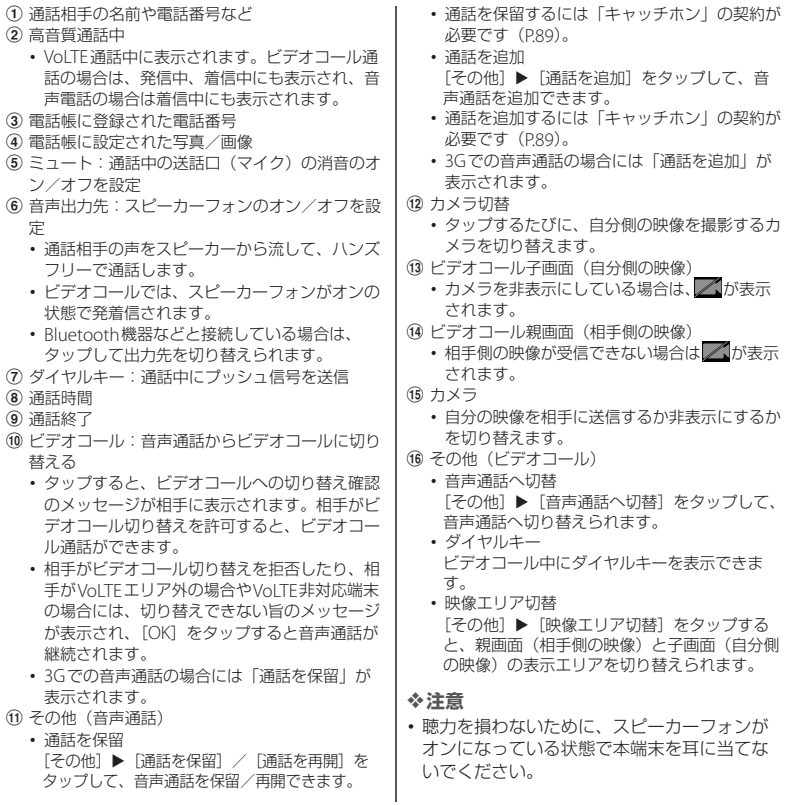

#### ❖**お知らせ**

- ・ 通話中/発信中/保留中にホーム画面など別 の画面に切り替えると、ステータスバーに通 話中のアイコンが表示されます。ステータス バーを下にドラッグ▶通知の上部をタップす ると、電話アプリ画面に戻ります。
- ・ ビデオコール通話中にホーム画面など別の画 面に切り替えると、カメラOFFになります。

**通話音量を調節する**

**1 通話中に音量キーを押す**

# **発着信履歴**

発着信履歴画面には、着信履歴や発信履歴な どが時系列で一覧表示されます。

# <mark>1</mark> ホーム画面で<mark>し</mark>▶「履歴」タブを **タップ 発着信履歴を表示する**

#### ■ 発着信履歴画面

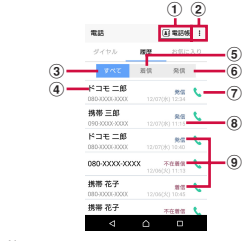

a 電話帳

・ 電話帳一覧画面が表示されます。

- b オプションメニュー
- ③ すべてタブ
- d 電話番号/名前
- (5) 着信タブ
- 6 発信タブ
- g 音声電話発信ボタン
	- ・ タップすると、履歴の電話番号に音声電話で発 信されます。
- 8 発着信日時

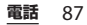

- **9 履歴内容** 
	- ・ 発着信の内容(発信/着信/不在着信)が表示 されます。

#### ❖**お知らせ**

・ 発着信履歴の最大保存件数は、本端末のメモ リの空き容量により異なります。

**発着信履歴の電話番号を電話帳に登録 する**

- **ホーム画面で↓▶「履歴」タブを タップ▶雷話番号をタップ▶「雷話 帳登録]**
	- ・ 発着信履歴画面で電話番号をロング タッチ▶「発信前に番号を編集]▶ 「電話帳登録」をタップしても登録で きます。
- **2 [新規連絡先として登録]/[既存の 連絡先に追加]**
	- ・「既存の連絡先に追加」を選択した場 合は、追加登録する連絡先を選択して ください。
- **3 プロフィール編集画面で名前などの 必要な項目を入力**
	- ・ 項目を追加する場合は、[その他項目 を追加]をタップします。
- **4 [登録完了]**

**発着信履歴を削除する**

1 ホーム画面でLD 「履歴」タブを **タップ**u**削除したい発信履歴/着信 履歴をロングタッチ**

#### **2 「通話履歴から削除】▶ [OK]**

#### ❖**お知らせ**

- ・ 発着信履歴をすべて削除するには、発着信履 歴画面で「すべて」タブをタップ▶ :▶「履 歴削除]▶「全選択」にチェックを入れる▶ 「削除] ▶ 「削除] をタップします。
- ・ 発着信履歴に音声通話/ビデオコールの違い はありません。

#### **不在着信を表示する**

不在着信がある場合は、ステータスバーに が表示されます。

#### **1 ステータスバーを下にドラッグ**

# **2 [不在着信]**

- ・ 不在着信が1件の場合は、通知パネルの「不在 着信」の下の「発信」/「メッセージ」から、 不在着信の相手に電話をかけたり、メッセー ジ(SMS)を送信したりできます。 不在着信が複数件ある場合は、「不在着信」の 下に件数が表示されます。
- ・ ロック画面には不在着信と件数が表示されま す。表示をダブルタップすると、履歴画面が 表示されます。

**電話** 88

# <span id="page-90-1"></span>**伝言メモ**

伝言メモを設定すると、留守番電話サービス を契約していない場合でも、電話に応答でき ないときに応答メッセージを再生し、相手の 音声を録音することができます。1件あたり の最大録音秒数は約60秒です。

・ 伝言メモは、ビデオコールではご利用いた だけません。

# **1 ホーム画面で<mark>↓</mark>▶ : をタップ**<br>2 [通話設定]▶[伝言メモ]

#### **[通話設定] ▶ [伝言メモ]**

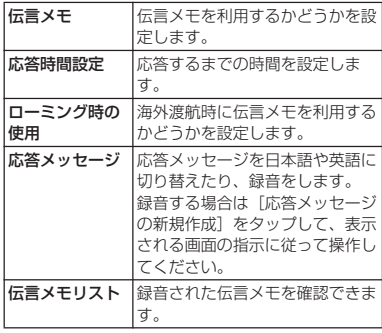

#### ❖**お知らせ**

・ 録音された伝言メモがある場合は、ステータ スバーに図が表示されます。ステータスバー を下にドラッグ▶ [伝言メモ] をタップする と、伝言メモリスト画面が表示され、録音さ れた伝言メモを確認できます。

- ・ 録音された伝言メモを削除するには、伝言メ モリスト画面で伝言メモをロングタッチ▶  $\lceil \frac{1}{2} \rceil$  /  $\lceil \frac{1}{2} \rceil$  /  $\lceil \frac{1}{2} \rceil$  /  $\lceil \frac{1}{2} \rceil$  /  $\lceil \frac{1}{2} \rceil$  /  $\lceil \frac{1}{2} \rceil$  /  $\lceil \frac{1}{2} \rceil$  /  $\lceil \frac{1}{2} \rceil$  /  $\lceil \frac{1}{2} \rceil$  /  $\lceil \frac{1}{2} \rceil$  /  $\lceil \frac{1}{2} \rceil$  /  $\lceil \frac{1}{2} \rceil$  /  $\l$ ます。
- ・ 最大保存件数は本端末のメモリの空き容量に より異なります。

# **通話設定**

ネットワークサービスを設定したり、着信拒 否を設定したり、応答拒否メッセージを編集 したりできます。

## **1 ホーム画面でい▶ をタップ**

#### **2 [通話設定]**

<span id="page-90-0"></span>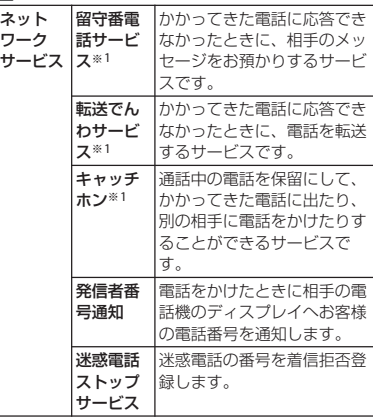

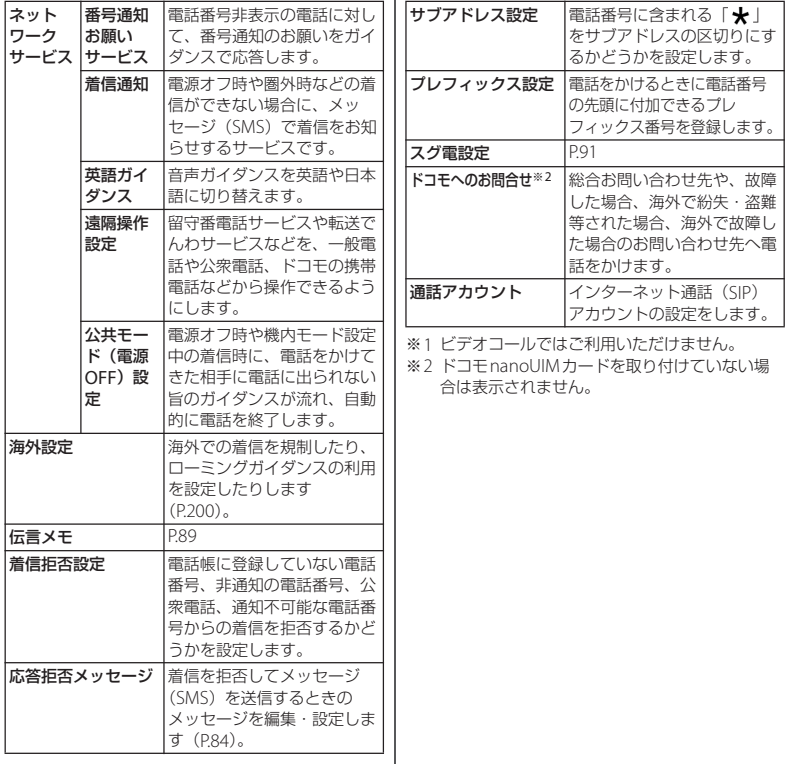

I

# <span id="page-92-0"></span>**スグ電設定**

モーションだけで電話の操作ができる「スグ 電」の設定を行います。

# **ホーム画面で↓▶ : をタップ**

# 2 [通話設定] ▶ [スグ電設定]

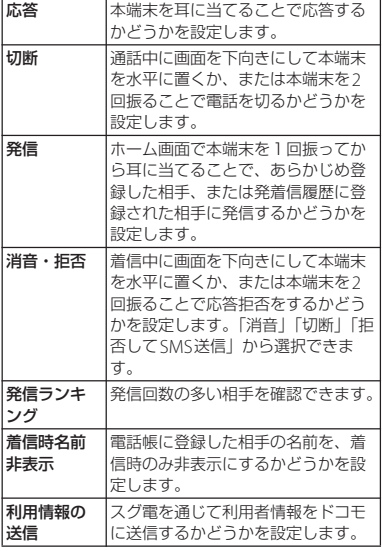

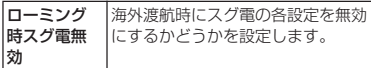

#### **スグ電利用時のご注意**

- ・ スグ電は、本端末を動かすモーションだけ で電話の操作ができますが、次の場合には 正しく動作しません。
	- スピーカーフォン利用時
	- イヤホンやヘッドホン利用時
	- 通話機能を持つBluetooth機器と接続中
	- 通話中にさらに発信または着信を行う場 合
	- 寝ている体勢の場合
	- 走っている場合や階段を上り下りしてい る場合
	- ブックタイプのスマ―トフォンケースな どでディスプレイを覆っている場合
- ・ スグ電での発信は、ホーム画面またはロッ ク画面(「画面のロック」が「設定しない」 または「スワイプ」の場合)から発信でき ます。
- ・ スグ電はビデオコールには非対応ですが、 「着信時名前非表示」の設定はビデオコー ルにも対応しています。
- ・「着信時名前非表示」の設定が「ON」で も、伝言メモが起動したときは着信画面に 名前が表示されます。

**電話** 91

・「切断」の設定が「ON」の場合に電話を切 るモーションを行うと、次の状況でも電話 が切れます。

- 通話相手が保留中

- 伝言メモの起動中(応答メッセージの再 生中、伝言メモの録音中)
- ・「切断」の設定が「ON」の場合、通話中に 本端末を1回でも強く振ると、モーション が実行されたとみなされ通話が切断される ことがあります。
- ・「消音・拒否」の設定が「ON」の場合、着 信中に本端末を1回でも強く振ると、モー ションが実行されたとみなされ応答拒否を することがあります。
- ・ 着信中に着信画面のままでかばんやポケッ トに入れると、まれにモーションが実行さ れたとみなされ、応答または切断されるこ とがあります。
- ・ スグ電のモーションで切断する際に、本端 末を下向きに置く動作が速いと反応しない (切断できない)ことがあります。その場 合は、動作をゆっくり行うと反応(切断) します。
- ・ 近接センサーは黒いものに反応しにくい特 性があります。

応答をする際に、髪の毛の上から受話口を 当てていると近接センサーが正常に動作し にくいため、電話に応答できないことがあ ります。その場合は、耳に直接受話口を当 ててください。

切断/拒否をする際に、黒い机などの上で 本端末を裏返すと反応しない(切断/拒否 できない)ことがあります。その場合は直 接置かず、机などから1cm程度浮かせるよ うに本端末を裏返すと反応(切断/拒否) します。

# **電話帳**

電話帳では、電話番号、メールアドレス、各 種サービスのアカウントなど、連絡先に関す るさまざまな情報を入力できます。

#### **電話帳を表示する**

**ホーム画面で [ドコモクラウド]▶ [ドコモ電話帳] ▶「連絡先」タブを タップ**

・ 電話帳一覧画面が表示されます。

#### ❖**お知らせ**

- ・ 電話帳にてクラウドサービスをご利用になる には、「ドコモ電話帳」アプリが必要です。 「ドコモ電話帳」アプリを初めて使用する(ア プリの初期化後を含む)ときや「ドコモ電話 帳」アプリでクラウドにログインするときに は、「クラウドの利用について」画面が表示さ れ、クラウドの利用を開始できます。
- ・ 所有者以外のユーザーに切り替えて利用する 場合は ドコモ電話帳のクラウドサービス機 能は利用できません。
- ホーム画面で [電話帳]をタップしても 電話帳一覧画面が表示されます。
- ・「ドコモバックアップ」アプリを利用すると、 電話帳のデータをmicroSDカードにバック アップ・復元できます([P.146](#page-147-0))。
- ホーム画面で 田▶ [連絡先] をタップすると、 Xperia™の電話帳アプリを起動できます。

■ 電話帳一覧画面

電話帳一覧画面では、連絡先の各種情報 が表示されます。電話帳に写真や画像を 追加したり、グループごとの電話帳を表 示したりすることもできます。

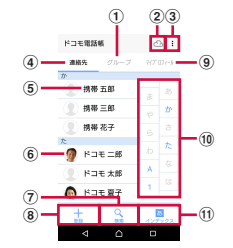

- a グループタブ
	- ・ 電話帳グループを表示します。
- ② クラウド
	- クラウドへのログイン(「クラウドの利用につ いて|画面の表示) /クラウドからのログアウ ト(「同期の停止」画面の表示)ができます。
- ③ オプションメニュー
- d 連絡先タブ
- (5) 電話帳に登録された名前
	- ・ タップするとプロフィール画面が表示されま す。
- 6 電話帳に設定された写真/画像
- g 検索
- 8 登録
- 9) マイプロフィールタブ
	- ・ 自分の電話番号を確認できます。

#### Ⅲ インデックス文字表示域

- ・ インデックス文字をタップすると、インデック ス文字に振り分けられている電話帳を表示しま す。
- **ጠインデックス** 
	- ・ インデックス文字を表示し、五十音順、アル ファベット順などで検索できます。

# **電話帳を管理する**

#### **電話帳を登録する**

- **ホーム画面で [ドコモクラウド]▶ [ドコモ電話帳] ▶「連絡先」タブを タップ▶ [登録]**
- **2 プロフィール編集画面で名前などの 必要な項目を入力**
	- 項目を追加する場合は「その他項目を 追加] なタップします。

## **3 [登録完了]**

#### ❖**お知らせ**

- ・ 電話帳一覧の並びは、姓または名の「ふりが な」の五十音順、アルファベット順に表示さ れます。「ふりがな」が空欄の場合は登録した 姓または名の五十音順、アルファベット順に 表示されますが、漢字の姓名は「他」欄に表 示されます。
- 英字(半角)の姓名は、名-姓の順に表示され ます。

**電話帳から電話/ビデオコールをかけ る**

- **1 ホーム画面で [ドコモクラウド]▶ [ドコモ電話帳] ▶「連絡先」タブを タップ▶雷話をかけたい雷話帳を選 択**
- **2 プロフィール画面で電話番号をタッ プ**
- **3 [電話をかける]/[ビデオコール]**

#### **電話帳を編集する**

- **1 ホーム画面で [ドコモクラウド]▶ [ドコモ電話帳] ▶「連絡先」タブを タップ▶編集する電話帳を選択**
- **2 プロフィール画面で[編集]**
	- **3 必要な項目を選択して編集**
- **4 [登録完了]**

#### **電話帳をお気に入り登録する**

**ホーム画面で「ドコモクラウド】▶ [ドコモ電話帳] ▶「連絡先」タブを タップ▶お気に入り登録する電話帳 を選択**

**2 プロフィール画面で☆をタップ** 

#### ❖**お知らせ**

・ お気に入りに登録した電話帳を表示するには、 電話帳一覧画面で「グループ」タブをタップ ▶ [お気に入り] をタップします。

**オプションメニューを利用する**

**ホーム画面で [ドコモクラウド]▶ [ドコモ電話帳]**u**「連絡先」タブ/ 「マイプロフィール」タブをタップ**

#### **2 電話帳一覧画面/マイプロフィール 画面で をタップ**

• 電話帳一覧画面で電話帳を選択▶プ ロフィール画面で : をタップすると、 プロフィール画面のオプションメ ニューが表示されます。

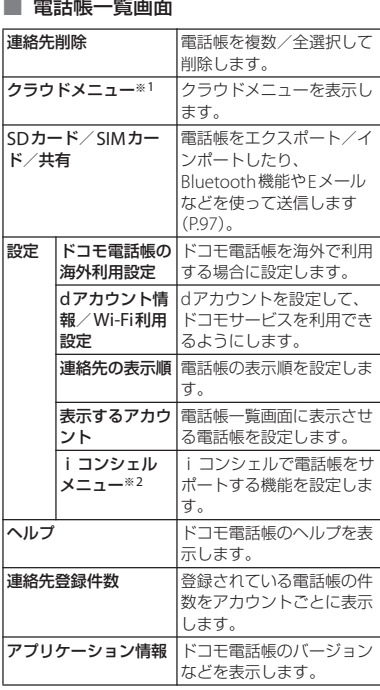

※1 クラウドへのログインが必要です。

※2 iコンシェルのご契約が必要です。

**電話** 95

#### ■ プロフィール画面

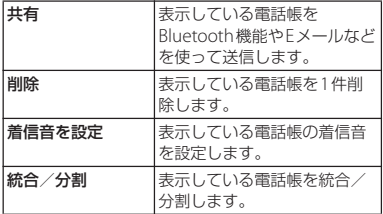

## **■ マイプロフィール画面**

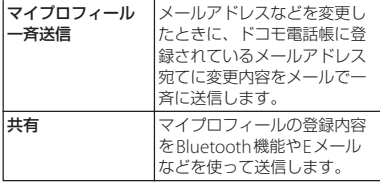

#### **電話帳をグループに設定する**

- **ホーム画面で [ドコモクラウド]▶ 「ドコモ雷話帳】▶「グループ」タブ をタップ**
- **2 任意のグループをタップ**
- **[メンバー追加] ▶追加したい電話帳**
- **にチェックを入れる▶ [決定] ▶ [OK]**

#### ❖**お知らせ**

- グループ設定を解除する場合は、手順3で「メ ンバー削除]▶解除したい電話帳にチェック な入れる▶ [決定] ▶ [OK] なタップします。
- ・ Googleアカウントなどを設定している場合 は、アカウントごとにグループが表示され、 同じアカウント内でグループを設定/解除で きます。

# **電話帳のグループを新規作成する**

- **1 ホーム画面で[ドコモクラウド]▶ 「ドコモ雷話帳】▶「グループ」タブ をタップ**
- **2 [グループ追加]**
- **3 グループ追加画面でアカウントを選 択し、グループ名、アイコン、色を** 入力▶ [OK]
	- ・ 設定項目は、アカウントの種類により 異なります。

- ・ docomoのアカウントのグループは並べ替え ができます。手順2で [並べ替え] をタップ し、画面の指示に従って操作してください。
- ・ docomoのアカウントのグループ、および Googleアカウントなどで追加したグループは 編集/削除できます。グループを編集/削除 する場合は、グループをロングタッチ▶「グ ループ編集] / [グループ削除] をタップし ます。

**電話** 96

#### **マイプロフィールを確認して情報を編 集する**

- **ホーム画面で「ドコモクラウド】▶ [ドコモ電話帳] ▶ 「マイプロフィー ル| タブをタップ▶ [編集]**
- **2 マイプロフィール画面で名前などの 必要な項目を入力**
- **3 [登録完了]**

# <span id="page-98-0"></span>**電話帳をエクスポート/インポー ト/共有する**

電話帳をmicroSDカードやドコモnanoUIM カードからインポートしたり、microSD カードにエクスポートしたりできます。エク スポートした情報は、別の電話に移行する場 合などに役立ちます。また、Bluetooth機能 やEメールなどを使って、電話帳データの全 件データ送信ができます。

- ・ microSDカードへのバックアップや復元に はドコモバックアップを利用します  $(P.146)$  $(P.146)$  $(P.146)$
- ・ オンラインの同期サービスでも電話帳など を同期できます([P.177](#page-178-0))。
- ・ microSDカードへエクスポート/インポー トする場合は、あらかじめmicroSDカード を本端末に取り付けておきます([P.183](#page-184-0))。

**1 ホーム画面で [ドコモクラウド]▶ 「ドコモ雷話帳】▶「連絡先」タブを タップ▶ : ▶ [SDカード/SIM カード/共有]**

# **2 項目を選択**

- 以降は画面の指示に従って操作してく ださい。
- 「全件データ送信(共有)」をタップし た場合は、送信するアプリを選択しま す。

#### ❖**お知らせ**

・ 電話帳をドコモnanoUIMカードにエクスポー トする場合は、Xperia™の「連絡先」アプリ をご利用ください。ただし、ドコモnanoUIM カードのメモリ容量が限られているため、名 前、および電話番号とメールアドレスのそれ ぞれ1件目のみが保存されます。電話帳によっ ては、データの一部がエクスポートされない 場合があります。

メール/ウェブブラウザ

ドコモのメールアドレス (@docomo.ne.jp)を利用して、メールの 送受信ができます。

送受信したメールはドコモのメールサーバに 保存されるので、機種変更時のデータ移行 や、端末紛失時のデータ復旧が簡単に行えま す。またdアカウントを利用すれば、タブ レットやPCブラウザなど複数のデバイスか ら同一のメールアドレスを使ってメールの送 受信や閲覧が行えます。

ドコモメールの詳細については、ドコモの ホームページをご覧ください。

[https://www.nttdocomo.co.jp/service/](https://www.nttdocomo.co.jp/service/docomo_mail/) [docomo\\_mail/](https://www.nttdocomo.co.jp/service/docomo_mail/)

# **1 ホーム画面で⊠をタップ**

・ 以降は画面の指示に従って操作してく ださい。

#### ❖**お知らせ**

・「ドコモバックアップ」アプリを利用すると、 ドコモメール(ローカルメール)のデータを microSDカードにバックアップできます  $(P146)$ .

# **ドコモメール メッセージ(SMS)**

携帯電話番号を宛先にしてテキストメッセー ジを送受信できます。 送受信できる文字数などの詳細については、 ドコモのホームページの「ショートメッセー ジサービス(SMS)」をご覧ください。

**メッセージ(SMS)を送信する**

#### 1 ホーム画面で田▶ [メッセージ]

・ 初めて使用するときは、画面の指示に 従って操作し、手順3に進みます。

# **2 ◎**(新規作成)をタップ<br>3 送信相手の電話番号を入

#### **3 送信相手の電話番号を入力**

• ■ 阿先を追加] をタップすると、 登録されている連絡先から選択できま す。画面上部の検索ボックスに入力し て連絡先をリスト表示できます。

#### **4 【メッセージを作成】▶本文を入力**

- 1▶ 「テンプレート選択]をタップ すると、定型文([P.100](#page-101-0))を選択して 入力できます。
	- ・ 入力した文字数が制限文字数に近づく と、入力できる残り文字数がテキスト ボックスの右側に表示されます。

**5 (送信)をタップ**

**メール/ウェブブラウザ** 98

#### ❖**お知らせ**

- ・ 標準のメッセージアプリをハングアウトに切 り替えることができます。 ホーム画面で 田▶ [設定] ▶ [アプリ]
	- u u[標準のアプリ]u[メッセージアプ リ]▶ [ハングアウト] をタップします。
- ・ 海外通信事業者のお客様との間でも送受信が 可能です。利用可能な国・海外通信事業者に ついて詳しくは、ドコモのホームページをご 確認ください。
- ・ 宛先が海外通信事業者の場合、「+」「国番号」 「相手先携帯電話番号」の順に入力します。携 帯電話番号が「0」で始まる場合は先頭の「0」 を除いた電話番号を入力します。また、「010」 「国番号」「相手先携帯電話番号」の順に入力 しても送信できます。

# **メッセージ(SMS)を読む**

送受信したメッセージ(SMS)は、宛先/送 信者ごとにスレッド表示されます。

- **ホーム画面でHD▶ [メッセージ]** 
	- 未読のメッヤージ (SMS) がある送 信者は太字で表示されます。
- **2 読みたいメッセージ(SMS)の送信 者を選択**

#### ❖**お知らせ**

• メッセージ (SMS) を受信すると、ステータ スバーにコが表示されます。ステータスバー を下にドラッグすると、受信したメッセージ (SMS)を確認できます。

- メッセージ (SMS) をロングタッチ▶ [ス ターを付ける] をタップすると、スターが付 きます。スターを付けたメッセージ(SMS) を一覧で確認するには、ホーム画面でH→ 「メッヤージ]▶▶ コター付きメッヤー ジ]をタップします。
- **メッセージ(SMS)の電話番号 を電話帳に保存する**
- 1 ホーム画面で田▶ [メッセージ]
- **2 保存する電話番号の画像部分をタッ プ▶ 「保存】**
- **3 [新規連絡先として登録]/[既存の 連絡先に追加]**
	- ・「既存の連絡先に追加」を選択した場 合は、追加登録する連絡先を選択して ください。

#### **4 プロフィール編集画面で名前などの 必要な項目を入力▶ [登録完了]**

#### ❖**お知らせ**

・ すでに電話帳に登録されている送信者の場合 は、手順2で写真/画像部分をタップすると、 電話帳に登録した情報を確認できます。

# **メッセージ(SMS)本文を削除 する**

- **1 ホーム画面で田▶ [メッセージ]**
- **2 削除するメッセージ(SMS)の送受 信者を選択**
- **3 削除するメッセージ(SMS)本文を ロングタッチ**
- **4 【メッセージを削除】▶ [削除]**

#### ❖**お知らせ**

・ 複数のメッセージ(SMS)を削除するには、 手順3で ■ ▶ [メッセージを削除] ▶削除し たいメッセージ(SMS)にチェックを入れる ▶□▶ [削除] をタップします。

# **メッセージ(SMS)を送受信者 ごとに削除する**

- 1 ホーム画面で田▶ [メッセージ]
- **2 削除する送受信者をロングタッチ**
- **3** □▶ [削除]

#### ❖**お知らせ**

• 複数の送受信者のメッセージ (SMS) を削除 するには、手順3で削除したい送受信者に チェックを入れる▶ □▶ [削除] をタップし ます。

# **メッセージ(SMS)の設定を変 更する**

# 1 ホーム画面で田▶ [メッセージ]

## 2 **H** | 設定]

<span id="page-101-0"></span>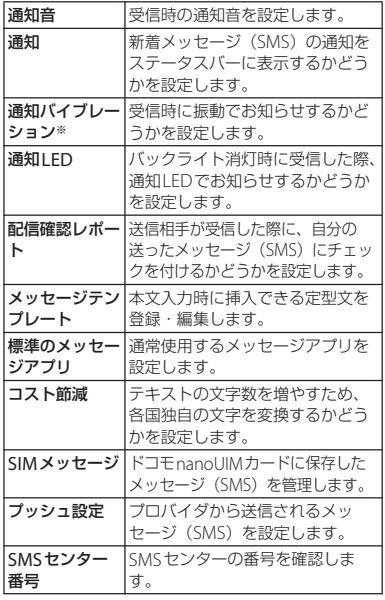

※ マナーモード (ミュート) に設定中は、メッセー ジ(SMS) を受信しても振動しません。

**メール/ウェブブラウザ** 100

# **Eメール**

一般のISP (プロバイダ) が提供するPOP3 やIMAPに対応したEメールアカウント、 Exchange ActiveSyncアカウントなどを設 定して、Eメールを送受信できます。 複数のEメールアカウントを設定することも できます。

# **Eメールの初期設定をする**

Eメールアカウントを画面の指示に従って設 定します。

- **ホーム画面で田▶ [Eメール]** 
	- ・ 2件目以降のEメールアカウントを設  $\overline{x}$ する場合は、ホーム画面で $\overline{H}$  F メール]▶■▶ [設定] ▶ [アカウン トを追加]をタップします。

# <u>2</u> Eメールアドレスを入力▶ [次へ]<br>3 パスワードを入力▶ [次へ]

#### **パスワードを入力▶ [次へ]**

- ・ Eメールを手動で設定する場合は、 [手動セットアップ]をタップし、画 面の指示に従って設定してください。
- **4 画面の指示に従って必要な項目を設 定▶ [次へ]** 
	- ・ アカウントのタイプを選択する画面が 表示された場合は、設定するEメール アカウントの種類をタップし、画面の 指示に従って設定してください。

#### **5 アカウントの名前と送信Eメールに 表示される名前を入力▶ 「設定完了】**

・ 設定したEメールアカウントの受信ト レイが表示されます。

- ・ 設定を手動で入力する必要がある場合は、E メールサービスプロバイダまたはシステム管 理者に、正しいEメールアカウント設定を問い 合わせてください。
- ・ EメールアカウントにExchange ActiveSync アカウントを設定した場合、サーバー管理者 がリモートワイプを設定していると、本端末 内のデータが消去されることがあります。

**Eメールを作成して送信する Eメールを受信して読む**

**1 ホーム画面で田▶[Eメール]** 

# **2 ◎**(新規作成)をタップ<br>3 送信相手のEメールアド **3 送信相手のEメールアドレスを入力**

- ・ Eメールアドレス入力欄に名前または Eメールアドレスを入力すると、電話 帳で一致する連絡先がリスト表示され ます。
- ・ 複数のEメールアドレスを文字で直接 入力する場合は、半角カンマ(.)ま たは半角スペースで区切って次のE メールアドレスを入力します。
- CcまたはBccを追加する場合は、 「Ccを表示」/「Bccを表示」に チェックを入れます。

#### **4 件名や本文を入力**

#### **5 (送信)をタップ**

#### ❖**お知らせ**

- ・ ファイルを添付する場合は、Eメール作成中に e をタップし、ファイルを選択します。
- ・ Eメールを下書き保存するには、Eメール作成 中に ■ 下書き保存】をタップするか、別 の画面に切り替えると保存されます。
- ・ Eメールは、パソコンからのメールとして扱わ れます。受信する端末でパソコンからのEメー ル受信を拒否する設定を行っていると、Eメー ルを受信できません。

#### **1 ホーム画面で田▶ [Eメール]**

・ 複数のEメールアカウントを設定して いる場合は、■▶受信するFメールア カウントをタップします。

# **2 受信トレイで画面を下にフリック**

## **3 読みたいEメールをタップ**

#### ❖**お知らせ**

- ・ 受信したEメールの送信者名は、送信側で設定 している名前が表示されます。
- Fメールアカウントの設定 ([P.104](#page-105-0)) で「通知」 を設定し、「確認頻度」を「手動」以外に設定 している場合、新しいEメールの受信をお知ら せする がステータスバーに表示されます。 ステータスバーを下にドラッグすると、受信 したEメールを確認できます。
- ・ 受信したEメールのアドレスをタップすると、 電話帳に登録できます。すでに登録されてい るアドレスの場合は、電話帳を表示できます。
- 受信トレイやEメール本文の画面で☆ / ☆を タップすると、スターに色が付き、Eメールが 「スター付き」フィルターに追加されます。ス ターを付けたEメールを一覧で確認するには、 受信トレイで ■ ▶確認するFメールアカウン トをタップ▶ ■▶ [スター付き] をタップし ます。

**メール/ウェブブラウザ** 102

# **Eメールの添付ファイルを保存する**

- ホーム画面でH▶ 「Eメール】
- **2 添付ファイル付きのEメールをタッ プ**
	- ・ 添付ファイルがダウンロードされてい ない場合は、[読込]をタップします。
- **3 保存したいファイルの[保存]▶保 存先を選択**u**[保存]**

# **Eメールを返信/転送する**

- **ホーム画面で田▶ [Eメール]**
- **2 返信または転送するEメールをタッ プ▶ [返信] / [全員に返信] / [転送] のいずれかをタップ** 
	- ・[転送]をタップした場合は、転送先 のEメールアドレスを入力します。
- **3 本文を入力**
- **4 (送信)をタップ**

#### ❖**お知らせ**

- ・ 元のEメールの内容を引用するには、[引用し て返信]をタップします。
- ・ Eメールを転送すると、元のEメールの添付 ファイルが添付されます。添付ファイルを削 除するには、 メ をタップします。

**Eメールを削除する**

- **1 ホーム画面で田▶[Eメール]**
- **2 削除するEメールをタップ**

# **3 をタップ**

- ・ 複数のEメールを削除するには、手順2で削除 したいFメールをロングタッチ▶削除したいF メールにチェックを入れる▶ ■ をタップしま す。
- ・「Eメール」アプリ全体の設定で「削除確認」 がオンになっている場合は、ア/アなタップ した後に確認画面が表示されますので、[削 除] なタップします。

<span id="page-105-0"></span>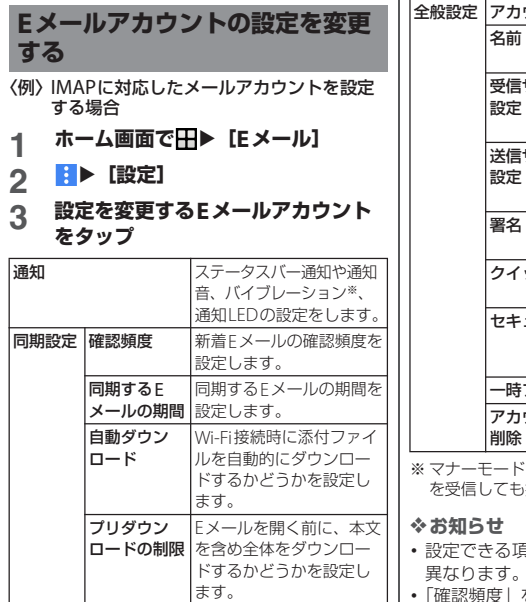

 $\sim$ 

| 全般設定 | アカウント名 | アカウント名を変更します。                |
|------|--------|------------------------------|
|      | 名前     | あなたの名前(差出人名)                 |
|      |        | を変更します。                      |
|      | 受信サーバー | ユーザー名やパスワード                  |
|      | 設定     | など受信サーバーの設定                  |
|      |        | をします。                        |
|      |        | 送信サーバー   ユーザー名やパスワード         |
|      | 設定     | など送信サーバーの設定                  |
|      |        | をします。                        |
|      | 署名     | 署名の変更や挿入の設定                  |
|      |        | をします。                        |
|      | クイック返信 | Fメール作成時に挿入でき                 |
|      |        | る定型文を登録します。                  |
|      | セキュリティ | 証明書の選択や、デジタ                  |
|      |        | ル署名、暗号化の設定を                  |
|      |        | します。                         |
|      |        | <b>-時ファイル</b>  一時ファイルを削除します。 |
|      |        | <b>アカウントの</b> IFメールアカウントを削除  |
|      | 削除     | します。                         |

<sup>(</sup>ミュート)に設定中は、Eメール 振動しません。

- ・ 設定できる項目は、アカウントの種類により 異なります。
- ・「確認頻度」を「手動」以外に設定すると、従 量制データ通信をご利用の場合は、新着Eメー ルを確認するたびにパケット通信料が発生す る場合があります。
	- ・ 手順3でアカウントの下部に表示される設定項 目では、「Eメール」アプリ全体の設定を変更 できます。

Googleのメールサービスや一般のISP(プ ロバイダ)が提供するEメールを利用できま す。

- Googleアカウント ([P.176](#page-177-0)) やEメールア カウントを設定していない場合は、画面の 指示に従って設定してください。
- ・ Googleアカウントを設定した後、Gmail を同期していない場合は、「アカウントが 同期していません」画面が表示されます。 画面の指示に従って設定してください。

#### ❖**お知らせ**

・ Gmailについて詳しくは、ホーム画面で  $[Google]$  |  $[Small]$   $\blacktriangleright$   $\Box$   $\blacktriangleright$   $[0.00]$ フィードバック]をタップしてGmailのヘル プをご覧ください。

# **Gmail Gmailを送信する**

- **1 ホーム画面で【Google】▶ [Gmail]**
- **2 ◎**(新規作成)をタップ<br>3 送信相手のEメールアド

#### **3 送信相手のEメールアドレスを入力**

- ・ Eメールアドレス入力欄に名前または Eメールアドレスを入力すると、電話 帳で一致する連絡先がリスト表示され ます。
	- ・ CcまたはBccを追加する場合は、 をタップします。
- **4 件名や本文を入力**
- **5 (送信)をタップ**

#### ❖**お知らせ**

・ ファイルを添付する場合は、Gmail作成中に ■▶「ファイルを添付]をタップし、ファイ ルを選択します。

# **Gmailを更新する**

- **1 ホーム画面で[Google]**<sup>u</sup> **[Gmail]**
- **2 受信トレイで画面を下にフリック**

・ 受信トレイを更新します。

エリアメールは、気象庁が配信する緊急地震 速報や津波警報、国・地方公共団体が配信す る災害・避難情報を、回線混雑の影響を受け ずに受信できるサービスです。

- エリアメールはお申し込みが不要の無料 サービスです。
- 次の場合はエリアメールを受信できませ  $h_{10}$ 
	- 音声通話中(VoLTE音声通話中を除く)
	- 圏外時
	- 電源オフ時
	- 国際ローミング中
	- 機内モード中
	- ソフトウェアアップデート中
	- 他社のSIMカードをご利用時
	- メッヤージ (SMS) 送受信中
- ・ テザリング設定中およびパケット通信を利 用している場合は、エリアメールを受信で きないことがあります。
- 受信できなかったエリアメール (堅争地震 速報)を再度受信することはできません。 エリアメール(津波警報、災害・避難情 報)は再送され、受信できなかった場合は 再度受信が可能になります。

# **緊急速報「エリアメール」 緊急速報「エリアメール」を受信 する**

内容通知画面が表示され、専用ブザー音また は専用着信音とバイブレーションでお知らせ します。

- ・ ブザー音および着信音の音量は変更できま せん。
- ・ 通知LEDは画面のバックライト消灯中にの み点滅します。
- **1 エリアメールを自動的に受信する**
- **2 エリアメールを受信すると、専用の 着信音が鳴り通知LEDが点滅する**
- **3 エリアメールの本文が自動で表示さ れる**

**受信したエリアメールを後で閲覧する**

- 1 ホーム画面で田▶ [災害用キット]
- 
- **2 [緊急速報「エリアメール」] 3 エリアメール一覧から、任意のエリ アメールを選択**

#### ❖**お知らせ**

・ 最大50件まで保存できます。最大保存件数を 超えると、受信日時が古いエリアメールから 順に削除されます。
## **エリアメールを削除する**

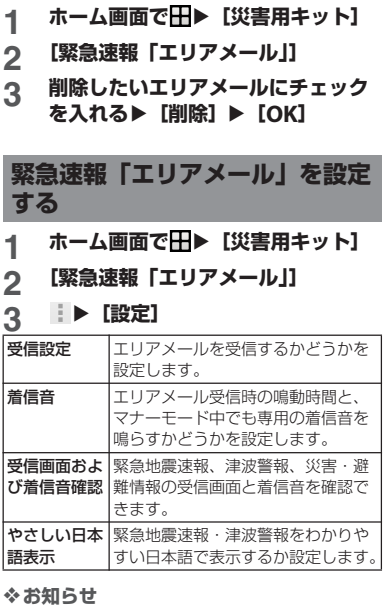

•ホーム画面で 田▶「災害用キット]▶ ■を タップすると、緊急省電力モードを設定でき ます ([P.43](#page-44-0))。

## **Chrome**

「Chrome」アプリを利用して、パソコンと 同じようにウェブページを閲覧できます。 本端末では、パケット通信またはWi-Fiによる 接続で「Chrome」アプリを利用できます。

## **ウェブページを表示する**

# **1 ホーム画面で をタップ**

- **2 画面上部のウェブページのアドレス 入力欄をタップ**
	- ・ アドレス入力欄が表示されていない場 合は、画面を下にフリックすると表示 されます。

## **3 ウェブページのアドレスまたは検索 する語句を入力**

- アドレス入力欄のしをタップすると、 検索する語句を音声で入力できます。
- ・ アドレスや文字の入力に従って、一致 するウェブページの候補が表示されま す。

## **4 候補を選択するか、ソフトウェア キーボードの をタップ**

- ・ ウェブページを拡大/縮小するには、 画面をピンチアウト/インするか、ダ ブルタップします。
- •前のページに戻るには、「<<br />
する プします。

**メール/ウェブブラウザ** 107

#### ❖**お知らせ**

・ ウェブページでテキストをコピーするには、 コピーしたいテキストをロングタッチ▶■ま たは をドラッグしてコピーするテキストの 範囲を選択▶「コピー〕をタップします。

**新しいタブを追加する**

複数のタブを開き、ウェブページの閲覧がで きます。

- **ホーム画面で●▶ :▶ [新しいタ ブ]**
- **2 ウェブページを表示**
	- ・ アドレス入力欄の横に表示されている アイコン内の数字は、開いているタブ の件数です。

**シークレットタブを開く**

閲覧履歴や検索履歴を残さずに、ウェブペー ジの閲覧ができます。

- **ホーム画面で → i ▶ [新しいシー クレットタブ]**
- **2 ウェブページを表示**

#### ❖**お知らせ**

- ・ シークレットタブでは、アドレス入力欄の周 囲が灰色になります。
- ・ シークレットタブを閉じるには[、「タブを閉じ](#page-109-0) る」([P.108](#page-109-0))をご参照ください。

・ シークレットタブで開いたウェブページは履 歴に残りません。タブを閉じるとCookieなど の記録も消去されます。ダウンロードした ファイルやブックマークしたウェブページは シークレットタブでも保存されます。

## **タブを切り替える**

## **1 をタップ**

・ 現在開いているタブがサムネイルで一 覧表示されます。

## **2 表示したいタブをタップ**

#### ❖**お知らせ**

・ 手順1のアイコン内の数字は、開いているタブ の件数によって異なります。

<span id="page-109-0"></span>**タブを閉じる**

## **11▶閉じるタブの ×をタップ**

・ タブを左右にフリックしても閉じるこ とができます。

#### ❖**お知らせ**

・ 手順1のアイコン内の数字は、開いているタブ の件数によって異なります。

## **ウェブページでテキストを検索する**

**1 ホーム画面で ◎▶ : ▶【ページ内検 索]**

## **2 検索する語句を入力**

• ヘ / v をタップすると、前後の一 致項目に移動します。

**メール/ウェブブラウザ** 108

#### ❖**お知らせ**

• 検索バーを閉じるには、 X をタップします。

## **Chromeの設定を変更する**

検索エンジンやプライバシーなどの設定がで きます。

- **ホーム画面で ▶ i ▶ [設定]**
- **2 変更する項目を選択して設定**

## **リンクを操作する**

ウェブページ内のリンクや画像をロングタッ チすると、URLをコピーしたり、画像を保存 したりできます。

#### ❖**お知らせ**

・ ウェブサイトによってはファイルなどのダウ ンロードができない場合があります。

## **ブックマークと履歴を管理する**

履歴の確認やブックマークの保存などができ ます。

**ウェブページをブックマークする**

- **ホーム画面で●▶ブックマークする ウェブページを表示**
- **2 i▶☆をタップ**

**ブックマークを開く**

**1 ホーム画面で** u u**[ブックマー ク]**

## **2 開くブックマークをタップ**

#### ❖**お知らせ**

• ブックマークの一覧で: をタップするか、 ブックマークをロングタッチすると、ブック マークの編集や削除などができます。

**履歴を確認する**

1 ホーム画面で <mark>9 ▶ : ▶ [履歴]</mark>

## **2 確認する履歴をタップ**

#### ❖**お知らせ**

- •履歴を削除するには、履歴の ※ をタップしま す。
- ・ 履歴をすべて削除するには、[閲覧履歴データ の消去...] ▶削除する期間を選択▶「閲覧履 歴」にチェックが入っているかを確認し、 [データを消去] をタップします。

**メール/ウェブブラウザ** 109

**アプリング・プログラム** 

dメニューでは、ドコモのおすすめするサイ トや便利なアプリに簡単にアクセスできま す。

- **1 ホーム画面で[dメニュー]**
	- ・ ウェブブラウザが起動し、「dメ ニュー」が表示されます。

## ❖**お知らせ**

- dメニューのご利用には、パケット通信(ITF/ 3G/GPRS)またはWi-Fiによるインターネット 接続が必要です。
- ・ dメニューへの接続およびdメニューで紹介し ているアプリのダウンロードには、別途パ ケット通信料がかかります。なお、ダウン ロードしたアプリによっては自動的にパケッ ト通信を行うものがあります。
- ・ dメニューで紹介しているアプリには、一部有 料のアプリが含まれます。

## **dメニュー dマーケット**

音楽、動画、書籍などのデジタルコンテンツ の販売や、ショッピングサイトや旅行予約サ イトなどさまざまなサービスを提供していま す。

## **1 ホーム画面で[dマーケット]**

#### ❖**お知らせ**

・ dマーケットの詳細については、以下のホーム ページをご覧ください。 [https://d.dmkt-sp.jp/common/about/](https://d.dmkt-sp.jp/common/about/index.html)

[index.html](https://d.dmkt-sp.jp/common/about/index.html)

## **Playストア**

Google Playを利用すると、便利なアプリや 楽しいゲームに直接アクセスでき、本端末に ダウンロード、インストールできます。

- ・ Google Playのご利用には、Googleアカウ ントの設定が必要となります([P.176](#page-177-0))。
- ・ 有料アプリの購入、返品、払い戻し請求な どについて詳しくは、ホーム画面で[Play ストア]▶ ニ▶ 「ヘルプとフィードバッ ク]をタップしてGoogle Playのヘルプを ご覧ください。

## **アプリをインストールする**

**1 ホーム画面で[Playストア]**

## **2 アプリを検索▶インストールしたい アプリをタップ**

- ・ 表示内容をよくご確認の上、画面の指 示に従って操作してください。
- ・ アプリのインストールに同意すると、 アプリの使用に関する責任を負うこと になります。多くの機能または大量の データにアクセスするアプリには特に ご注意ください。

#### ❖**お知らせ**

・ アプリのインストールは安全であることを確 認の上、自己責任において実施してください。 ウイルスへの感染や各種データの破壊などが 発生する可能性があります。

- ・ 万が一、お客様がインストールを行ったアプ リなどにより各種動作不良が生じた場合、当 社では責任を負いかねます。この場合、保証 期間内であっても有料修理となります。
- ・ お客様がインストールを行ったアプリなどに より自己または第三者への不利益が生じた場 合、当社では責任を負いかねます。
- ・ アプリによっては、自動的にパケット通信を 行うものがあります。パケット通信は、切断 するかタイムアウトにならない限り、接続さ れたままです。手動でパケット通信を切断す るには、ホーム画面で ■ ▶ [設定] ▶ [その 他の設定]▶「モバイルネットワーク]▶「モ バイルデータ通信| の ● をタップ▶ [OK] をタップします。
- ・ アプリによっては、自動的にアップデートが 実行される場合があります。

## **アプリをアンインストールする**

- **1 ホーム画面で[Playストア]**
	-

## <u>2</u> ≡▶【マイアプリ&ゲーム】<br>3 アンインストールしたいア **3 アンインストールしたいアプリを タップ▶【アンインストール】▶ [OK]**

・ 有料アプリをアンインストールする場 合は、払い戻し画面が表示されること があります。詳しくは、ホーム画面で 「Plavストア] ▶ 三▶ 「ヘルプと フィードバック] をタップして Google Playのヘルプをご覧くださ い。

## **おサイフケータイ**

お店などの読み取り機に本端末をかざすだけ で、お支払いやクーポン券などとして使える 「おサイフケータイ対応サービス」や、家電 やスマートポスターなどにかざして情報にア クセスできる「かざしてリンク対応サービ ス」がご利用いただける機能です。

電子マネーやポイントなどを本端末のICカー ド内、ドコモnanoUIMカード内に保存し、 画面上で残高やポイントの確認などができま す。

また、おサイフケータイの機能をロックする ことにより、盗難、紛失時に無断で使用され ることを防ぐこともできます。

おサイフケータイについて詳しくは、ドコモ のホームページをご覧ください。

- ・ おサイフケータイ対応サービスをご利用い ただくには、サイトまたはアプリでの設定 が必要です。
- ・ 本端末の故障により、ICカード内データ※<sup>1</sup> およびドコモnanoUIMカード内データ※<sup>2</sup> が消失・変化してしまう場合があります (修理時など、本端末をお預かりする場合 は、データが残った状態でお預かりできま せんので、原則データをお客様自身で消去 していただきます)。データの再発行や復 元、一時的なお預かりや移し替えなどのサ ポートは、おサイフケータイ対応サービス 提供者にご確認ください。重要なデータに ついては、必ずバックアップサービスのあ

るおサイフケータイ対応サービスをご利用 ください。

- ・ 機種変更前のドコモnanoUIMカードを引 き続き使う場合でも、ドコモnanoUIM カード内データを利用するおサイフケータ イ対応サービスの利用には、おサイフケー タイ対応サービス提供者のアプリのインス トールおよび設定が必要です。
- ・ 故障、機種変更など、いかなる場合であっ ても、ICカード内データおよびドコモ nanoUIMカード内データが消失・変化、 その他おサイフケータイ対応サービスに関 して生じた損害について、当社としては責 任を負いかねます。
- ・ 本端末の盗難、紛失時は、すぐにご利用の おサイフケータイ対応サービス提供者に対 応方法をお問い合わせください。
- ※1 おサイフケータイ対応端末に搭載された ICカードに保存されたデータ
- ※2 ドコモnanoUIMカードに保存された データ

## **対向機にかざす際の注意事項**

読み取り機やNFCモジュールが内蔵された 機器など、対向機にかざすときは、次のこと にご注意ください。

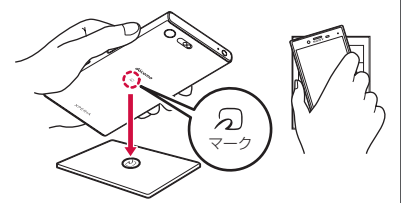

- 5 マークを対向機にかざす際には、強くぶ つけたりせず、ゆっくりと近づけてくださ い。
- のマークを対向機の中心に平行になるよう にかざしてください。中心にかざしても読 み取れない場合は、本端末を少し浮かした り、前後左右にずらしたりしてかざしてく ださい。
- のマークと対向機の間に金属物があると読 み取れないことがあります。また、ケース やカバーに入れたことにより、通信性能に 影響を及ぼす可能性がありますので読み取 れない場合はケースやカバーから取り外し てください。

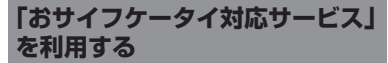

- **ホーム画面で田▶ 「おサイフケータ イ]**
- **2 サービス一覧から利用したいサービ スを選択**
	- ・ サービスのサイト、またはサービスに 対応したアプリをダウンロードしてか ら設定してください。

## **3 マークを読み取り機にかざす**

#### ❖**お知らせ**

- ・ おサイフケータイ対応アプリを起動せずに、 読み取り機とのデータの読み書きができます。
- ・ 本端末の電源を切っていても利用できますが、 本端末の電源を長期間入れなかったり、電池 残量が少なかったりする場合は、利用できな くなることがあります。
- ・ インストールしているおサイフケータイ対応 アプリやその設定状態によっては、画面ロッ ク中やバックライト消灯中、本端末の電源を 切っている状態では、読み取り機にかざして 利用できない場合があります。
- ・ おサイフケータイ対応サービスは、ドコモ nanoUIMカードのPINコード解除ができない 場合またはPINロック状態となった場合におい ても利用できます。
- ・ spモードを契約していない場合は、おサイフ ケータイ対応サービスの一部機能が利用でき なくなることがありますので、あらかじめご 了承ください。

## **「かざしてリンク対応サービス」 を利用する**

- **ホーム画面で田▶ [設定] ▶ [その 他の設定]**
- **2 INFC**/おサイフケータイ 設定】▶ **「Reader/Writer, P2P」の を タップ▶ [OK]** 
	- ・ NFCのReader/Writer, P2P機能がオ ンになり、ステータスバーにMが表 示されます。
- **3 NFCモジュールが内蔵された機器、 またはスマートポスターなどに マークをかざす**

## **おサイフケータイの機能をロック する**

- 「NFC/おサイフケータイ ロック」設定を利 用すると、おサイフケータイの機能やサービ スの利用を制限できます。
- ・ NFC/おサイフケータイのロックは、本端 末の画面ロック、SIMカードロックとは異 なります。
- 1 ホーム画面で田▶ [設定] ▶ [その **他の設定]**
- **2** 【NFC/おサイフケータイ 設定】▶ **[NFC/おサイフケータイ ロック]**
- **3 パスワードを入力▶ [次へ]** 
	- ・ 初めて「NFC/おサイフケータイ ロック」をご利用になる場合は、任意 のパスワードを入力すると設定されま す。
		- ・ おサイフケータイの機能がロックさ れ、ステータスバーに四または四が 表示されます。

#### ❖**お知らせ**

・「NFC/おサイフケータイ ロック」設定中に電 池が切れると、「NFC/おサイフケータイ ロッ ク」を解除できなくなります。電池残量にご 注意ください。「NFC/おサイフケータイ ロッ ク」を解除する場合は、充電後に解除してく ださい。

- ・「NFC/おサイフケータイ ロック」設定中にお サイフケータイのメニューをご利用になるに は、ロックの解除が必要になります。
- ・「NFC/おサイフケータイ ロック」のパスワー ドは、本端末を初期化しても削除されません。
- ・「NFC/おサイフケータイ ロック」の解除は、 「NFC/おサイフケータイ ロック」を設定した 際に本端末に挿入していたドコモnanoUIM カードを取り付けた状態で行ってください。

#### ■ NFC

NFCとはNear Field Communicationの略で、 ISO(国際標準化機構)で規定された国際標準の 近接型無線通信方式です。非接触ICカード機能 **やReader/Writer機能、P2P機能などがご利用** いただけます。

## **タップ&ペイ**

おサイフケータイ対応サービスなど、読み取 り機にかざして利用できるサービスの有効/ 無効の設定ができます。

- ・ タップ&ペイの詳細については、ホーム画 面で H ▶ [設定] ▶ [その他の設定] ▶ 「NFC/おサイフケータイ 設定] ▶ 「タッ **ブ&ペイ]▶■▶「ヘルプ」をタップし** て、タップ&ペイのヘルプをご覧くださ い。
- **ホーム画面で田▶ [設定] ▶ [その 他の設定]**
- **2** 【NFC/おサイフケータイ 設定】▶ **[タップ&ペイ]**

**3 サービスを選択**

## **iDアプリ**

「iD」とは、ドコモが提供する電子マネーで す。「iD」を設定したおサイフケータイをお 店の読み取り機にかざして簡単・便利に ショッピングができます。カード情報は2種 類まで登録できるので、特典などに応じて使 い分けることもできます。

- ・ おサイフケータイでiDをご利用の場合、iD アプリで設定を行う必要があります。
- ・ iDサービスのご利用にかかる費用(年会費 など)は、カード発行会社により異なりま す。
- ・ 海外でiDアプリの設定・確認を行う場合は 国内でのパケット通信料と異なります。
- ・ iDに関する情報について詳しくは、iDの ホームページをご覧ください。 http://id-credit.com/

トルカとは、お気に入りのお店のお得なクー ポンや便利な情報などをまとめておくことが できるアプリです。メール、ウェブダウン ロード、Bluetooth機能、ICタグなどさまざ まな方法で取得できます。取得したトルカは 簡単に最新の情報に更新できます。 トルカについて詳しくは、ドコモのホーム ページをご覧ください。

#### ❖**お知らせ**

- ・ トルカを取得、表示、更新する際には、パ ケット通信料がかかる場合があります。
- ・ Bluetooth機能でトルカを取得する際には、 「トルカ」アプリのBluetooth機能をオンに設 定する必要があります。
- ・ ICタグからトルカを取得する際には、本端末 のReader/Writer, P2P機能 (P190) をオンに 設定する必要があります。
- ・ コンテンツ提供者の設定によっては、以下の 機能がご利用になれない場合があります。
	- 更新/トルカの共有/地図表示/読み取り機 からの取得
- おサイフケータイの初期設定を行っていない 状態では、読み取り機からトルカを取得でき ない場合があります。

## **トルカ ワンセグ**

ワンセグは、モバイル機器向けの地上デジタ ルテレビ放送サービスで、映像・音声と共に データ放送を受信できます。また、モバイル 機器の通信機能を使った双方向サービス、通 信経由の詳細な情報もご利用いただけます。 「ワンセグ」サービスについて詳しくは、次 のホームページをご覧ください。

一般社団法人 放送サービス高度化推進協会 http://www.apab.or.jp/

## **ワンセグのご利用にあたって**

ワンセグは、テレビ放送事業者(放送局)な どにより提供されるサービスです。映像、音 声の受信には通信料がかかりません。なお、 NHKの受信料については、NHKにお問い合 わせください。

データ放送領域に表示される情報は「データ 放送」「データ放送サイト」の2種類があり ます。「データ放送」は映像・音声と共に放 送波で表示され、「データ放送サイト」は データ放送の情報から、テレビ放送事業者 (放送局)などが用意したサイトに接続し表 示します。

「データ放送サイト」などを閲覧する場合は、 パケット通信料がかかります。

サイトによっては、ご利用になるために情報 料が必要なものがあります。

## **放送波について**

ワンセグは、放送サービスの1つであり、 LTEサービスおよびFOMAサービスとは異な る電波(放送波)を受信しています。そのた め、LTEサービスおよびFOMAサービスの圏 外/圏内に関わらず、放送波が届かない場所 や放送休止中などの時間帯は受信できませ  $h_{1a}$ 

また、地上デジタルテレビ放送サービスのエ リア内であっても、次のような場所では、受 信状態が悪くなったり、受信できなくなった りする場合があります。

- ・ 放送波が送信される電波塔から離れている 場所
- 山間部やビルの陰など、地形や建物などに よって電波がさえぎられる場所
- ・ トンネル、地下、建物内の奥まった場所な ど電波の弱い場所および届かない場所

テレビアンテナケーブルの向きを変えたり場 所を移動したりすることで受信状態が良くな ることがあります。

**テレビアンテナケーブルについて**

本端末でワンセグを視聴するには、付属のテ レビアンテナケーブル SO01をご使用くださ い。

## **1 テレビアンテナケーブル SO01の接 続プラグを、本端末のヘッドセット 接続端子に接続**

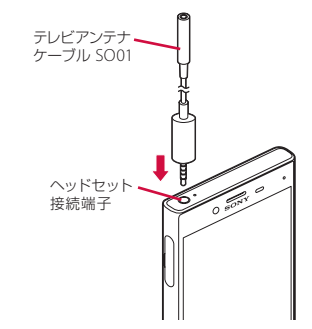

#### ❖**お知らせ**

・ 音声を市販のイヤホンやヘッドホンから出力 する場合は、テレビアンテナケーブル SO01に イヤホンやヘッドホンを接続してください。 イヤホンやヘッドホンを接続するときは、テ レビアンテナケーブル SO01の接続端子に対し てまっすぐに、奥までしっかりと差し込んで ください。

## **ワンセグを見る**

## **ホーム画面で田▶ [ワンセグ]**

・ 初めて使用するときは、画面の指示に 従ってチャンネル設定を行ってくださ い([P.120](#page-121-0))。

#### ■ ワンセグ視聴画面

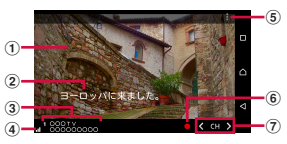

ワンセグ視聴画面(全画面)

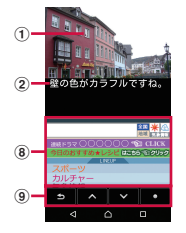

ワンセグ視聴画面(データ放送あり)

- a 映像
- b 字幕
- c チャンネル、放送局名、番組情報
- (4) 受信レベル
- e オプションメニュー
- 6 緑画アイコン
- g チャンネル選局キー • く / 》をロングタッチすると、受信可能な |<br>チャンネルを検索します。
- **a** データ放送
	- ・ 縦画面でのみ表示されます。
	- データ放送の領域をロングタッチ▶「データ放 送全画面表示]をタップすると、データ放送が 全画面表示になります。
- 9 データ放送用リモコン
	- ・ 縦画面でのみ表示されます。

#### ❖**お知らせ**

- ・ オプションメニューなどのアイコンを表示/ 非表示にするには、ワンセグ視聴画面で映像 をタップします。
- ・ ワンセグ視聴中に音量キーを押すと、音量を 調節できます。
- ・ ワンセグは本端末を縦向き/横向きにして視 聴できます (P41)。
- ・ 視聴するチャンネルを切り替えるには、次の いずれかの操作を行います。
	- チャンネル選局キーをタップ
	- ワンセグ視聴画面の映像を左右にフリック
	- ワンセグ視聴画面の映像をロングタッチ▶ 表示されるチャンネルリストからチャンネル を選択
- ・ ワンセグを起動したりチャンネルを変更した りすると、デジタル放送の特性として映像や データ放送のデータ取得に時間がかかる場合 があります。
- ・ 電波状態によって映像や音声が途切れたり、 止まったりする場合があります。
- ・ ワンセグ視聴中に着信があった場合、通話を 開始するとワンセグは中止され、通話終了後 に再開します。

・ データ放送を見る場合は、通話料やパケット 通信料はかかりません。ただし、パケット通 信を使用してデータ放送の付加サービスなど を利用する場合は、パケット通信料がかかり ます。

## **ワンセグを終了する**

## **ワンセグ視聴画面で**

#### ❖**お知らせ**

• 0 をタップしてホーム画面に戻っても、ワ ンセグは終了しません。ワンセグを起動した ままだと電池の消耗が早くなる場合がありま す。

## **ワンセグの設定をする**

ワンセグ視聴画面、データ放送の設定やチャ ンネルの設定などができます。

**オプションメニューを利用する**

ワンセグの録画/視聴予約や各種設定などが できます。

## **ホーム画面でH▶ [ワンセグ]**

## **2 をタップ**

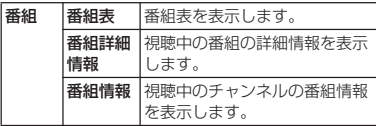

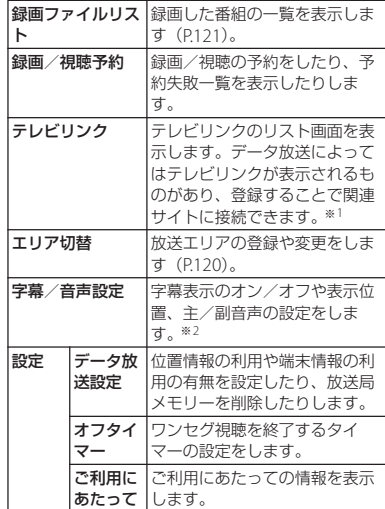

- ※1 テレビリンクには有効期限が設定されているも のがあります。
- ※2 字幕表示位置は横画面でのみ、音声種別は副音 声を放送している番組を視聴中にのみ設定でき ます。

<span id="page-121-0"></span>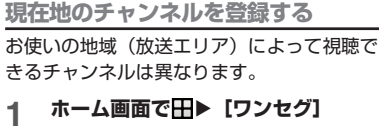

- 2 ■▶ [エリア切替]<br><u>3</u> 未登録の項目をロ:
- **3 未登録の項目をロングタッチ**
- **4 [エリア情報設定]**u**地方、都道府 県、地域を選択**

## **5 [OK]**

❖**お知らせ**

・ 手順3で登録されているエリアをロングタッチ すると、詳細表示やエリア情報設定、チャン ネル更新、エリア名変更、設定削除ができま す。

## **リモコン番号を変更する**

各放送局に割り当てられたリモコン番号を変 更します。各放送局はリモコン番号に対応し た番号で呼び出すことができます。

- **ホーム画面でH▶ [ワンセグ]**
- **2 映像をロングタッチ**
- **3 リモコン番号を変更したい放送局を タップ▶映像をロングタッチ**

## **4 設定したいリモコン番号をロング タッチ**

- **5 [はい]**
	- ・ 別の放送局が設定されているリモコン 番号を選択した場合は、[チャンネル 上書き登録] ▶ [はい] をタップしま す。

#### ❖**お知らせ**

・ 設定した放送局を削除するには、手順3で削除 したい放送局をロングタッチ▶「チャンネル 削除]▶ [はい] をタップします。

## **ワンセグを録画する**

表示中の映像・音声・字幕・データ放送を録 画します。

- **1 ホーム画面で田▶[ワンセグ]** 
	-
- \_2 <mark>●</mark> をタップして録画を開始<br>\_3 ■ ▶ 【録画終了】/【現在( **■▶ [録画終了] / [現在の番組終 了時に録画終了]**
	- ・[現在の番組終了時に録画終了]を タップすると、番組の終了に合わせて 録画を終了できます。

## ❖**お知らせ**

- ・ 保存できる最大ファイルサイズは1件あたり 2GB、連続録画が可能な時間は約640分です。 保存できる件数は99件までです。
- ・ 録画データはmicroSDカードに保存されます。 microSDカードを取り付けていない場合は録 画できません。
- ・ 録画中に他のアプリからmicroSDカードを利 用した場合、録画が失敗することがあります。

## <span id="page-122-0"></span>**録画した番組を再生する**

## **ホーム画面で田▶ 「ワンセグ】 2 ■▶ [録画ファイルリスト]**

## **3 再生したい番組をタップ**

#### ❖**お知らせ**

- ・ 録画した番組を削除するには、手順3で削除し たい番組をロングタッチ▶ m> [はい] を タップします。
- ・ タイトルを変更するには、手順3で変更したい 番組をロングタッチ▶ → タイトル名を入力  $\blacktriangleright$  [OK] なタップします。
- 手順3で■をタップすると、再生モードの設 定やメモリー残量の表示、並び替えができま す。

## **FMラジオ**

本端末でFM放送を聴くことができます。 FMラジオをご利用になる場合は、市販のイ ヤホンやヘッドホンをご使用ください。受信 アンテナとして機能します。

## **FMラジオを聴く**

- **1 市販のイヤホンやヘッドホンの接続 プラグを、本端末のヘッドセット接 続端子に接続**
- <u>2</u> ホーム画面で田▶[FMラジオ]<br>3 【イ/>】をタップして選局
	- **3 / をタップして選局**
		- ・ 画面中央を左右にフリックして選局す ることもできます。

#### ❖**お知らせ**

- ・ ホーム画面に戻って、他の操作をしながらFM ラジオをバックグラウンドで聴くことができ ます。FMラジオ画面に戻るには、ホーム画面 でHD 「FMラジオ」をタップするか、ステー タスバーを下にドラッグ▶ [FMラジオ] を タップします。
- ・ ドコモnanoUIMカードを取り付けていない場 合などで日本国内のFMラジオを聴取できない ときは、ホーム画面でH→ [FMラジオ] ▶ 日▶ 「ラジオの地域を設定] ▶ 「日本]を タップしてください。FMラジオを使用する際 は、ご利用の地域をご確認ください。

## ■ FMラジオ画面

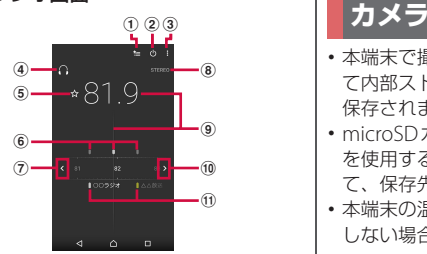

- a お気に入りリストを表示
- b FMラジオのオン/オフ
- 3 オプションメニュー
- d イヤホンやヘッドホンで再生/スピーカーで再生
- e お気に入りの登録/編集
- 6 受信状態が良い場合に表示される帯域ポイント
- (7) 左方向にチャンネルを選局
- 8 モノラル/ステレオ効果の状態表示
- (9) 現在聴いている放送局
- 10 右方向にチャンネルを選局
- Ⅲ お気に入りに登録した放送局

## **FMラジオを終了する**

**FMラジオ画面で めをタップ** 

- ・ 本端末で撮影した写真または動画は、すべ て内部ストレージまたはmicroSDカードに 保存されます。
- ・ microSDカードに保存する場合は、カメラ を使用する前にmicroSDカードを取り付け て、保存先を変更してください([P.131](#page-132-0))。
- ・ 本端末の温度が上昇すると、カメラが起動 しない場合や、停止する場合があります。

#### ■ 著作権・肖像権について

お客様が本端末で撮影または録音したものは、 個人で楽しむなどのほかは、著作権法上、権利 者に無断で使用できません。また、他人の肖像 や氏名を無断で使用、改変などすると、肖像権 の侵害となる場合がありますので、そのような ご利用もお控えください。撮影したものをイン ターネットホームページなどで公開する場合も、 著作権や肖像権には十分にご注意ください。な お、実演や興行、展示物などのうちには、個人 として楽しむなどの目的であっても、撮影を制 限している場合がありますので、ご注意くださ い。著作権に関わる画像の伝送は、著作権法の 規定による範囲内で使用する以外はご利用にな れませんので、ご注意ください。

#### 撮影/画像送信について

カメラ付き携帯電話を利用して撮影や画像送信 を行う際は、プライバシーなどにご配慮くださ い。

お客様が本端末を利用して公衆に著しく迷惑を かける不良行為等を行う場合、法律、条例(迷 惑防止条例等)に従い処罰されることがありま す。

## **カメラを起動する 撮影画面**

**1 ホーム画面で[カメラ]**

・ 撮影画面が表示されます。

## ❖**お知らせ**

- ・ クイック起動でカメラを起動したときの撮影 モードは、自動的に「プレミアムおまかせ オート」または「ビデオ」になります。
- 撮影画面で約3分間(「クイック起動」で起動 した場合は約30秒間)、何も操作しないとカメ ラが終了します。

## **クイック起動を利用する**

- を1秒以上押したり、ロック画面で ■をスワイプ (フリック) してカメラを起 動することを「クイック起動」といいます。
- クイック記動の動作は変更できます  $(P134)$

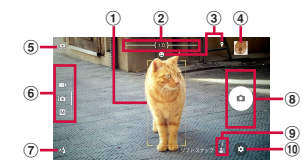

- a オートフォーカス枠
- b ズームインジケーター
	- ・ インジケーターに表示される倍率で撮影されま す。
- 3 ステータスアイコンの表示エリア
	- スマイルシャッターや位置情報の保存(ジオタ グ)を設定した場合のアイコンなどが表示され ます。
- d サムネイル
	- ・ タップすると、撮影した写真の再生画面や動画 のプレビュー画面が表示されます ([P.135](#page-136-0))。
- (5) フロントカメラ切り替えアイコン
- f 現在の撮影モード([P.124](#page-125-0))
- g フラッシュ設定アイコン
- (8) シャッターアイコン (写真) 撮影開始/停止/一時停止アイコン(動画)
	- ・ 設定によっては、セルフタイマーやタッチ撮影 のアイコンが表示されます。
- i シーン/コンディション認識アイコン
	- ・ 撮影モードが「プレミアムおまかせオート」の 場合、または「ビデオ」の「シーンセレクショ ン」を「自動」に設定している場合は、カメラ が判断したシーンを検出してアイコンを表示し ます。

また、カメラが移動している状態(■)、カメ ラが固定されている状態( !)、被写体が動い ている状態(め)を検出して、アイコンを表 示します。

f 0 オプションメニュー

#### ❖**お知らせ**

- ・「ARエフェクト」などのカメラアプリをお使い の場合は、表示や操作が異なります。
- ・ ズームするに[は「音量キー設定」\(](#page-132-1)P.131)を 「ズーム」に設定して音量キーで操作するか、 画面をピンチアウト/インします。
- ・「ARエフェクト」「スイングパノラマ」などに 設定している場合やフロントカメラでの撮影 時は、ズームを使用できません。

## <span id="page-125-0"></span>**撮影モード**

**撮影モードを変更する**

「プレミアムおまかせオート」「マニュアル」 「ビデオ」「カメラアプリ」を切り替えて利用 できます。

- **1 ホーム画面で[カメラ]**
- **2 画面をスワイプ(フリック)**
	- ・ 横画面では上下に、縦画面では左右に スワイプ(フリック)します。
	- ・ カメラアプリについて([P.124](#page-125-1))

#### ❖**お知らせ**

・「プレミアムおまかせオート」では、状況に よっては、シーンが正しく認識されない場合 があります。

■ 撮影モードと解像度/ビデオ解像度

| 撮影モード                              | 解像度(縦横比)/ビデオ解像度                                                                |
|------------------------------------|--------------------------------------------------------------------------------|
| <b>プレミアムおまか 23MP (4:3)</b><br>せオート | 20MP (16:9)<br>8MP (4:3)<br>8MP (16:9)                                         |
| マニュアル                              | 23MP(4:3)<br>20MP (16:9)<br>8MP (4:3)<br>8MP (16:9)<br>3MP (4:3)<br>2MP (16:9) |
| ビデオ                                | フルHD (30fps/60fps)<br>НŊ<br>vga                                                |

## <span id="page-125-1"></span>**カメラアプリを利用する**

カメラアプリを利用して、さまざまな写真や 動画を撮影できます。

**1 ホーム画面で[カメラ]**

## **2 画面をスワイプ(フリック)してカ メラアプリ一覧を表示**

・ 横画面では下に、縦画面では左にスワ イプ(フリック)します。

## **3 アプリを選択**

・ カメラアプリを切り替えるには、撮影 画面右下(縦画面の場合は左下)のカ メラアプリのアイコンをタップしま す。

#### ❖**お知らせ**

- ・ カメラアプリをダウンロードするには、ホー ム画面で「カメラ1▶画面をスワイプ(フ リック) してカメラアプリー覧を表示▶「+ 追加]などをタップします。
- ・「ARエフェクト」「+追加」などでダウンロー ドしたアプリは内部ストレージに保存されま す。
- ・ アプリによっては「サウンドフォト」で撮影 した画像の音声を再生できない場合がありま す。
- ・「タイムシフトビデオ」の撮影データを microSDカードに保存する場合は、高速書き 込みが可能なmicroSDカード(スピードクラ ス10またはUHSスピードクラス1)をお使い いただくことをおすすめします。
- ・ カメラの機能について詳しくは次のホーム ページをご覧ください。 [http://www.sonymobile.co.jp/myxperia/](http://www.sonymobile.co.jp/myxperia/howtoxperia/camera/) [howtoxperia/camera/](http://www.sonymobile.co.jp/myxperia/howtoxperia/camera/)
- スイングパノラマ撮影のご注意
	- ・ スイングパノラマの撮影画面は、横画 面のみに対応しています。
	- ・ 以下の場合、スイングパノラマ撮影に 適していません。
		- 動きのある被写体がある場合
		- 主要被写体とカメラの距離が近すぎる 場合
		- 空、砂浜、芝生などの似たような模様 が続く被写体がある場合
		- 大きな被写体がある場合
		- 波や滝など、常に模様が変化する被写 体がある場合
	- ・ 複数の画像を合成するため、つなぎ目 がなめらかに記録できない場合があり ます。
	- ・ 暗いシーンでは画像がブレる場合や、 撮影ができない場合があります。
	- ・ 蛍光灯など、ちらつきのある光源があ る場合、合成された画像の明るさや色 合いが一定でなくなり、うまく撮影で きないことがあります。
	- ・ スイングパノラマ撮影される画角全体 と、ピントを合わせたときの画角とで、 明るさや色合い、ピント位置などが極 端に異なる場合、うまく撮影できない ことがあります。

## **写真を撮影する**

■ シャッターアイコンで撮影する

- **1 ホーム画面で[カメラ]**<br>2 画面をスワイプ(フリッ **2 画面をスワイプ(フリック)して 「プレミアムおまかせオート」または 「マニュアル」撮影画面を表示**
	- ・ カメラアプリを利用する場合は、カメ ラアプリ一覧でアプリを選択します。
- **3 シャッターアイコン (回) をタップ**
- ■「タッチ撮影」で撮影する [「タッチ撮影」\(](#page-131-0)P.130)を「ON」に設定 する必要があります。
- **1 ホーム画面で[カメラ]**
- **2 画面をスワイプ(フリック)して 「プレミアムおまかせオート」または 「マニュアル」撮影画面を表示**
- **3 撮影画面をタップ**

#### ❖**お知らせ**

・「スイングパノラマ」「サウンドフォト」に設 定している場合も「タッチ撮影」ができます。 「スイングパノラマ」または「サウンドフォ ト」に切り替えて「タッチ撮影」をオンに設 定します。

■ カメラキーで撮影する

**1 ホーム画面で[カメラ]**

- **2 画面をスワイプ(フリック)して 「プレミアムおまかせオート」または 「マニュアル」撮影画面を表示**
	- ・ カメラアプリを利用する場合は、カメ ラアプリ一覧でアプリを選択します。

## **3** <sup>k</sup>**を押す**

・ オートフォーカス機能で撮影するとき は、 面 を半押しし、オートフォー カス枠が青色に変わったら、そのまま ■ を止まるまでしっかり押してく ださい。

#### <span id="page-127-0"></span>■ ハンドシャッターで撮影する

- フロントカメラで撮影する際に、カメラ に手のひらを向けることで自動的に撮影 することができます。アイコンをタップ するなどの操作をせずに自分撮りができ ます。
- 「自動撮影」(P130) を「ハンドシャッ ター」に設定する必要があります。
- **1 ホーム画面で[カメラ]**
- **2 画面をスワイプ(フリック)して 「プレミアムおまかせオート」または 「マニュアル」撮影画面を表示**

## **3 フロントカメラに切り替えてカメラ に手のひらを向ける**

- ※ をタップしてヤルフタイマーを設 定できます。
- ・ 手のひらマークが現れると撮影されま す。

#### ❖**お知らせ**

- ・ オートフォーカス枠が表示されなかったとき は、ピントが合わなかった可能性があります。
- ・ 被写体の顔を検出すると、顔の位置にオート フォーカス枠が表示されます(最大で5個)。 自動でピントを合わせた顔の枠は、黄色 (オートフォーカス枠)で表示されます。 ピントを合わせる顔を選択するには、合わせ たい顔の枠をタップします。
- ・[「追尾フォーカス」\(](#page-130-0)P.129)をオンに設定して いるときは、撮影画面で被写体をタップする と追尾フォーカス枠が表示されます。
- ・ 市販のイヤホン、またはBluetooth機器などと 接続しているときは、シャッター音が通常よ り小さくなることがあります。

## **動画を撮影する**

■ 撮影開始/停止アイコンで撮影する

## **1 ホーム画面で[カメラ]**<br>2 画面をスワイプ(フリ<sub>:</sub> **2 画面をスワイプ(フリック)して 「ビデオ」撮影画面を表示**

・ カメラアプリを利用する場合は、カメ ラアプリ一覧でアプリを選択します。

## **3 撮影開始アイコン (◎) をタップ**

## <u>4</u> 停止アイコン (●) をタップ

- ・「ビデオ」に設定している場合は、一 時停止/撮影開始アイコン(■/ )をタップすると録画を一時停止 /再開できます。
- ■「タッチ撮影」で撮影する [「タッチ撮影」\(](#page-131-0)P.130)を「ON」に設定 する必要があります。
- **1 ホーム画面で[カメラ]**

## **2 画面をスワイプ(フリック)して 「ビデオ」撮影画面を表示**

## **3 撮影画面をタップ**

・ 撮影画面を再度タップすると停止しま す。

#### ❖**お知らせ**

- ・「タイムシフトビデオ」に設定している場合も タッチ撮影ができます。「タイムシフトビデ オ」に切り替えて「タッチ撮影」をオンに設 定します。
- カメラキーで撮影する
- **1 ホーム画面で[カメラ]**
- **2 画面をスワイプ(フリック)して 「ビデオ」撮影画面を表示**
- **3** <sup>k</sup>**を押す** • 面 を再度押すと停止します。

#### ❖**お知らせ**

- ・ 動画撮影時は、送話口(マイク)を指などで ふさがないようにしてください。
- ・ 市販のイヤホン、またはBluetooth機器などと 接続しているときは、撮影開始/停止音が通 常より小さくなることがあります。
- •動画撮影中にシャッターアイコン(回)を タップすると写真を撮影できます。
- ・「自動撮影(録画中)」([P.130](#page-131-1))を「スマイル シャッター」に設定した場合、動画撮影中に 笑顔を検出して静止画が撮影されてもシャッ ター音は鳴りません。
- ・「タイムシフトビデオ」に設定している場合も カメラキーで撮影できます。

## **撮影時の設定を変更する**

## **オプションメニューから変更する**

・ 表示される設定項目は、撮影モードやカメ ラアプリによって異なります。

# **1 ホーム画面で[カメラ]**<br>2 ⊙▶設定項目を選択

## **<sup>2</sup> Ⅰ 設定項目を選択**

- ・「その他の設定」をタップすると、そ の他の設定や共通設定の項目が表示さ れます。
	- ・ カメラアプリによっては撮影画面で まをタップして設定します。

## **3 設定を変更**

- セルフタイマー (写真撮影時のみ) セルフタイマーの秒数を設定します。 シャッターアイコンがタイマーのアイコ ンに変わり、タップすると設定した秒数 が経過した後に撮影します。 手ブレの防止としてもセルフタイマーの 使用をおすすめします。
- 色合い・明るさ 明るさと色合いを調整します。撮影画面 に表示されたバーのポインターをドラッ グして調整します。 撮影画面で※をタップするか設定項目の 「色合い・明るさをリセット]をタップす ると、設定をリセットできます。

- ISO (「マニュアル」設定時のみ) ISO感度を設定します。
	- ・ ISO感度を上げると、光量の少ない場所 でも明るく、手ブレを軽減して撮影で きます。ただし、ノイズが目立ちます。
	- ・ ISO感度を下げると、ノイズを目立たせ ずに撮影できます。ただし、光量の少 ない場所では暗く、手ブレしやすくな ることがあります。

## ■ HDR (「マニュアル」設定時のみ)

逆光などの明暗に差のある状況でも見た 目に近い自然な印象で撮影するときに設 定します。

・「HDR」をオンに設定すると、「ISO」は 「自動」に設定されます。

## ■ シーンセレクション (「ビデオ」設定 時)

撮影シーンを選択します。選択したシー ンに最適な撮影条件が設定されます。

- ビデオ解像度が「フルHD (30fps)」の ときのみ設定できます。
- ・ シーンセレクションを「自動」以外の シーンに設定すると、「追尾フォーカ ス」は設定できません。

#### AUTO 自動

**SCN** OFF

#### 图 ソフトスナップ

- 風景
- 夜景
- ビーチ

8 スノー 图 スポーツ ※ パーティー

- 解像度 (写真撮影時のみ) 写真の解像度を設定します。解像度が高 くなるほど、写真のデータ容量は大きく なります。
	- ・「マニュアル」の場合、「23MP」 「20MP」に設定すると「シーンセレク ション」を設定できません。
- ビデオ解像度 (「ビデオ」設定時のみ) 動画の解像度を設定します。解像度が高 くなるほど、動画のデータ容量は大きく なります。

#### <span id="page-130-0"></span>■ 追尾フォーカス

撮影画面で被写体をタップすると、被写 体が動いてもピントを合わせます。

#### ■ 測光 (「マニュアル」設定時のみ)

撮影画面の明るさを測定して、最適な露 出のバランスを自動的に判断します。

#### 顔

顔を検出して測光し、適度な明るさにな るように露出を調整します。

#### マルチ

画面を多分割して測光し、全体のバラン スをとって露出を調整します。

#### 中央

撮影画面の中央に重心を置き、画面全体 で測光して露出を調整します。

スポット

撮影画面内の中央の一点のみで測光して 露出を調整します。

## タップ

撮影画面内をタップした箇所で測光して 露出を調整します。

#### <span id="page-131-1"></span>■ 自動撮影 (緑画中)

アイコンやキー操作をしなくても、自動 で撮影する機能を設定します。

#### スマイルシャッター

被写体が笑った瞬間を撮影します。動画 撮影中は笑った瞬間の静止画を撮影しま す。

## ハンドシャッター(フロントカメラでの 写真撮影時のみ)

カメラに手のひらを向けることで自動的 に撮影できます (P126)。

#### ■ タッチで合わせる (「プレミアムおま かせオート」設定時のみ)

画面をタップした場所に合わせる機能を 設定します。

フォーカスのみ

フォーカスを合わせます。

フォーカスと明るさ

フォーカスと明るさを合わせます。

## ■ 雷子式手ブレ補正 (「ビデオ」設定時 のみ)

撮影時の手ブレを軽減するかどうかを設 定します。

インテリジェントアクティブ ズームや、歩きながらの撮影時などの手 ブレを軽減できます。 スタンダード

通常撮影時の手ブレを軽減できます。

## ■ 美肌効果 (フロントカメラでの写直場 影時のみ)

人物の肌をなめらかに補正して撮影する かどうかを設定します。

## ■ 位置情報を保存

写真/動画に詳細な撮影場所を示す位置 情報のタグ(ジオタグ)を付けるかどう かを設定します。

- •オンに設定すると、撮影画面に カボ表 示されているときに位置情報が付加さ れます。
- •位置情報取得中は ■が表示されます。 位置情報取得中に撮影をしても、ジオ タグは付加されません。

#### <span id="page-131-0"></span>■ タッチ撮影

撮影画面をタップして撮影できるように するかどうかを設定します。「フロントカ メラのみ」に設定すると、フロントカメ ラに切り替えたときは自動的にタッチ撮 影が「ON」になります。

・ タッチ撮影時は、撮影画面内の中央に ピントが合います。

- グリッドライン 撮影画面に目安となるグリッドを表示す るかどうかを設定します。
- 静止画オートレビュー 撮影した直後にプレビューを表示するか どうかを設定します。 「フロントカメラのみ」に設定すると、フ ロントカメラで撮影したときのみプレ ビューを表示します。
- <span id="page-132-1"></span>■ 音量キー設定 音量キーに割り当てる機能を設定します。
- <span id="page-132-0"></span>■ 保存先 撮影した写真/動画の保存先を設定しま す。
- クイック起動 クイック起動利用時の動作を設定します  $(P134)$
- ヘルプ カメラ機能のヘルプを表示します。
- プレビュー 静止画を撮影した直後にプレビューを表 示する時間や、編集画面を表示するかど うかを設定します。
- 縦横比 (「スタイルポートレート」設 定時のみ)

背面のカメラで撮影する場合に、写真の 縦横比を設定します。

- リアカバーをダブルタップして写直撮 影(「スタイルポートレート」設定時 のみ)
	- フロントカメラでの撮影時に、リアカ バーをダブルタップすることで撮影する かどうかを設定します。

#### ❖**お知らせ**

・ 設定によっては、他の設定と同時に使用でき ない場合があります。

## **設定項目アイコンから変更する**

撮影画面に表示されるアイコンをタップして 設定を変更します。

- ・ 表示されるアイコンは、撮影モードやカメ ラアプリによって異なります。
- フラッシュ 44 白動 图 強制発光 赤目軽減 **OD** OFF ⊵ 照明

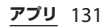

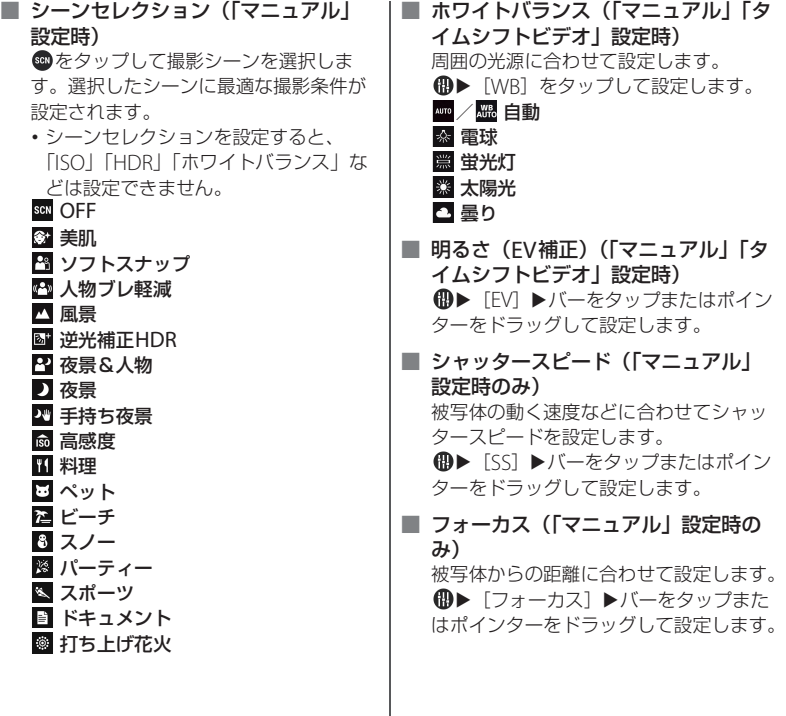

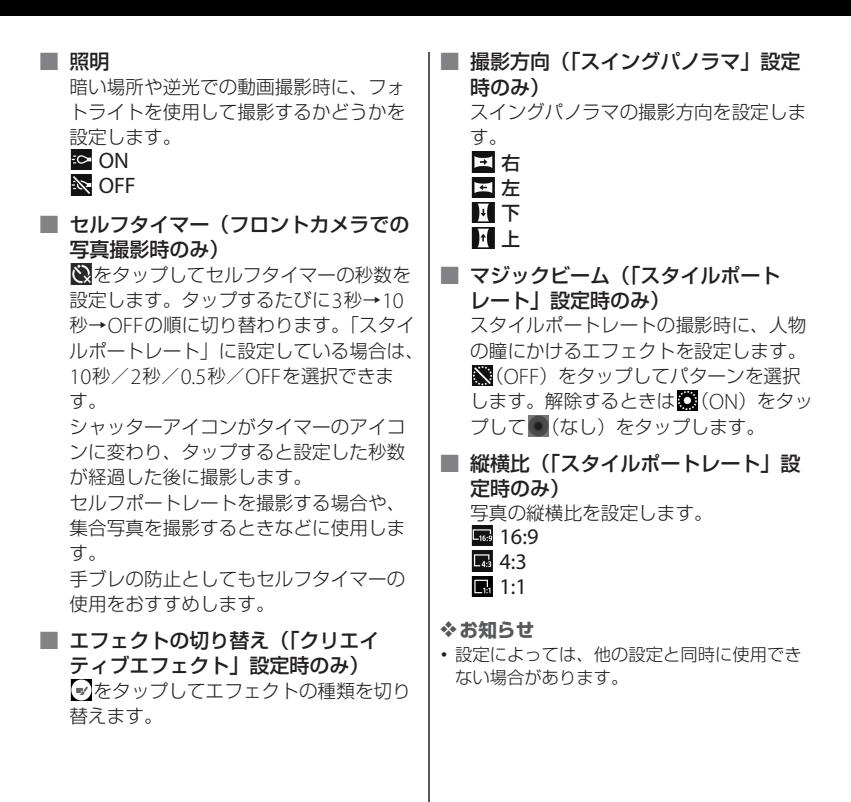

## <span id="page-135-0"></span>**クイック起動の設定を変更する アルバム**

クイック起動でカメラを起動したときの動作 を変更できます。

- **1 ホーム画面で[カメラ]**
- 2 <sup>**◎▶ [その他の設定] ▶ [クイック**</sup> **起動]**
- **3 [起動のみ]/[起動&静止画撮影]**<br>ノ **「起動&動画撮影**】/「OFF」の **/[起動&動画撮影]/[OFF]の いずれかをタップ**
- ❖**お知らせ**
- ・ クイック起動でカメラを起動したときの撮影 モードは、自動的に「プレミアムおまかせ オート」または「ビデオ」になります。

写真や動画を閲覧・再生できます。

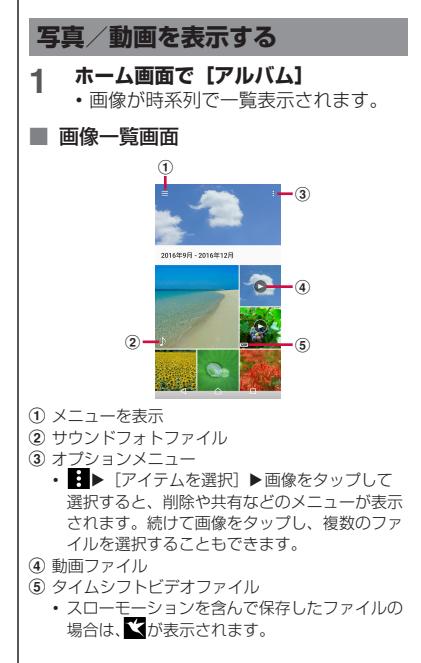

#### ❖**お知らせ**

- ・ 保存されている画像の枚数により、画面の読 み込みに時間がかかる場合があります。
- ・ 画像の表示を拡大/縮小するには、画像一覧 画面を右/左にフリックするか、ピンチアウ ト/インします。
- ・ DRM管理コンテンツや転送するアプリにより 共有が制限される場合があります。
- ・ 画像一覧画面で画像をロングタッチすると ファイルを選択できます。
- ・ 画面右上に が表示された場合は、Google Cast対応機器で画像や動画を再生できます。 ■をタップして、表示された機器を選択し、 再生するファイルを選択します。Google Cast 対応機器で再生するには、あらかじめGoogle Cast対応機器と同一のWi-Fiネットワークに接 続しておきます([P.149](#page-150-0))。

## <span id="page-136-0"></span>**写真を再生する**

## **ホーム画面で[アルバム]▶画像を タップ**

- ・ サウンドフォトファイルの場合は、画 像と音声が再生されます。
- ・ 画面をタップすると、撮影日時などの 情報やオプションメニューのアイコン などが表示されます。

## ■ 写真再生画面 a 画像一覧画面に戻る a  $^\mathrm{(2)}$  $\circledcirc$  $\overline{a}$   $\rightarrow$   $\overline{a}$   $\overline{a}$   $\rightarrow$   $\overline{a}$   $\rightarrow$   $\overline{a}$   $\rightarrow$   $\overline{a}$   $\rightarrow$   $\overline{a}$  $\circledast$  $\cal$

- ・ 写真再生画面で上/下方向にフリックしても、 画像一覧画面に戻ります。
- b 撮影日時
	- ・ 位置情報が保存されている場合は国名や地名が 表示され、 ■▶ 「地図に表示〕をタップすると 地図上に画像が表示されます。
- $(3)$  お気に入りに登録/解除
- d 共有メニュー
	- ・ オンラインサービスにアップロードしたり、 Bluetooth通信やメールなどで送信したり、 microSDカードにコピー/移動します。
- 5 削除
- 6 オプションメニュー
	- ・ スライドショー再生や画像の設定、画像の回 転、詳細情報の確認、ジオタグ(位置情報)の 追加などができます。
- g ファイルを編集

#### ❖**お知らせ**

- ・ 画像の表示を拡大/縮小するには、写真再生 画面でピンチアウト/インまたはダブルタッ プします。
- ・ 選択したファイルによっては、表示されるメ ニューが異なる場合や、操作できない場合が あります。

## **動画を再生する**

- **ホーム画面で[アルバム]▶動画を タップ**
	- ・ プレビュー画面が表示されます。
- **2 をタップ**
	- ・ 画面をタップすると、撮影日時などの 情報やオプションメニューのアイコン などが表示されます。
- 動画再生画面

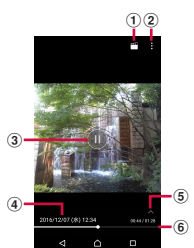

- a 動画を編集
- b オプションメニュー
- c 再生/一時停止
- d 動画ファイル名/撮影日時
- (5) 操作アイコンの表示/非表示 • 早送りなどの操作アイコンやリピート再生の設 定アイコンを表示/非表示にします。
- 6 プログレスバー
	- バートをタップしたり、マーカーを左右にド ラッグしたりして再生位置を変更できます。

#### ❖**お知らせ**

- ・ 動画の表示を拡大/縮小するには、動画再生 画面でピンチアウト/インします。
- ・ 選択した動画ファイルによっては、表示され るメニューが異なる場合や、操作できない場 合があります。

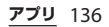

## **メディアプレイヤー**

メディアプレイヤーを利用して、内部スト レージやmicroSDカードに保存した音楽や 動画を再生します。

・ 再生可能なデータのファイル形式について  $(P221)$ 

#### ❖**お知らせ**

・ メディアプレイヤーについて詳しくは、ホー ム画面で 田▶ 「メディアプレイヤー]▶ !▶ 「ヘルプ」をタップしてメディアプレイヤー取 扱説明書をご覧ください。

## **楽曲/動画を再生する**

- **ホーム画面で田▶ [メディアプレイ ヤー]**
- **2 画面上部のタブをタップまたは画面 を左右にフリック**
- **3 楽曲/動画をタップ**

■ 楽曲再生画面

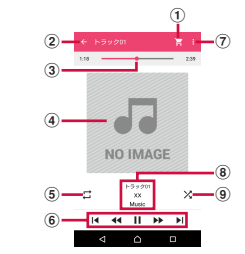

- a dマーケットを利用する
- 2 楽曲一覧に戻る
- (3) 再牛位置
- d アルバムアート
- ・ タップすると操作バーが表示され、音量の調 節、アルバム情報の表示、SNSアプリの起動な どができます。 楽曲再生画面で音量キーを押しても音量を調節 できます。 (5) リピートオフ/1曲リピート
- 6 楽曲を操作
	- |◀:楽曲の先頭に戻る、または前の楽曲へス
	- キップ
	- :早戻し
	- :一時停止
	- $\blacktriangleright$ : 再生
	- $\blacktriangleright$ : 早送り
	- ▶ : 次の楽曲へスキップ
- g オプションメニュー
- h 楽曲情報
- **9** シャッフルオフ/シャッフルオン

#### ❖**お知らせ**

・ ホーム画面に戻って、他の操作をしながら バックグラウンドで楽曲を聴くことができま す。楽曲再生画面に戻るには、ホーム画面で  $\overline{\mathbf{H}}$  [メディアプレイヤー] なタップするか ステータスバーを下にドラッグ▶再生中の楽 曲名をタップします。

## ■ 動画再生画面

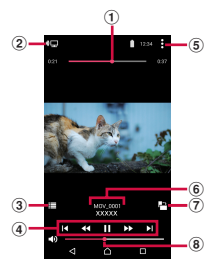

- a 再生位置
- ② スクリーンミラーリング対応機器と本端末との間 で動画を共有
- (3) 動画一覧に戻る
- d 動画を操作
	- :動画の先頭に戻る、または前の動画へス
	- キップ<br>KI・5 :早戻し
	- :一時停止
	- :再生
	- 早洋り
	- :次の動画へスキップ
- e オプションメニュー
- f 動画情報
- (7) 画面の自動回転オン/オフ
	- アをタップすると赤くなり、画面の自動回転 がオフになります。
- h 音量調節
	- ・ 動画再生画面で音量キーを押しても音量を調節 できます。

#### ❖**お知らせ**

・ 画面をタップするとオプションメニューのア イコンなどが表示されます。

## **メディアプレイヤーを終了する**

**1 メディアプレイヤー画面/楽曲再生 画面/動画再生画面で 日 / 日 ▶ [ア プリ終了]**

## **位置情報サービスについて**

GPS機能やWi-Fi機能、モバイルネットワー クを使用して現在地を測位できます。

## **GPS機能**

本端末には、衛星信号を使用して現在地を算 出するGPS受信機が搭載されています。いく つかのGPS機能は、インターネットを使用し ます。データの転送には、課金が発生する場 合があります。

現在地の測位にGPS機能を使用するときは、 空を広く見渡せることを確認してください。 数分たっても現在地を測位できない場合は、 別の場所に移動する必要があります。測位し やすくするために、動かず、GPSアンテナ部 ([P.28](#page-29-0))を覆わないようにしてください。 GPS機能を初めて使用するときは、現在地の 測位に数分かかることがあります。

- ・ GPSシステムのご利用には十分注意してく ださい。システムの異常などにより損害が 生じた場合、当社では一切の責任を負いか ねますので、ご了承ください。
- ・ 本端末の故障、誤動作、異常、あるいは停 電などの外部要因(電池切れを含む)に よって、測位(通信)結果の確認などの機 会を逸したために生じた損害などの純粋経 済損害につきましては、当社は一切その責 任を負いかねますのであらかじめご了承く ださい。
- ・ 本端末は、航空機、車両、人などの航法装 置として使用できません。そのため、位置 情報を利用して航法を行うことによる損害 が発生しても、当社は一切その責任を負い かねますのであらかじめご了承ください。
- ・ 高精度の測量用GPSとしては使用できませ ん。そのため、位置の誤差による損害が発 生しても、当社は一切その責任を負いかね ますのであらかじめご了承ください。
- ・ 衛星利用測位(GPS)は、米国防省により 構築され運営されています。同省がシステ ムの精度や維持管理を担当しています。こ のため、同省が何らかの変更を加えた場 合、GPSシステムの精度や機能に影響が出 ることがあります。
- ・ ワイヤレス通信製品(携帯電話やデータ検 出機など)は、衛星信号を妨害するおそれ があり、信号受信が不安定になることがあ ります。
- ・ 各国・地域の法制度などにより、取得した 位置情報(緯度経度情報)に基づく地図上 の表示が正確でない場合があります。

#### ■ 受信しにくい場所

GPSは人工衛星からの電波を利用してい るため、以下の条件では、電波を受信で きない、または受信しにくい状況が発生 しますのでご注意ください。

- 建物の中や直下
- かばんや箱の中
- ・ 密集した樹木の中や下
- ・ 自動車、電車などの室内

- •本端末の周囲に障害物(人やもの)が ある場合
- ・ 地下やトンネル、地中、水中
- ・ ビル街や住宅密集地
- ・ 高圧線の近く
- ・ 大雨、雪などの悪天候

#### ❖**注意**

- ・ 一部、または全部のGPS機能を使用できない 場合は、契約内容にインターネットの利用が 含まれていることをご確認の上[、「無線とネッ](#page-149-0) トワークI (P.148) をご参照ください。
- ・ 当社はナビゲーションサービスに限らず、い ずれの位置情報サービスの正確性も保証しま せん。

<span id="page-141-0"></span>**GPS機能/位置情報サービスをオン にする**

GPS機能やWi-Fi機能、モバイルネットワー ク基地局からの情報を元にした現在地の特定 などができます。

- **ホーム画面で田▶ [設定] ▶ [位置 情報]**
- **2 をタップ**
- **3 位置情報の注意文を読んで[同意す る]**

## ❖**お知らせ**

・ Google位置情報サービスにより、個人を特定 しない形で位置情報が収集されます。なお、 アプリが起動していない場合でも位置情報を 収集することがあります。

## **Googleマップを使用する**

Googleマップを利用して、現在地の表示や 別の場所の検索、経路の検索などができま す。

- ・ Googleマップを利用するには、データ通 信可能な状態 (ITF/3G/GPRS) にあるか、 Wi-Fi接続が必要です。
- ・ Googleマップは、すべての国や地域を対 象としているわけではありません。

## **地図上で現在地を検出する**

位置情報サービスを利用して現在地を検出で きます。

- ・ 現在地を検出するには、あらかじめ「位置 情報| ([P.140](#page-141-0)) をオンに設定する必要があ ります。
- **1 ホーム画面で[Google]**u**[マッ プ]**
	- ・ メッセージが表示された場合は、画面 の指示に従って操作してください。

## **2 をタップ**

- ・ 現在地が青い印で表示されます。
	- ● をタップすると、アイコンが ◎ に 変わり、本端末の地磁気コンパスと地 図上で表示される方角が連動します。
	- ・ 地図を拡大/縮小するには、マップ画 面でピンチアウト/インするか、画面 をダブルタップ/2本の指でタップし ます。

・ 位置情報の精度を改善するかどうかの 確認画面が表示された場合は、画面の 指示に従って操作してください。

**ストリートビューを見る**

- **1 ホーム画面で[Google]**u**[マッ プ]**
- **2 ストリートビューで表示したい地点 をロングタッチ**
- **3 画面左下に表示される写真をタップ**

**場所を検索する**

- **1 ホーム画面で[Google]**u**[マッ プ]**
- **2 検索バーに検索する場所を入力**
- **3 ソフトウェアキーボードの を タップ**
- **4 目的の場所をタップ**

**情報を表示する**

地図上に交通情報などの情報を表示できま す。

- **1 ホーム画面で[Google]**u**[マッ プ]**
- 2 = ▶表示する情報を選択

**ナビゲーションをする**

目的地への詳しい道案内を取得できます。

- **1 ホーム画面で[Google]**u**[マッ プ]**
- 
- 2 <mark>◇</mark>▶移動の方法を選択<br>3 上の入力欄に出発地を*)* **上の入力欄に出発地を入力▶下の入 力欄に目的地を入力**

**スケジュール**

## **スケジュールを表示する**

- **1 ホーム画面で[ドコモクラウド]▶ [スケジュール]**
- **2 [表示切替]**u**[月]/[週]/[日** タイムライン】/ [日] のいずれか **をタップ**

・ カレンダー部分を左右にフリックする と、前後の月や週、日を表示します。

## ❖**お知らせ**

・ 現在の日付にカーソルを移動するには、手順2 で[日付移動]▶[今日]をタップします。 表示したい日付にカーソルを移動するには、 手順2で「日付移動〕▶カレンダー部分を左右 にフリックして月を選択し日付をタップ▶「移 動]をタップします。

• 手順2で「表示切替] ▶ [メモ一覧] をタップ すると、「メモ」アプリの表示に切り替えられ ます。

## **スケジュールの予定を作成する**

- **ホーム画面で [ドコモクラウド]▶ [スケジュール]**
- 2 [新規作成]▶項目を入力
	- アラームなどを設定する場合は「入力 オプションを表示]をタップします。
- **3 [保存]**

#### ❖**お知らせ**

・ スケジュールのアラームを設定している場合 は、設定時間になるとステータスバーに 表示されます。ステータスバーを下にドラッ グ▶「お知らせ時間になりました〕をタップ すると、予定の詳細を表示することができま す。

**スケジュールの予定を表示する**

## **ホーム画面で [ドコモクラウド]▶ 「スケジュール】▶予定のある日付 / 時間を表示**

・ 表示が月と週の場合は、予定のある日 付をタップします。

## **2 詳細を表示する予定をタップ**

• 予定を編集するには、[編集] をタッ プします。

❖**お知らせ**

- ・ 予定を削除するには、手順2で削除したい予定 をロングタッチ▶ [1件削除]▶ [削除する] をタップします。
- ・ すべての予定を削除するには、ホーム画面で  $[$ ドコモクラウド $]$   $\blacktriangleright$   $[$ スケジュール $]$   $\blacktriangleright$   $[$ 「全件削除]▶「削除する〕をタップします。

**スケジュールの表示条件を設定する**

表示条件を設定すると、特定のデータのみ表 示することができます。

## **1 ホーム画面で[ドコモクラウド]▶ [スケジュール]**

## **2 [表示条件] 表示条件を選択▶ [OK]**

❖**お知らせ**

• 手順3で「フリーワード検索]▶検索する語句 を入力u[OK]をタップすると、「タイトル」 「本文」「どこで?」で入力した内容を検索す ることができます。
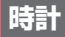

アラームや世界時計、ストップウォッチ、タ イマーを利用できます。

## <span id="page-144-0"></span>**アラームを設定する 世界時計を利用する**

- **ホーム画面で田▶ [時計]**
- 2 <del>0</del>▶時間などを設定
- **3 [保存]**

#### ❖**お知らせ**

- アラームを削除するには、手順2で :▶ [ア ラームを削除]▶削除したいアラームに チェックを入れる▶ [削除] ※▶ [はい] を タップします。
	- ※「削除」の右側にはチェックを入れたアラーム の数が表示されます。

### **アラームのオン/オフを切り替える**

- **ホーム画面で田▶ [時計]**
- **2 オン/オフを切り替えたいアラーム の ■/ ●をタップ**

### **アラーム音を止める**

**1 アラームが鳴っているときに を右 にドラッグ**

#### ❖**お知らせ**

- ・[スヌーズ]をタップすると、設定した時間の 経過後に、再度アラームが鳴ります。
- バックライト点灯時(ロック画面を除く)は 画面上部の通知をタップして操作します。

世界各地の都市の日時などを表示できます。

**ホーム画面で田▶ [時計] ▶ [●] タブをタップ**

# 2 <del>Q</del>▶都市を選択

#### ❖**お知らせ**

・ サマータイム期間中の時刻表示は、手順2の都 市を選択する画面で表示される時差表示とは 異なる場合があります。

# **ストップウォッチを利用する**

- **ホーム画面で田▶ [時計] ▶ [◎] タブをタップ**
- **2 [開始]**
	- **3 [停止]**

- **ホーム画面で田▶ [時計] ▶ 「図」 タブをタップ**
- **2 [時間設定]**
- **3 数字を上下にドラッグして時間を合 わせる▶ [OK]**
- **4 [開始]**
- **5 [停止]**

# **タイマーを利用する ドコモバックアップ**

<span id="page-145-0"></span>ドコモバックアップでは、「データ保管BOX」 または「microSDカード」にデータをバッ クアップしたり、復元したりできます。 「ドコモバックアップ」は、アプリのバー ジョンアップにより、「ドコモデータコピー」 に名称・機能などが変更となります。 「ドコモデータコピー」の詳細については、 ドコモのホームページをご覧ください。

- ・ バックアップまたは復元中にmicroSDカー ドを取り外さないでください。本端末内の データが破損する場合があります。
- ・ 電池残量が不足しているとバックアップま たは復元が実行できない場合があります。 その場合は、本端末を充電後に再度バック アップまたは復元を行ってください。
- ・ バックアップや復元には、ドコモアプリパ スワードが必要です ([P.175](#page-176-0))。
- ・ データ保管BOXへのバックアップ・復元 (P145)には、ドコモクラウドへのログイ ンが必要です。

#### ❖**お知らせ**

・ ドコモバックアップについて詳しくは、ホー ム画面でH→ 「ドコモバックアップ] ▶ 「データ保管BOXへ保存・復元] / [microSD カードへ保存・復元]▶ |▶ [ヘルプ] を タップしてヘルプをご覧ください。

# **データ保管BOXにバックアッ プ・復元する**

通話履歴や音楽のデータをデータ保管BOX にバックアップ・復元できます。

### <span id="page-146-0"></span>**バックアップする**

- **ホーム画面で田▶ 「ドコモバック アップ]**u**[データ保管BOXへ保 存・復元]**
- 
- **2 [バックアップ]** ・ ドコモクラウドへログインしていない 場合は、確認画面で「ログイン〕を タップし、画面の指示に従ってログイ ンしてください。
- **3 バックアップしたいデータにチェッ クを入れる**
- **4 【バックアップ開始】▶ [開始する]**
- **5 ドコモアプリパスワードを入力▶ [確定]**

#### ❖**お知らせ**

- ・ 定期バックアップ設定は、あらかじめ選択し たバックアップ対象データを、毎月自動で データ保管BOXへバックアップできます。
- 定期バックアップ設定をご利用になる際、パ ケット通信料が高額になる場合がありますの で、ご注意ください。

**復元する**

- **1 ホーム画面で田▶ [ドコモバック アップ]**u**[データ保管BOXへ保 存・復元]**
	-
- **2 [復元] 復元したいデータ種別の[選択]▶ 復元したいデータにチェックを入れ る▶ [選択]** 
	- •「最新データを選択】をタップすると、 データ種別ごとの最新のバックアップ データを選択します。
- **4** 「追加】 / [上書き] ▶ [復元開始] ▶ 「開始する1

### **5 ドコモアプリパスワードを入力▶ [確定]**

#### ❖**お知らせ**

・ データ保管BOXから復元する場合、データは バックアップ時と同じ保存先に復元されます。 機種変更などの際に、バックアップ時と異な る保存先に復元される場合があります。

# **microSDカードにバックアッ プ・復元する**

電話帳やドコモメール、画像・動画などの データをmicroSDカードなどの外部記録媒 体にバックアップ・復元できます。

# **バックアップする**

本端末にmicroSDカードを取り付けていな い場合、画像や動画などのデータは内部スト レージに保存されます。画像や動画などの データのうち、このアプリでバックアップさ れるのは内部ストレージに保存されている データのみです。microSDカードに保存さ れているデータはバックアップされません。

- **ホーム画面でHH▶ 【ドコモバック アップ**】▶ [microSDカードへ保 **存・復元]**
- **2 [バックアップ]**
- **3 バックアップしたいデータにチェッ クを入れる**
- **4 【バックアップ開始】▶ [開始する]**
- **5 ドコモアプリパスワードを入力▶ [確定]**

#### ❖**お知らせ**

- ・ 電話帳をmicroSDカードにバックアップする 場合は、名前が登録されていないデータはコ ピーできません。
- ・ microSDカードの空き容量が不足していると バックアップが実行できない場合があります。 その場合は、microSDカードから不要なファ イルを削除して容量を確保してください。

## **復元する**

**1 ホーム画面で田▶【ドコモバック アップ]**u**[microSDカードへ保 存・復元]**

- **2 [復元] 3 復元したいデータ種別の[選択]**<sup>u</sup> **復元したいデータにチェックを入れ る▶ [選択]** 
	- ・[最新データを選択]をタップすると、 データ種別ごとの最新のバックアップ データを選択します。
- **4 [追加] / [上書き] ▶ [復元開始]** ▶ 「開始する1

### **5 ドコモアプリパスワードを入力▶ [確定]**

## **Googleアカウントの電話帳を docomoのアカウントにコピーする**

Googleアカウントに登録された連絡先デー タをdocomoのアカウントにコピーできま す。

- **1 ホーム画面で田▶【ドコモバック**  $\overline{P}$ **<sup>** $\vee$ **</sup><sup>2</sup>]** ▶ [microSDカードへ保 **存・復元]**
- **2 [電話帳アカウントコピー]**
- **3 コピーしたいGoogleアカウントの 電話帳の[選択]**u**[上書き]/ [追加]**
	- ・ メッセージが表示された場合は、画面 の指示に従って操作してください。

#### ❖**お知らせ**

・ 他の端末の電話帳項目名(電話番号など)が 本端末と異なる場合、項目名が変更されたり 削除されたりすることがあります。また、電 話帳に登録可能な文字は端末ごとに異なるた め、コピー先で削除されることがあります。

# **設定メニューを表示する**

本体設定

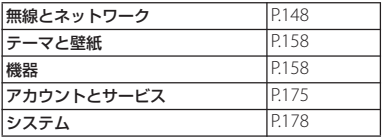

# <span id="page-149-0"></span>**無線とネットワーク**

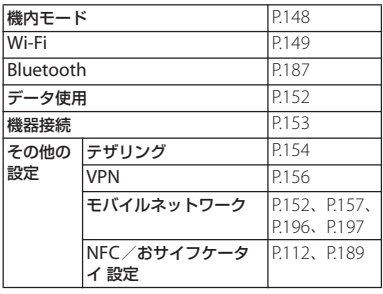

# <span id="page-149-1"></span>**機内モード**

<u>1 ホーム画面で田▶【設定】 ノスターネット接続(メールの送受信)<br>- おようなど、電波を発する機能をすべて無</u> 効にします。

# **1 ホーム画面で田▶[設定]**<br>2 「機内モード」の を夕 **2 「機内モード」の をタップ**

• ステータスバーに いが表示されます。

#### ❖**お知らせ**

・ 機内モードがオンの場合でもWi-Fiや Bluetooth機能、NFCのReader/Writer, P2P 機能をオンにできます。電波の使用を禁止さ れた区域ではこれらの機能は使用しないでく ださい。

# <span id="page-150-0"></span>**Wi-Fi**

Wi-Fi機能で自宅や社内ネットワーク、公衆 無線LANサービスのアクセスポイントに接 続して、メールやインターネットを利用でき ます。

■ Bluetooth機器との電波干渉について Bluetooth機器と無線LAN (IEEE802.11b/g/n)は同一周波数 (2.4GHz)を使用するため、無線LANを 搭載した機器の近くで使用すると、電波 干渉が発生し、通信速度の低下、雑音や 接続不能の原因になる場合があります。 また、ストリーミングデータ再生時など で通信が途切れたり音声が乱れたりする ことがあります。この場合、次の対策を 行ってください。

- ・ 本端末やワイヤレス接続するBluetooth 機器は、無線LANと約10m以上離して ください。
- ・ 約10m以内で使用する場合は、ワイヤ レス接続するBluetooth機器の電源を 切ってください。

<span id="page-150-1"></span>**Wi-Fiをオンにする**

- ホーム画面で田▶ [設定] ▶ [Wi-**Fi]**
- **2 をタップ**
	- ・ Wi-Fi接続がオンになるまで、数秒か かる場合があります。

❖**お知らせ**

- ・ Wi-Fiがオンのときでもパケット通信を利用で きます。
- ・ Wi-Fiネットワークが切断された場合には、自 動的にITE/3G/GSMネットワークモードでの 接続に切り替わります。切り替わったまま利 用すると、パケット通信料が発生する場合が ありますのでご注意ください。
- ・ Wi-Fi機能を使用しないときは、オフにするこ とで電池の消費を抑制できます。
- ・ Wi-Fi機能を使用するときには十分な電波強度 が得られるようご注意ください。

<span id="page-150-2"></span>**Wi-Fiネットワークに接続する**

- 1 ホーム画面で田▶ [設定] ▶ [Wi-**Fi]**
- **2 接続したいWi-Fiネットワークを選 択**
	- ・ セキュリティで保護されたWi-Fiネッ トワークに接続する場合は、Wi-Fi ネットワークのパスワードを入力▶ 「接続」をタップします。
	- ・ WPS対応機器でWi-Fiネットワークに 接続する場合は、 ■▶ 「設定]▶ [WPSプッシュボタン]/[WPS PIN 入力]をタップし、画面の指示に従っ て操作してください。
	- ・ Wi-Fiネットワークを手動でスキャン する場合は、■▶ [更新]をタップし ます。

- ・ お使いの環境によっては通信速度が低下した り、ご利用になれない場合があります。
- ・ Wi-Fiネットワークへの接続が成功すると、 「接続されました」と表示されます。異なる メッセージが表示された場合は、パスワード (セキュリティキー)をご確認ください。 なお、正しいパスワード(セキュリティキー) を入力しても接続できない場合は、正しいIP アドレスを取得できていないことがあります。 電波状況をご確認の上、接続し直してくださ い。Wi-Fiネットワークに接続操作をしてか ら、接続結果が表示されるまでに5分以上かか る場合があります。
- ・ インターネット接続されていないアクセスポ イントに接続すると が表示され、Wi-Fiでは なくモバイルネットワークで通信が行われる 場合があります。
- ・ ドコモサービスをWi-Fi経由で利用する場合は dアカウントの設定が必要です。ホーム画面で  $\mathbf{H}$  [設定]  $\blacktriangleright$  [ドコモのサービス/クラウ | ド] ▶ [dアカウント設定] をタップして設定 します。

### **接続中のWi-Fiネットワークの設定を 削除する**

- ホーム画面でHH▶ [設定] ▶ [Wi-**Fi]**
- **2 現在接続中のWi-Fiネットワークを タップ**
- **3 [設定を削除]**

# <span id="page-151-0"></span>**Wi-Fiネットワークを手動で追加する**

・ あらかじめWi-Fiをオンにしておく必要が あります (P149)。

- 1 ホーム画面で田▶ [設定] ▶ [Wi-**Fi]**
- 2 图▶ 【ネットワークを追加】▶追加 **するWi-Fiネットワークのネット ワーク名(SSID)を入力**
- **3 「セキュリティ」の設定項目をタップ ▶追加するWi-Fiネットワークのセ キュリティタイプをタップ**
	- ・「設定しない」「WEP」「WPA/WPA2 PSK」「802.1x EAP」の4種類が表示 されます。

#### **4 必要に応じて、追加するWi-Fiネッ トワークのセキュリティ情報を入力**

# **5 [保存]**

**オプションメニューを利用する**

### 1 ホーム画面で田▶ [設定] ▶ [Wi-**Fi]▶■をタップ**

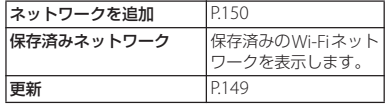

<span id="page-152-0"></span>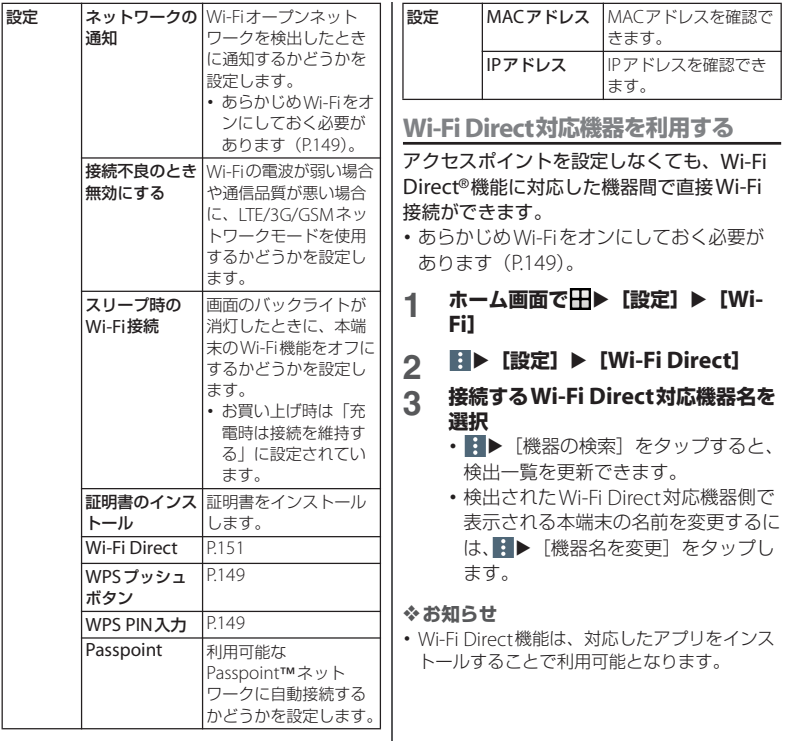

**本体設定** 151

#### <span id="page-153-1"></span><span id="page-153-0"></span>モバイルデータ通信を有効/無効に設定した り、データ使用量の上限を設定したりできま す。 **モバイルデータ通信を有効/無効にす る ホーム画面でHD** 【設定】▶ 【デー **タ使用] 2 「モバイルデータ通信」の / ■をタップ 3 注意文を読んで[OK] データ使用量の上限を設定する ホーム画面でHH▶ [設定] ▶ [デー タ使用] 2 「モバイルデータの上限を設定」の ■をタップ 3 注意文を読んで[OK]** ・ データ使用量が指定の上限に達した場合は、 モバイルデータ通信が一時停止されます。ご 注意ください。 モバイルデータ通信を再開するには、一時停 止中をお知らせする画面で[再開]をタップ **するか、ステータスバーを下にドラッグ▶「モ** バイルデータ制限に達しました]▶ [再開]を タップします。 ・ データ使用量の上限の設定値と、警告用の設 定値は、グラフ内のそれぞれのバーの右端を 上下にドラッグすると変更できます。 **データの測定期間を設定する** 1 ホーム画面で田▶ [設定] ▶ [デー **タ使用]** 2 設定されている期間をタップ▶ **[データ使用周期を変更] 3 毎月のリセット日を選択▶[設定] データ使用**

**本体設定** 152

・ 上限が5.0GBに設定されます。

#### ❖**お知らせ**

・ 表示されるデータ通信量は目安であり、実際 の通信量とは異なる場合があります。ご利用 のデータ通信量はMy docomoからご確認い ただけます。

<span id="page-154-1"></span><span id="page-154-0"></span>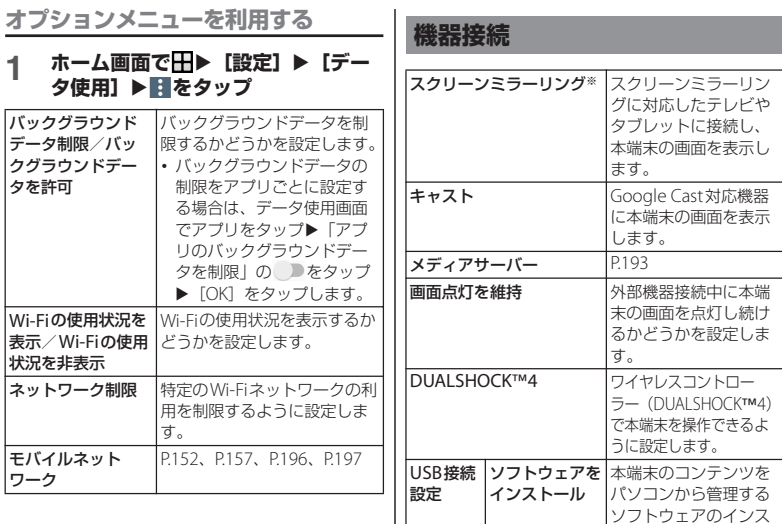

※ Wi-Fi CERTIFIED Miracast™準拠

使用環境によって映像や音声が途切れたり、止 まったりする場合があります。 Wi-Fi機能のアンテナ部付近を手で覆うと、転送す

る映像の品質に影響を及ぼす場合があります。

す。 印刷 プリントサービスのア

ます。

#### **本体設定** 153

トール確認画面を、パ ソコン接続時に表示す るかどうかを設定しま

プリをインストールし

# <span id="page-155-0"></span>**テザリング機能を利用する**

テザリング機能を利用すると、本端末をモデ ムとしてUSB対応機器や、無線LAN対応機 器、Bluetooth機器をインターネットに接続 させることができます。

#### ❖**お知らせ**

- ・ テザリングのご利用には、パケットパック/ パケット定額サービスへのご加入を強くおす すめします。
- ・ ドコモnanoUIMカードを取り付けていない場 合やモバイルデータ通信を無効にしている場 合、または圏外の場合、モバイルネットワー クを使用したUSBテザリングやWi-Fiテザリン グ、Bluetoothテザリングは利用できません。

**USBテザリングをオンにする**

### **1 本端末をUSBケーブル A to C 01 (別売品)などでパソコンに接続 ([P.35](#page-36-0))**

- ・ 本端末上に「USBの使用」画面が表 示されます。
- ・ パソコンに本端末のドライバソフトの インストール画面が表示された場合 は、インストール完了までしばらくお 待ちください。
- ・ 本端末上に「ソフトウェアをインス トール」画面が表示されたら、[ス キップ]または「キャンセル]をタッ プしてください。

**2 [USBテザリング]**

### **3 「USBテザリング」の をタップ**

・ 初めて本機能を利用したときは、パソ コンに本端末のドライバソフトがイン ストールされます。インストール完了 までしばらくお待ちください。

#### ❖**お知らせ**

- ・ USBテザリングに必要なパソコンの動作環境 (OS)は次のとおりです。
	- Microsoft Windows 10
	- Microsoft Windows 8.1
	- Microsoft Windows 7
	- Microsoft Windows Vista
- ・ USBテザリング中は、パソコンで本端末の内 部ストレージおよびmicroSDカードにアクセ スすることはできません。
- ・ USBテザリングは、Wi-Fiテザリング、 Bluetoothテザリングと同時に利用できます。

# **Wi-Fiテザリングをオンにする**

本端末をWi-Fiアクセスポイントとして利用 し、無線LAN対応機器をインターネットに 10台まで同時に接続できます。

### 1 ホーム画面で田▶ [設定] ▶ [その **他の設定】▶ [テザリング]**

**2 「Wi-Fiテザリング」の をタップ**

- ・ Wi-Fiネットワーク接続中にWi-Fiテザリング を開始すると、Wi-Fi接続は切断されます。 Wi-Fiテザリングを終了すると自動的に接続さ れます。
- ・ Wi-Fiテザリングは、USBテザリング、 Bluetoothテザリングと同時に利用できます。
- 手順2で「ワンタッチテザリング]をタップす ると、NFCを利用して無線LAN対応機器を接 続できます。
- ホーム画面で 田▶ [設定] ▶ [その他の設定]
	- $\blacktriangleright$  [テザリング]  $\blacktriangleright$  [Wi-Fiテザリング設定]

▶「省雷力] なタップして省雷力を有効にする と、無線LAN対応機器の接続がないまま設定 時間を超えた場合、Wi-Fiテザリングは自動的 にオフになります。

**Wi-Fiテザリングの設定を変更する**

お買い上げ時に設定されているネットワーク 名 (SSID) やセキュリティの設定、パス ワードを変更できます。

- 1 ホーム画面で田▶ [設定] ▶ [その **他の設定] ▶ [テザリング]**
- **2 【Wi-Fiテザリング設定】▶ [Wi-Fi テザリング設定]**
- **3 設定するWi-Fiアクセスポイントの ネットワーク名(SSID)を入力**
	- ・ お買い上げ時は本端末のデバイス名が 設定されています。
- **4 「セキュリティ」の設定項目をタップ ▶設定するWi-Fiアクセスポイント のセキュリティタイプをタップ**
- **5 必要に応じて、設定するWi-Fiアク セスポイントのパスワードを入力**

# **6 [保存]**

#### ❖**お知らせ**

・ お買い上げ時はパスワードがランダムに設定 されています。

## **Bluetoothテザリングをオンにする**

Bluetooth機器をインターネットに4台まで 同時に接続できます。

- 1 ホーム画面で田▶ [設定] ▶ [その **他の設定**】▶ [テザリング]
- **2 「Bluetoothテザリング」の を タップ**

### ❖**お知らせ**

- ・ Bluetooth機器からBluetoothテザリングを利 用するには、本端末とのペア設定が必要です。 Bluetooth機能について詳しくは、
	- 「[Bluetooth](#page-188-0)機能」(P.187)をご参照ください。
- ・ Bluetoothテザリングは、USBテザリング、 Wi-Fiテザリングと同時に利用できます。

# <span id="page-157-0"></span>**VPN(仮想プライベートネット ワーク)に接続する**

仮想プライベートネットワーク(VPN: Virtual Private Network)を使うと、企業 や学校などの保護されたローカルネットワー ク内の情報に外部からアクセスできます。

・ 本端末からVPNを設定するには、ネット ワーク管理者からセキュリティに関する情 報を得る必要があります。詳しくは、次の ホームページをご覧ください。 http://www.sonymobile.co.jp/support/

# **VPNを追加する**

- 1 ホーム画面で田▶ [設定] ▶ [その 他の設定1 ▶ [VPN]
- **2 をタップ**
	- ・ 注意文が表示された場合は、画面の指 示に従って画面ロックの解除方法を設 定してください([P.172](#page-173-0))。
- **3 編集画面が表示されたら、ネット ワーク管理者の指示に従い、VPN設 定の各項目を入力/設定**
- **4 [保存]**

### ❖**お知らせ**

- VPNを編集するには、手順2でVPNのな▶各 項目を入力/設定▶ [保存] をタップします。
- VPNを削除するには、手順2でVPNの本▶ [設定を削除]をタップします。

**VPNに接続する**

- **1 ホーム画面で** <sup>u</sup>**[設定]**u**[その 他の設定**】▶ [VPN]
	-
- **2 接続するVPNをタップ 必要な認証情報を入力▶ [接続]** 
	- ・ VPNに接続すると、接続中を示す こおステータスバーに表示されます。

**VPNを切断する**

- **ホーム画面でHD** [設定] ▶ [その **他の設定**] ▶ [VPN]
- **2 接続中のVPNをタップ▶ [切断]**

# <span id="page-158-0"></span>**アクセスポイントを設定する**

インターネットに接続するためのアクセスポ イント(spモード)は、あらかじめ登録さ れており、必要に応じて追加、変更すること もできます。

spモードの詳細については、ドコモのホー ムページをご覧ください。

[https://www.nttdocomo.co.jp/service/](https://www.nttdocomo.co.jp/service/spmode/) [spmode/](https://www.nttdocomo.co.jp/service/spmode/)

mopera U、ビジネスmoperaインターネッ トをご利用になる際は、手動でアクセスポイ ントを追加する必要があります。

mopera Uの詳細については、mopera Uの ホームページをご覧ください。 https://www.mopera.net/

# **利用中のアクセスポイントを確認する**

### **ホーム画面で田▶ [設定] ▶ [その 他の設定]**u**[モバイルネットワー ク] ▶ [アクセスポイント名]**

・ 表示されるアクセスポイント(APN) は編集せずにそのままお使いいただく ことをおすすめします。

#### ❖**お知らせ**

・ 現在使用されているアクセスポイントには、 右側のラジオボタンにチェックが付いていま す。

# **アクセスポイントを追加で設定する**

1 ホーム画面で田▶ [設定] ▶ [その **他の設定]**u**[モバイルネットワー ク] ▶ [アクセスポイント名]** 

- 2 ■をタップ<br>3 **[名前**]▶任 **[名前] ▶任意の名前を入力▶ [OK]**
- **4 [APN]**u**アクセスポイント名を入 力**u**[OK]**
- **5 通信事業者によって要求されている その他すべての情報をタップして入 力**

# **6** ■▶ 【保存】

#### ❖**お知らせ**

・ APN設定の際に、MCC/MNCを初期値(440/ 10)以外に変更すると、APN画面上に表示さ れなくなりますので、変更しないでください。 APN画面上に表示されなくなった場合には、 手順2で 3 ▶ 「初期設定にリヤット]または をタップして再度APNの設定を行ってくだ さい。

# **アクセスポイントを初期化する**

- 1 ホーム画面で田▶ [設定] ▶ [その **他の設定]**u**[モバイルネットワー ク] ▶ [アクセスポイント名]**
- 2 图▶ [初期設定にリセット]

# <span id="page-159-0"></span>**テーマと壁紙**

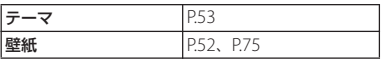

# <span id="page-159-1"></span>**機器**

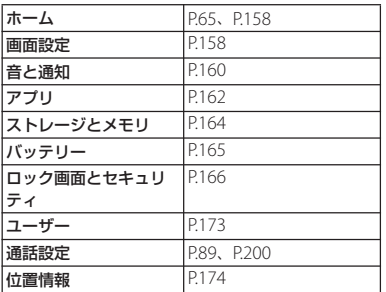

# <span id="page-159-2"></span>**ホーム**

#### 本端末のホームアプリを変更できます。

・ ホームアプリを変更すると、ロック画面や 電話帳アプリ、動画や音楽を再生するアプ リも変更されます。

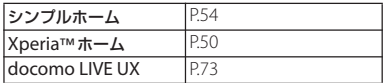

# <span id="page-159-3"></span>**画面設定**

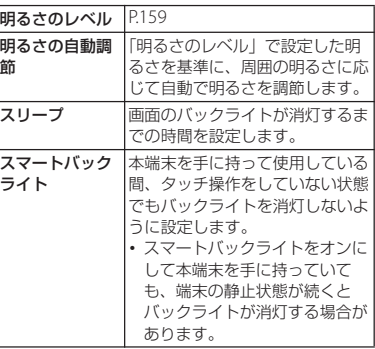

<span id="page-160-1"></span><span id="page-160-0"></span>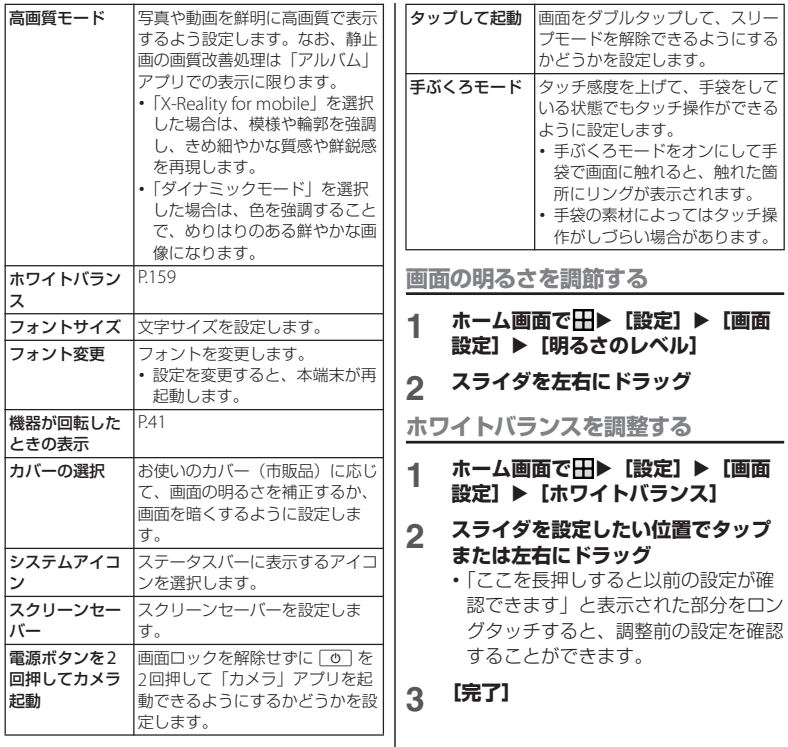

•手順2で<mark>!</mark>▶[初期値に戻す]▶[完了]を タップすると、お買い上げ時の状態に戻りま す。

# <span id="page-161-0"></span>**音と通知**

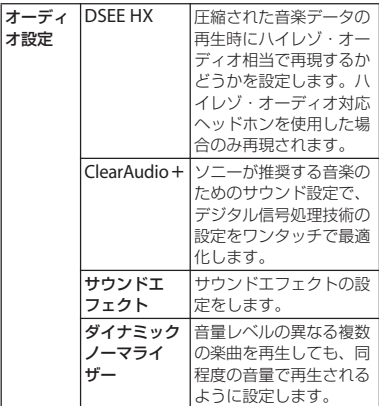

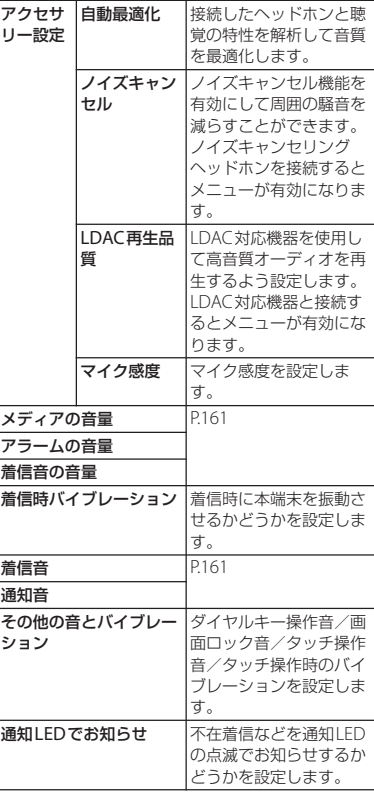

<span id="page-162-1"></span><span id="page-162-0"></span>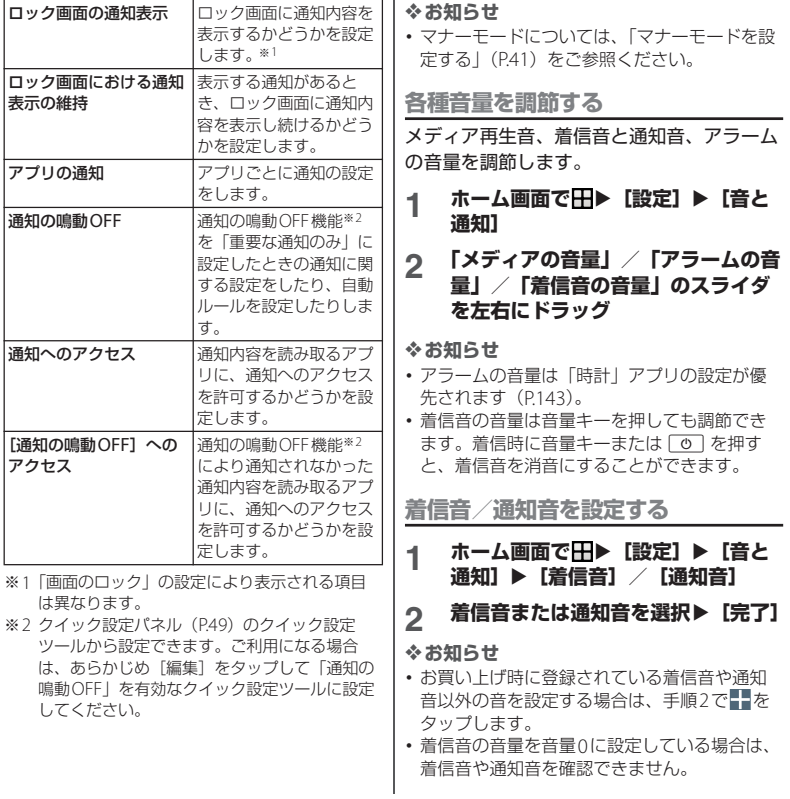

# <span id="page-163-0"></span>**アプリ**

インストールされたアプリの管理やアンイン ストールができます。また、メモリの使用状 況などを表示したり、設定を変更したりでき ます。

### **アプリを管理する**

- **ホーム画面で田▶ [設定] ▶ [アプ リ]**
	- ■▶ 「システムを表示」をタップす ると、すべてのアプリを表示できま す。

# **2 管理したいアプリをタップ**

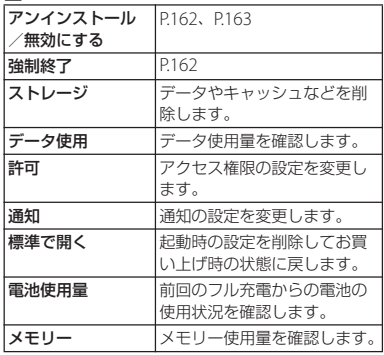

#### ❖**お知らせ**

• 手順2で すをタップすると、優先アプリ設定 やアプリの権限、アプリリンク、アプリの詳 細設定などを設定できます。

### <span id="page-163-2"></span>**アプリを強制終了する**

#### ホーム画面でHH▶ [設定] ▶ [アプ **リ]**

• ■▶「システムを表示]をタップす ると、すべてのアプリを表示できま す。

# **2 強制終了したいアプリをタップ**

**3 [強制終了]**u**注意文を読んで[OK]**

## <span id="page-163-1"></span>**アプリをアンインストールする**

- ・ アンインストールする前に、アプリ内に保 存されているデータも含めて、保存してお きたいコンテンツをすべてバックアップし ておいてください。
- **1 ホーム画面で田▶ [設定] ▶ [アプ リ]**
- **2 アンインストールしたいアプリを タップ**
- **3 [アンインストール]**u**[OK]**

- ・ プリインストールされているアプリはアンイ ンストールできない場合があります。アンイ ンストールできない一部のアプリは無効化 ([P.163](#page-164-0))することができます。
- ・ Google Playから入手したアプリはGoogle Playの画面からアンインストール ([P.111](#page-112-0)) す ることをおすすめします。
- 手順3で ■▶ 「更新データの削除]が表示さ れた場合は、更新データをアンインストール できます。

### <span id="page-164-0"></span>**アプリを無効化する**

アンインストールできないアプリやサービス を無効化することができます。

- ・ 無効化したアプリはホーム画面やアプリ画 面に表示されず、実行もされなくなります が、アンインストールはされません。
- **ホーム画面で田▶ [設定] ▶ [アプ リ]**
	- ■▶「システムを表示]をタップす ると、すべてのアプリを表示できま す。
- **2 無効化したいアプリをタップ**
- **3 [無効にする]**u**注意文を読んで[ア プリを無効にする]**

❖**お知らせ**

・ アプリを無効化した場合、無効化されたアプ リと連携している他のアプリが正しく動作し ない場合があります。再度有効化することで 正しく動作します。

### **アプリの設定をリセットする**

アプリの無効化([P.163](#page-164-0))や起動時の設定 ([P.162](#page-163-0))、バックグラウンドデータの制限 (P153) などをリヤットできます。

### 1 ホーム画面で田▶ [設定] ▶ [アプ **リ]**

**2 Ⅲ▶**[アプリの設定をリセット]<br>3 [設定リセット]

**3 [設定リセット]**

# <span id="page-165-0"></span>**ストレージとメモリ**

ストレージとメモリの最適化やデータ転送、 アプリのアンインストールを行い、本端末の 動作改善をしたり、内部ストレージの空き容 量を確保できます。

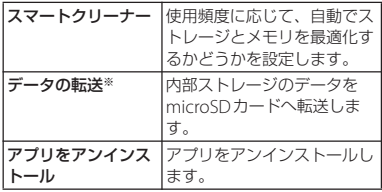

※ 内部ストレージ内の特定のフォルダに格納されてい るデータのみがmicroSDカードに転送されます。

#### ❖**お知らせ**

• スマートクリーナーでキャッシュを削除しな いアプリを設定するには、ホーム画面で H→ 「設定]▶ [ストレージとメモリ]▶ 日▶ [高 度な設定]▶ [キャッシュを保持]▶ [アプ リ」タブをタップ▶設定するアプリにチェッ クを入れます。

**ストレージの使用状況を表示する**

内部ストレージやmicroSDカード、USBス トレージの容量を確認したり、microSD カードやUSBストレージを初期化(フォー マット)したりできます。

### **ホーム画面でHD** 【設定】▶【スト **レージとメモリ]**

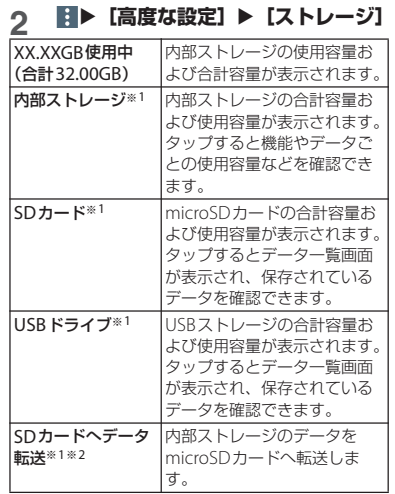

- ※1 microSDカードやUSBストレージの認識状態に より表示される項目は異なります。
- ※2 内部ストレージ内の特定のフォルダに格納され ているデータのみがmicroSDカードに転送され ます。

#### ❖**お知らせ**

・ microSDカード/USBストレージを安全に取 り外すには、手順2の後で「SDカード」/ 「USBドライブ」の▲をタップします。再度認 識させる場合は「SDカード] / [USBドライ ブ]▶ [マウント] をタップします。

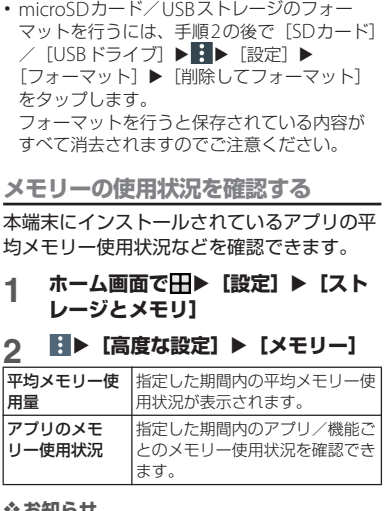

❖**お知らせ** • 期間を変更するには画面上部の [3時間] / [6時間]/[12時間]/[1日]のいずれか

をタップします。

<span id="page-166-0"></span>**バッテリー**

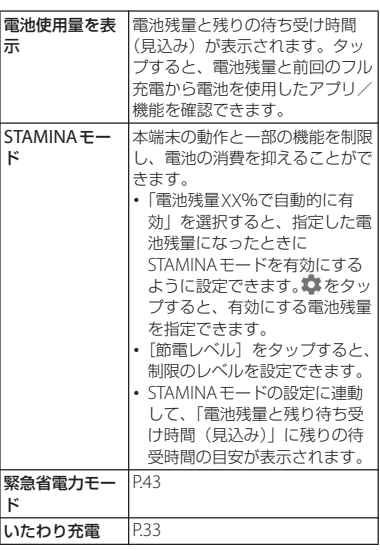

・ アプリごとの電池消費を抑えるために、端末 を使用していないときやアプリが数日間使用 されていないときにアプリを無効にします (電池の最適化)。

電池の最適化の設定を変更するには、ホーム 画面で  $\overline{\mathbf{H}}$  > [設定]  $\triangleright$  [バッテリー]  $\triangleright$   $\overline{\mathbf{H}}$   $\triangleright$ 「電池の最適化]▶「アプリ」/「その他すべ て」タブをタップ▶設定するアプリにチェッ クを入れます。

• ホーム画面で 田▶ [設定] ▶ [バッテリー] ▶■▶「アプリの電池消費について〕をタッ プすると、使用していない/スリープモード 中に電池を消費するアプリの動作を管理して、 電池の消費を抑えることができます。

# <span id="page-167-0"></span>**ロック画面とセキュリティ**

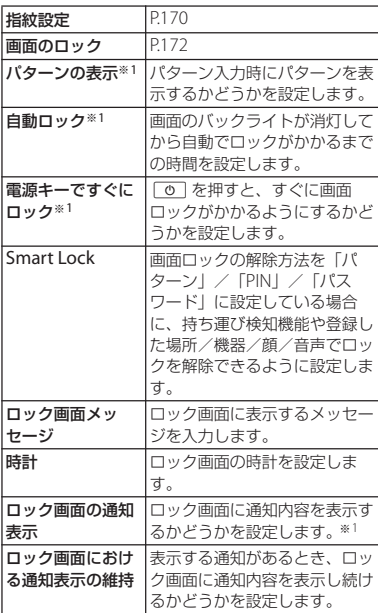

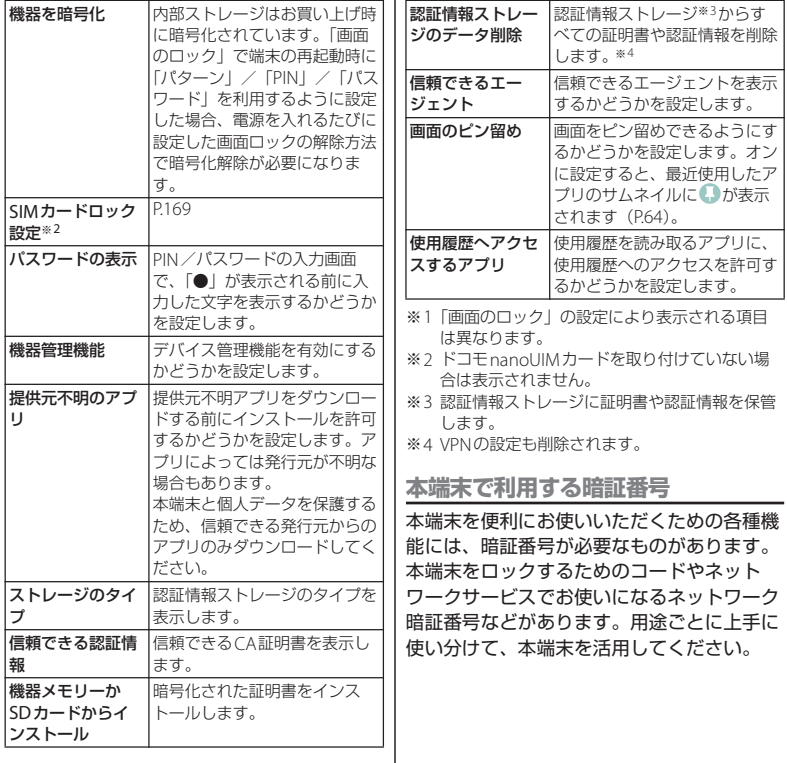

I

#### ■ 各種暗証番号に関するご注意 ・ 設定する暗証番号は「生年月日」「電話 番号の一部」「所在地番号や部屋番号」 「1111」「1234」などの他人にわかりや すい番号はお避けください。また、設 定した暗証番号はメモを取るなどして お忘れにならないようお気をつけくだ さい。 ・ 暗証番号は他人に知られないように十 分ご注意ください。万が一暗証番号が 他人に悪用された場合、その損害につ いては、当社は一切の責任を負いかね ます。 ・ 暗証番号を忘れてしまった場合は、契 約者ご本人であることが確認できる書 類(運転免許証など)や本端末、ドコ モnanoUIMカードをドコモショップ窓 口までご持参いただく必要があります。 詳しくは裏表紙の「総合お問い合わせ 先」までご相談ください。 ・ PINロック解除コードは、ドコモショッ プでご契約時にお渡しする契約申込書 (お客様控え)に記載されています。ド コモショップ以外でご契約されたお客 様は、契約者ご本人であることが確認 できる書類(運転免許証など)とドコ モnanoUIMカードをドコモショップ窓 口までご持参いただくか、裏表紙の 「総合お問い合わせ先」までご相談くだ ■ ネットワーク暗証番号 ドコモショップまたはドコモ インフォ メーションセンターや「お客様サポート」 でのご注文受付時に契約者ご本人を確認 させていただく際や各種ネットワーク サービスご利用時などに必要な数字4桁 の番号です。ご契約時に任意の番号を設 定いただきますが、お客様ご自身で番号 を変更できます。 ・ ネットワーク暗証番号の詳細について は、ドコモのホームページをご覧くだ さい。 [https://www.nttdocomo.co.jp/](https://www.nttdocomo.co.jp/support/trouble/password/network/) [support/trouble/password/network/](https://www.nttdocomo.co.jp/support/trouble/password/network/) ■ PINコード ドコモnanoUIMカードには、PINコード という暗証番号を設定できます。この暗 証番号は、ご契約時は「0000」に設定さ れていますが、お客様ご自身で番号を変 更できます。 PINコードは、第三者によるドコモ nanoUIMカードの無断使用を防ぐため、 ドコモnanoUIMカードを本端末に差し込 むたびに、または本端末の電源を入れる たびに使用者を確認するために入力する 4~8桁の暗証番号(コード)です。PIN コードを入力することにより、発着信お よび端末操作が可能となります。

<span id="page-169-0"></span>さい。

- ・ 新しく本端末を購入されて、現在ご利 用中のドコモnanoUIMカードを差し替 えてお使いになるときは、以前にお客 様が設定されたPINコードをご利用くだ さい。設定を変更されていない場合は 「0000」となります。
- ・ PINコードの入力を3回連続して間違え ると、PINコードがロックされて使えな くなります。この場合は、「PIN[ロック](#page-170-1) [解除コード\(](#page-170-1)PUKコード)」(P.169)で ロックを解除してください。

<span id="page-170-1"></span>■ PINロック解除コード (PUKコード) PINロック解除コードは、PINコードが ロックされた状態を解除するための8桁 の番号です。なお、PINロック解除コー ドはお客様ご自身では変更できません。

・ PINロック解除コードの入力を10回連 続して間違えると、ドコモnanoUIM カードがロックされます。その場合は、 ドコモショップ窓口にお問い合わせく ださい。

## ■ dアカウント

dアカウントとは、ドコモが提供するア プリやサービスを利用するためのID/パ スワードです。dアカウントを使えばLTE やWi-Fiなどの回線の種類や、スマート フォンやタブレット、パソコンなどの端 末の種類を問わずに、多彩なサービスを より便利に利用できます。

・ dアカウントについて詳しくは、ホーム 画面で H > [設定] ▶ [ドコモのサー ビス/クラウド]▶ [dアカウント設 定] ▶B▶ [ヘルプ] をタップしてdア カウント設定のヘルプをご覧ください。

### ■ Googleアカウント

Googleアカウントとは、Googleの各種 サービスを利用するためのユーザー名/ パスワードです。本端末にGoogleアカウ ントを設定することで、Gmailを利用し てEメールを送受信したり、Google Play を利用してアプリやゲームなどのコンテ ンツをダウンロードしたりできます。

・ Googleアカウントの設定については、 「Google[アカウントを設定する」](#page-177-0) ([P.176](#page-177-0))をご覧ください。

### <span id="page-170-0"></span>**SIMカードロックを設定する**

電源を入れたときにPINコードを入力するこ とで、不正使用から保護できます。

- 1 ホーム画面でHD [設定] ▶ [ロッ **ク画面とセキュリティ】▶ [SIM カードロック設定】▶ [SIMカード をロック]**
- **2 PINコードを入力▶ [OK]**

<span id="page-171-0"></span>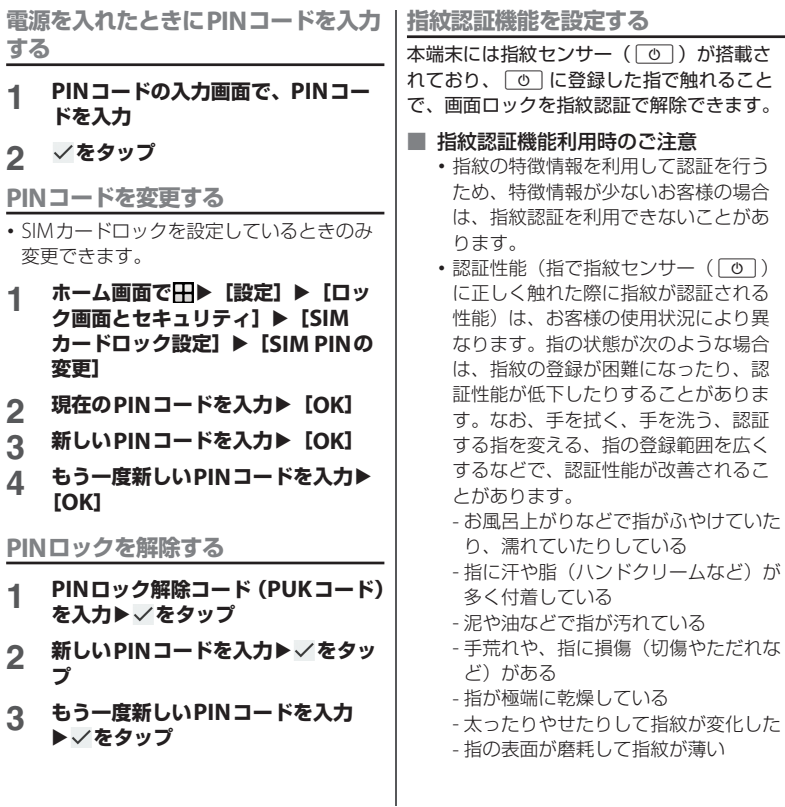

- 登録時に比べ、認証時の指の表面状態 が極端に異なる
- 指紋認証技術は完全な本人認証・照合 を保証するものではありません。当社 では第三者に本端末を使用されたこと、 または使用できなかったことによって 生じるいかなる損害に関して、一切責 任を負いかねますのであらかじめご了 承ください。

### ■ 指紋センサー ( ⊙ ) 利用時のご注 意

- ・ ぶつけたり、強い衝撃を与えないでく ださい。また、表面をひっかいたり、 先の尖ったものでつついたりしないで ください。故障および破損の原因とな ることがあります。
- ・ 指紋センサーにシールを貼ったり、イ ンクなどで塗りつぶしたりしないでく ださい。
- ・ 指紋センサーが汚れると、指紋の読み 取りが困難になったり、認証性能が低 下したりすることがあります。指紋セ ンサー表面は時々清掃してください。

■ 指紋を登録する

- 1 ホーム画面でHD [設定] ▶ [ロッ ク画面とセキュリティ1 ▶ 「指紋設 **定]**
	- ・ 指紋を登録済みの場合は画面ロックの 解除方法を入力する画面が表示され、 解除方法を入力すると指紋設定画面が 表示されます。

# **2 [次へ]**

- ・ 以降は画面の指示に従って操作してく ださい。登録が終了すると指紋が追加 されたことをお知らせする画面が表示 され、「他の指紋を追加] をタップす ると他の指紋を登録できます。
	- ・「指紋の設定」画面が表示された場合 は「画面ロックを設定] をタップし、 画面ロックの解除方法(「パターン」 /「PIN」/「パスワード」)を設定 してください。設定した解除方法は、 指紋認証を利用できないときに使用で きます。
	- ・ 画面ロックの解除方法を入力する画面 が表示された場合は設定した解除方法 を入力し、画面の指示に従って操作し てください。

- ・ 指紋設定画面では、次の操作ができます。
	- 指紋の名前を変更するには、登録した指紋を タップ▶名前を入力▶ [OK] をタップしま す。
	- 指紋を削除するには、登録した指紋をタップ ▶ [削除] なタップします。
	- 他の指紋を登録するには、「指紋を追加]を タップします。

■ 指紋認証を行う

- **1 ロック画面表示中に**[<u>o]</u><br>- ^ 登録!た指で「④ 「编的
	- •登録した指で「の」に触れます。
	- ・ ロック画面で画面を上/左にスワイプ (フリック)すると、設定した画面 ロックの解除方法を入力する画面が表 示されます。

### ❖**お知らせ**

・ 指紋認証が5回連続して認識されなかった場合 は、指紋認証ができなくなります。しばらく してから再度指紋認証を行うか、画面を上/ 左にスワイプ(フリック)して設定した画面 ロックの解除方法を入力してください。

<span id="page-173-0"></span>**画面ロックの解除方法を設定する**

本端末の電源を入れたり、スリープモードか ら復帰したりするたびにパターン/PIN/パ スワードを入力しないと画面ロックを解除で きないようにすることで、セキュリティを強 化できます。

- **ホーム画面で田▶ [設定] ▶ [ロッ ク画面とセキュリティ】▶ [画面の ロック]**
- **2 [パターン]/[PIN]/[パスワー ド]のいずれかをタップ**
	- ・ 以降は画面の指示に従って操作してく ださい。
	- ・「PIN」を選択したときは4~16桁の 数字、「パスワード」を選択したとき は4~16桁の英数字を登録します。
	- ・「PIN」はドコモnanoUIMカードに設 定される PIN コード (P168) とは別 のものです。

### **画面ロックをかける**

画面ロックの解除方法を設定([P.172](#page-173-0))した 後に、「の」を押してスリープモードにする、 または自動的に画面のバックライトが消灯す ると、画面ロックがかかります。

■ 画面ロックを解除する場合

**1 画面ロック中に**O を押して画面の **バックライトを点灯**u**画面を上/左 にスワイプ(フリック)▶画面ロッ クの解除方法を入力**

■ 画面ロックを無効にする場合

1 ホーム画面で田▶ [設定] ▶ [ロッ **ク画面とセキュリティ】▶ [画面の ロック】▶現在のロック解除パター ン/PIN/パスワードを入力▶ [設 定しない**】▶ [削除する]

❖**お知らせ**

- ・ ロック解除パターン/PIN/パスワードの入力 を5回連続して間違えると、画面ロックを解除 できなくなります。約30秒経過してから再度 画面ロック解除の操作を行ってください。
- ・ ロック解除パターン/PIN/パスワードを忘れ た場合は、ドコモショップにお問い合わせく ださい。

<span id="page-174-0"></span>**ユーザー**

ユーザーを追加することで、本端末を複数の ユーザーで共有できます(ユーザーやゲスト が利用できる機能)。

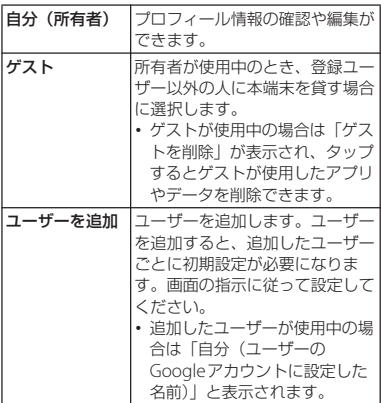

- ・ 所有者とゲストをあわせて、最大5人のユー ザーを登録できます。
- ・ 画面ロックの解除方法が「パターン」/ 「PIN」/「パスワード」の場合は、ロック画 面からクイック設定パネル([P.49](#page-50-0))を表示して もユーザーを追加することはできません。 ユーザーの追加を利用するには、所有者が使 用中のときに■▶「機器ロック時にユーザー を追加」にチェックを入れてください。
- ・ 所有者が使用中のときに「(ユーザー名)」の ■または「新しいユーザー」の■ をタップす ると、電話とSMSの使用を許可するかどうか を設定したり、ユーザーを削除したりできま す。「ゲスト」の をタップすると、電話の使 用を許可するかどうかを設定できます。
- ・ 使用者がユーザー/ゲストの場合は、表示さ れる機能が異なったり、アプリや機能の利用 が制限されたりします。

#### <span id="page-175-0"></span>**位置情報**

- 1 ホーム画面で田▶ [設定] ▶ [位置 **情報]**
	-

# 2 ■をタップ<br>3 位置情報の注 **3 位置情報の注意文を読んで[同意す る]**

・ 位置情報の精度を改善するかどうかの 確認画面が表示された場合は、画面の 指示に従って操作してください。

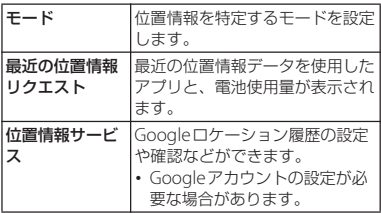

#### ❖**お知らせ**

• 手順2で コ▶ 「スキャン] ▶ 「Wi-Fiのスキャ ン| / 「Bluetoothのスキャン| の ■をタッ プすると、システムのアプリやサービスにWi-Fiネットワーク/Bluetooth機器の検出を許可 して、位置情報の精度を向上させることがで きます。

# <span id="page-176-1"></span>**アカウントとサービス**

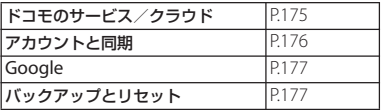

# <span id="page-176-2"></span>**ドコモのサービス/クラウド**

<span id="page-176-0"></span>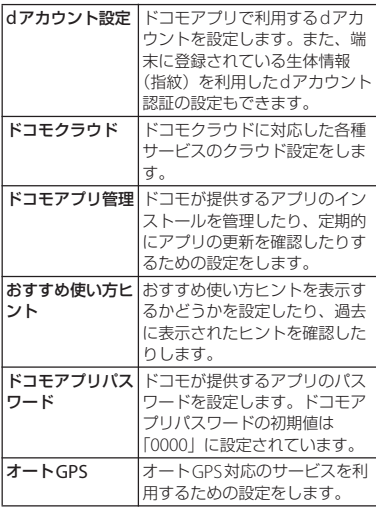

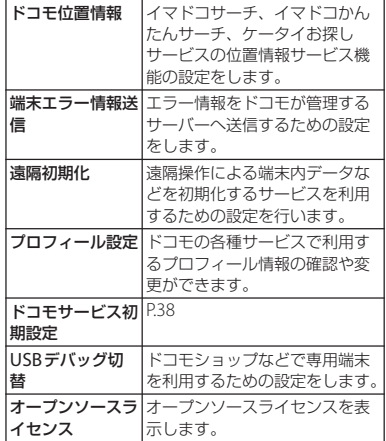

#### ❖**お知らせ**

・ ドコモのサービス/クラウドで表示されるア プリの中には無効化できるものがあります。 無効化した場合、ドコモのサービス/クラウ ドの一覧には表示されなくなることがありま す。また、新たにドコモ提供のアプリをダウ ンロードすると、ドコモのサービス/クラウ ドの一覧に項目が追加されることがあります。

# <span id="page-177-1"></span>**アカウントと同期**

オンラインサービスのアカウント管理(追加 または削除)や、オンラインサービス上の連 絡先やカレンダーなどの情報を本端末と同期 させる設定をします。

• 自動同期について (P177)

## <span id="page-177-0"></span>**Googleアカウントを設定する**

Googleアカウントを本端末に設定し、 GmailやGoogle PlayなどのGoogleサービ スを利用できます。

なお、本端末には複数のGoogleアカウント を設定できます。

- 1 ホーム画面で田▶ [設定] ▶ [アカ **ウントと同期] ▶ [アカウントを追 加**] ▶ [Google]
- **2 画面の指示に従ってGoogleアカウ ントを設定**

#### ❖**お知らせ**

- ・「Googleサービス」画面でGoogleアカウント にデータをバックアップする旨の項目に チェックを入れて登録したGoogleアカウント は、バックアップアカウントとして登録され ています。
- ・ Googleアカウントを設定しない場合でも本端 末をお使いになれますが、Gmail、Google PlayなどのGoogleサービスがご利用になれま せん。

・ 設定したGoogleアカウントをタップして、各 項目の自動同期のオン/オフを設定できます。

# **その他のアカウントを設定する**

1 ホーム画面で田▶ [設定] ▶ [アカ **ウントと同期】▶ [アカウントを追 加]**

# **2 アカウントの種類をタップ**

・ 以降は画面の指示に従って操作してく ださい。

#### ❖**お知らせ**

・ docomoのアカウントは、ドコモが提供する 「ドコモバックアップ」アプリ([P.144](#page-145-0))を利用 する際に使用します。お買い上げ時から設定 されています。

### **アカウントを削除する**

- 1 ホーム画面で田▶ [設定] ▶ [アカ **ウントと同期**】▶アカウントの種類 **を選択▶必要に応じて削除したいア カウントを選択**
- 2 **ロ**▶ [アカウントを削除] ▶ [アカ **ウントを削除]**

#### ❖**お知らせ**

・ docomoのアカウントは削除できません。

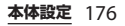

## <span id="page-178-2"></span>**アカウントの同期を設定する**

### ■ 白動同期する

本端末にオンラインサービス上の情報を 同期できます。本端末およびパソコンの どちらからでも情報を表示、編集できま す。

- ・ 自動同期を設定すると、同期するとき に通信が発生し、パケット通信料がか かる場合があります。
- ホーム画面でHD▶ [設定] ▶ [アカ **ウントと同期]**

**2 Ⅲ▶ [データの自動同期] ▶ [OK]** 

#### ■ 手動同期する 自動同期がオフのとき、登録されたアカ ウントを同期します。

### 1 ホーム画面で田▶ [設定] ▶ [アカ **ウントと同期]**

#### **2 アカウントの種類を選択▶必要に応 じて同期するアカウントを選択▶同 期する項目を選択**

# <span id="page-178-0"></span>**Google**

Googleのアカウントおよびサービスに関す る、情報や設定の確認/変更/削除などがで きます。

# <span id="page-178-1"></span>**バックアップとリセット**

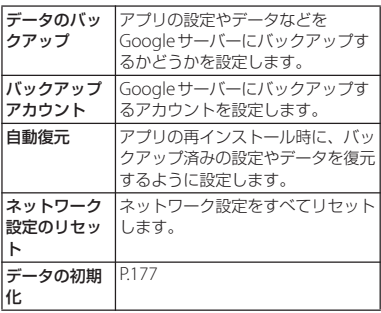

#### <span id="page-178-3"></span>**本端末をリセットする**

本端末をリセットすると、端末内のすべての データおよびアカウントなどが削除され、本 端末は初期状態(お買い上げ時の状態)に戻 ります。

- ・ 削除されるデータにはダウンロードしたア プリや内部ストレージ内のデータ(音楽や 画像など)も含みます。
- ・ 必ず本端末の重要なデータをバックアップ してから、本端末をリセットしてくださ い。
- ・ データの初期化は、充電しながら行うか、 電池が十分に充電された状態で行ってくだ さい。
- 初期設定について ([P.38](#page-39-0))

- 1 ホーム画面で田▶ [設定] ▶ [バッ **クアップとリセット】▶「データの 初期化**】▶ [携帯電話をリセット]
- **2 [すべて削除]**

・ リセットによりプリインストールされている コンテンツが削除された場合、コンテンツに よっては再度ダウンロードできます。 ダウンロードするには、ホーム画面で H→ [Xperia™ Lounge Japan] ▶■▶ 「サポー **ト]▶「スマートフォン/タブレット関連]▶** [ドコモ]をタップして表示される画面から本 端末を選択してください。

# <span id="page-179-0"></span>**システム**

**\*1** 

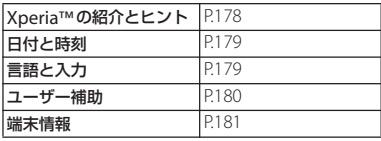

# <span id="page-179-1"></span>**Xperia™の紹介とヒント**

本端末の機能紹介の確認や、本端末のカスタ マイズ、データ保護の設定などを行います。 また、便利な機能に関する通知の設定や確認 などができます。

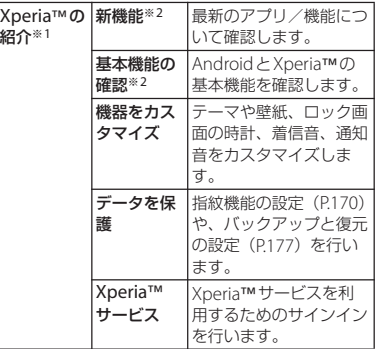
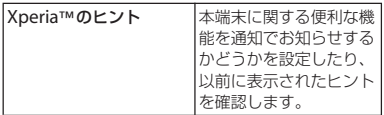

- ※1[表示]をタップするとXperia™の紹介画面が 表示され、項目を選択できます。以前の携帯電 話の選択画面が表示された場合は、携帯電話の 種類を選択してください。
- ※2 選択した以前の携帯電話の種類により表示され る項目は異なります。携帯電話の種類を変更す るには、Xperia™の紹介画面で : ▶ 「携帯電 話を選択]をタップします。

### <span id="page-180-0"></span>**日付と時刻**

・ 日付、時刻、タイムゾーンを手動で設定す る場合は、あらかじめ「日付と時刻を自動 設定」「タイムゾーンを自動設定」をオフ にする必要があります。

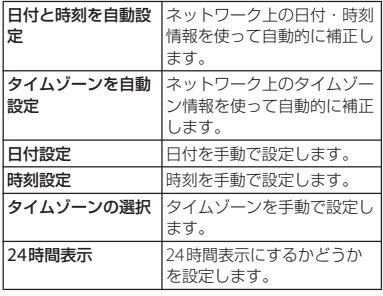

#### ❖**お知らせ**

・ 海外通信事業者によっては時差補正が正しく 行われない場合があります。その場合は、手 動でタイムゾーンを設定してください。

### **言語と入力**

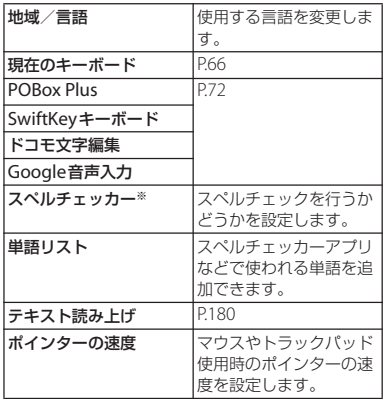

※ スペルチェッカーアプリをダウンロードする必要 があります。

#### ❖**お知らせ**

・ 間違った言語を選択して表示内容が読めなく なった場合は、次のホームページのFAQをご 覧ください。 http://www.sonymobile.co.jp/support/

<span id="page-181-0"></span>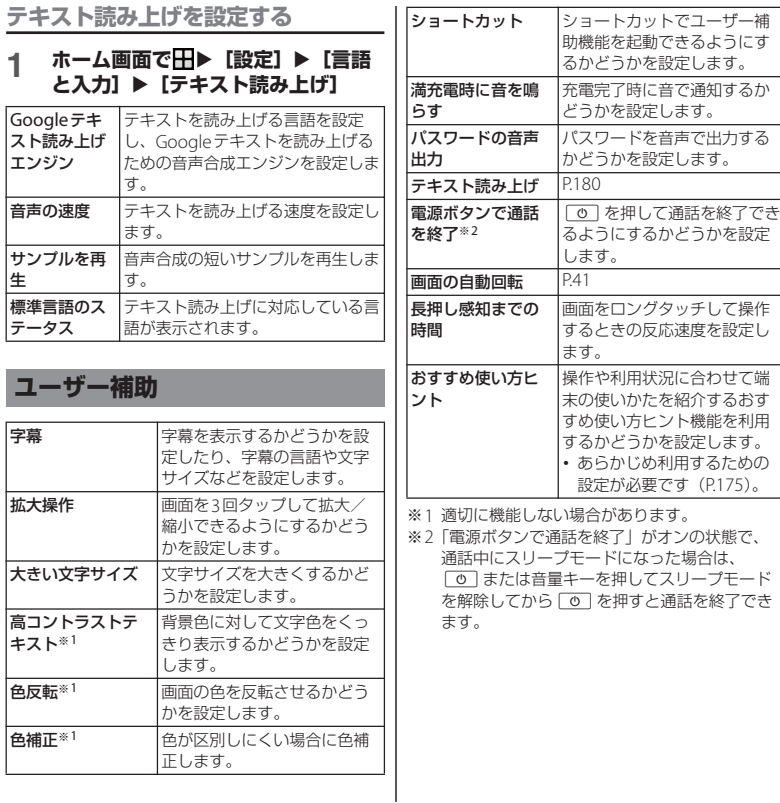

## **端末情報**

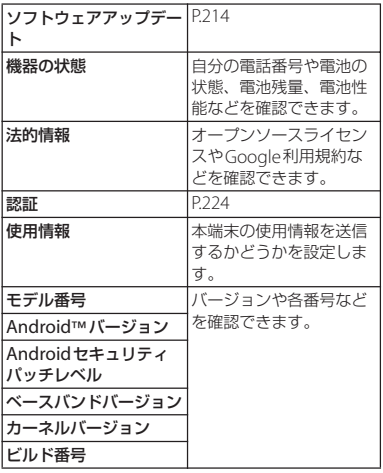

## **ストレージ構成**

ファイル管理

### **本体(内部ストレージ)**

お買い上げ時に、内部ストレージ(/storage/ emulated/0)に作成されるフォルダは次のと おりです。

・ 本端末の操作状況により、表示されるフォ ルダが異なる場合があります。

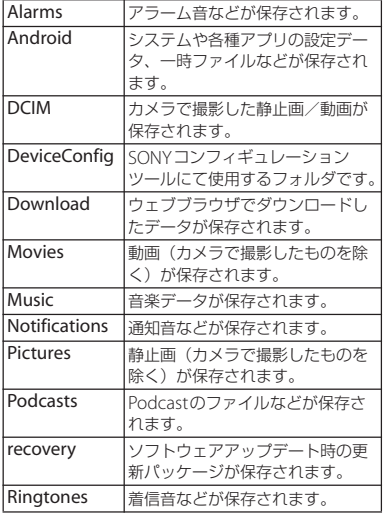

### **microSDカード(外部ストレー ジ)**

本端末内のデータをmicroSDカードに保存 したり、microSDカード内のデータを本端 末に取り込んだりできます。microSDカー ドは互換性のある他の機器でも使用できま す。

- ・ 本端末では市販の2GBまでのmicroSDカー ド、32GBまでのmicroSDHCカード、 256GBまでのmicroSDXCカードに対応し ています(2016年9月現在)。
- ・ 対応のmicroSDカードは各microSDカー ドメーカへお問い合わせください。
- ・ microSDXCカードは、SDXC対応機器での みご利用いただけます。SDXC非対応の機 器にmicroSDXCカードを差し込むと、 microSDXCカードに保存されているデー タが破損することなどがあるため、差し込 まないでください。
- ・ データが破損したmicroSDXCカードを再 度利用するためには、SDXC対応機器にて microSDXCカードの初期化を行う必要が あります(microSDXCカードのデータは すべて削除されます)。
- ・ SDXC非対応機器とのデータコピーについ ては、コピー先やコピー元の機器の規格に 準拠したカード(microSDHCカードや microSDカードなど)をご利用ください。

**ファイル管理** 182

・ 本端末が対応しているmicroSDカードのス ピードクラスは最大クラス10、UHSスピー ドクラスはクラス1です。ただし、スピー ドクラスはmicroSDカードの性能であり、 スピードクラスの性能のすべての動作を保 証するものではありません。

### <span id="page-184-1"></span>**microSDカードを取り付ける**

- ・ ドコモnanoUIMカード/microSDカード 挿入口のカバーの開閉について([P.24](#page-25-0))
- **1 ドコモnanoUIMカード/microSD カード挿入口のカバーを引き出す ([P.24](#page-25-1))**
- <span id="page-184-0"></span>**2 本端末からトレイをまっすぐに引き 出して取り外す**

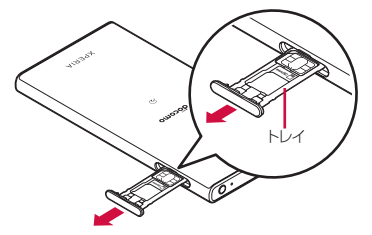

- **3 microSDカードの端子面を上にして トレイにはめ込む**
	- ・ microSDカードがトレイから浮かな いように、確実にはめ込んでくださ い。

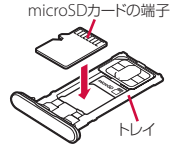

- **4 本端末を水平にして、トレイごと本 端末に差し込んでまっすぐ押し込む**
	- ・ トレイの差し込む方向にご注意くださ い。

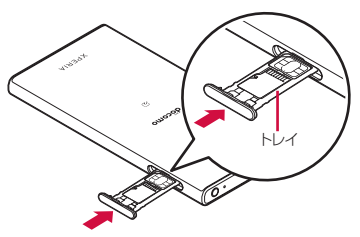

<span id="page-185-0"></span>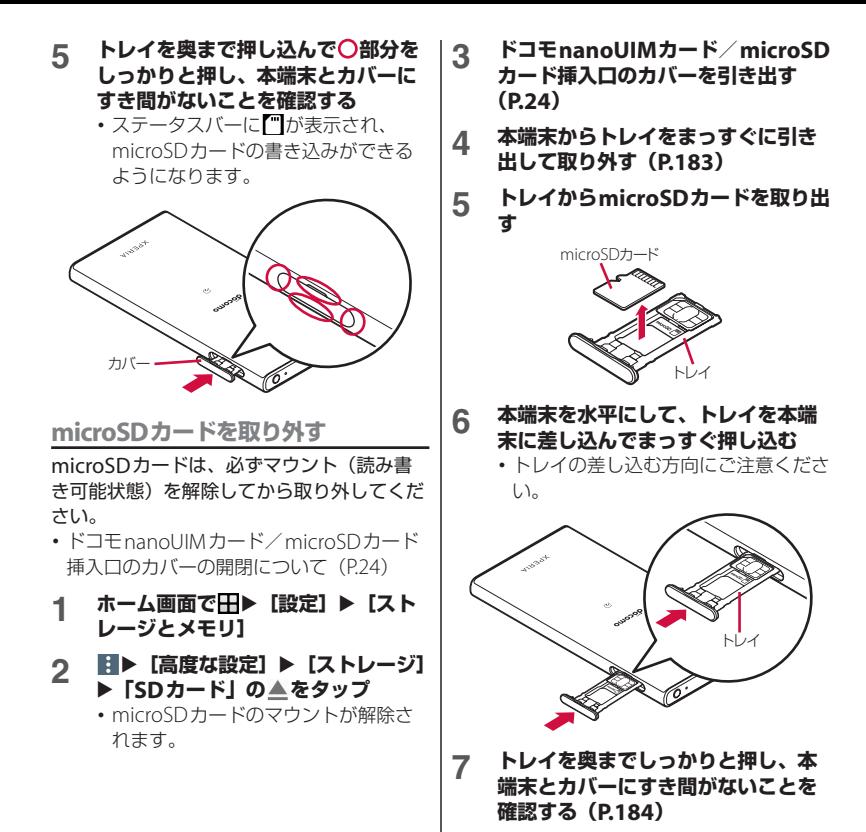

**ファイル管理** 184

## **ファイル操作**

「File Commander」アプリを利用して、内 部ストレージやmicroSDカードに保存され ているデータを操作します。

### ホーム画面でHD▶ [File **Commander]**

- ・ File Commanderのホーム画面が表示 されます。 をタップすると、メ ニューが表示されます。
- ・ microSDカードを取り付けると、 ホーム画面とメニューに「SDカード」 が表示されます。
- 2 項目を選択▶必要に応じてフォルダ **をタップ**

### **3 ファイルをタップ**

- ・ 対応するアプリでデータが表示されま す。
- •■またはフォルダ/ファイルの一覧 で: をタップすると、オプションメ ニューが表示されます。

### ❖**お知らせ**

・ データやフォルダを検索する場合は、手順2で 頂目を選択し、 Q をタップしてフォルダ名また はファイル名を入力します。

■ フォルダを作成する

- **1 ホーム画面で田▶ [File Commander]**
- **2 項目を選択▶必要に応じてフォルダ をタップ**
- **3** <sup>u</sup>**[新しいフォルダ]**
	- **7ォルダ名を入力▶ [OK]**
- フォルダまたはファイルの名前を変更 する
- **1 ホーム画面で田▶ [File Commander]**
- 2 項目を選択▶必要に応じてフォルダ **をタップ**
- **3 名前を変更するフォルダまたはファ イルをロングタッチ**
- **4 ■▶ [名前変更] ▶名前を入力▶ [OK]**

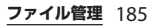

- <span id="page-187-0"></span>■ フォルダまたはファイルを削除する
- **1 ホーム画面で田▶ [File Commander]**
- 2 項目を選択▶必要に応じてフォルダ **をタップ**
- **3 削除するフォルダまたはファイルを ロングタッチ**
- **4** ■▶ [削除] ▶ [OK]
- フォルダまたはファイルを移動/コ ピーする
- **1 ホーム画面で田▶ [File Commander]**
- 2 項目を選択▶必要に応じてフォルダ **をタップ**
- **3 移動/コピーするフォルダまたは ファイルをロングタッチ**
- **4 / をタップ**
- **5 任意の場所で 固をタップ**

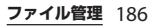

Bluetooth機能は、パソコンやハンズフリー ヘッドセットなどのBluetooth機器とワイヤ レス接続できる技術です。

- ・ すべてのBluetooth機器とのワイヤレス通 信を保証するものではありません。
- ・ 対応しているBluetoothプロファイルにつ  $L$ ) $7$  (P<sub>219</sub>)

### ❖**お知らせ**

データ通信

- ・ Bluetooth機能をオンにして本端末の電源を切 ると、Bluetooth機能もオフになります。再度 電源を入れると、Bluetooth機能は自動的にオ ンになります。
- ・ 使用しない場合は電池の消耗を抑えるために Bluetooth機能をオフにしてください。

### ■ 無線LAN対応機器との電波干渉につい て

本端末のBluetooth機能と無線LAN対応 機器は、同一周波数帯(2.4GHz)を使用 するため、無線LAN対応機器の近辺で使 用すると電波干渉が発生し、通信速度の 低下、雑音や接続不能の原因になる場合 があります。この場合、次の対策を行っ てください。

- ・ Bluetooth対応機器と無線LAN対応機 器は、約10m以上離してください。
- ・ 約10m以内で使用する場合は、 Bluetooth対応機器または無線LAN対 応機器の電源を切ってください。

### **Bluetooth機能 本端末を検出可能にする**

- 1 ホーム画面で田▶ [設定]
- **2 [Bluetooth]**<sup>u</sup> **をタップ** •ステータスバーに ※ が表示されます。

### **オプションメニューを利用する**

### 1 ホーム画面で田▶ [設定] ▶ **[Bluetooth] ▶■をタップ**

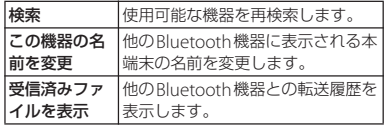

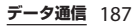

## <span id="page-189-0"></span>**Bluetooth機器とペア設定する**

本端末とBluetooth機器を接続するには、ペ ア設定が必要です。

- ・ 一度ペア設定を行うと、ペア設定情報は記 録されます.
- ・ ペア設定を行うときに、パスコード(PIN) の入力が必要になる場合があります。本端 末のパスコード (PIN) は [0000] です。 「0000」を入力してもペア設定できない場 合は、Bluetooth機器の取扱説明書をご覧 ください。
- ホーム画面でHD [設定]▶ **[Bluetooth]**
	- ・「使用可能な機器」欄に検出された Bluetooth機器が表示されます。
- **2 ペア設定を行うBluetooth機器名を タップ**
- **3 確認画面でBluetoothペア設定コー ド (パスコード) を確認▶ [ペア設 定する]**
	- ・「ペアリングされた機器」欄にペア設 定されたBluetooth機器が表示されま す。
- 他のBluetooth機器から接続要求を受 けた場合

確認画面でBluetoothペア設定コード (パスコード)を確認し、[ペア設定する] をタップします。

### ❖**お知らせ**

- ・ ペア設定を行う機器側で、Bluetooth機能およ びBluetooth検出機能がオンになっていること を確認してください。
- ・ ペア解除する場合は、解除するBluetooth機器 名の数▶ [切断] をタップします。

**Bluetooth機器と接続する**

- 1 ホーム画面で田▶ [設定] ▶ **[Bluetooth]**
- **2 接続したいBluetooth機器名をタッ プ**

### ❖**お知らせ**

- ・ Bluetooth機器の名前を変更するには、変更す るBluetooth機器名の※▶名前を入力▶ [OK]をタップします。
- ・ 最大7台まで同時に接続できます。プロファイ ルによっては、正しく動作しない場合や、同 時に接続できる台数が異なる場合があります。

**Bluetooth機器の接続を解除する**

- 1 ホーム画面で田▶ [設定] ▶ **[Bluetooth]**
- **2 接続中のBluetooth機器名をタップ**
- **3 [OK]** ・ 再接続するときは、Bluetooth機器名 をタップします。

**データ通信** 188

### **Bluetooth機能でデータを送受 信する**

あらかじめ、Bluetooth機能をオンにして、 相手のBluetooth機器とペア設定を行ってく ださい。

### **データを送信する**

- **1 各アプリの共有メニューで [Bluetooth]**
- **2 送信する相手のBluetooth機器を タップ**

### **データを受信する**

**1 相手のBluetooth機器からデータを 送信**

• ステータスバーに 2000 が表示されます。

2 ステータスバーを下にドラッグ▶ **[Bluetooth:ファイル着信]**u **[受信する]**

## **NFC通信**

NFCを搭載した携帯電話などの機器との間で データを送信/受信できます。

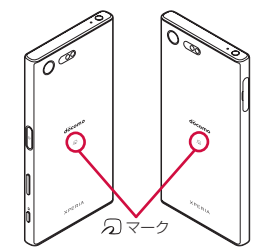

- ・ データを送信/受信するにはあらかじめ NFCのReader/Writer, P2P機能をオンにし てください([P.190](#page-191-0))。
- 2台の端末を平行にしてのマークを向かい 合わせ、送信/受信が終了するまで動かさ ないようにしてください。
- •端末によってらマークの位置が異なりま す。

各端末の57マークの位置をご確認くださ  $\left\{ \cdot \right\}$ 

・ 送信/受信の操作や送信/受信できるデー タについては、対応するアプリによって異 なります。画面の指示に従って操作してく ださい。

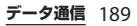

- のマークを向かい合わせても、送信/受信 に失敗する場合があります。失敗した場合 は、送信/受信の操作を再度行ってくださ い。
- ・ すべてのNFC搭載機器との通信を保証する ものではありません。
- ・ 対向機にかざす際の注意事項について  $(P113)$

### <span id="page-191-0"></span>**NFCのReader/Writer, P2P機 能をオンにする**

- **ホーム画面で田▶ [設定] ▶ [その 他の設定]**
- **2 INFC** / おサイフケータイ 設定】▶ **「Reader/Writer, P2P」の を タップ▶ [OK]** 
	- ・「Reader/Writer, P2P」「Androidビー ム」がオンになります。
	- ステータスバーにMが表示されます。

### ❖**お知らせ**

・「NFC/おサイフケータイ ロック」設定中は、 NFCのReader/Writer, P2P機能をオンにでき ません。

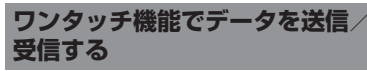

NFCを搭載したAndroid機器との間で Androidビームを利用すると、簡単な操作で 画像や音楽、本端末で撮影した写真や動画を 送ったり受け取ったりすることができます。

・ あらかじめ、NFCのReader/Writer, P2P機 能をオンにしてください([P.190](#page-191-0))。

### **データを送信する**

- **1 送信したいデータを画面に表示させ る**
- **2 受信側の端末と、 マークを向かい 合わせる([P.113](#page-114-0))**
	- ・「画面をタップしてビーム」と表示さ れます。

### **3 小さくなった画面をタップ**

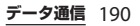

### **データを受信する**

- **1 送信側の端末で、データ送信の操作 を行う**
- **2 送信側の端末と、 マークを向かい 合わせる([P.113](#page-114-0))**
	- ・ データを受信すると、ステータスバー にいが表示されます。ステータス バーを下にドラッグ▶「ビームが完了 しました] をタップすると、受信デー タに対応したアプリが起動します。画 面の指示に従って操作してください。

**NFC Typeを選択する**

- **ホーム画面でHH▶ [設定] ▶ [その 他の設定]**
- **2** 【NFC/おサイフケータイ 設定】▶ **[NFC Type設定]**
- **3 [FeliCa/Type A/Type B(標準)] /[FeliCa/Type A]/[FeliCa/ Type B]のいずれかをタップ**

## **パソコンとの接続**

パソコンを接続すると、内部ストレージや microSDカードのデータをパソコンとやり 取りできます。

### ❖**お知らせ**

外部機器接続

- 表示される画面はパソコンの動作環境 (OS) によって異なる場合があります。
- ・ 著作権で保護された画像や音楽などは操作が できない場合があります。

### **USBケーブル A to Cでパソコン に接続する**

- 以下のオペレーティングシステム (OS) に 対応しています。
	- Microsoft Windows 10
	- Microsoft Windows 8.1
	- Microsoft Windows 7
	- Microsoft Windows Vista
- ・ Macで操作するには「Xperia Companion」をダウンロードする必要が あります。

対応機種や推奨システムなどについて詳し くは、次のホームページをご覧ください。 [http://www.sonymobile.co.jp/support/](http://www.sonymobile.co.jp/support/software/xperia-companion/) [software/xperia-companion/](http://www.sonymobile.co.jp/support/software/xperia-companion/)

### **1 本端末をUSBケーブル A to C 01 (別売品)などでパソコンに接続 ([P.35](#page-36-0))**

- ・ パソコンに本端末のドライバソフトの インストール画面が表示された場合 は、インストール完了までしばらくお 待ちください。
- 本端末上に「ソフトウェアをインス トール」画面が表示されたら、[ス キップ]または「キャンヤル]をタッ プしてください。

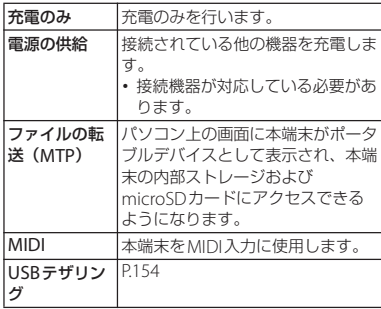

#### ❖**お知らせ**

・ USB接続モードを変更するには、ステータス バーを下にドラッグ▶USB接続モードの通知 をタップし、USB接続モードを選択します。

**USBケーブル A to Cを安全に取り外 す**

・ データ転送中にUSBケーブル A to Cを取り 外さないでください。データが破損するお それがあります。

### **1 データ転送中でないことを確認し、 USBケーブル A to Cを取り外す**

## **DLNA機器との接続**

Wi-Fi機能を利用して、他のクライアント (DLNA: Digital Living Network Alliance) 機器と本端末のメディアファイルを共有し再 生できます。

・ あらかじめ他のDLNA機器と同一のWi-Fi ネットワークに接続しておきます (P149)。 **メディアサーバーを設定する**

- **1 ホーム画面で田▶ [設定] ▶ [機器 接続】▶「メディアサーバー**】
- **2 「メディア共有」の をタップ**
	- ステータスバーに im が表示されます。
	- •「サーバー名の変更] をタップすると、 DLNA機器上に表示される本端末(メ ディアサーバー)の名前を変更できま す。
- **3 DLNA機器のアプリで本端末へ接続**
	- ・ 本端末にメディアサーバーへのアクセ ス要求が通知されます。
- **4 本端末のメディアサーバー設定画面 でアクセス許可待ちのDLNA機器を タップ▶アクセスレベルを設定** 
	- ・ DLNA機器が登録されます。
	- •「今回のみ許可する]をタップした場 合は、表示されるメッセージを確認▶ [OK]をタップします。
- **5 DLNA機器で本端末のメディアファ イルを選択して再生**

## **国際ローミングサービス (WORLD WING)の概要**

国際ローミング (WORLD WING) とは、日 本国内で使用している電話番号やメールアド レスはそのままに、ドコモと提携している海 外通信事業者のサービスエリアでご利用にな れるサービスです。電話、SMSは設定の変更 なくご利用になれます。

国際ローミング(WORLD WING)の詳細に ついては、ドコモのホームページをご覧くだ さい。

[https://www.nttdocomo.co.jp/service/](https://www.nttdocomo.co.jp/service/world/roaming/) [world/roaming/](https://www.nttdocomo.co.jp/service/world/roaming/)

■ 対応ネットワークについて

本端末はLTEネットワーク、3Gネット ワークおよびGSM/GPRSネットワークの サービスエリアでご利用になれます。ま た、3G850MHz/GSM850MHzに対応し た国・地域でもご利用になれます。ご利 用可能エリアをご確認ください。

### ❖**お知らせ**

海外利用

・ 国番号・国際電話アクセス番号・ユニバーサ ルナンバー用国際識別番号・接続可能な国・ 地域および海外通信事業者は、ドコモのホー ムページをご確認ください。

# **海外で利用可能なサービス**

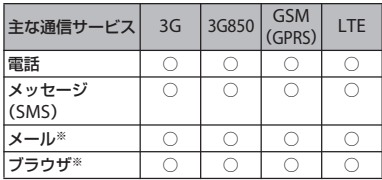

※ ローミング時にデータ通信を利用するには、モバ イルネットワーク設定の「データローミング」 ([P.196](#page-197-0))をオンに設定する必要があります。

#### ❖**お知らせ**

- ・ 接続する海外通信事業者やネットワークによ りご利用になれないサービスがあります。
- ・ 接続している通信事業者名は、クイック設定 パネルで確認できます ([P.49](#page-50-0))。

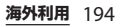

## **海外でご利用になる前に**

### **出発前の確認**

海外でご利用になる際は、日本国内で次の確 認をしてください。

### ■ ご契約について

・ WORLD WINGのお申し込み状況をご確 認ください。詳細は裏表紙の「総合お 問い合わせ先」までお問い合わせくだ さい。

### ■ 充電について

・ 充電についてはドコモのホームページ をご確認ください。

### ■ 料金について

- ・ 海外でのご利用料金(通話料、パケッ ト通信料)は日本国内とは異なります。 詳細はドコモのホームページをご確認 ください。
- ご利用のアプリによっては自動的に通 信を行うものがありますので、パケッ ト通信料が高額になる場合があります。 各アプリの動作については、お客様ご 自身でアプリ提供元にご確認ください。

### **事前設定**

**ネットワークサービスの設定について**

ネットワークサービスをご契約いただいてい る場合、海外からも留守番電話サービス・転 送でんわサービス・番号通知お願いサービス などのネットワークサービスをご利用になれ ます。ただし、一部のネットワークサービス はご利用になれません。

- ・ 海外でネットワークサービスをご利用にな るには、「遠隔操作設定」(P90) を「遠隔 操作開始」に設定する必要があります。渡 航先で遠隔操作設定を行うこともできます  $(P201)$ <sub>2</sub>
- •設定/解除などの操作が可能なネットワー クサービスの場合でも、利用する海外通信 事業者によっては利用できないことがあり ます。

### **滞在国での確認**

海外に到着後、本端末の電源を入れると自動 的に利用可能な通信事業者に接続されます。

#### **接続について**

モバイルネットワーク設定の「通信事業者」 の設定([P.196](#page-197-1))で「検索モード」を「自動」 に設定している場合は、最適なネットワーク を自動的に選択します。

### **海外で利用するための設定**

### <span id="page-197-3"></span><span id="page-197-0"></span>**データローミングの設定**

海外でパケット通信を行うためには、モバイ ルネットワーク設定の「データローミング」 をオンに設定する必要があります。

### **ホーム画面で田▶ [設定] ▶ [その 他の設定]**u**[モバイルネットワー ク]**

**2 「データローミング」の をタップ** ▶ 注意文を読んで [OK]

### <span id="page-197-2"></span><span id="page-197-1"></span>**通信事業者の設定**

お買い上げ時は、自動的に利用できるネット ワークを検出して切り替えるように設定され ています。手動でネットワークを切り替える 場合は、次の操作で設定してください。

- 1 ホーム画面で田▶ [設定] ▶ [その **他の設定]**u**[モバイルネットワー ク】▶「通信事業者1** 
	- ・ 注意文が表示された場合は、[OK]を タップします。
	- ・ ネットワークの検索を行います。
- <u>2</u> [検索モード]▶[手動]
	- ・[ネットワークを検索]をタップする と、利用可能なネットワークが表示さ れます。

### **3 「利用可能なネットワーク」の中から 使用するネットワークをタップ**

#### ❖**お知らせ**

- ・ ネットワークを手動で設定した場合、圏外に 移動しても、別のネットワークに自動的に接 続されません。
- ・「自動」に戻す場合は、手順2で[検索モード] ▶「白動]▶注意文が表示された場合は「OK] をタップします。

<span id="page-198-1"></span><span id="page-198-0"></span>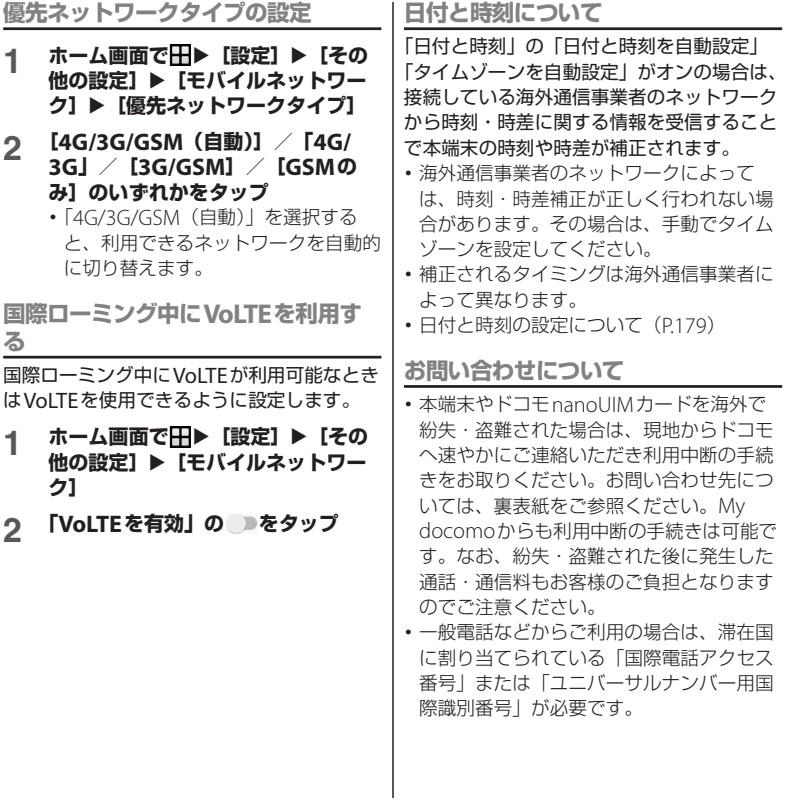

**海外利用** 197

## **滞在先で電話をかける/受け る**

海外に到着後、本端末の電源を入れると、利 用可能な通信事業者が自動的に設定されま す。

- 雷池の残量および受信レベルが十分である ことを確認してください。
- ・ 通信事業者によっては、発信者番号通知を 設定していても、発信者番号が通知されな かったり、正しく番号表示されなかったり することがあります。

この場合、発着信履歴から電話をかけるこ とはできません。

### **滞在国外(日本含む)に電話をか ける**

国際ローミングサービスを利用して、海外か ら電話をかけることができます。

- ・ 先頭に「+」を付けてから相手先の国番号 と電話番号を入力すると、滞在先から日 本、または他の国へ簡単に国際電話をかけ ることができます。
- **ホーム画面で↓▶「ダイヤル」タブ をタップ**

2 + ([0] をロングタッチ) ▶国番号、 **地域番号(市外局番)、相手先電話番 号の順に入力**

- ・ 地域番号(市外局番)が「0」で始ま る場合には、先頭の「0」を除いて入 力してください。ただし、イタリアな ど一部の国・地域では「0」が必要に なる場合があります。
- ・ 電話をかける相手が海外での 「WORLD WING」利用者の場合は、 国番号として「81」(日本)を入力し てください。

## **3 をタップ**

- ・ 国際ダイヤルアシストの「自動変換機 能」([P.200](#page-201-0))がオンの場合は、発信時 に「国際ダイヤルアシスト」画面が表 示されます。日本に発信する場合は 「発信] をタップします。
	- ビデオコールをかける場合は :▶ 「ビデオコール]をタップします。

### **4 通話が終了したら をタップ**

#### ❖**お知らせ**

・ ビデオコールについて詳しくは[、「電話をかけ](#page-82-0) [る/受ける」\(](#page-82-0)P.81)をご参照ください。

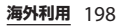

### **滞在国内に電話をかける**

日本国内で電話をかける操作と同様に、相手 の一般電話や携帯電話の番号を入力するだけ で電話をかけることができます。

**ホーム画面で↓▶「ダイヤル」タブ をタップ**

### **2 電話番号を入力**

- 一般電話にかける場合は、地域番号 (市外局番)、相手先電話番号の順に入 力します。
- **3 をタップ**
	- ・「国際ダイヤルアシスト」画面が表示 された場合は「元の番号で発信]を タップします。
- **4 通話が終了したら をタップ**

### **海外にいるWORLD WING利用 者に電話をかける**

相手が国際ローミング中の場合は、滞在国内 に電話をかける場合でも、日本への国際電話 として電話をかけてください。

### **滞在先で電話を受ける**

海外でも国際ローミングサービスを利用し て、電話を受けることができます。

### **1 着信画面で (左)を (右)にド ラッグ**

### **2 通話が終了したら をタップ**

#### ❖**お知らせ**

• 国際ローミング中に電話がかかってきた場合 は、いずれの国からの電話であっても日本か らの国際転送となります。発信側には日本ま での通話料がかかり、着信側には着信料がか かります。

### **相手からの電話のかけかた**

■ 日本国内から滞在先に電話をかけても らう場合

日本国内の一般電話、携帯電話から滞在 先の本端末に電話をかけてもらう場合は、 日本国内にいるときと同様に電話番号を ダイヤルしてもらうだけで電話をかける ことができます。

### 日本以外から滞在先に電話をかけても らう場合

滞在先に関わらず日本経由で電話をかけ るため、発信国の国際電話アクセス番号 および「81」(日本の国番号)をダイヤ ルしてもらう必要があります。 発信国の国際電話アクセス番号 - 81 - 90

(または80、70) - XXXX - XXXX

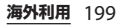

## **国際ローミングの設定**

国際ローミングサービスを利用するときの設 定を行います。

・ 海外通信事業者によっては設定できない場 合があります。

**1 ホーム画面で<mark>↓</mark>▶ : をタップ** 

### 2 [通話設定] ▶ [海外設定]

<span id="page-201-5"></span><span id="page-201-4"></span><span id="page-201-3"></span>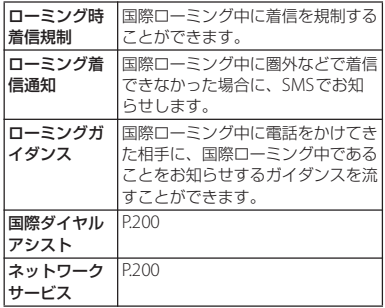

### <span id="page-201-1"></span>**国際ダイヤルアシストの設定**

- **1 ホーム画面でい▶ をタップ**
- **2 [通話設定]▶[海外設定]**<br>3 [国際ダイヤルアシスト]

### **3 [国際ダイヤルアシスト]**

<span id="page-201-0"></span>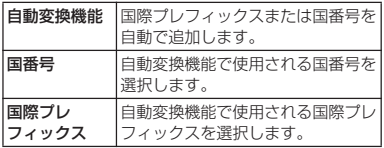

<span id="page-201-2"></span>**ネットワークサービス(海外)の 設定**

滞在国で利用する留守番電話サービスなどの ネットワークサービスを設定します。

- あらかじめ、「遠隔操作設定」(P90) を 「遠隔操作開始」に設定する必要がありま す。
- ・ 海外から操作した場合は、滞在国から日本 までの通話料がかかります。
- ・ 海外通信事業者によっては設定できない場 合があります。
- **1 ホーム画面で<mark>\</mark>▶ : をタップ**
- 2 [通話設定] ▶ [海外設定]

**海外利用** 200

### **3 [ネットワークサービス]▶目的の サービスを選択**

<span id="page-202-0"></span>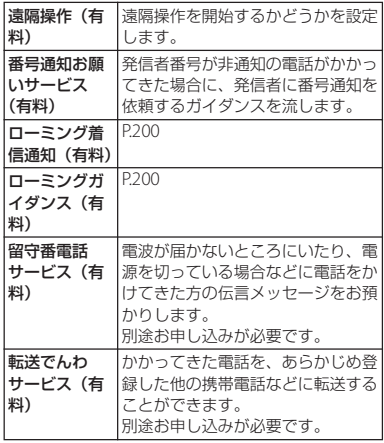

### **4 [OK]**u**音声ガイダンスに従って操 作**

## **帰国後の確認**

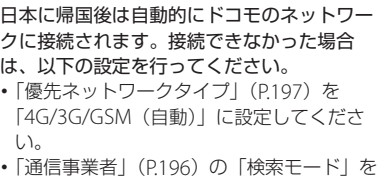

「自動」に設定してください。

## **トラブルシューティング**

### <span id="page-203-0"></span>**故障かな?と思ったら、まず チェック**

- ・ 故障かな?と思ったときに、お客様ご自身 で診断することができます。 詳細については、ドコモのホームページを ご確認ください。 [https://www.nttdocomo.co.jp/support/](https://www.nttdocomo.co.jp/support/trouble/repair/) [trouble/repair/](https://www.nttdocomo.co.jp/support/trouble/repair/)
- ・ ソフトウェアを更新する必要があるかを チェックして、必要な場合にはソフトウェ アを更新してください([P.214](#page-215-1)、[P.218](#page-219-0))。
- ・ 気になる症状のチェック項目を確認しても 症状が改善されないときは、裏表紙の「故 障お問い合わせ・修理お申込み先しまた は、ドコモ指定の故障取扱窓口までお気軽 にご相談ください。

#### ■ 電源

付録/索引

#### 本端末の電源が入らない

- 雷池切れになっていませんか。→P31 画面が動かない、電源が切れない
- ・ 画面が動かなくなったり、電源が切れ なくなったりした場合は、「の」と音量 キーの上を同時に約8秒間押し、連続し て3回振動した後に指を離すと本端末の 電源を強制的に切ることができます。

※ 強制的に電源を切る操作のため、データお よび設定した内容などが消えてしまう場合 がありますのでご注意ください。

#### ■ 充電

### 充電ができない(通知LEDが点灯しない、 電池アイコンが充電中に変わらない)

- ・ アダプタの電源プラグがコンセントま たはアクセサリーソケットに正しく差 し込まれていますか。
- アダプタと本端末が正しく取り付けら れていますか。→[P.35](#page-36-1)
- ・ ACアダプタ(別売品)をご使用の場 合、ACアダプタのType-Cプラグが本 端末と正しく接続されていますか。→ [P.35](#page-36-1)
- USBケーブル A to C 01 (別売品) をご 使用の場合、パソコンの電源が入って いますか。
- ・ 充電しながら通話や通信、その他機能 の操作を長時間行うと、本端末の温度 が上昇して通知LEDが消灯する(充電 が停止する)、充電が完了しない、また は電池残量が減少する場合があります。 その場合は、本端末の温度が下がって から再度充電を行ってください。

通知LEDが赤色に点滅し、操作ができな い

・ 電池残量が少ない場合は充電してくだ さい。→[P.31](#page-32-0)

### **付録/索引** 202

### いたわり充電が開始されない

• 充電の習慣に規則性を見つけられない 場合は学習が完了しないため、いたわ り充電は開始されません。→[P.33](#page-34-0)

#### 満充電にならない

・ いたわり充電中に充電器を取り外すと、 満充電されない場合があります。 満充電にするには、ホーム画面で甲▶ 「設定] ▶ [バッテリー] ▶ [いたわり 充電]▶■■をタップしていたわり充電 をオフにし、通常の充電に切り替えて ください。→[P.33](#page-34-0)

#### ■ 端末操作

#### 操作中・充電中に熱くなる

- ・ 通話中に、電波環境や通話時間によっ ては受話口/スピーカー周辺が熱くな ることがありますが、異常ではありま せん。
- ・ 操作中や充電中、充電しながらアプリ、 ワンセグ視聴や動画撮影などを長時間 行った場合などには、本端末や内蔵電 池、アダプタが熱くなることがありま すが、動作上問題ありませんので、そ のままご使用ください。
- ・ 本端末の温度が高くなると、通知パネ ルに本端末の温度が上昇した旨が表示 され、テザリングなどいくつかのアプ リやサービスが使用できなくなる場合 があります。

この場合は、本端末の温度が下がるの を待ってから、再度ご使用ください。

電池の使用時間が短い

• 圏外の状能で長時間放置されるような ことはありませんか。

圏外時は通信可能な状態にできるよう 電波を探すため、より多くの電力を消 費しています。

- ・ 内蔵電池の使用時間は、使用環境や劣 化度により異なります。→[P.32](#page-33-0)
- ・ 内蔵電池は消耗品です。充電を繰り返 すごとに、1回で使える時間が次第に短 くなっていきます。

十分に充電しても購入時に比べて使用 時間が極端に短くなった場合は、裏表 紙の「故障お問い合わせ・修理お申込 み先」または、ドコモ指定の故障取扱 窓口までお問い合わせください。

### タップしたり、キーを押したりしても動 作しない

- 電源が切れていませんか。→P37
- ・ 画面ロックを設定していませんか。→ [P.172](#page-173-0)
- ・「手ぶくろモード」をオンにしていると きに、手袋をした指を垂直に立てて操 作すると動作しにくい場合があります。 指を寝かせて指の腹をタッチスクリー ンに接触させて操作してください。→ [P.159](#page-160-0)

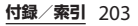

### タップしたり、キーを押したりしたとき の画面の反応が遅い

- ・ 本端末に大量のデータが保存されてい るときや、本端末とmicroSDカードの 間で容量の大きいデータをやり取りし ているときなどに起きる場合がありま す。
- ドコモnanoUIMカードが認識されない
- ・ ドコモnanoUIMカードを正しい向きで 挿入していますか。→[P.30](#page-31-0)

### 時計がずれる

・ 長い間電源を入れた状態にしていると 時計がずれる場合があります。「日付と 時刻を自動設定」「タイムゾーンを自動 設定」がオンになっているかを確認し、 電波の良い場所で電源を入れ直してく ださい。→[P.179](#page-180-0)

### 端末動作が不安定

• お買い上げ後に端末へインストールし たアプリにより不安定になっている可 能性があります。セーフモード(お買 い上げ時の状態に近い状態で起動させ る機能)で起動して症状が改善される 場合には、インストールしたアプリを アンインストールすることで症状が改 善される場合があります。

セーフモードを起動するには、電源を 切った状態で [の] を1秒以上押し、 XPERIAロゴが表示されたら音量キーの

下を長く押し続けてください。 電源を入れている状態では、「の]を1 秒以上押す▶ [電源を切る] をロング タッチ▶ [OK] をタップすると、本端

末が再起動してセーフモードで起動で きます。

セーフモードが起動すると画面左下に 「セーフモード」と表示されます。

セーフモードを終了するには、電源を 入れ直してください。

- ※ 必要なデータを事前にバックアップした上 でセーフモードをご利用ください。
- ※ アプリやウィジェットによっては消去され る場合があります。
- ※ ヤーフモードは通常の起動状態ではありま せん。通常ご利用になる場合には、セーフ モードを終了しご利用ください。

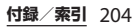

#### アプリが正しく動作しない(起動できな い、エラーが頻繁に起こるなど)

・ 無効化されているアプリはありません か。無効化されているアプリを有効に してから再度お試しください。→[P.163](#page-164-0)

#### ■ 通話

### をタップしても発信できない

・ 機内モードを設定していませんか。→ [P.148](#page-149-0)

着信音が鳴らない

- ・「着信音の音量」を最小にしていません か。→[P.161](#page-162-0)
- ・ 次の機能を起動していませんか。 - マナーモード→[P.41](#page-42-1) - 機内モード→P 148
	-
- ・ 留守番電話サービスまたは転送でんわ サービスの呼び出し時間を「0秒」にし ていませんか。→[P.89](#page-90-0)
- ・ 伝言メモの応答時間設定を「0秒」にし ていませんか。→[P.89](#page-90-1)
- ・ 着信拒否の設定をしていませんか。→ [P.90](#page-91-1)

### 通話ができない(場所を移動しても △の 表示が消えない、電波の状態は悪くない のに発信または着信ができない)

- ・ 電源を入れ直すか、ドコモnanoUIM カードを取り付け直してください。→ [P.30](#page-31-0)、[P.37](#page-38-0)
- ・ 電波の性質により、「圏外ではない」 「電波状態は【を表示している」状態で も発信や着信ができない場合がありま す。場所を移動してかけ直してくださ い。
- ・ 着信拒否の設定をしていませんか。→ [P.90](#page-91-1)
- ・ 電波の混み具合により、多くの人が集 まる場所では電話やメールが混み合い、 つながりにくい場合があります。場所 を移動するか、時間をずらしてかけ直 してください。

#### 電話発信後にアプリが起動する

・ モバイルセレクト対象の電話番号へ発 信すると、モバイルセレクトアプリが 起動します。画面の指示に従って操作 してください。

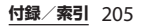

### ■ 画面

### ディスプレイが暗い

- ・「スリープ」を短い時間で設定していま せんか。→[P.158](#page-159-0)
- ・ 画面の明るさを変更していませんか。  $\rightarrow$ [P.159](#page-160-1)
- ・「明るさの自動調節」をオンにしている 場合は、周囲の明るさに応じて画面の 明るさが変わります。→[P.158](#page-159-1)
- 近接/照度センサーをシールなどでふ さいでいませんか。→[P.28](#page-29-0)
- ・ 使用中に本端末の温度が高くなると ディスプレイが暗くなる場合がありま すが、異常ではありません。

#### ■ 音声

通話中、相手の声が聞こえにくい、相手 の声が大きすぎる

- ・ 通話音量を変更していませんか。→ [P.87](#page-88-0)
- メール

### メールを自動で受信しない

・ Eメールアカウントの設定で「確認頻 度」を「手動」に設定していませんか。  $\rightarrow$ [P.104](#page-105-0)

■ カメラ

#### カメラで撮影した写真や動画がぼやける

- ・ カメラのレンズにくもりや汚れが付着 していないか、フィルムを貼り付けて いないかを確認してください。
- ・ 撮影モードを「プレミアムおまかせ オート」に切り替えてください。→ [P.124](#page-125-0)
- ・「電子式手ブレ補正」を設定して撮影し てください。→[P.130](#page-131-0)

### フラッシュ撮影時に写真や動画が白っぽ くなる

・ カメラレンズ周辺に指やカバーがある と、フラッシュの光が反射して撮影し た写真や動画に悪影響を与える場合が あります。

### ■ ワンセグ

#### ワンセグの視聴ができない

- 地上デジタルテレビ放送サービスのエ リア外か放送波の弱い場所にいません か。
- ・ 現在地のチャンネルを登録しています か。→[P.120](#page-121-0)

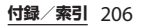

### ■ おサイフケータイ おサイフケータイが使えない

- ・ おまかせロックを設定すると、NFC/ おサイフケータイ ロックの設定に関わ らずおサイフケータイの機能が利用で きなくなります。
- ・ NFC/おサイフケータイ ロックを設定 していませんか。→[P.114](#page-115-0)
- 本端末の幻 マークがある位置を読み取 り機にかざしていますか。→[P.113](#page-114-0)

#### ■ 海外利用

海外で本端末が使えない(■が表示され ている場合)

- ・ WORLD WINGのお申し込みをされてい ますか。
	- WORLD WINGのお申し込み状況をご確 認ください。
- 海外で本端末が使えない (ノが表示され ている場合)
- ・ 国際ローミングサービスのサービスエ リア外か、電波の弱い場所にいません か。

利用可能なサービスエリアまたは海外 通信事業者かどうか、ドコモのホーム ページをご覧ください。

- ・ ネットワークの設定や海外通信事業者 の設定を変更してみてください。
	- -「優先ネットワークタイプ」を「4G/ 3G/GSM(自動)」に設定してくださ  $U_0 \rightarrow P.197$  $U_0 \rightarrow P.197$
- -「通信事業者」の「検索モード」を 「自動」に設定してください。→[P.196](#page-197-2)
- ・ 本端末の電源を入れ直すことで回復す ることがあります。→[P.37](#page-38-0)

#### 海外でデータ通信ができない

・「データローミング」をオンにしてくだ さい。→[P.196](#page-197-3)

海外で利用中に、突然本端末が使えなく なった

・ 利用停止目安額を超えていませんか。 「国際ローミングサービス(WORLD WING) | のご利用には、あらかじめ利 用停止目安額が設定されています。利 用停止目安額を超えてしまった場合、 ご利用累積額を精算してください。

#### 海外で電話がかかってこない

- ・「ローミング時着信規制」を「規制開 始」に設定していませんか。→[P.200](#page-201-5) 相手の電話番号が通知されない/相手の 電話番号とは違う番号が通知される/電 話帳の登録内容や発信者番号通知を利用 する機能が動作しない
- 相手が発信者番号を通知して電話をか けてきても、利用しているネットワー クや通信事業者から発信者番号が通知 されない場合は、本端末に発信者番号 は表示されません。また、利用してい るネットワークや通信事業者によって は、相手の電話番号とは違う番号が通 知される場合があります。

#### **付録/索引** 207

### ■ データ管理 データ転送が行われない

・ USB HUBを使用していませんか。USB HUBを使用すると、正常に動作しない 場合があります。

### microSDカードに保存したデータが表示 されない

・ microSDカードを取り付け直してくだ さい。→[P.183](#page-184-1)

#### 画像表示しようとすると「 」/「u」 が表示される、またはデモやプレビュー で「<u>Will / 「×」が表示される</u>

• 画像データが壊れている場合は「 /「x」が表示されることがあります。

### ■ Bluetooth機能 Bluetooth通信対応機器と接続ができな い/検索しても見つからない

・ Bluetooth通信対応機器(市販品)側を 機器登録待ち受け状態にしてから、本 端末側から機器登録を行う必要があり ます。登録済みの機器を削除して再度 機器登録を行う場合には、Bluetooth通 信対応機器(市販品)、本端末双方で登 録した機器を削除してから機器登録を 行ってください。→[P.188](#page-189-0)

### カーナビやハンズフリー機器などの外部 機器を接続した状態で本端末から発信で きない

・ 相手が電話に出ない、圏外などの状態 で複数回発信すると、その番号へ発信 できなくなる場合があります。その場 合は、本端末の電源を一度切ってから、 再度電源を入れ直してください。

#### ■ 外部機器接続

USBケーブル A to Cなどで接続した外部 機器が認識されない

・ 外部機器を取り付け直してください。 ただし、機器によっては検出されない 場合があります。

## ■ 地図・GPS機能

### オートGPSサービス情報が設定できない

- ・ 電池残量が少なくなり、オートGPSが 停止していませんか。 「低電力時動作設定」により、オート GPSが停止している場合は、オート GPSサービス情報は設定できません。 この場合、「低電力時動作設定」を「停 止しない」に設定するか、充電をする ことで設定できるようになります。→ [P.31](#page-32-0)、[P.175](#page-176-1)
- ・「オートGPS動作設定」にチェックが 入っていますか。→[P.175](#page-176-1)

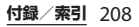

### **エラーメッセージ**

- 通信サービスはあり ません
	- ・ サービスエリア外か、電波の届かない 場所にいるため利用できません。電波 の届く場所まで移動してください。
	- ・ ドコモnanoUIMカードが正しく機能し ていません。
		- ドコモnanoUIMカードを取り付け直す ことで改善する可能性があります。
		- 改善しない場合、ドコモnanoUIMカー ドを別の端末に挿入してください。機 能するのであれば、問題の原因は本端 末にあると考えられます。この場合は、 裏表紙の「故障お問い合わせ・修理お 申込み先」にご連絡の上、ご相談くだ さい。
- モバイルネットワークが利用できません ドコモnanoUIMカードを正しく取り付け て([P.30](#page-31-0))、電波の届く場所まで移動して ください。
- ビデオコールへの切り替えに失敗しまし た

ビデオコールへの切り替えができない場 合に表示されます。通話相手がビデオ コールに対応していない場合やキャッチ ホンを使用している場合、音声ガイダン ス中などは、切り替えができません。

発信できませんでした

- 音声通話やビデオコールの発信ができな い場合に表示されます。ビデオコール中 は別の相手への音声発信はできません。 また、相手がビデオコールに対応してい ない場合や音声通話中などは、ビデオ コール発信はできません。
- 通常の通話はアクセス制御によって制限 されています。

回線の混雑などにより通常通話音声サー ビスが受けにくい場合に表示されます。

● すべての通話はアクセス制御によって制 限されています。

回線の混雑などにより通常/緊急通話音 声サービスが受けにくい場合に表示され ます。

- アクセス制限が変更されました 音声サービスやデータサービスが受けら れない場合に表示されます。
- SIMカードはロックされています PINコード([P.168](#page-169-0))を正しく入力してく ださい。
- SIMカードはPUKでロックされています PUK (PINロック解除コード) ([P.169](#page-170-0)) を正しく入力してください。
- PINロック解除コードがロックされていま す

PINロック解除コードがロックされてい ます。ドコモショップ窓口にお問い合わ せください。

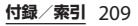

#### ● 空き容量低下

本端末のメモリの空き容量が低下してい ます。このままご使用になられると一部 機能やアプリが動作しない場合がありま す。設定メニューを起動して不要なアプ リを選択し、「アンインストール」をタッ プしてアプリをアンインストール ([P.162](#page-163-0))してください。

● メモリーがいっぱいです。

microSDカードの空き容量がありませ ん。不要なデータを削除([P.186](#page-187-0))して容 量を確保してください。

## **あんしん遠隔サポート**

お客様の端末上の画面をドコモと共有するこ とで、端末操作設定やアプリの使い方、パソ コンなどの周辺機器との接続に関する操作サ ポートを受けることができます。

- ・ ドコモnanoUIMカード未挿入時、国際 ローミング中、機内モードなどではご利用 できません。
- あんしん遠隔サポートはお申し込みが必要 な有料サービスです。
- ・ 一部サポート対象外の操作・設定がありま す。
- ・ あんしん遠隔サポートの詳細については、 ドコモのホームページをご確認ください。
- **1 あんしん遠隔サポートセンターへ電 話**

ドコモの携帯電話からの場合

(局番なしの)15710(無料)

一般電話などからの場合

00.0120-783-360

受付時間:午前9:00~午後8:00(年中無休)

- ・ 本端末からあんしん遠隔サポートセン ターへ電話する場合は、ホーム画面で **HH▶** [遠隔サポート] ▶ [このス マートフォンから発信する] ▶<mark>↓</mark>を タップします。
- 2 ホーム画面で田▶ [遠隔サポート]
- 3 **[遠隔サポートの接続画面に進む]▶ [同意する]**
- **4 ドコモからご案内する接続番号を入 力**
- 

**保証とアフターサービス**

### **保証について**

**5 接続後、遠隔サポートを開始** ・ 本端末をお買い上げいただくと、保証書が 付いていますので、必ずお受け取りくださ い。記載内容および「販売店名・お買い上 げ日」などの記載事項をお確かめの上、大 切に保管してください。必要事項が記載さ れていない場合は、すぐにお買い上げいた だいた販売店へお申し付けください。無料 保証期間は、お買い上げ日より1年間です。 ※テレビアンテナケーブル SO01は無料修理 保証の対象外となります。 ・ 本端末の仕様および外観は、付属品を含 め、改良のため予告なく変更することがあ りますので、あらかじめご了承ください。 •本端末の故障・修理やその他お取り扱いに よって電話帳などに登録された内容が変 化・消失する場合があります。万が一に備 え、電話帳などの内容はご自身で控えをお 取りくださるようお願いします。 ※本端末は、電話帳などのデータをmicroSD カードに保存していただくことができま す。 ※本端末はドコモクラウドをご利用いただく ことにより、電話帳などのデータをバック アップしていただくことができます。

#### **付録/索引** 211

### **アフターサービスについて**

### **調子が悪い場合**

修理を依頼される前に、本書[の「故障かな?](#page-203-0) [と思ったら、まずチェック」\(](#page-203-0)P.202)をご覧 になってお調べください。それでも調子がよ くないときは、裏表紙の「故障お問い合わ せ・修理お申込み先」にご連絡の上、ご相談 ください。

**お問い合わせの結果、修理が必要な場 合**

ドコモ指定の故障取扱窓口にご持参いただき ます。ただし、故障取扱窓口の営業時間内の 受付となります。また、ご来店時には必ず保 証書をご持参ください。なお、故障の状態に よっては修理に日数がかかる場合がございま すので、あらかじめご了承ください。 ※修理の際は、当社の品質基準を満たした再

利用部品を使用することがあります。

### ■ 保証期間内は

- ・ 保証書の規定に基づき無料で修理を行 います。
- ・ 故障修理を実施の際は、必ず保証書を お持ちください。保証期間内であって も保証書の提示がないもの、お客様の お取り扱い不良(外部接続端子・ディ スプレイなどの破損)による故障・損 傷、ドコモ指定の故障取扱窓口以外で

修理を行ったことがある場合などは有 料修理となります。

・ ドコモの指定以外の機器および消耗品 の使用に起因する故障は、保証期間内 であっても有料修理となります。

### ■ 以下の場合は、修理できないことがあ ります。

- ・ お預かり検査の結果、水濡れ、結露・ 汗などによる腐食が発見された場合や 内部の基板が破損・変形していた場合 (外部接続端子・ディスプレイなどの破 損や筐体亀裂の場合においても修理が できない可能性があります)
- ・ ドコモ指定の故障取扱窓口以外で修理 を行ったことがある場合
- ※修理を実施できる場合でも保証対象外 になりますので有料修理となります。

#### ■ 保証期間が過ぎたときは

ご要望により有料修理いたします。

### ■ 部品の保有期間は

本端末の補修用性能部品(機能を維持す るために必要な部品)の最低保有期間は、 製造打切り後4年間を基本としておりま す。

修理受付対応状況については、ドコモの ホームページをご覧ください。 [https://www.nttdocomo.co.jp/](https://www.nttdocomo.co.jp/support/trouble/repair/shop/compatible/index.html) [support/trouble/repair/shop/](https://www.nttdocomo.co.jp/support/trouble/repair/shop/compatible/index.html) [compatible/index.html](https://www.nttdocomo.co.jp/support/trouble/repair/shop/compatible/index.html)

ただし、故障箇所によっては修理部品の 不足などにより修理ができない場合もご ざいますので、詳細はドコモ指定の故障 取扱窓口へお問い合わせください。

#### **お願い**

### ● 本端末および付属品の改造はおやめくだ さい。

- ・ 火災・けが・故障の原因となります。
- ・ 改造が施された機器などの故障修理は、 改造部分を元の状態に戻すことをご了 承いただいた上でお受けいたします。 ただし、改造の内容によっては故障修 理をお断りする場合があります。 以下のような場合は改造とみなされる 場合があります。
	- ディスプレイ部やキー部にシールなど を貼る
	- 接着剤などにより本端末に装飾を施す
	- 外装などをドコモ純正品以外のものに 交換するなど
- ・ 改造が原因による故障・損傷の場合は、 保証期間内であっても有料修理となり ます。
- 本端末に貼付されている銘板シールは、 はがさないでください。
	- ・ 銘板シールが故意にはがされたり、貼 り替えられた場合、故障修理をお受け できない場合がありますので、ご注意 願います。
- 各種機能の設定などの情報は、本端末の 故障・修理やその他お取り扱いによって クリア(リセット)される場合がありま す。お手数をおかけしますが、この場合 は再度設定を行ってくださるようお願い いたします。その際、設定によってはパ ケット通信料が発生する場合があります。
- 修理を実施した場合には、故障箇所に関 係なく、Wi-Fi用のMACアドレスおよび Bluetoothアドレスが変更される場合が あります。
- 本端末の以下の箇所に磁気を発生する部 品を使用しています。 キャッシュカードなど磁気の影響を受け やすいものを近づけますとカードが使え なくなることがありますので、ご注意く ださい。

使用箇所:受話口/スピーカー、送話口 (マイク) /スピーカー

● 本端末は防水性能を有しておりますが、 本端末内部が濡れたり湿気を帯びてし まった場合は、すぐに電源を切って、お 早めに故障取扱窓口へご来店ください。 ただし、本端末の状態によって修理でき ないことがあります。

### **お客様が作成されたデータおよびダウ ンロード情報などについて**

本端末を機種変更や故障修理をする際に、お 客様が作成されたデータまたは外部から取り 込まれたデータあるいはダウンロードされた データなどが変化・消失などする場合があり ます。これらについて当社は一切の責任を負 いません。データの再ダウンロードにより発 生するパケット通信料は、ドコモでは補償い たしかねますのであらかじめご了承くださ い。また、当社の都合によりお客様の端末を 代替品と交換することにより修理に代えさせ ていただく場合がありますが、その際にはこ れらのデータなどは一部を除き交換後の製品 に移し替えることはできません。

## <span id="page-215-1"></span><span id="page-215-0"></span>**ソフトウェアアップデート**

### **ソフトウェアアップデートについ て**

ソフトウェアアップデートとは、ネットワー クに接続してアップデートが必要かを確認 し、必要に応じて更新ファイルをダウンロー ドし、インストールする機能です。 アップデートが必要な場合には、ステータス バーの の(ソフトウェアアップデート)やド コモのホームページにてご案内いたします。 ソフトウェアアップデートには、以下の内容 などが含まれます。本端末を安全でより快適 にご利用いただくため、必ず最新バージョン へのアップデートをお願いいたします。

- ・ 機能の向上、追加
- 操作性の向上
- ・ 品質改善
- ヤキュリティパッチの最新化

#### ❖**お知らせ**

・ アップデートは、本端末に保存されたデータ を残したまま行うことができますが、お客様 の端末の状態(故障・破損・水濡れなど)に よってはデータの保護ができない場合があり ます。必要なデータは事前にバックアップを 取っていただくことをおすすめします。ただ し、バックアップが取れないデータがありま すので、あらかじめご了承ください。

#### **付録/索引** 214
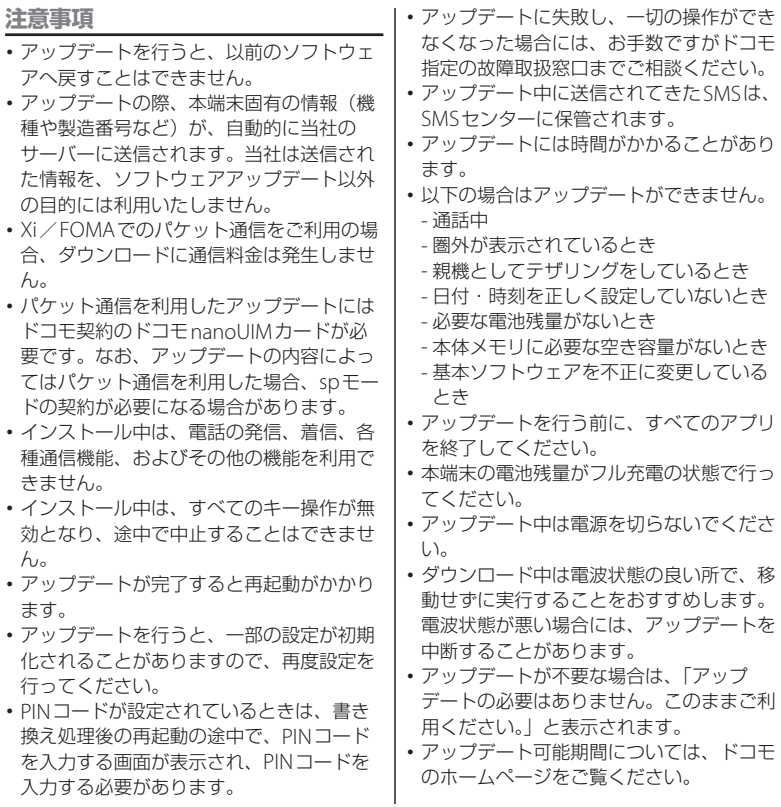

### **ソフトウェアをアップデートする**

- ・ アップデートは、お客様自身でインストー ルを実行していただく必要がございます。 ステータスバーを下にドラッグ▶通知を タップ▶「インストール〕をタップしてく ださい。
- ・ 自動ダウンロードの設定を変更するには、 ホーム画面でH→「設定]→「端末情報] ▶ [ソフトウェアアップデート] ▶ 「自動 ダウンロード| の ■ / ● をタップして ください。
- ・「自動ダウンロード」をオフにした場合、 [「ステータスバーにアイコンが表示されな](#page-217-0) い場合| (P.216) の操作を行ってください。

#### <span id="page-217-0"></span>**ステータスバーにアイコンが表示され ない場合**

以下の操作でアップデートを実行できます。

- **ホーム画面で田▶ [設定] ▶ [端末 情報]**u**[ソフトウェアアップデー ト**] ▶ [今すぐ更新] ・ ダウンロードが開始されます。
- **2 インストールを開始する旨のメッ セージが表示される▶ 【インストー ル]**

・ インストールが開始されます。

■ アップデートの実施についての確認画 面が表示される場合

アップデートの内容によっては、[今すぐ 更新]をタップ後、アップデートの実施 についての確認画面が表示されます。

- **1 実施方法を選択** ・「今すぐ実施(WI-FIのみ)」:Wi-Fi接 続により、即時に更新ファイルをダウ ンロードします。
	- ・「予約して実施(WI-FI/XI)」※:Wi-Fi接続またはXi/FOMAにより、自 動的に予約された時刻に更新ファイル をダウンロードします。
	- ※ Xi/FOMAによるダウンロードができない 場合、「予約して実施(WI-FIのみ)」と表示 されます。spモードを設定されていない場 合は、「予約して実施 (WI-FIのみ)] をタッ プしてもアップデートを実行できません。 Wi-Fi接続をご利用ください。
- **2 [ダウンロードしてインストール]/ [ダウンロードのみ]**
	- ・「ダウンロードしてインストール」:ダ ウンロード完了後、自動でインストー ルが実行されます。[OK]をタップし なくても、約10秒後にインストール が実行されます。
	- ・「ダウンロードのみ」:更新ファイルの ダウンロードが完了しても、自動でイ ンストールは実行されません。インス トールする場合、お客様がインストー ルを実行する必要があります。

#### ❖**お知らせ**

- ・ 本端末のソフトウェアが最新の場合には、 「アップデートの必要はありません。このまま ご利用ください。」と表示されます。
- ・ ダウンロードが途中で中断すると、それまで ダウンロードしたデータは最長14日間保持さ れます。ダウンロードを再開する場合は、通 知パネルの 2 (ダウンロードが中断されまし た)から再開できます。
- ・「予約して実施(WI-FI/XI)」を選択した場 合、ダウンロードの時刻は自動的に設定され ます。[戻る] ▶ [予約して実施 (WI-FI/XI)] をタップすると、ダウンロードの時刻は再度、 自動的に設定されます。

### **アプリのアップデート**

アップデート後、アプリのアップデートがあ るかどうかをご確認ください。アプリのアッ プデートを行わないと動作が不安定になるこ とや、機能が正常に動作しなくなることがあ ります。必ず最新バージョンへのアップデー トをお願いいたします。

・ 通知アイコンからアップデートする アップデート完了後、再起動し、通知アイ コン (アップデートを完了しました)が 表示されます。

ステータスバーを下にドラッグ▶「アップ デートを完了しました]▶画面の指示に 従って操作し、アップデート一覧でアプリ のアップデートを行ってください。

・ Playストアからアップデートする ホーム画面で「Plavストア] ▶ =▶「マイ アプリ&ゲーム] をタップし、各アプリの アップデートを行ってください。

#### ❖**お知らせ**

・ 各アプリのOSバージョン対応状況について は、アプリの提供元にご確認ください。

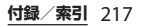

## **パソコンに接続して更新する 主な仕様**

あらかじめパソコンに「ソフトウェア更新」 を行うためのソフトウェアをインストールす る必要があります。

ソフトウェアのインストール方法などについ ては、下記のホームページをご参照くださ い。

http://www.sonymobile.co.jp/support/

#### <span id="page-219-0"></span>■ 本体

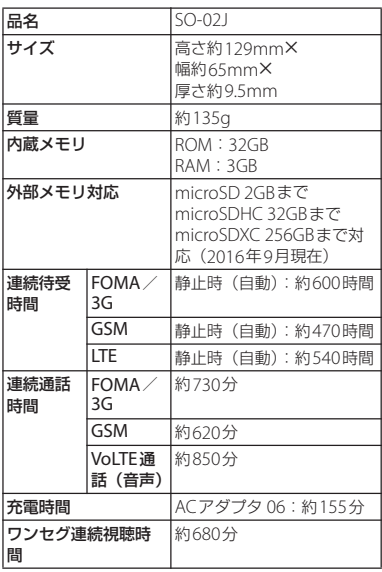

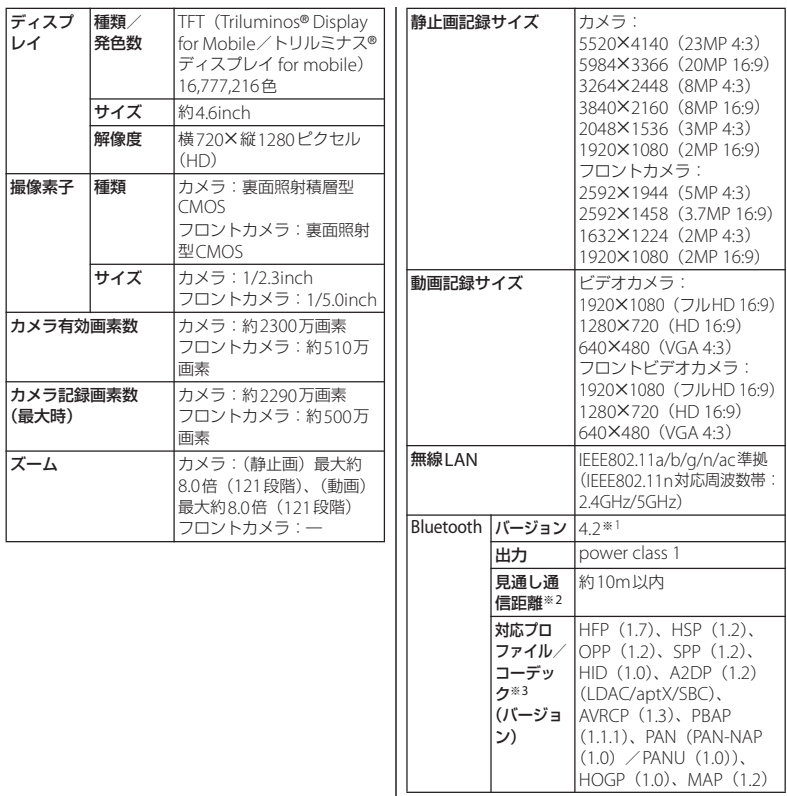

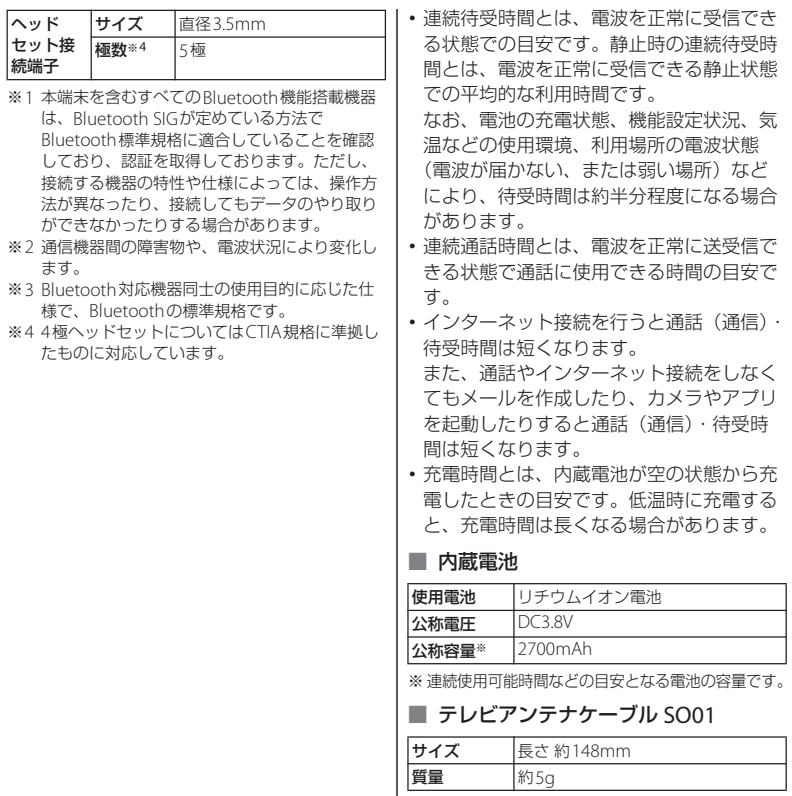

■ ファイル形式 (メディア)

本端末は次のファイル形式の表示・再生 に対応しています。

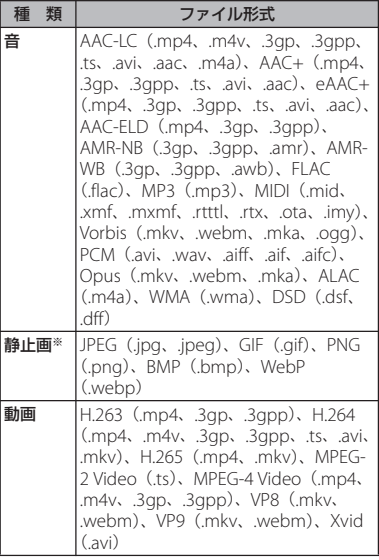

※ 本端末でのカメラ撮影時はJPEGで保存されます。

#### ■ ワンセグの録画時間 (目安)

microSDカード(1GB)に |約320分 保存できる録画時間

#### ■ 動画の撮影時間(日安)

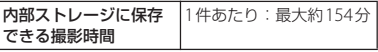

※ ビデオ解像度が1920×1080 (フルHD) の場合の 撮影時間です。

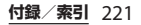

### **対応言語**

#### ■ 表示言語

日本語/インドネシア語/マレー語/ス ンダ語/ボスニア語/カタルーニャ語/ チェコ語/デンマーク語/ドイツ語(ド イツ) /ドイツ語 (リヒテンシュタイン) /ドイツ語(オーストリア)/ドイツ語 (スイス)/エストニア語/英語(オース トラリア) /英語(カナダ) /英語(香 港) /英語(インド) /英語(アイルラ ンド)/英語(ジャマイカ)/英語 (ニュージーランド) /英語 (フィリピ ン)/英語(シンガポール)/英語(南 アフリカ)/英語(英国)/英語(米国) /スペイン語(アルゼンチン)/スペイ ン語(ボリビア)/スペイン語(チリ) /スペイン語(コロンビア)/スペイン 語(コスタリカ)/スペイン語(エクア ドル) /スペイン語 (エルサルバドル) /スペイン語 (スペイン) /スペイン語 (米国)/スペイン語(グアテマラ)/ス ペイン語 (ホンジュラス) /スペイン語 (メキシコ) /スペイン語 (ニカラグア) /スペイン語 (パナマ) /スペイン語 (パラグアイ) /スペイン語 (ペルー) / スペイン語 (プエルトリコ) /スペイン 語(ドミニカ共和国) /スペイン語(ウ ルグアイ) /スペイン語 (ベネズエラ) /バスク語/フランス語(ベルギー)/ フランス語(カナダ)/フランス語(フ

ランス) /フランス語 (スイス) /ガリ シア語/クロアチア語/アイスランド語 /イタリア語(イタリア)/イタリア語 (スイス)/ジャワ語/ラトビア語/リト アニア語/ハンガリー語/オランダ語 (ベルギー) /オランダ語 (オランダ) / ノルウェー語/ポーランド語/ポルトガ ル語(ブラジル)/ポルトガル語(ポル トガル) /ルーマニア語/アルバニア語 /スロバキア語/スロベニア語/セルビ ア語/フィンランド語/スウェーデン語 /タガログ語/ベトナム語/トルコ語/ ギリシャ語/ブルガリア語/カザフ語/ マケドニア語/ロシア語/アルメニア語 /ウクライナ語/マラティ語/ヒンズー 語/ベンガル語 (バングラデッシュ) / ベンガル語 (インド) /タミル語/テル グ語/カンナダ語/マラヤーラム語/タ イ語/韓国語/中国語(繁体)/中国語 (簡体)/中国語(香港)/アゼルバイ ジャン語/ベラルーシ語/グルジア語/ タタール語/パンジャーブ語 (カナダ) /パンジャーブ語(インド)

#### ■ 文字言語(文字入力)

日本語/英語(米国)/アストゥリアス 語/フリジア語/フェロー語/ルクセン ブルク語/ノルウェー語(ニーノシュク) /オック語/アイスランド語/アイルラ ンド語/アゼルバイジャン語/アッサム 語/アフリカーンス語/アラビア語/ア ルバニア語/アルメニア語/イタリア語 /イボ語/インドネシア語/インド英語 /ウェールズ語/ウクライナ語/ウズベ ク語/ウルドゥー語/エストニア語/オ ランダ語/オリヤー語/カザフ語/カシ ミール語/カタロニア語/カンナダ語/ ガリシア語/キルギス語/ギリシャ語/ クメール語/クロアチア語/クジャラー ト語/グルジア語/コサ語/コンカニ語 /サンスクリット語/サンタル語/シン ド語/シンハラ語/ジャワ語/スウェー デン語/スペイン語 (スペイン) /スペ イン語 (ラテンアメリカ) /スペイン語 (米国)/スロバキア語/スロベニア語/ スワヒリ語/スンダ語/ズールー語/セ ルビア語/セルビア語(キリル文字)/ タイ語/タガログ語/タジク語/タター ル語/タミル語/チェコ語/テルグ語/ デンマーク語/トルクメン語/トルコ語 /ドイツ語/ドーグリー語/ネパール語 /ノルウェー語/ハウサ語/ハンガリー 語/バスク語/パンジャブ語/ヒン ディー語/ビルマ語/フィンランド語/ フランス語(カナダ)/フランス語(フ

ランス) /ブルガリア語/ブルトン語/ へブライ語/ベトナム語/ベラルーシ語 /ベンガル語/ペルシア語/ボスニア語 /ボド語/ポルトガル語(ブラジル)/ ポルトガル) /ポーラン ド語/マイティリー語/マケドニア語/ マダガスカル語/マニプリ語/マラヤー ラム語/マラーティー語/マレー語/モ ンゴル語/ヨルバ語/ラオ語/ラトビア 語/リトアニア語/ロシ ア語/中国語(中華人民共和国)/中国 語(台湾)/中国語(香港)/英語 (オーストラリア) /英語 (カナダ) /英 語(英語)/韓国語

■ 文字言語(音声入力) Google音声入力による

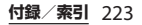

本端末に固有の認定および準拠マークに関す る詳細(認証・認定番号を含む)について確 認できます。

- **ホーム画面で田▶ [設定]**
- **2** 【端末情報】▶ 【認証】

#### ■ VCCIについて

本機は、VCCI自主規制措置運用規程に基 づく技術基準に適合しており、適合マー クを画面に電子的に表示しています。

### **認証および準拠について 携帯電話機の比吸収率などに ついて**

#### <span id="page-225-0"></span>**携帯電話機の比吸収率(SAR) について**

この機種SO-02Jの携帯電話機は、国が定め た電波の人体吸収に関する技術基準および電 波防護の国際ガイドラインに適合していま す。

この携帯電話機は、国が定めた電波の人体吸 収に関する技術基準※1ならびに、これと同 等な国際ガイドラインが推奨する電波防護の 許容値を遵守するよう設計されています。こ の国際ガイドラインは世界保健機関(WHO) と協力関係にある国際非電離放射線防護委員 会(ICNIRP)が定めたものであり、その許 容値は使用者の年齢や健康状況に関係なく十 分な安全率を含んでいます。 国の技術基準および国際ガイドラインは電波防 護の許容値を人体に吸収される電波の平均エネ ルギー量を表す比吸収率(SAR:Specific Absorption Rate)で定めており、携帯電話機 に対するSARの許容値は2.0W/kgです。この 携帯電話機の頭部におけるSARの最大値は 0.95W/kg※2、身体に装着した場合のSARの最 大値は0.64W/kg※3です。個々の製品によって SARに多少の差異が生じることもありますが、 いずれも許容値を満足しています。

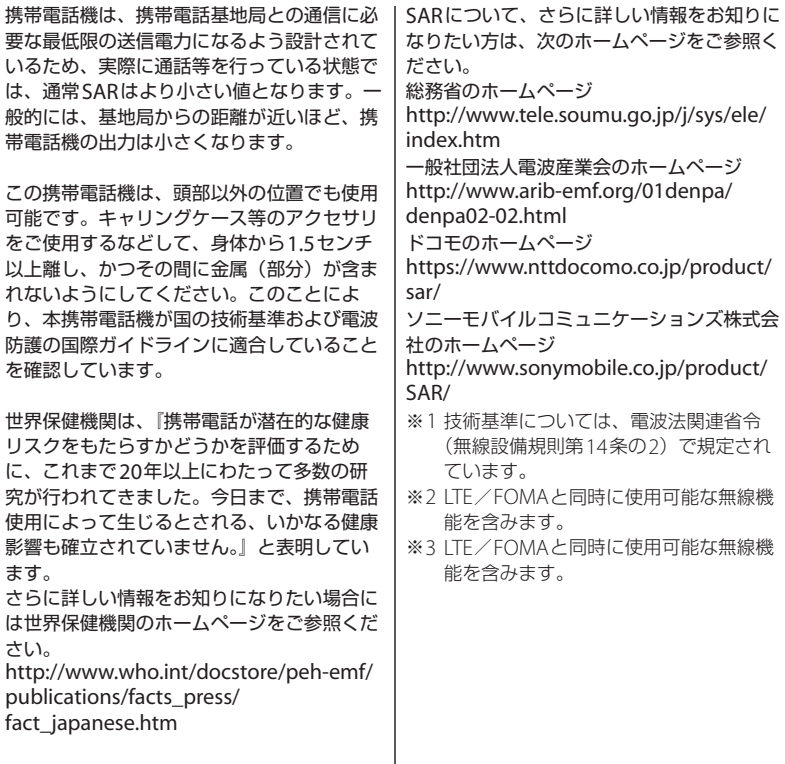

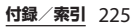

### <span id="page-227-0"></span>**Specific Absorption Rate (SAR) of Mobile Phone**

This model SO-02J mobile phone complies with Japanese technical regulations and international guidelines regarding exposure to radio waves.

This mobile phone was designed in observance of Japanese technical regulations regarding exposure to radio waves(\*1) and limits to exposure to radio waves recommended by a set of equivalent international guidelines. This set of international guidelines was set out by the International Commission on Non-Ionizing Radiation Protection (ICNIRP), which is in collaboration with the World Health Organization (WHO), and the permissible limits include a substantial safety margin designed to assure the safety of all persons, regardless of age and health condition. The technical regulations and international guidelines set out limits for radio waves as the Specific Absorption Rate, or SAR, which is the value of absorbed energy in any 10 grams of tissue over a 6-minute period. The SAR limit for mobile phones is 2.0 W/kg. The highest SAR value for this mobile phone

when tested for use near the head is 0.95  $W/ka^{(*2)}$  and when worn on the body is 0.64 W/kg(\*3). There may be slight differences between the SAR levels for each product, but they all satisfy the limit.

The actual SAR of this mobile phone while operating can be well below that indicated above. This is due to automatic changes to the power level of the device to ensure it only uses the minimum required to reach the network. Therefore in general, the closer you are to a base station, the lower the power output of the device.

This mobile phone can be used in positions other than against your head. Please keep the mobile phone farther than 1.5 cm away from your body by using such as a carrying case or a wearable accessory without including any metals. This mobile phone satisfies the technical regulations and international guidelines.

The World Health Organization has stated that "a large number of studies have been performed over the last two decades to assess whether mobile phones pose a potential health risk. To

date, no adverse health effects have been established as being caused by mobile phone use."

Please refer to the WHO website if you would like more detailed information.

[http://www.who.int/docstore/peh-emf/](http://www.who.int/docstore/peh-emf/publications/facts_press/fact_english.htm) [publications/facts\\_press/](http://www.who.int/docstore/peh-emf/publications/facts_press/fact_english.htm)

[fact\\_english.htm](http://www.who.int/docstore/peh-emf/publications/facts_press/fact_english.htm)

Please refer to the websites listed below if you would like more detailed

information regarding SAR.

Ministry of Internal Affairs and Communications Website:

[http://www.tele.soumu.go.jp/e/sys/ele/](http://www.tele.soumu.go.jp/e/sys/ele/index.htm) [index.htm](http://www.tele.soumu.go.jp/e/sys/ele/index.htm)

Association of Radio Industries and Businesses Website:

[http://www.arib-emf.org/01denpa/](http://www.arib-emf.org/01denpa/denpa02-02.html) [denpa02-02.html](http://www.arib-emf.org/01denpa/denpa02-02.html) (in Japanese only) NTT DOCOMO, INC. Website:

[https://www.nttdocomo.co.jp/english/](https://www.nttdocomo.co.jp/english/product/sar/) [product/sar/](https://www.nttdocomo.co.jp/english/product/sar/)

Sony Mobile Communications, Inc. Website:

[http://www.sonymobile.co.jp/product/](http://www.sonymobile.co.jp/product/SAR/) [SAR/](http://www.sonymobile.co.jp/product/SAR/) (in Japanese only)

※1 Technical regulations are defined by the Ministerial Ordinance Related to Radio Law (Article 14-2 of Radio Equipment Regulations).

- ※2 Including other radio systems that can be simultaneously used with LTE/ FOMA.
- ※3 Including other radio systems that can be simultaneously used with LTE/ FOMA.

### **Radio Wave Exposure and Specific Absorption Rate (SAR) Information**

### **Important Information United States**

THIS PHONE MODEL HAS BEEN CERTIFIED IN COMPLIANCE WITH THE GOVERNMENT'S REQUIREMENTS FOR EXPOSURE TO RADIO WAVES. The SO-02J Series mobile phones have been designed to comply with applicable safety requirements for exposure to radio waves. Your wireless phone is a radio transmitter and receiver. It is designed to not exceed the limits\* of exposure to radio frequency (RF) energy set by governmental authorities. These limits establish permitted levels of RF energy for the general population. The guidelines are based on standards that were developed by international scientific organizations through periodic

and thorough evaluation of scientific studies.

The standards include a safety margin designed to assure the safety of all individuals, regardless of age and health. The radio wave exposure quidelines employ a unit of measurement known as the Specific Absorption Rate (SAR). Tests for SAR are conducted using standardized methods with the phone transmitting at its highest certified power level in all used frequency bands. While there may be differences between the SAR levels of various phone models, they are all designed to meet the relevant guidelines for exposure to radio waves. For more information on SAR, please refer to the important information chapter in the User Guide. The highest SAR value as reported to the authorities for this phone model when tested for use by the ear is 0.93 W/kg\*, when worn on the body is 0.88 W/kg\* and when WiFi hotspot mode is 0.80 W/ kg. For body-worn operation, this phone has been tested and meets the FCC RF exposure guidelines. Please use an accessory designated for this product or an accessory which contains no metal and which positions the handset a minimum of 15 mm from the body.

 For devices which include "WiFi hotspot" functionality, SAR measurements for the device operating in WiFi hotspot mode were taken using a separation distance of 10 mm. Use of third-party accessories may result in different SAR levels than those reported.

\*\* Before a phone model is available for sale to the public in the US, it must be tested and certified by the Federal Communications Commission (FCC) that it does not exceed the limit established by the government-adopted requirement for safe exposure\*. The tests are performed in positions and locations (i.e., by the ear and worn on the body) as required by the FCC for each model. The FCC has granted an Equipment Authorization for this phone model with all reported SAR levels evaluated as in compliance with the FCC RF exposure guidelines. While there may be differences between the SAR levels of various phones, all mobile phones granted an FCC equipment authorization meet the government requirement for safe exposure. SAR information on this phone model is on file at the FCC and can be found under the Display Grant section of [http://](http://transition.fcc.gov/oet/ea/fccid/)

#### [transition.fcc.gov/oet/ea/fccid/](http://transition.fcc.gov/oet/ea/fccid/) after searching on FCCID PY7-93041M. Additional information on SAR can be found on the Mobile Manufacturers Forum EMF website at http://www.emfexplained.info/.

- In the United States, the SAR limit for mobile phones used by the public is 1.6 watts/ kilogram (W/kg) averaged over one gram of tissue. The standard incorporates a margin of safety to give additional protection for the public and to account for any variations in measurements.
- \*\* This paragraph is only applicable to authorities and customers in the United States.

### **Europe**

This mobile phone model SO-02J has been designed to comply with applicable safety requirements for exposure to radio waves. These requirements are based on scientific guidelines that include safety margins designed to assure the safety of all persons, regardless of age and health. The radio wave exposure guidelines employ a unit of measurement known as the Specific Absorption Rate, or SAR. Tests for SAR are conducted using standardized methods with the phone transmitting at its highest certified power level in all used frequency bands.

While there may be differences between the SAR levels of various phone models, they are all designed to meet the relevant guidelines for exposure to radio waves.

For more information on SAR, please refer to the important information chapter in the User's Guide. SAR data information for residents in countries that have adopted the SAR limit recommended by the International Commission of Non-lonizing Radiation Protection (ICNIRP), which is 2 W/kg averaged over ten (10) gram of tissue (for example European Union, Japan, Brazil and New Zealand): For body worn operation, this phone has been tested and meets RF exposure guidelines when used with an accessory that contains no metal and that positions the handset a minimum of 5 mm from the body. Use of other accessories may not ensure compliance with RF exposure guidelines. The highest SAR value for this model phone when tested by Sony for use at the ear is 0.72 W/kg (10g). In the case where the phone is worn on the body, the highest tested SAR value is 1.06 W/ kg (10g).

### **Guidelines for Safe and Efficient Use**

Please follow these guidelines. Failure to do so might entail a potential health risk or product malfunction. If in doubt as to its proper function, have the product checked by a certified service partner before charging or using it.

#### ■ Recommendations for care and safe use of our products

- ・ Handle with care and keep in a clean and dust-free place.
- ・ Warning! May explode if disposed of in fire.
- ・ Do not expose to liquid or moisture or excess humidity.
- ・ For optimum performance, the product should not be operated in temperatures below  $+5^{\circ}C$  (+41 $^{\circ}F$ ) or above  $+35^{\circ}C$ (+95°F). Do not expose the battery to temperatures above  $+60^{\circ}$ C ( $+140^{\circ}$ F).
- ・ Do not expose to flames or lit tobacco products.

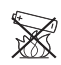

・ Do not drop, throw or try to bend the product.

・ Do not paint or attempt to disassemble or modify the product. Only Sony Mobile Communications Inc. authorised personnel should perform service.

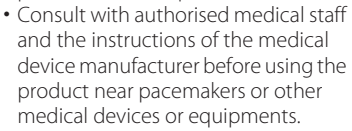

- ・ Discontinue use of electronic devices, or disable the radio transmitting functionality of the device, when required or requested to do so.
- ・ Do not use where a potentially explosive atmosphere exists.
- ・ Do not place the product, or install wireless equipment, in the area above an air bag in a car.
- ・ Caution: Cracked or broken displays may create sharp edges or splinters that could be harmful upon contact.
- ・ Do not use the Bluetooth Headset in positions where it is uncomfortable or will be subject to pressure.

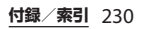

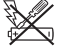

### ■ Children

Warning! Keep out of reach of children. Do not allow children to  $\gg$ play with mobile phones or accessories. They could hurt themselves or others. Products may contain small parts that can be detached and create a choking hazard.

■ Power supply (Charger)

Connect the charger to power sources as marked on the product. Do not use outdoors or in damp areas. Do not alter or subject the cord to damage or stress. Unplug the unit before cleaning it. Never alter the plug. If it does not fit into the outlet, have a proper outlet installed by an electrician. When a power supply is connected, there is a small drain of power. To avoid this small energy waste, disconnect the power supply when the product is fully charged. Use of charging devices that are not Sony Mobile Communications Inc. branded may pose increased safety risks.

#### **Battery**

New or idle batteries can have shortterm reduced capacity. Fully charge the battery before initial use. Use for the intended purpose only. Charge the battery in temperatures between +5°C (+41°F) and  $+35$ °C (+95°F). Do not put the battery into your mouth. Do not let the battery contacts touch another metal object. Turn off the product before removing the battery. Performance depends on temperatures, signal strength, usage patterns, features selected and voice or data transmissions. Only Sony Mobile Communications Inc. service partners should remove or replace built-in batteries. Use of batteries that are not Sony Mobile Communications Inc. branded may pose increased safety risks. Replace the battery only with another Sony Mobile Communications Inc. battery that has been qualified with the product as per the standard IEEE-1725. Use of an unqualified battery may present a risk of fire, explosion, leakage or other hazard.

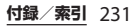

#### ■ Personal medical devices

Mobile phones may affect implanted medical equipment. Reduce risk of interference by keeping a minimum distance of 15 cm (6 inches) between the phone and the device. Use the phone at your right ear. Do not carry the phone in your breast pocket. Turn off the phone if you suspect interference. For all medical devices, consult a physician and the manufacturer.

#### ■ Driving

Some vehicle manufacturers forbid the use of phones in their vehicles unless a handsfree kit with an external antenna supports the installation. Check with the vehicle manufacturer's representative to be sure that the mobile phone or Bluetooth handsfree will not affect the electronic systems in the vehicle. Full attention should be given to driving at all times and local laws and regulations restricting the use of wireless devices while driving must be observed.

### GPS/Location based functions

Some products provide GPS/Location based functions. Location determining functionality is provided "As is" and "With all faults". Sony Mobile Communications Inc. does not make any representation or warranty as to the accuracy of such location information.

 Use of location-based information by the device may not be uninterrupted or error free and may additionally be dependent on network service availability. Please note that functionality may be reduced or prevented in certain environments such as building interiors or areas adjacent to buildings.

 Caution: Do not use GPS functionality in a manner which causes distraction from driving.

#### ■ Emergency calls

Calls cannot be guaranteed under all conditions. Never rely solely upon mobile phones for essential communication. Calls may not be possible in all areas, on all networks, or when certain network services and/or phone features are used.

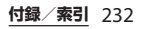

#### ■ Antenna

Use of antenna devices not marketed by Sony Mobile Communications Inc. could damage the phone, reduce performance, and produce SAR levels above the established limits. Do not cover the antenna with your hand as this affects call quality, power levels and can shorten talk and standby times.

■ Radio Frequency (RF) exposure and Specific Absorption Rate (SAR)

When the phone or Bluetooth handsfree is turned on, it emits low levels of radio frequency energy. International safety guidelines have been developed through periodic and thorough evaluation of scientific studies. These guidelines establish permitted levels of radio wave exposure. The guidelines include a safety margin designed to assure the safety of all persons and to account for any variations in measurements.

 Specific Absorption Rate (SAR) is used to measure radio frequency energy absorbed by the body when using a mobile phone. The SAR value is determined at the highest certified power level in laboratory conditions, but because the phone is designed to use the minimum power necessary to access the chosen network, the actual SAR level can be well below this value. There is no proof of difference in safety based on difference in SAR value.

 Products with radio transmitters sold in the US must be certified by the Federal Communications Commission (FCC). When required, tests are performed when the phone is placed at the ear and when worn on the body. For body-worn operation, this phone has been tested and meets the FCC RF exposure guidelines. Please use an accessory designated for this product or an accessory which contains no metal and which positions the handset a minimum of 1.5 cm from the body.

 For more information about SAR and radio frequency exposure, go to: [http://](http://www.sonymobile.co.jp) [www.sonymobile.co.jp](http://www.sonymobile.co.jp).

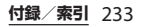

#### ■ Flight mode

Bluetooth and WLAN functionality, if available in the device, can be enabled in Flight mode but may be prohibited onboard aircraft or in other areas where radio transmissions are prohibited. In such environments, please seek proper authorisation before enabling Bluetooth or WLAN functionality even in Flight mode.

#### ■ Malware

Malware (short for malicious software) is software that can harm the mobile phone or other computers. Malware or harmful applications can include viruses, worms, spyware, and other unwanted programs. While the device does employ security measures to resist such efforts, Sony Mobile Communications Inc. does not warrant or represent that the device will be impervious to the introduction of malware. You can however reduce the risk of malware attacks by using care when downloading content or accepting applications, refraining from opening or responding to messages from unknown sources, using trustworthy services to access the Internet, and only downloading

content to the mobile phone from known, reliable sources.

#### ■ Accessories

Use only Sony Mobile Communications Inc. branded original accessories and certified service partners. Sony Mobile Communications Inc. does not test third-party accessories. Accessories may influence RF exposure, radio performance, loudness, electric safety and other areas. Third-party accessories and parts may pose a risk to your health or safety or decrease performance.

### Disposal of old electrical and electronic equipment

Electronic equipment and batteries should not be included as household waste but should be left at an appropriate collection point for recycling. This helps prevent potential negative consequences for the environment and human health. Check local regulations by contacting your local city office, your household waste disposal service, the shop where you purchased the product or calling a Sony Mobile Communications Inc. Contact Center. Do not attempt to remove internal batteries. Internal batteries shall be removed only by a

waste treatment facility or trained service professional.

#### ■ Disposing of the battery

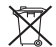

Check local regulations or call a Sony Mobile Communications Inc. Contact Center for information. Never use municipal waste.

#### ■ Memory card

If the product comes complete with a removable memory card, it is generally compatible with the handset purchased but may not be compatible with other devices or the capabilities of their memory cards. Check other devices for compatibility before purchase or use. If the product is equipped with a memory card reader, check memory card compatibility before purchase or use.

 Memory cards are generally formatted prior to shipping. To reformat the memory card, use a compatible device. Do not use the standard operating system format when formatting the memory card on a PC. For details, refer to the operating instructions of the device or contact customer support.

### **Warning!**

If the device requires an adapter for insertion into the handset or another device, do not insert the card directly without the required adapter.

#### ■ Precautions on memory card use

- ・ Do not expose the memory card to moisture.
- ・ Do not touch terminal connections with your hand or any metal object.
- ・ Do not strike, bend, or drop the memory card.
- ・ Do not attempt to disassemble or modify the memory card.
- ・ Do not use or store the memory card in humid or corrosive locations or in excessive heat such as a closed car in summer, in direct sunlight or near a heater, etc.
- ・ Do not press or bend the end of the memory card adapter with excessive force.
- ・ Do not let dirt, dust, or foreign objects get into the insert port of any memory card adapter.
- ・ Check if you have inserted the memory card correctly.

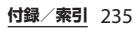

- ・ Insert the memory card as far as it will go into any memory card adapter needed. The memory card may not operate properly unless fully inserted.
- ・ We recommend that you make a backup copy of important data. We are not responsible for any loss or damage to content you store on the memory card.
- ・ Recorded data may be damaged or lost when you remove the memory card or memory card adapter, turn off the power while formatting, reading or writing data, or use the memory card in locations subject to static electricity or high electrical field emissions.

■ Protection of personal information Erase personal data before disposing of the product. To delete data, perform a master reset. Deleting data from the phone memory does not ensure that it cannot be recovered. Sony Mobile Communications Inc. does not warrant against recovery of information and does not assume responsibility for disclosure of any information even after a master reset.

### **Loudness warning!**

Avoid volume levels that may be harmful to your hearing.

### **FCC Statement for the USA**

This device complies with Part 15 of the FCC rules. Operation is subject to the following two conditions:

- (1) This device may not cause harmful interference.
- (2) This device must accept any interference received, including interference that may cause undesired operation.

Any change or modification not expressly approved by Sony may void the user's authority to operate the equipment.

This equipment has been tested and found to comply with the limits for a Class B digital device, pursuant to Part 15 of the FCC Rules. These limits are designed to provide reasonable protection against harmful interference in a residential installation. This equipment generates, uses and can radiate radio frequency energy and if not installed and used in accordance with the instructions, may cause harmful interference to radio communications. However, there is no guarantee that

interference will not occur in a particular installation.

If this equipment does cause harmful interference to radio or television reception, which can be determined by turning the equipment off and on, the user is encouraged to try to correct the interference by one or more of the following measures:

- ・ Reorient or relocate the receiving antenna.
- ・ Increase the separation between the equipment and receiver.
- ・ Connect the equipment into an outlet on a circuit different from that to which the receiver is connected.
- ・ Consult the dealer or an experienced radio/TV technician for help.

### **Declaration of Conformity for SO-02J**

# $\epsilon$

Hereby, Sony Mobile declares that the radio equipment type PM-0971-BV is in compliance with Directive: 2014/53/EU. The full text of the EU declaration of conformity is available at the following internet address:

[http://www.sonymobile.co.jp/product/](http://www.sonymobile.co.jp/product/SAR/doc/) [SAR/doc/](http://www.sonymobile.co.jp/product/SAR/doc/)

Manufacturer: Sony Mobile Communications Inc, 4-12-3 Higashi-Shinagawa, Shinagawa-ku, Tokyo, 140– 0002, Japan

For EU product compliance: Sony Belgium, bijkantoor van Sony Europe Limited, Da Vincilaan 7-D1, 1935 Zaventem, Belgium

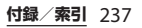

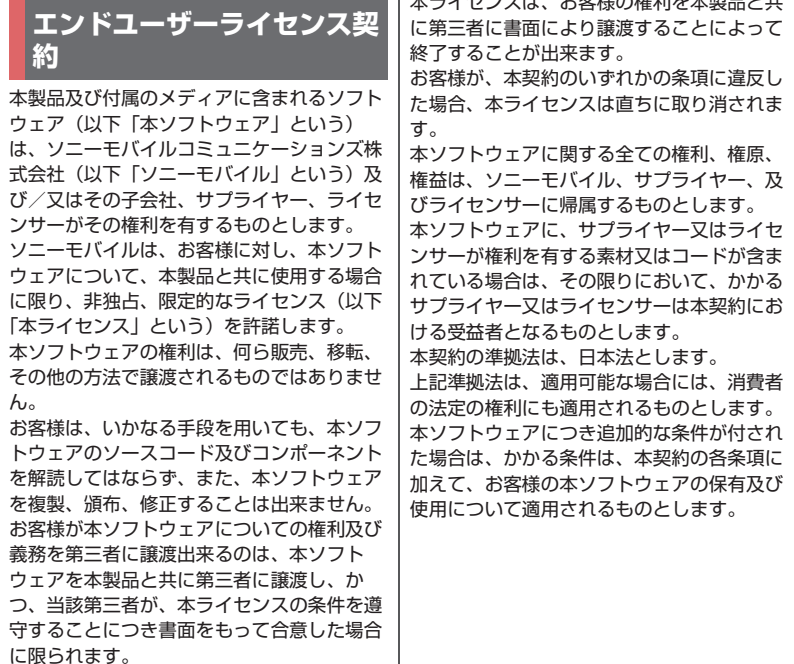

トキューション おおやみをかける

本ライセンスは、お客様の本製品使用期間 中、有効に存続します。

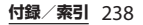

### **輸出管理規制について | 知的財産権について**

本製品および付属品は、日本輸出管理規制 (「外国為替及び外国貿易法」およびその関連 法令)の適用を受ける場合があります。また 米国再輸出規制(Export Administration Regulations)の適用を受ける場合がありま す。本製品および付属品を輸出および再輸出 する場合は、お客様の責任および費用負担に おいて必要となる手続きをお取りください。 詳しい手続きについては経済産業省または米 国商務省へお問い合わせください。

#### **著作権・肖像権について**

お客様が本製品を利用して撮影またはイン ターネット上のホームページからダウンロー ドなどにより取得した文章、画像、音楽、ソ フトウェアなど第三者が著作権を有するコン テンツは、私的使用目的の複製や引用など著 作権法上認められた場合を除き、著作権者に 無断で複製、改変、公衆送信などすることは できません。

実演や興行、展示物などには、私的使用目的 であっても撮影または録音を制限している場 合がありますのでご注意ください。

また、お客様が本製品を利用して本人の同意 なしに他人の肖像を撮影したり、撮影した他 人の肖像を本人の同意なしにインターネット 上のホームページに掲載するなどして不特定 多数に公開することは、肖像権を侵害するお それがありますのでお控えください。

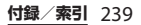

#### **商標について**

#### 本書に記載している会社名、製品名は、各社 の商標または登録商標です。

- ・「FOMA」「iモード」「iアプリ」「spモー ド」「mopera U」「ビジネスmopera」 「WORLD WING」「WORLD CALL」「トル カ」「おまかせロック」「おサイフケータ イ」「iD」「公共モード」「エリアメール」 「iコンシェル」「イマドコサーチ」「イマ ドコかんたんサーチ」「マチキャラ」「Xi」 「Xi/クロッシィ」「eトリセツ」「dメ ニュー」「dマーケット」「かざしてリンク」 「あんしん遠隔サポート」「あんしんスキャ ン」「しゃべってコンシェル」「フォトコレ クション」「はなして翻訳」「LIVE UX」「マ イマガジン」「トルカ」ロゴ、「おサイフ ケータイ」ロゴ、「iD」ロゴ、「エリアメー ル」ロゴ、「iコンシェル」ロゴ、「eトリ セツ」ロゴ、「dメニュー」ロゴ、「dマー ケット」ロゴ、「あんしん遠隔サポート」 ロゴ、「あんしんスキャン」ロゴ、「しゃ べってコンシェル」ロゴ、「フォトコレク ション」ロゴ、「はなして翻訳」ロゴ、「マ イマガジン」ロゴ、「ドコモ電話帳」ロゴ、 「ドコモバックアップ」ロゴ、「データ保管 BOXI ロゴは(株) NTTドコモの商標また は登録商標です。
- ・「Bluetooth」は、Bluetooth SIG, Inc.の登 録商標であり、ソニーモバイルコミュニ ケーションズはライセンスに基づいて使用 しています。

## **8** Bluetooth<sup>®</sup>

- iWnn© OMRON SOFTWARE Co., Ltd. 2008-2016 All Rights Reserved.
- ・ Wi-Fi、Wi-Fi Protected Setup、Wi-Fi Protected Setupロゴ、WPA2™、Wi-Fi Direct、Wi-Fi CERTIFIED Miracastおよび PasspointはWi-Fi Allianceの商標または登 録商標です。

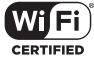

- ・ キャッチホンは日本電信電話株式会社の登 録商標です。
- ・ Xperia、Xperia Loungeは、ソニーモバイ ルコミュニケーションズ株式会社の商標ま たは登録商標です。
- ・ PlayStation、DUALSHOCKは、株式会社 ソニー・インタラクティブエンタテインメ ントの商標または登録商標です。
- ・ Sony、スイングパノラマ、スマイルシャッ ター、プレミアムおまかせオート、X-Reality、FeliCa、Reader、トリルミナス、 Triluminos、STAMINA、TV SideViewはソ ニー株式会社の商標または登録商標です。
- ・ SmartAR®は、ソニー株式会社が開発した 拡張現実技術で、同社の日本国内及びその 他の国における登録商標または商標です。

・ POBoxおよびPOBoxロ ・「Google」「Google」ロゴ、「Android」 POBox. 「Google Play」「Google Play」ロゴ、 ゴは、株式会社ソニー 「Gmail」「Gmail」ロゴ、「Googleマップ」 コンピュータサイエン 「Googleマップ」ロゴ、「ハングアウト」 ス研究所の登録商標です。 POBoxは、株式会社ソニーコンピュータサ 「ハングアウト」ロゴ、「Google Calendar」「Google Calendar」ロゴ、 イエンス研究所とソニーモバイルコミュニ ケーションズ株式会社が共同開発した技術 「YouTube」「YouTube」ロゴ、「Google です。 ドキュメント」「Googleドキュメント」ロ ・ microSDロゴ、microSDHCロゴ、 ゴ、「Google Chrome」「Google microSDXCロゴはSD-3C, LLCの商標です。 Chrome」ロゴは、Google, Inc.の商標ま たは登録商標です。 **Wicks Micro Wicks** ・ FacebookおよびFacebookロゴは  $\overline{\mathbf{x}}$ Facebook, Inc.の商標または登録商標です。 ・ USB Type-C™はUSB Implementers • "DLNA"、"DLNA"ロゴはDigital **←"dlna** Forumの商標です。 Living Network Allianceの商標 • 5はフェリカネットワークス株式会社の登 または登録商標です。 録商標です。 ・「Microsoft」「Windows」「Windows ・ FeliCaは、ソニー株式会社が開発した非接 Vista」「Microsoft Excel」「Microsoft 触ICカードの技術方式です。 PowerPoint」「Windows Media」 • N はNFC Forum, Inc.の米国およびその他 「PlayReady」と「Microsoft Exchange の国における商標または登録商標です。 ActiveSync」は、米国Microsoft ・「Twitter」はTwitter, Inc.の商標または登録 Corporationの米国およびその他の国にお 商標です。 ける商標または登録商標です。 ・「Microsoft Word」は、米国Microsoft Corporationの商品名称です。 ・ 本製品は、Microsoftの知的財産権に依存 した技術が含まれています。かかる技術を 本製品から切り離して、Microsoftのライ センス許可を受けずに使用または頒布する ことは禁止されています。

・ コンテンツ権利者は、Microsoft PlayReadyコンテンツアクセス技術を使用 することで、著作権で保護されたコンテン ツも含め、知的財産権を保護しています。 本製品は、PlayReady技術を使用して、 PlayReady及び/又はWMDRMにより保護 されたコンテンツにアクセスをします。本 製品がコンテンツ使用制限を適切に実施で きない場合、当該コンテンツ権利者は、 Microsoftに対し、PlayReadyによって保 護されたコンテンツを使用する本製品の機 能を無効化するよう申し入れることがあり ます。この無効化はPlayReadyによって保 護されていないコンテンツ及び他のコンテ ンツアクセス技術によって保護されている コンテンツに影響を与えません。コンテン ツ権利者は、提供コンテンツへのアクセス に必要なPlayReadyのアップグレードを要 求することがあります。アップグレードを 行わない場合、当該提供コンテンツへのア クセスができなくなります。

・ 本製品は、MPEG-4ビジュアルおよびAVC 特許ポートフォリオライセンスのもとで、 消費者が商業目的以外で個人的に使用する ために提供されており、次の用途に限定さ れます。(i)MPEG-4ビジュアル標準(以 下「MPFG-4ビデオ」)またはAVC規格 (以下「AVCビデオ」)に準拠したビデオの エンコード、および/または(ii)商業目的 以外の個人的な活動に従事している消費者 によってエンコードされたMPEG-4または

AVCビデオのデコード、および/または、 MPEG-4またはAVCビデオの提供をMPEG LAによってライセンス許可されているビデ オプロバイダから入手したMPEG-4または AVCビデオのデコード。その他の用途に対 するライセンスは許諾されず、黙示的に許 可されることもありません。販売促進目 的、内部目的および商業目的の使用および ライセンス許可に関する追加情報は、 MPEG LA, LLCより入手できます([http://](http://www.mpegla.com) [www.mpegla.com](http://www.mpegla.com) [を参照](http://www.mpegla.com))。MPEGレイ ヤー 3オーディオデコード技術は、 Fraunhofer IIS and Thomsonによってライ センス許可されます。

・ その他、本書で登録するシステム名、製品 名は、一般に各開発メーカーの登録商標あ るいは商標です。

なお、本文中では、TM、®マークは表記し ていません。

・ 本書に明示されていないすべての権利は、 その所有者に帰属します。

## <span id="page-244-0"></span>**SIMロック解除**

本端末はSIMロック解除に対応しています。 SIMロックを解除すると他社のSIMカードを 使用することができます。

- ・ ご利用になれるサービス、機能などが制限 される場合があります。当社では、一切の 動作保証はいたしませんので、あらかじめ ご了承ください。
- ・ SIMロック解除の手続きの詳細については、 ドコモのホームページをご確認ください。

**1 他社のSIMカードを取り付ける**

- 
- **2 本端末の電源を入れる SIMロック解除コードを入力▶ [ロック解除]**

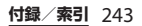

**索引**

#### **あ**

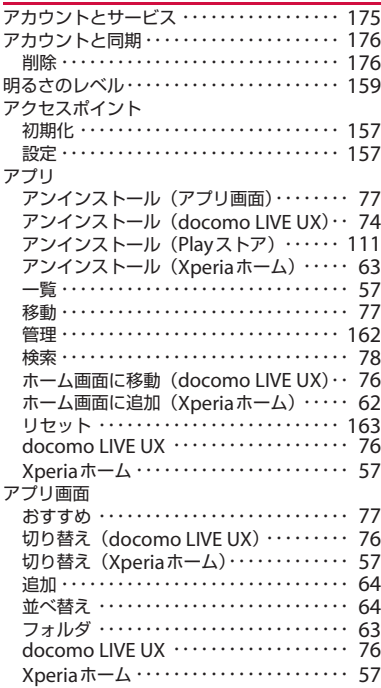

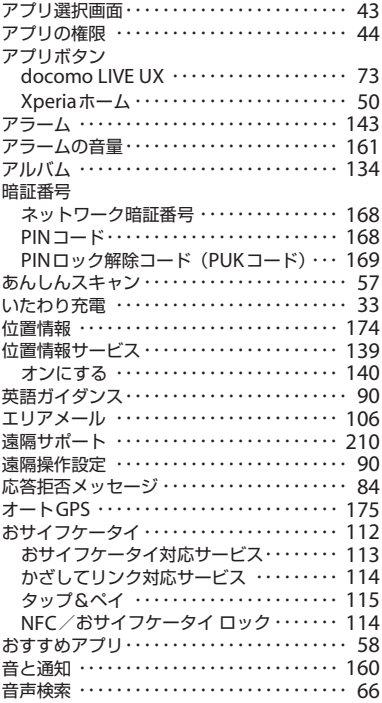

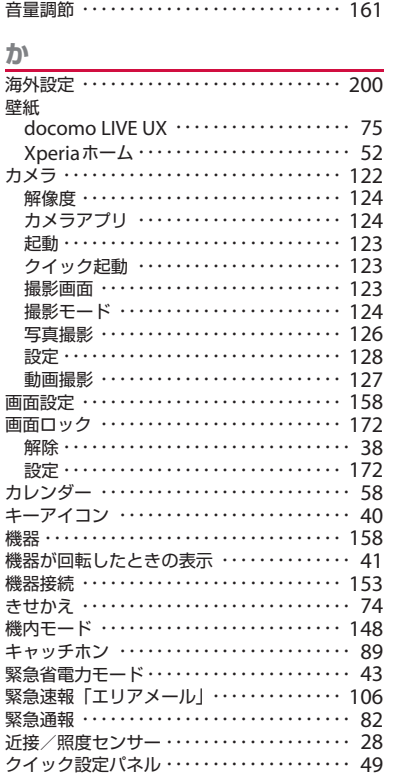

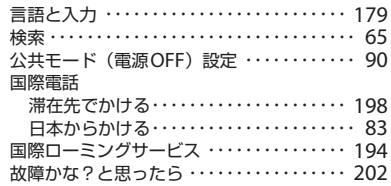

### 군

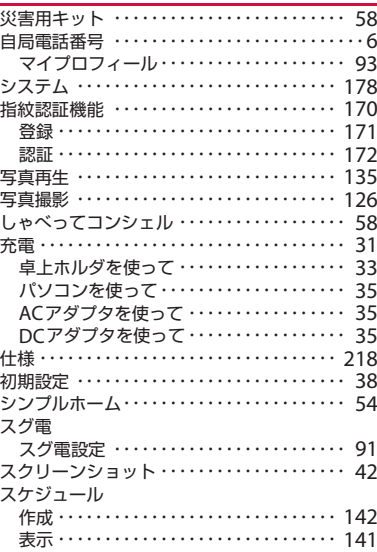

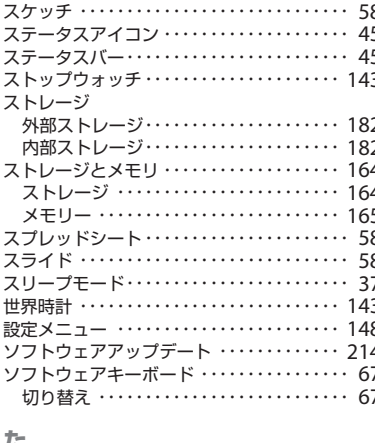

#### $I \subseteq$

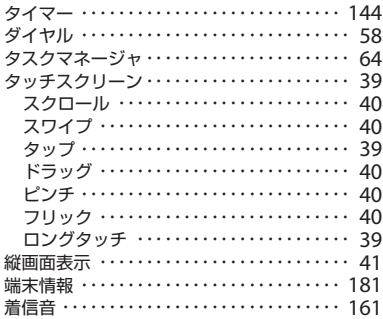

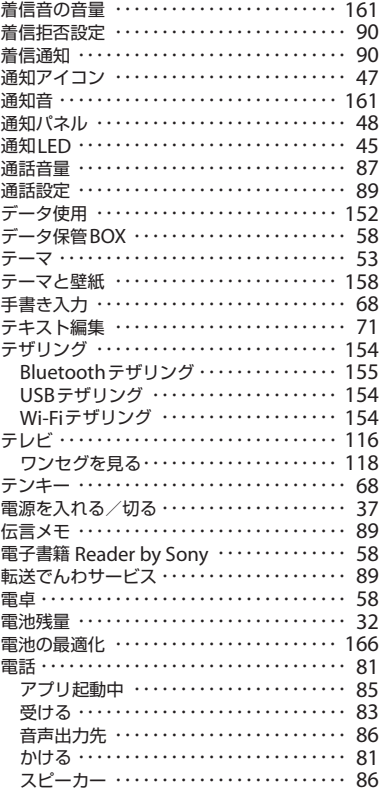

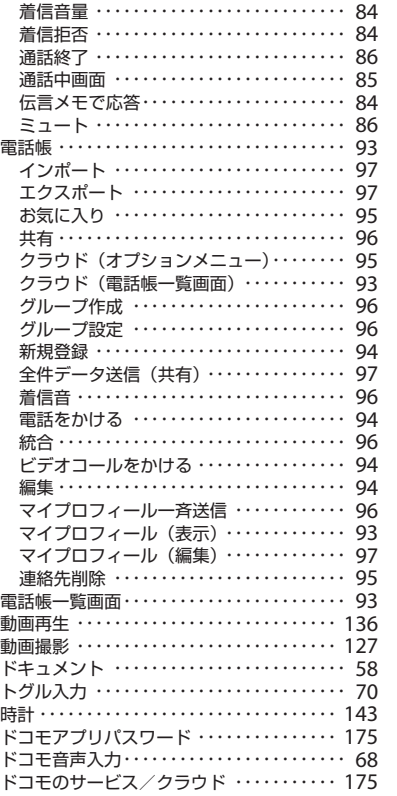

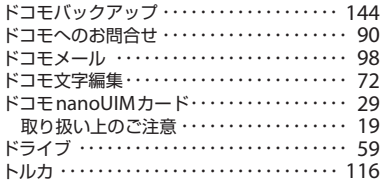

### な

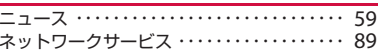

#### は

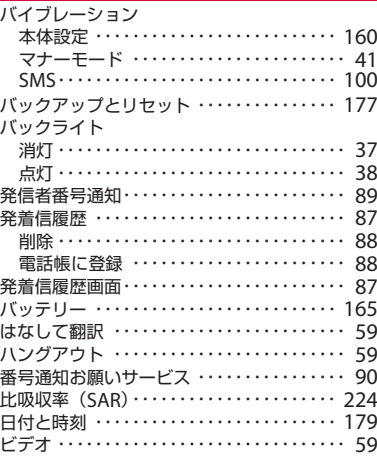

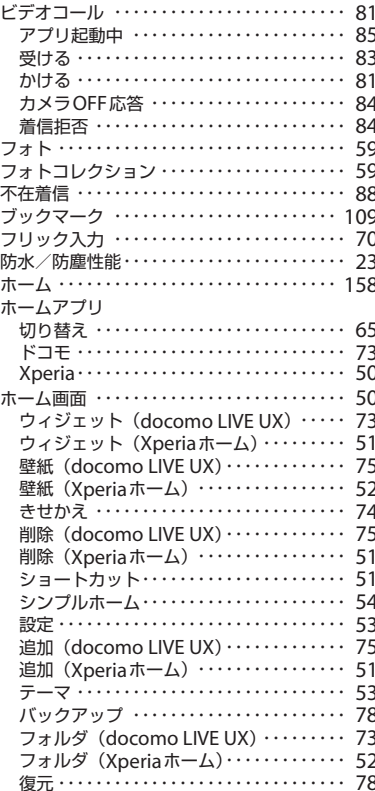

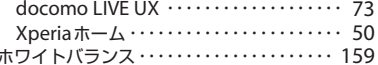

### $\ddot{\boldsymbol{\pi}}$

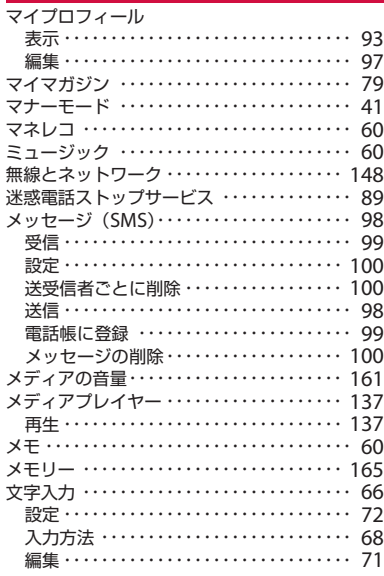

## $\overline{\mathcal{P}}$

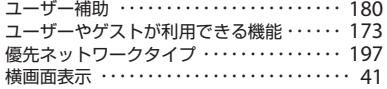

### $\overline{5}$

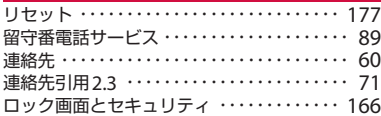

### わ

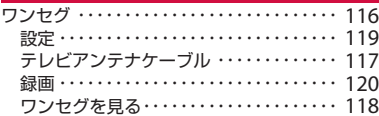

### 英数字

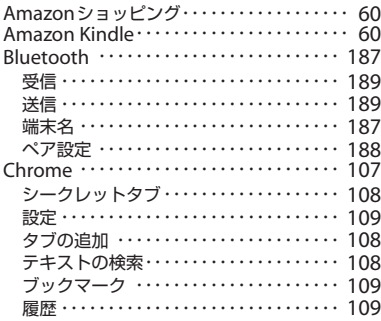

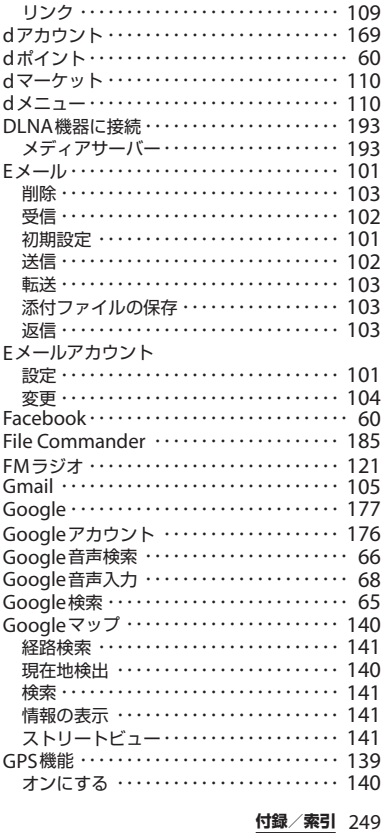

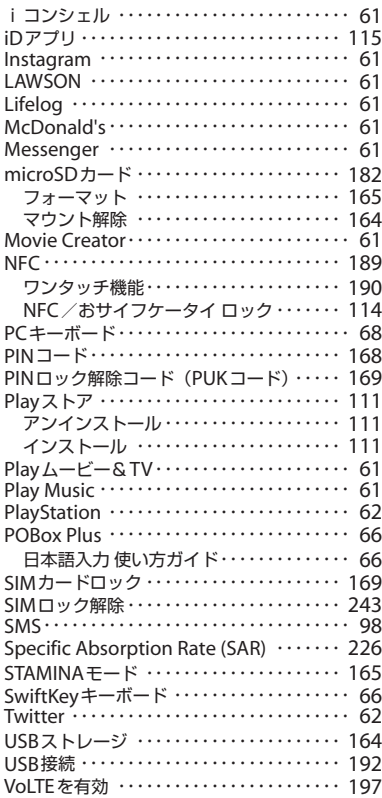

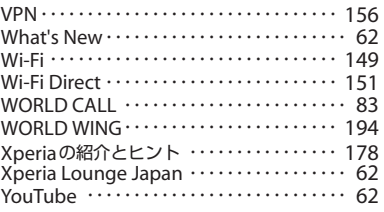

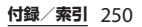
## **オンラインでの各種お手続き・ご契約内容の確認など**

本端末から dメニュー▶ [My docomo (お客様サポート)]▶ [ドコモオンライン手続き] パソコンから My docomo (https://www.nttdocomo.co.jp/mydocomo/)▶ 「ドコモオンライン手続き」内の項目を選択 ※システムメンテナンスやご契約内容などにより、ご利用になれない場合があります。 ※「ドコモオンライン手続き」のご利用には、「ネットワーク暗証番号」や「ID /パスワード」が必要です。

# マナーもいっしょに携帯しましょう

#### **本端末を使用する場合は、周囲の方の迷惑にならないように注意しましょう。**

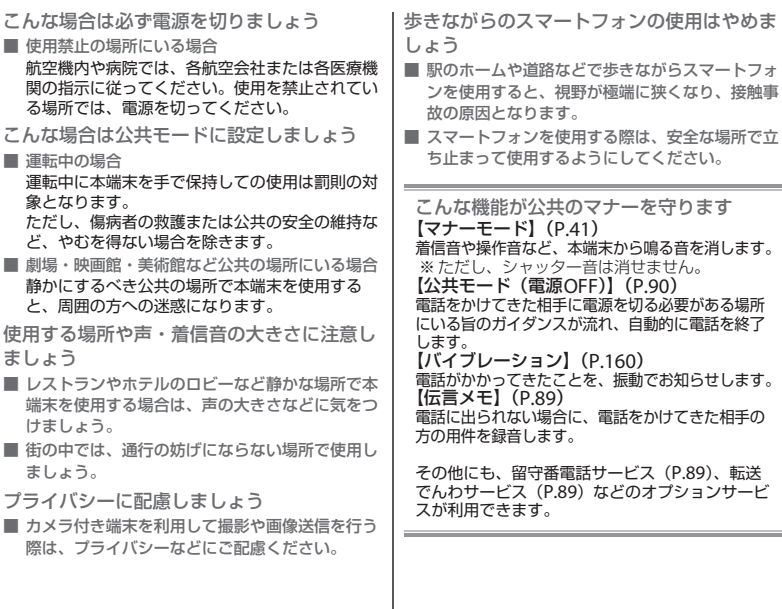

### 総合お問い合わせ先 〈ドコモ インフォメーションセンター〉

■ドコモの携帯電話からの場合 ※一般電話などからはご利用になれません。 (局番なしの)151 (無料)

■一般電話などからの場合

# 0120-800-000

※一部のIP電話からは接続できない場合があります。 受付時間 午前9:00~午後8:00(年中無休)

●番号をよくご確認の上、お間違いのないようにおかけください。

故障お問い合わせ・ 修理お由込み先

■ドコモの携帯電話からの場合 ※一般電話などからはご利用になれません。 (局番なしの)113 (無料)

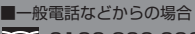

0120-800-000

※一部のIP電話からは接続できない場合があります。 受付時間 24時間(年中無休)

●各種手続き、故障・アフターサービスについては、上記お問い合わせ先にご連絡いただくか、ドコモホームページにてお近くのドコモ ショップなどをご確認の上、お問い合わせください。

ドコモホームページ https://www.nttdocomo.co.jp/

海外からのお問い合わせ先(紛失・盗難・つながらない場合など)

ドコモの携帯電話からの場合

「+」を画面表示 -81-3-6832-6600(無料)

(「+」は「0」をロングタッチします。)

※「+」発信のかわりに国際電話アクセス番号でも発信できます。

受付時間 24時間(年中無休) きょうしょう しゅうしゅう マイは間 24時間(年中無休)

●番号をよくご確認の上、お間違いのないようにおかけください。

●紛失・盗難などにあわれたら、速やかに利用中断手続きをお取りください。

●お客様が購入された端末に故障が発生した場合は、ご帰国後にドコモ指定の故障取扱窓口へご持参ください。

Li-ion 00

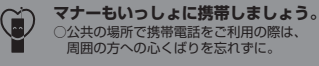

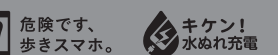

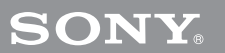

一般電話などからの場合

**滞在国の国際電話 -81-3-6832-6600(有料)** アクセス番号

※日本向け通話料がかかります。

※国際電話アクセス番号については、ドコモのホームページを ご覧ください。

ご不要になった携帯電話などは、自社・他社製品を問 わず回収をしていますので、お近くのドコモショップ ちください。 ※ 回収対象:携帯電話、PHS、電池パック、充電器、 モバイル・リサイクル・ネットワーク 卓上ホルダ(自社・他社製品を問わず回収)

'16.9(1版)1305-6685.1 販売元 株式会社NTTドコモ 製造元 ソニーモバイルコミュニケーションズ株式会社